# **Maple User Manual**

Copyright © Maplesoft, a division of Waterloo Maple Inc. 1996-2010

# **Maple User Manual**

#### Copyright

Maplesoft, Maple, MapleSim, Maple Application Center, Maple Student Center, Maplet, Maple T.A., and MapleNet are all trademarks of Waterloo Maple Inc.

© Maplesoft, a division of Waterloo Maple Inc. 1996-2010. All rights reserved. No part of this book may be reproduced, stored in a retrieval system, or transcribed, in any form or by any means — electronic, mechanical, photocopying, recording, or otherwise. Information in this document is subject to change without notice and does not represent a commitment on the part of the vendor. The software described in this document is furnished under a license agreement and may be used or copied only in accordance with the agreement. It is against the law to copy the software on any medium except as specifically allowed in the agreement.

Adobe and Acrobat are either registered trademarks or trademarks of Adobe Systems Incorporated in the United States and/or other countries.

Java and all Java based marks are trademarks or registered trademarks of Sun Microsystems, Inc. in the United States and other countries. Maplesoft is independent of Sun Microsystems, Inc.

MATLAB is a registered trademark of The MathWorks, Inc.

Microsoft and Windows are registered trademarks of Microsoft Corporation.

NAG is a registered trademark of The Numerical Algorithms Group Ltd.

All other trademarks are the property of their respective owners.

This document was produced using a special version of Maple and DocBook.

Printed in Canada

ISBN 978-1-897310-89-2

# **Contents**

| Preface                                           | . xiii |
|---------------------------------------------------|--------|
| Getting Started                                   | 1      |
| 1.1 Introduction to Maple                         | 2      |
| Working in Maple                                  | 2      |
| Starting the Standard Document Interface          |        |
| Entering 2-D Math                                 |        |
| Toolbar Options                                   | 9      |
| Context Menus and Copy & Drag                     | 12     |
| Saving a Maple Document                           | 19     |
| 1.2 Entering Expressions                          | 19     |
| Execution Groups                                  | 19     |
| Math Mode vs. Text Mode                           | 20     |
| Palettes                                          |        |
| Symbol Names                                      |        |
| Toolbar Icons                                     |        |
| 1.3 Point-and-Click Interaction                   |        |
| Assistants                                        | 32     |
| Tutors                                            |        |
| Context Menus                                     | 39     |
| Task Templates                                    | 41     |
| Exploration Assistant                             |        |
| 1.4 Commands                                      | 45     |
| The Maple Library                                 | 45     |
| Entering Commands                                 | 46     |
| Document Blocks                                   | 51     |
| 1.5 The Maple Help System                         | 54     |
| Accessing the Help System                         | 54     |
| Using the Help Navigator                          | 56     |
| Viewing Help Pages as Documents                   | 57     |
| Viewing Examples in 2-D Math                      | 57     |
| Copying Examples                                  | 57     |
| 1.6 Available Resources                           | 58     |
| Resources Available through the Maple Help System | 58     |
| Maple Tour and Quick Resources                    | 59     |
| Web Site Resources                                | 60     |
| 2 Document Mode                                   | 63     |
| 2.1 In This Chapter                               | 63     |
| 2.2 Introduction                                  | 63     |
| 2.3 Entering Expressions                          | 64     |
| Example 1 - Enter a Partial Derivative            | 65     |
| Example 2 - Define a Mathematical Function        | 66     |

| 2.4 Evaluating Expressions                           | . 67 |
|------------------------------------------------------|------|
| 2.5 Editing Expressions and Updating Output          | . 68 |
| 2.6 Performing Computations                          | . 69 |
| Computing with Palettes                              | . 69 |
| Context Menus                                        | . 70 |
| Assistants and Tutors                                | . 76 |
| 3 Worksheet Mode                                     | . 79 |
| 3.1 In This Chapter                                  | . 79 |
| 3.2 Input Prompt                                     | . 80 |
| Suppressing Output                                   | . 81 |
| 1-D Math Input                                       | . 81 |
| Input Separators                                     | . 82 |
| 3.3 Commands                                         | . 82 |
| The Maple Library                                    | . 82 |
| Top-Level Commands                                   | . 83 |
| Package Commands                                     | . 84 |
| 3.4 Palettes                                         | . 87 |
| 3.5 Context Menus                                    | . 89 |
| Example 1 - Using Context Menus                      | . 90 |
| 3.6 Assistants and Tutors                            | . 91 |
| Launching an Assistant or Tutor                      | . 91 |
| 3.7 Task Templates                                   | . 91 |
| 3.8 Text Regions                                     | . 93 |
| 3.9 Names                                            | . 94 |
| Assigning to Names                                   | . 94 |
| Unassigning Names                                    | . 95 |
| Valid Names                                          | . 96 |
| 3.10 Equation Labels                                 | . 97 |
| Displaying Equation Labels                           | . 97 |
| Referring to a Previous Result                       |      |
| Execution Groups with Multiple Outputs               |      |
| Label Numbering Schemes                              | . 99 |
| Features of Equation Labels                          | 100  |
| 4 Basic Computations                                 | 101  |
| 4.1 In This Chapter                                  |      |
| 4.2 Symbolic and Numeric Computation                 | 102  |
| Exact Computations                                   | 103  |
| Floating-Point Computations                          |      |
| Converting Exact Quantities to Floating-Point Values |      |
| Sources of Error                                     |      |
| 4.3 Integer Operations                               |      |
| Non-Base 10 Numbers and Other Number Systems         |      |
| 4.4 Solving Equations                                | 111  |

|     | Solving Equations and Inequations                | 112 |
|-----|--------------------------------------------------|-----|
|     | Other Specialized Solvers                        | 121 |
|     | 4.5 Units, Scientific Constants, and Uncertainty | 128 |
|     | Units                                            | 128 |
|     | Scientific Constants and Element Properties      | 134 |
|     | Uncertainty Propagation                          | 139 |
|     | 4.6 Restricting the Domain                       | 143 |
|     | Real Number Domain                               |     |
|     | Assumptions on Variables                         |     |
| 5 I | Mathematical Problem Solving                     |     |
|     | 5.1 In This Chapter                              |     |
|     | 5.2 Algebra                                      |     |
|     | Polynomial Algebra                               |     |
|     | 5.3 Linear Algebra                               |     |
|     | Creating Matrices and Vectors                    |     |
|     | Accessing Entries in Matrices and Vectors        |     |
|     | Linear Algebra Computations                      |     |
|     | Student Linear Algebra Package                   |     |
|     | 5.4 Calculus                                     |     |
|     | Limits                                           |     |
|     | Differentiation                                  |     |
|     | Series                                           |     |
|     | Integration                                      |     |
|     | Differential Equations                           |     |
|     | Calculus Packages                                |     |
|     | 5.5 Optimization                                 |     |
|     | Point-and-Click Interface                        |     |
|     | Large Optimization Problems                      |     |
|     | MPS(X) File Support                              |     |
|     | Optimization Package Commands                    |     |
|     | 5.6 Statistics                                   |     |
|     | Probability Distributions and Random Variables   |     |
|     | Statistical Computations                         |     |
|     | Plotting                                         |     |
|     | Additional Information                           |     |
|     | 5.7 Teaching and Learning with Maple             |     |
|     | Student Packages and Tutors                      |     |
|     | Calculus Problem Solving Examples                |     |
|     | 5.8 Clickable Math Examples                      |     |
|     | Example 1 - Graph a Function and its Derivatives |     |
|     | Example 2 - Solve for x in a Quadratic Equation  |     |
|     | Example 3 - Solve a Quadratic Trig Equation      |     |
|     | Example 4 - Find the Inverse Function            | 226 |

| Example 5 - Methods of Integration - Trig Substitution |     |
|--------------------------------------------------------|-----|
| Example 6 - Initial Value Problem                      | 233 |
| 6 Plots and Animations                                 | 237 |
| 6.1 In This Chapter                                    | 237 |
| 6.2 Creating Plots                                     | 238 |
| Interactive Plot Builder                               | 238 |
| Context Menu                                           | 246 |
| Dragging to a Plot Region                              | 249 |
| The plot and plot3d Commands                           | 249 |
| The plots Package                                      | 257 |
| Multiple Plots in the Same Plot Region                 | 262 |
| 6.3 Customizing Plots                                  | 264 |
| Interactive Plot Builder Options                       | 264 |
| Context Menu Options                                   | 264 |
| The plot and plot3d Options                            | 267 |
| 6.4 Analyzing Plots                                    | 269 |
| Point Probe, Rotate, Pan, and Zoom Tools               |     |
| 6.5 Creating Animations                                | 270 |
| Interactive Plot Builder                               |     |
| The plots[animate] Command                             | 271 |
| The plot3d[viewpoint] Command                          |     |
| 6.6 Playing Animations                                 |     |
| Animation Context Bar                                  |     |
| 6.7 Customizing Animations                             | 276 |
| Interactive Plot Builder Animation Options             | 276 |
| Context Menu Options                                   |     |
| The animate Command Options                            | 277 |
| 6.8 Exporting                                          |     |
| 6.9 Code for Color Plates                              |     |
| 7 Creating Mathematical Documents                      | 281 |
| 7.1 In This Chapter                                    | 281 |
| 7.2 Document Formatting                                | 283 |
| Copy and Paste                                         | 283 |
| Quick Character Formatting                             | 284 |
| Quick Paragraph Formatting                             | 286 |
| Character and Paragraph Styles                         | 288 |
| Sections                                               |     |
| Headers and Footers                                    | 297 |
| Show or Hide Worksheet Content                         | 298 |
| Indentation and the Tab Key                            |     |
| 7.3 Commands in Documents                              |     |
| Document Blocks                                        | 300 |
| Typesetting                                            | 303 |

| Auto-Execute                                 | 304   |
|----------------------------------------------|-------|
| 7.4 Tables                                   | . 306 |
| Creating a Table                             | . 306 |
| Cell Contents                                | . 306 |
| Navigating Table Cells                       | . 307 |
| Modifying the Structural Layout of a Table   | . 307 |
| Modifying the Physical Dimensions of a Table |       |
| Modifying the Appearance of a Table          |       |
| Printing Options                             |       |
| Execution Order Dependency                   |       |
| Tables and the Classic Worksheet             | . 315 |
| Additional Examples                          |       |
| 7.5 Canvas                                   |       |
| Insert a Canvas                              | . 319 |
| Drawing                                      | 320   |
| Canvas Style                                 | . 321 |
| Inserting Images                             |       |
| 7.6 Hyperlinks                               |       |
| Inserting a Hyperlink in a Document          | . 324 |
| Bookmarks                                    | 327   |
| 7.7 Embedded Components                      |       |
| Adding Graphical Interface Components        |       |
| Task Template with Embedded Components       |       |
| 7.8 Spell Checking                           | . 332 |
| How to Use the Spellcheck Utility            |       |
| Selecting a Suggestion                       | . 333 |
| User Dictionary                              |       |
| 7.9 Creating Graded Assignments              | . 334 |
| Creating a Question                          |       |
| Viewing Questions in Maple                   |       |
| Saving Test Content                          |       |
| 7.10 Worksheet Compatibility                 | . 335 |
| Maple Expressions                            | . 337 |
| 8.1 In This Chapter                          |       |
| 8.2 Creating and Using Data Structures       | . 337 |
| Expression Sequences                         | . 338 |
| Sets                                         | . 338 |
| Lists                                        |       |
| Arrays                                       |       |
| Tables                                       | 342   |
| Matrices and Vectors                         |       |
| Functional Operators                         | . 343 |
| Strings                                      | . 347 |

8

| 8.3 Working with Maple Expressions                         | 348 |
|------------------------------------------------------------|-----|
| Low-Level Operations                                       | 348 |
| Manipulating Expressions                                   | 353 |
| Evaluating Expressions                                     | 359 |
| 9 Basic Programming                                        | 369 |
| 9.1 In This Chapter                                        | 369 |
| 9.2 Flow Control                                           |     |
| Conditional Execution (if Statement)                       |     |
| Repetition (for Statement)                                 |     |
| 9.3 Iterative Commands                                     | 380 |
| Creating a Sequence                                        |     |
| Adding and Multiplying Expressions                         |     |
| Selecting Expression Operands                              |     |
| Mapping a Command over a Set or List                       |     |
| Mapping a Binary Command over Two Lists or Vectors         |     |
| Additional Information                                     |     |
| 9.4 Procedures                                             |     |
| Defining and Running Simple Procedures                     |     |
| Procedures with Inputs                                     |     |
| Procedure Return Values                                    |     |
| Displaying Procedure Definitions                           |     |
| Displaying Maple Library Procedure Definitions             |     |
| Modules                                                    |     |
| 9.5 Programming in Documents                               |     |
| Code Edit Region                                           |     |
| Startup Code                                               |     |
| Document Blocks                                            |     |
| 10 Embedded Components and Maplets                         |     |
| 10.1 In This Chapter                                       |     |
| 10.2 Using Embedded Components                             |     |
| Interacting                                                |     |
| Printing and Exporting a Document with Embedded Components |     |
| 10.3 Creating Embedded Components                          |     |
| Inserting Components                                       |     |
| Editing Component Properties: General Process              |     |
| Removing Graphical Interface Components                    |     |
| Integrating Components into a Document                     |     |
| Example 2 - Creating Embedded Components                   |     |
| 10.4 Using Maplets                                         |     |
| Maplet File                                                |     |
| Maple Document                                             |     |
| 10.5 Authoring Maplets                                     |     |
| Simple Maplet                                              | 402 |

| Maplet Builder                                        | 403 |
|-------------------------------------------------------|-----|
| Maplets Package                                       |     |
| Saving                                                |     |
| 11 Input, Output, and Interacting with Other Products | 411 |
| 11.1 In This Chapter                                  | 411 |
| 11.2 Writing to Files                                 | 411 |
| Saving Data to a File                                 | 411 |
| Saving Expressions to a File                          | 412 |
| 11.3 Reading from Files                               | 414 |
| Reading Data from a File                              | 414 |
| Reading Expressions from a File                       | 415 |
| 11.4 Exporting to Other Formats                       | 416 |
| Exporting Documents                                   | 416 |
| MapleNet                                              | 419 |
| Maple T.A.                                            | 419 |
| 11.5 Connectivity                                     | 420 |
| Translating Maple Code To Other Programming Languages | 420 |
| Accessing External Products from Maple                | 420 |
| Accessing Maple from External Products                | 421 |
| Sharing and Storing Maple Worksheet Content           | 423 |
| Index                                                 | 425 |

# **List of Tables**

| Table 1.1: Common Keystrokes for Entering Symbols and Formats                  | 7   |
|--------------------------------------------------------------------------------|-----|
| Table 1.2: Maple Toolbar Options                                               |     |
| Table 1.3: Tab Icon Description                                                | 10  |
| Table 1.4: Toolbar Icons and their Tools                                       | 10  |
| Table 1.5: Toolbar Icon Availability                                           | 11  |
| Table 1.6: Math Mode vs. Text Mode                                             | 21  |
| Table 1.7: Palette Categories                                                  |     |
| Table 1.8: Managing Palettes                                                   | 25  |
| Table 1.9: Help Page Icons                                                     | 56  |
| Table 3.1: Top Commands                                                        | 84  |
| Table 3.2: Top Packages                                                        | 86  |
| Table 4.1: Select Integer Commands                                             | 107 |
| Table 4.2: Modular Arithmetic Operators                                        |     |
| Table 4.3: Overview of Solution Methods for Important Equation Types           | 111 |
| Table 4.4: Sample Dimensions                                                   | 129 |
| Table 4.5: Scientific Constants                                                |     |
| Table 5.1: Polynomial Arithmetic Operators                                     |     |
| Table 5.2: Polynomial Coefficient and Degree Commands                          | 156 |
| Table 5.3: Select Other Polynomial Commands                                    | 157 |
| Table 5.4: Additional Polynomial Help                                          |     |
| Table 5.5: Matrix and Vector Arithmetic Operators                              | 169 |
| Table 5.6: Select Matrix and Vector Operators                                  |     |
| Table 5.7: Select LinearAlgebra Package Commands                               |     |
| Table 5.8: Limits                                                              | 176 |
| Table 5.9: Optimization Package Commands                                       |     |
| Table 5.10: Student and Instructor Resources                                   | 198 |
| Table 6.1: Windows of the Interactive Plot Builder                             |     |
| Table 6.2: The plot and plot3d Commands                                        |     |
| Table 6.3: Common Plot Options                                                 | 267 |
| Table 6.4: Plot Analysis Options                                               |     |
| Table 6.5: The animate Command                                                 | 271 |
| Table 5.6: Animation Options                                                   | 275 |
| Table 9.1: Default Clause Values                                               |     |
| Table 9.2: Iterative Commands                                                  |     |
| Table 9.3: The seq Command                                                     |     |
| Table 9.4: The add and mul Commands                                            |     |
| Table 9.5: The select, remove, and selectremove Commands                       |     |
| Table 9.6: The map Command                                                     |     |
| Table 9.7: The zip Command                                                     |     |
| Table 10.1: Embedded Component Descriptions                                    |     |
| Table 11.1: Summary of Content Translation When Exporting to Different Formats | 418 |

# **Preface**

# **Maple Software**

Maple TM software is a powerful system that you can use to solve mathematical problems from simple to complex. You can also create professional quality documents, presentations, and custom interactive computational tools in the Maple environment.

You can access the power of the Maple computational engine through a variety of interfaces.

| Description                                                                                                    |
|----------------------------------------------------------------------------------------------------|
| A full-featured graphical user interface that helps you create electronic documents to show all your calculations, assumptions, and any margin of error in your results. You can also hide the computations to allow your reader to focus on the problem setup and final results. The advanced formatting features lets you create the customized document you need. Because the documents are <i>live</i> , you can edit the parameters and, with the click of a button, compute the new results. The Standard interface has two modes: <i>Document</i> mode and <i>Worksheet</i> mode.  An interactive version of this manual is available in the Standard Worksheet interface. From the Help menu, select Manuals, Resources, and |
| more → Manuals → User Manual.                                                                                                    |
| A basic worksheet environment for older computers with limited memory. The Classic interface does not offer all of the graphical user interface features that are available in the Standard interface. The Classic interface has only one mode, <i>Worksheet</i> mode.                                                                                                    |
| A command-line interface for solving very large complex problems or batch processing with scripts. No graphical user interface features are available.                                                                                                    |
| Graphical user interfaces containing windows, textbox regions, and other visual interfaces, which gives you point-and-click access to the power of Maple. You can perform calculations and plot functions without using the worksheet.                                                                                                    |
| A graphical calculator interface to the Maple computational engine. Using it, you can perform simple computations and create customizable, zoomable graphs. This is available on Microsoft® Windows® only.                                                                                                    |
|                                                                                                    |

This manual describes how to use the Standard interface. As mentioned, the Standard interface offers two modes: *Document* mode and *Worksheet* mode. Using either mode, you can

create high quality interactive mathematical documents. Each mode offers the same features and functionality, the only difference is the default input region of each mode.

# **Shortcut Keys by Platform**

This manual will frequently refer to context menus and command completion when entering expressions. The keyboard keys used to invoke these features differ based on your operating system.

This manual will only refer to the keyboard keys needed for a Windows operating system. The shortcut keys for your operating system can be viewed from the **Help** menu (**Help**  $\rightarrow$  **Manuals, Resources, and more**  $\rightarrow$  **Shortcut Keys**).

### **Context Menus**

- Right-click, Windows and UNIX®
- Control-click, Macintosh<sup>®</sup>

That is, place the mouse over the input or output region and press the right button on the mouse or press and hold the **Control** key and click the mouse key for Macintosh.

For more information on Context Menus, see Context Menus (page 39).

# **Command Completion**

- Esc, Macintosh, Windows, and UNIX
- Ctrl + Space, Windows
- Ctrl + Shift + Space, UNIX

Begin entering a command in a Maple document. Press the **Esc** key. Alternatively, use the platform-specific keys. For Windows, press and hold the **Ctrl** key and then press the **Space** bar.

For more information on Command Completion, see Command Completion (page 48).

## In This Manual

This manual provides an introduction to the following Maple features:

- · Ease-of-use when entering and solving problems
- Point-and-click interaction with various interfaces to help you solve problems quickly
- · Maple commands and standard math notation
- · Clickable Calculus
- The help system
- · Online resources
- Performing computations
- Creating plots and animations
- The Maple programming language
- · Using and creating custom Maplet applications
- File input and output, and using Maple with third party products
- · Data structures

For a complete list of manuals, study guides, toolboxes, and other resources, visit the Maplesoft web site at <a href="http://www.maplesoft.com">http://www.maplesoft.com</a>

# **Audience**

The information in this manual is intended for first-time Maple users and users looking for a little more information.

# Conventions

This manual uses the following typographical conventions.

- **bold** font Maple command, package name, option name, dialog, menu, or text field
- italics new or important concept
- Note additional information relevant to the section
- Important information that must be read and followed

# **Customer Feedback**

Maples oft welcomes your feedback. For suggestions and comments related to this and other manuals, contact  $\underline{doc@maples oft.com}$ .

# 1 Getting Started

Don't worry about your difficulties in Mathematics. I can assure you mine are still greater. ~Albert Einstein

Mathematics touches us every day—from the simple chore of calculating the total cost of our purchases to the complex calculations used to construct the bridges we travel.

To harness the power of mathematics, Maplesoft provides a tool in an accessible and complete form. That tool is Maple.

### In this chapter:

| Section                                           | Topics                                         |
|---------------------------------------------------|------------------------------------------------|
| Introduction to Maple (page 2) - The main         | Starting the Standard Document Interface       |
| features of Maple's Standard Interface            | Entering commands and mathematical expressions |
|                                                   | • Toolbars                                     |
|                                                   | Context menus                                  |
|                                                   | Copy and drag keys                             |
|                                                   | Saving Maple documents                         |
| Entering Expressions (page 19) - Methods of       | Execution groups                               |
| entering expressions in 1-D and 2-D Math          | Math Mode and Text Mode                        |
|                                                   | • Palettes                                     |
|                                                   | Symbol names                                   |
|                                                   | Toolbar icons                                  |
| Point-and-Click Interaction (page 32) - An intro- | Assistants                                     |
| duction to the point-and-click features in Maple  | • Tutors                                       |
|                                                   | Context menus                                  |
|                                                   | Task templates                                 |
|                                                   | Exploration Assistant                          |
| Commands (page 45) - An introduction to the       | Using commands from the Maple library          |
| commands of the Maple language                    | Entering commands                              |
|                                                   | Document blocks                                |

| Section                                                           | Topics                                                               |
|-------------------------------------------------------------------|----------------------------------------------------------------------|
| The Maple Help System (page 54) - Accessing                       | How to access help for Maple features                                |
|                                                                   | Interacting with help pages                                          |
| features, and more                                                | Viewing and interacting with examples                                |
| Available Resources (page 58) - Both online and from within Maple | New user resources, including the Maple Tour<br>and the Maple Portal |
|                                                                   | • Examples                                                           |
|                                                                   | Online help                                                          |
|                                                                   | Maple web site resources                                             |

# 1.1 Introduction to Maple

### **Working in Maple**

With Maple, you can create powerful interactive documents. The Maple environment lets you start solving problems right away by entering expressions in 2-D Math and solving these expressions using point-and-click interfaces. You can combine text and math in the same line, add tables to organize the content of your work, or insert images, sketch regions, and spreadsheets. You can visualize and animate problems in two and three dimensions, format text for academic papers or books, and insert hyperlinks to other Maple files, web sites, or email addresses. You can embed and program graphical user interface components, as well as devise custom solutions using the Maple programming language.

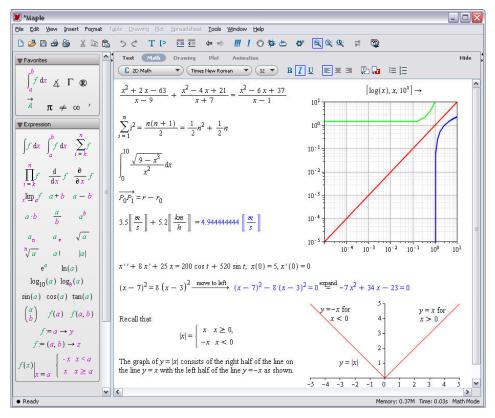

Figure 1.1: The Maple Environment

# **Starting the Standard Document Interface**

#### To start Maple on:

| Windows   | From the <b>Start</b> menu, select <b>All Programs</b> → <b>Maple 14</b> → <b>Maple 14</b> . |  |
|-----------|----------------------------------------------------------------------------------------------|--|
|           | Alternatively:                                                                               |  |
|           | Double-click the Maple 14 desktop icon.                                                      |  |
| Macintosh | 1. From the Finder, select <b>Applications</b> and <b>Maple 14</b> .                         |  |
|           | 2. Double-click Maple 14.                                                                    |  |

| UNIX | Enter the full path, for example, /usr/local/maple/bin/xmaple                               |
|------|---------------------------------------------------------------------------------------------|
|      | Alternatively:                                                                              |
|      | 1. Add the Maple directory (for example, /usr/local/maple/bin) to your command search path. |
|      | 2. Enter <b>xmaple</b> .                                                                    |

The first Maple session opens with a **Startup** dialog explaining the difference between *Document Mode* and *Worksheet Mode*. Using either mode, you can create high quality interactive mathematical documents. Each mode offers the same features and functionality; the only difference is the default input region of each mode.

#### **Document Mode**

Document mode uses *Document Blocks* as the default input region to hide Maple syntax. A Document Block region is indicated by two triangles located in the vertical Markers column along the left pane of the Maple Document, If the Markers column is not visible, open the **View** menu and select **Markers**. This allows you to focus on the problem instead of the commands used to solve the problem. For example, when using context menus on Maple input in Document mode (invoked by right-clicking or **Control**-clicking for Macintosh), input and output are connected using an arrow or equal sign with self-documenting text indicating the calculation that had taken place. The command used to solve this expression is hidden.

$$x^2 + 7x + 10 \xrightarrow{\text{solve}} \{x = -2\}, \{x = -5\}$$

When starting Standard Maple, the default mode is Document mode.

#### Worksheet Mode

Worksheet mode uses a Maple prompt as the default input region. The Maple input prompt is a red angle bracket, [>>. When using content menus on input in Worksheet mode, all commands are displayed.

To work in Worksheet mode, select File  $\rightarrow$  New  $\rightarrow$  Worksheet Mode.

#### **Document and Worksheet Modes**

Regardless of which mode you are working in, you have the opportunity to show or hide your calculations. You can hide commands in Worksheet Mode by adding a document block from the Format menu, Format → Create Document Block (see Document Blocks (page 51)), or you can show commands in Document mode by adding a Maple Input Prompt (page 80)).

This chapter discusses features common to both modes. Specific aspects of Document mode are explained in *Document Mode (page 63)*, and aspects of Worksheet mode are explained in Worksheet Mode (page 79).

The Startup dialog also contains links to items, such as various document options, help resources including updates and other introductory help pages, and application resources on the Maplesoft web site. Subsequent sessions display **Tip of the Day** information.

#### To start a Maple session:

1. In the **Startup** dialog, select **Blank Document** or **Blank Worksheet**. A blank document displays.

or

- 1. Close the **Startup** dialog.
- 2. From the File menu, select New, and then either Document Mode or Worksheet Mode. A blank document displays.

Every time you open a document, Maple displays a Quick Help pop-up list of important shortcut keys. To invoke Quick Help at any time, press the F1 key.

## **Entering 2-D Math**

In Maple, the default format for entering mathematical expressions is 2-D Math. This results in mathematical expressions that are equivalent to the quality of math found in textbooks. Entering 2-D Math in Maple is done using common key strokes or palette items. For more information on palettes, see *Palettes* (page 22). An example of entering an expression using common key strokes is presented in the following section. An example of entering an expression using palette items is presented in Example 3 - Enter an Expression Using Palettes (page 27).

#### **Common Operations**

Entering mathematical expressions, such as  $\frac{35}{99} + \frac{1}{9}$ ,  $x^2 + x$ , and  $x \cdot y$  is natural in 2-D Math.

#### To enter a fraction:

- 1. Enter the numerator.
- 2. Press the forward slash (/) key.
- 3. Enter the denominator.
- 4. To leave the denominator, press the right arrow key.

#### To enter a power:

- 1. Enter the base.
- 2. Press the caret (^) key.
- 3. Enter the exponent, which displays in math as a superscript.
- 4. To leave the exponent, press the right arrow key.

To enter a product:

- 1. Enter the first factor.
- 2. Press the asterisk (\*) key, which displays in 2-D Math as a dot, ·.
- 3. Enter the second factor.

Implied Multiplication:

In most cases, you do not need to include the multiplication operator,  $\cdot$ . Insert a space character between two quantities to multiply them.

**Note:** In some cases, you do not need to enter the multiplication operator or a space character. For example, Maple interprets a number followed by a variable as multiplication.

**Important:** Maple interprets a sequence of letters, for example, *xy*, as a single variable. To specify the product of two variables, you must insert a space character (or multiplication

operator), for example, xy or  $x \cdot y$ . For more information, refer to the **?2DMathDetails** help page.

### **Shortcuts for Entering Mathematical Expressions**

**Table 1.1: Common Keystrokes for Entering Symbols and Formats** 

| Symbol/Formats                           | Key                                                                                                    | Example                                                                                                    |
|------------------------------------------|----------------------------------------------------------------------------------------------------|----------------------------------------------------------------------------------------------------|
| implicit multiplication                  | Space key                                                                                                    | $\left(x^2 - 7xy + 3y^2\right)xy$                                                                                    |
| explicit multiplication <sup>1</sup>     | * (asterisk)                                                                                                    | 2.3                                                                                                    |
| fraction <sup>2</sup>                    | / (forward slash)                                                                                                    | 1/4                                                                                                    |
| exponent (superscript) <sup>2</sup>      | ^ (Shift + 6 or caret key)                                                                                               | $x^2$                                                                                                    |
| subscript <sup>2</sup>                   | _(Shift + underscore)                                                                                                    | $x_a$                                                                                                    |
| navigating expressions                   | Arrow keys                                                                                                    |                                                                                                    |
| command / symbol completion <sup>3</sup> | <ul> <li>Esc, Macintosh, Windows, and UNIX</li> <li>Ctrl + Space, Windows</li> <li>Ctrl + Shift + Space, UNIX</li> </ul> | ab about about about about about (expr) above š abs  x  abs abs abs abselsol (first order DETools [abelsol] (ODE, y) |
| square root                              | sqrt and then command completion                                                                                         | $\sqrt{25}$                                                                                                    |
| exponential function <sup>2</sup>        | exp and then command completion                                                                                          | e <sup>x</sup>                                                                                                    |
| enter / exit 2-D Math                    | F5 key  Math and Text icons in the toolbar                                                                               | $\frac{1}{4}$ versus $1/4$                                                                                           |
| 1 required for products of               |                                                                                                    |                                                                                                    |
|                                          | y to leave a denominator, superscri<br>see Command Completion (page 4                                                    |                                                                                                    |

for more information, see Command Completion (page 48).

For a complete list of shortcut keys, refer to the 2-D Math Shortcut Keys and Hints help page. To access this help page in the Maple software, in Math mode enter ?MathShortcuts

and then press **Enter**. For information on the Maple Help System, see *The Maple Help System (page 54)*.

## **Example 1 - Enter and Evaluate an Expression Using Keystrokes**

## Review the following example:

$$\frac{x^2+y^2}{2}$$

In this example, you will enter  $\frac{x^2 + y^2}{2}$  and evaluate the expression.

| Action                                                                                                    | Result in Document                             |
|----------------------------------------------------------------------------------------------------|------------------------------------------------|
| To enter the expression:                                                                                  | x)                                             |
| 1. Enter x.                                                                                               |                                                |
| 2. Press <b>Shift</b> + <b>6</b> (the ^ or caret key). The cursor moves to the superscript position.      |                                                |
| 3. Enter 2.                                                                                               | [2]                                            |
| 4. Press the right arrow key. The cursor moves right and out of the superscript position.                 | x <sup>2</sup>                                 |
| 5. Enter the + symbol.                                                                                    | $x^2 + 1$                                      |
| 6. Enter y.                                                                                               | $x^2 + y$                                      |
| 7. Press <b>Shift</b> + <b>6</b> to move to the superscript position.                                     | x <sup>2</sup> + x                             |
| 8. Enter <b>2</b> and press the right arrow key.                                                          | $x^2 + y^2$                                    |
| 9. With the mouse, select the expression that will be the numerator of the fraction.                      | $x^2 + y^2$                                    |
| 10. Enter the / symbol. The cursor moves to the denominator, with the entire expression in the numerator. | $\frac{x^2 + y^2}{1}$                          |
| 11. Enter 2.                                                                                              | $\begin{bmatrix} x^2 + y^2 \\ 2 \end{bmatrix}$ |

| Action                                                                           | Result in Document                             |
|----------------------------------------------------------------------------------|------------------------------------------------|
| 12. Press the right arrow key to move right and out of the denominator position. | $\begin{bmatrix} x^2 + y^2 \\ 2 \end{bmatrix}$ |
| To evaluate the expression and display the result inline:                        | $x^2 + y^2$                                    |
| 13. Press Ctrl + = (Command + =, Macintosh).                                     | ${2}$ =                                        |
|                                                                                  | $\frac{1}{2}x^2 + \frac{1}{2}y^2$              |

To execute 2-D Math, you can use any of the following methods.

- Pressing Ctrl + = (Command + =, for Macintosh). That is, press and hold the Ctrl (or **Command**) key, and then press the equal sign (=) key. This evaluates and displays results inline.
- Pressing the **Enter** key. This evaluates and displays results on the next line and centered.
- Right-click (Control-click for Macintosh) the input to invoke a context menu item. From the context menu, select **Evaluate and Display Inline**. See *Context Menus (page 39)* for more details.
- Using the context-menu item Evaluate.

### **Toolbar Options**

The Maple toolbar offers several buttons to assist you when interacting with Maple. See Table 1.2.

**Table 1.2: Maple Toolbar Options** 

| Basic Usage                                                                                                    | Icon       | <b>Equivalent Menu Option or Command</b>                                     |
|----------------------------------------------------------------------------------------------------|------------|------------------------------------------------------------------------------|
| Inserts plain text after the current execution group.                                                            | T          | From the <b>Insert</b> menu, select <b>Text</b> .                            |
| Inserts Maple Input after the current execution group. For details, refer to <i>Execution Groups (page 19)</i> . | [>         | From the Insert menu, select Execution Group and then After Cursor.          |
| Encloses the selection in a subsection. For details, refer to <i>Sections (page 295)</i> .                       | <u>▶</u> ≡ | From the <b>Format</b> menu, select <b>Indent</b> .                          |
| Removes any section enclosing the selection.                                                                     | 4≔         | From the <b>Format</b> menu, select <b>Outdent</b> .                         |
| Executes all commands in the worksheet or document                                                               | !!!        | From the <b>Edit</b> menu, select <b>Execute</b> and then <b>Worksheet</b> . |

| Basic Usage                                                                                                    | Icon         | <b>Equivalent Menu Option or Command</b>                                     |
|----------------------------------------------------------------------------------------------------|--------------|------------------------------------------------------------------------------|
| Executes a selected area.                                                                                                    | 1            | From the <b>Edit</b> menu, select <b>Execute</b> and then <b>Selection</b> . |
| Clears Maple's internal memory. For details, refer to the <b>?restart</b> help page.                                                 | *            | Enter restart.                                                               |
| Add and edit Maple code that is executed each time the worksheet is opened. For details, refer to the <b>?startupcode</b> help page. | <b>⇔</b>     | From the Edit menu, select Startup Code.                                     |
| Adjusts the display size of document content. <b>Note:</b> plots, spreadsheets, images, and sketches remain unchanged.               | <b>€</b> € € | From the <b>View</b> menu, select <b>Zoom Factor</b> and then a zoom size.   |
| Opens the Maple help system. For details, refer to <i>The Maple Help System (page 54)</i> .                                          | <b>2</b>     | From the <b>Help</b> menu, select <b>Maple Help</b> .                        |

For 1-D Math and text regions, the **Tab** icon in the toolbar allows you to set the **Tab** key to move between placeholders (or cells in a table) or to indent text.

Table 1.3: Tab Icon Description

| Tab Icon  | Description                                                                                                    |
|-----------|----------------------------------------------------------------------------------------------------|
| <u>⊫</u>  | Tab icon <b>off</b> . Allows you to move between placeholders using the <b>Tab</b> key.                                                    |
| <b>E</b>  | Tab icon <b>on</b> . Allows you to indent in the worksheet using the <b>Tab</b> key.                                                       |
| Text Math | The Tab icon is disabled when using 2-D Math ( <b>Math</b> mode), and as such, the <b>Tab</b> key allows you to move between placeholders. |

Toolbar icons are controlled by the location of the cursor in the document. For example, place the cursor at an input region and the **Text** and **Math** icons are accessible while the others are dimmed. See Table 1.4 for a list of the tools available in each icon.

Table 1.4: Toolbar Icons and their Tools

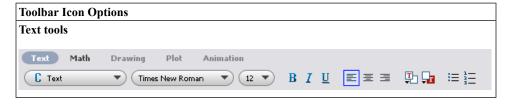

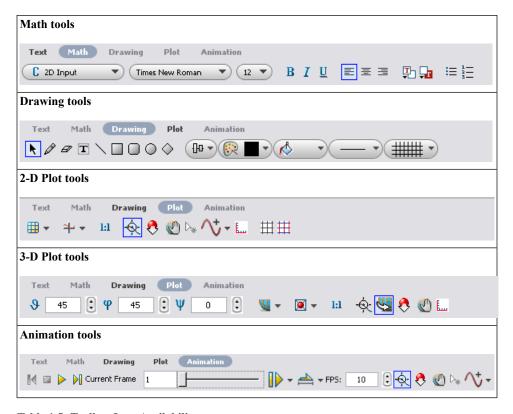

Table 1.5: Toolbar Icon Availability

| Region                   | Available Tools                    |
|--------------------------|------------------------------------|
| Input region             | Text and Math icons                |
| Plot region              | Drawing and Plot icons             |
| Animation region         | Drawing, Plot, and Animation icons |
| Canvas and Image regions | Drawing icon                       |

The **Text** and **Math** icons allow you to enter text and math in the same line by choosing the appropriate input style at each stage when entering the sentence.

The derivative of sin(x) is cos(x).

For an example, see Example 6 - Enter Text and 2-D Math in the Same Line (page 31).

Using the tools available in these icons, you can customize the input style of the text and 2-D Math. For the **Text** and **Math** icons, the icon that is selected remains in that state until prompted otherwise; therefore, if the **Text** icon is selected and you press the **Enter** key, the new input region remains a Text region.

The **Text** and **Math** icons differ while at a Maple input prompt. The Math icon displays input as 2-D Math, whereas the Text icon displays Maple input. For details, refer to *Math Mode vs. Text Mode (page 20)*.

$$> \frac{x^2}{2}$$

 $> x^2/2;$ 

To access the tools available in the **Plot** and **Drawing** icons, click a plot region. These tools allow you to manipulate the plot or draw shapes and enter text on the plot region. By clicking an animation region, you have the same features available for a plot region, in addition to tools for playing the animation in the **Animation** icon. For details on plots and animations, refer to *Plots and Animations* (page 237).

For the remaining icons, hover the mouse over the icon to display the icon description.

### Context Menus and Copy & Drag

#### **Context Menus**

Maple dynamically generates a context menu of applicable options when you right-click an object, expression, or region. The options available in the context menu depend on the selected input region. For example, you can manipulate and graph expressions, enhance plots, format text, manage palettes, structure tables, and more. When using context menus to perform an action on an expression, the input and output are connected with a self-documenting arrow or equal sign indicating the action that had taken place. For more information, see *Context Menus (page 39)*.

## Copy & Drag

With Maple, you can drag input, output, or curves in a plot region into a new input region. This is done by highlighting the input or selecting the curve and dragging it with your mouse into a new input region. Dragging the highlighted region will cut or delete the original input. To prevent this, use the copy and drag feature.

- Ctrl + drag, Windows and UNIX
- Command + drag, Macintosh

That is, highlight the region you want to copy. Press and hold the **Ctrl** key while you drag the input to the new region using the mouse. The steps are the same for Macintosh with the exception of pressing the **Command** key.

### Example 2 - Solve and Plot an Equation Using Context Menus and Copy & Drag

#### Review the following example:

$$5x - 7 = 3x + 2$$

In this example, we will enter the equation and then solve and plot the equation using context menus and Maple's copy & drag feature. This example will only refer to the keystrokes needed on a Windows operating system to invoke the context menus and the copy & drag feature. For your operating system, refer to section Shortcut Keys by Platform (page xiv) for the equivalent keystrokes.

#### To solve the equation:

- 1. Enter the equation.
- 2. Right-click the equation and select **Move to Left**.

#### Input:

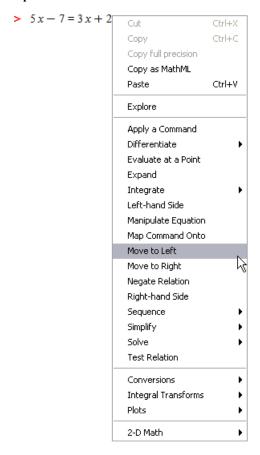

#### **Result:**

$$5x-7=3x+2$$
 move to left  $2x-9=0$ 

A brief description, "move to left" is displayed above the arrow that connects the input and output.

3. Right-click the output from the previous action, 2x - 9 = 0, and select **Solve**  $\rightarrow$  **Isolate Expression for**  $\rightarrow$  **x**.

#### Input:

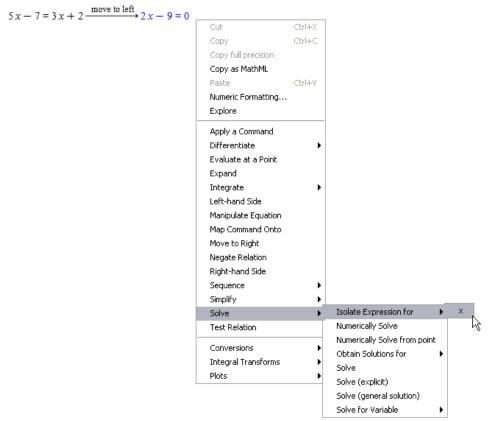

#### **Result:**

$$5x - 7 = 3x + 2$$
 move to left  $2x - 9 = 0$  isolate for  $x = \frac{9}{2}$ 

Now that we have solved the equation, we can plot it. To do this, we will copy the equation 2x - 9 = 0 to a new document block and use context menus again.

- 4. From the Format menu, select Create Document Block.
- 5. To copy the expression 2x 9 = 0, highlight only this expression from the previous result. Press and hold the **Ctrl** key and drag the expression to the new document block region.

#### **Result:**

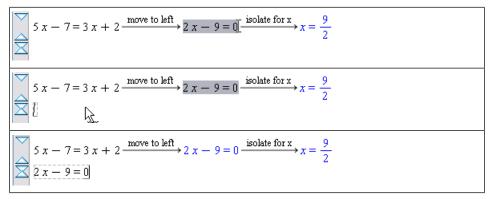

#### To plot the expression:

6. Right-click the equation, and select Left-hand Side.

#### **Input:**

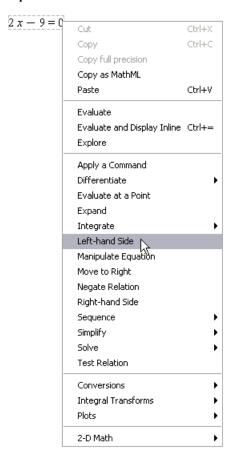

#### **Result:**

$$2x - 9 = 0$$
 left hand side  $2x - 9$ 

7. Right-click the expression and select Plots  $\rightarrow$  2-D Plot.

#### Input:

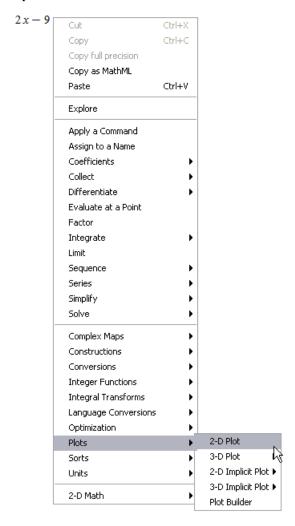

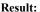

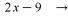

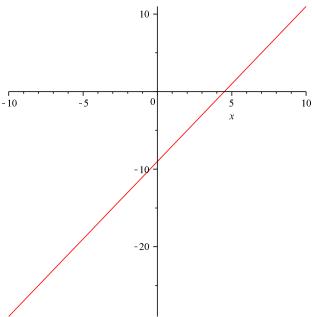

# **Saving a Maple Document**

To save these examples you created, from the File menu, select Save. Maple documents are saved as .mw files.

# 1.2 Entering Expressions

# **Execution Groups**

An execution group is a grouping of Maple input with its corresponding Maple output. It is distinguished by a large square bracket, called a group boundary, at the left. An execution group may also contain any or all of the following: a plot, a spreadsheet, text, embedded components, and a drawing canvas.

Execution groups are the fundamental computation and documentation elements in the document. If you place the cursor in an input command and press the **Enter** or **Return** key, Maple executes all of the input commands in the current execution group.

#### Math Mode vs. Text Mode

The default mode of entry in Document or Worksheet mode is Math Mode, which displays input in 2-D Math. In earlier releases of Maple, commands and expressions were entered using Maple Input or 1-D Math.

**Important:** With Maple input, you must terminate commands with a semicolon or colon.

```
\cos(\alpha)^{2} + \sin(\alpha)^{2}
\cos(\alpha)^{2} + \sin(\alpha)^{2}
> a*int(exp(sqrt(2)*x),x);
\frac{1}{2} a\sqrt{2} e^{\sqrt{2}x}
> limit(f(x),x=infinity);
\lim_{x\to\infty} f(x)
> sum(a[k]*x^k, k=0..m) = product(b[j]*x^j, j=0..n);
\sum_{k=0}^{m} a_k x^k = \prod_{j=0}^{n} (b_j x^j)
```

In Document Mode, to enter input using Maple Input mode, insert a Maple prompt by clicking in the toolbar, and then click the **Text** button in the toolbar. In Worksheet Mode, simply click the **Text** button. See Figure 1.2.

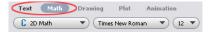

Figure 1.2: Text and Math buttons on the Toolbar

**Table 1.6: Math Mode vs. Text Mode** 

| Math Mode                                                                                                    | Text Mode                                                                                                    |
|----------------------------------------------------------------------------------------------------|----------------------------------------------------------------------------------------------------|
| Maple's default setting. Executable standard math notation. This is also referred to as <b>2-D Math Input</b> .  > $\int x^2 + 2x + 1  dx$             | Executable Maple notation. This is also referred to as <b>1-D Math Input</b> or <b>Maple Input</b> .<br>> int ( $\mathbf{x}^2 + 2 \times \mathbf{x} + 1$ , $\mathbf{x}$ );<br>$\frac{1}{3} x^3 + x^2 + x$ |
| $\frac{1}{3}x^3 + x^2 + x$                                                                                                    |                                                                                                    |
| Access from the <b>Insert</b> $\rightarrow$ <b>2-D Math</b> menu.                                                                                      | Access from the <b>Insert</b> → <b>Maple Input</b> menu.                                                                                                    |
| When using 2-D Math, the <b>Math</b> mode icon is highlighted in the toolbar, Text Math.                                                               | When entering Maple Input or text in a text region, the <b>Text</b> mode icon is highlighted in the toolbar,  Text Math                                                                                   |
| In Document Mode (or a document block), input is entered in a document block with a slanted cursor,                                                    | In Document Mode (or a document block), input is entered with a vertical cursor, as plain text,  Enter some text.                                                                                         |
| In Worksheet Mode, input is made at an input prompt with a slanted cursor, [> []                                                                       | In Worksheet Mode, input is made at an input prompt with a vertical cursor, [>   .                                                                                                    |
| To convert a 2-D Math expression to 1-D Math, right-click the expression (Command-click, Macintosh) and select 2-D Math → Convert To → 1-D Math Input. | To convert a 1-D Math expression to 2-D Math, right-click the expression (Command-click, Macintosh) and select Convert To → 2-D Math Input.                                                               |
| No termination symbol is required.                                                                                                    | All input must end with a semi-colon (;) or a colon (:).                                                                                                    |
| Palettes make entering expressions in familiar notation easier than entering foreign syntax and reduces the possibility of introducing typing errors.  | Using palettes while in 1-D Math teaches you the related Maple command syntax.  Strength Label 1-D Math teaches you the related Maple command syntax.  Int (f,x);                                         |

If you prefer 1-D Math input, you can change the default math input notation.

## To change math input notation for a session or globally across all documents:

1. From the **Tools** menu, select **Options**. The **Options Dialog** opens.

- 2. Click the **Display** tab.
- 3. In the **Input Display** drop-down list, select **Maple Notation**.
- 4. Click the **Apply to Session** or **Apply Globally** button.

**Important**: The new input display becomes the default setting *after* pressing the **Enter** key.

#### **Palettes**

Palettes are collections of related items that you can insert into a document by clicking or drag-and-dropping. The Maple environment provides access to over 20 palettes containing

items such as symbols 
$$(\infty)$$
, layouts  $(A^b)$ , mathematical operations  $\left(\int_a^b f \, dx\right)$ , and much

more.

By default, palettes are displayed in the left pane of the Maple environment when you launch Maple. If the palettes are not displayed,

- 1. From the **View** menu, select **Palettes**.
- 2. Select **Expand Docks**.
- 3. Right-click (Control-click, Macintosh) the palette dock. From the context menu, select **Show All Palettes**.

Alternatively, from the main menu, select  $View \rightarrow Palettes \rightarrow Arrange Palettes$  to display specific palettes.

You can create a **Favorites** palette of the expressions and entities you use often by right-clicking (**Control**-click, Macintosh) the palette template you want to add and selecting **Add To Favorites Palette** from the context menu.

**Table 1.7: Palette Categories** 

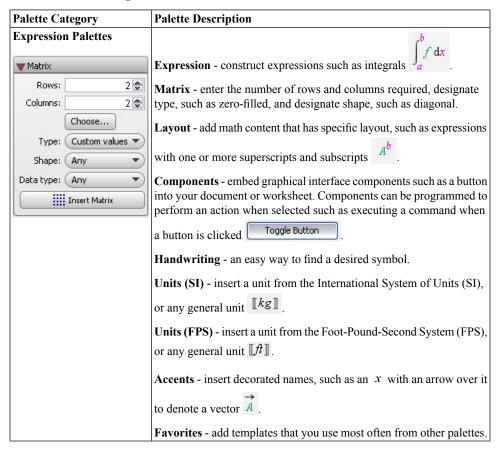

| Palette Category                                     | Palette Description                                                                                                    |
|------------------------------------------------------|----------------------------------------------------------------------------------------------------|
| Mathematical Palettes                                | Palettes for constructing expressions                                                                                                    |
| $\begin{array}{cccccccccccccccccccccccccccccccccccc$ | Common Symbols, Relational ≥, Relational Round ≥, Operators , Large Operators for Negated for Fenced ((), Arrows for Arrows for Arrows for Constants and Symbols for Experimental Symbols for Insert punctuation symbols, such as inserting the registered trademark and copyright symbols for into text regions  Miscellaneous - insert miscellaneous math and other symbols outside the above categories |
| ∓ ∘ * • · ∇<br>! % ħ ℓ ⊥                             |                                                                                                    |
|                                                      | J                                                                                                    |
| Alphabetical Palettes                                | Greek, Script ${\mathcal A}$ , Fraktur ${\mathfrak A}$ , Open Face ${\mathbb C}$ , Cyrillic ${\mathbb K}$ , Dia-                                                                                                    |
| ▼ Greek                                              | critical Marks $^{\prime}$ , Roman Extended Upper Case $m{\mathcal{E}}$ , Roman Ex-                                                                                                    |
| ΑΒΓΔΕΖ                                               | tended Lower Case &                                                                                                    |
| н 🛛 І К Л М                                          |                                                                                                    |
| ΝΞΟΠΡΣ                                               |                                                                                                    |
| ТҮҮФХЧ                                               |                                                                                                    |
| Ωαβγδε                                               |                                                                                                    |
| εζηθθι                                               |                                                                                                    |
| κκλμνξ                                               |                                                                                                    |
| οπωρεσ                                               |                                                                                                    |
| ς τυφφχ                                              |                                                                                                    |
| ψω                                                   |                                                                                                    |

# **Viewing and Arranging Palettes**

By default, palettes display in palette docks at the right and left sides of the Maple window. To view and manage palettes and palette docks, see Table 1.8.

**Table 1.8: Managing Palettes** 

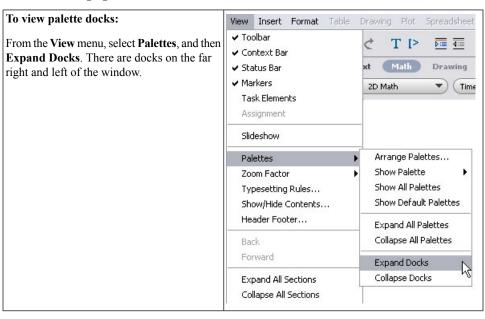

#### To add a palette: w Expression Remove Palette Favorites Show Palette 1. Right-click the palette dock. Maple displays $\int dx$ Show All Palettes Maple Cloud a context menu near the palette. Expression Show Default Palettes Matrix 2. From the context menu, select **Show** $\prod f$ Expand All Palettes Layout Palette and then select the palette. Collapse All Palettes Components lim f Expand Docks Handwriting Units (SI) Collapse Docks Units (FPS) $a \cdot b$ Arrange Palettes... Accents $\sqrt{a}$ $a_n$ Roman Extended Upper Case Roman Extended Lower Case $\sqrt[n]{a}$ aDiacritical Marks ln(a)Greek Cyrillic $\log_{10}(a) \log_{b}(a)$ Script sin(a) cos(a) tan(a)Open Face Fraktur f(a) f(a,b)Common Symbols Relational Relational Round Operators Large Operators Negated Fenced Units (SI) Arrows Constants and Symbols ▼ Units (FPS) Punctuation $\llbracket unit \rrbracket \quad \llbracket ft \rrbracket$ [s]Miscellaneous To expand or collapse a palette in the X Da 🖺 palette dock: ^ ▼ Pavorites Click the triangle at the left of the palette title. ▼ Expression

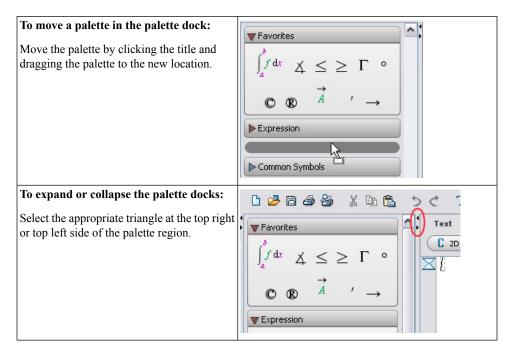

### **Example 3 - Enter an Expression Using Palettes**

Review the following example:

$$\sum_{i=1}^{10} (7i^2 - 5i) = 2420$$

In this example, we will enter  $\sum_{i=0}^{10} (7i^2 - 5i)$  and evaluate the expression.

| Action                                                                     | Result in Document |
|----------------------------------------------------------------------------|--------------------|
| 1. Place the cursor in a new document block. In the <b>Ex-</b>             | n                  |
| <b>pression</b> palette, click the summation template $\sum_{i=k}^{n} f$ . | $\sum_{k=k} f$     |
| Maple inserts the summation symbol with the range                          |                    |
| variable placeholder highlighted.                                          |                    |

| Action                                                                                                    | Result in Document                                |
|----------------------------------------------------------------------------------------------------|---------------------------------------------------|
| 2. Enter i and then press Tab. The left endpoint placeholder is selected. Notice that the color of the range placeholder has changed to black. Each placeholder must have an assigned value before you execute the expression. The Tab key advances you through the placeholders of an inserted palette item. | $\sum_{\mathcal{L}}$                              |
| 3. Enter 1 and then press <b>Tab</b> . The right endpoint placeholder is selected.                                                                                                    | $\sum_{i=1}^{n} f$                                |
| 4. Enter 10 and then press Tab. The expression placeholder is selected.                                                                                                    | $\sum_{i=1}^{10} f$                               |
| 5. Enter $(7i^2 - 5i)$ . For instructions on entering this type of expression, see <i>Example 1 - Enter and Evaluate an Expression (page 8)</i> .                                                                                                    |                                                   |
| 6. Press <b>Ctrl</b> + = ( <b>Command</b> + = for Macintosh) to evaluate the summation.                                                                                                    | $\sum_{i=1}^{10} \left(7 i^2 - 5 i\right) = 2420$ |

### **Handwriting Palette**

The **Handwriting** palette provides another way to find and insert desired symbols easily.

- 1. Draw the symbol with your mouse in the space provided.
- 2. Click the **recognize** button, Maple matches your input against symbols available in the system. See Figure 1.3.
- 3. To view more symbols (where indicated with a box around the result), click the displayed symbol and choose one of the selections from the drop-down menu.
- 4. To insert a symbol, click the displayed symbol.

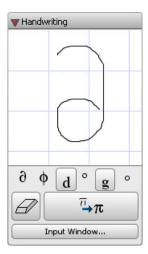

Figure 1.3: Handwriting Palette

For more information, refer to the **?handwritingpalette** help page.

### Symbol Names

Each symbol has a name, and some have aliases. By entering its name (or an alias) in Math mode, you can insert the symbol.

**Note:** If you hover the mouse pointer over a palette item, a tooltip displays the symbol's name

To enter a symbol quickly, you can enter the first few characters of its name and then press the completion shortcut key, **Esc** (see *Shortcut Keys by Platform (page xiv)*). Symbol completion works in the same way as command completion (see Command Completion (page 48)).

- If a unique symbol name matches the characters entered, Maple inserts the corresponding symbol.
- If multiple symbol names match the characters entered, Maple displays the completion list, which lists all matches, including commands. To select an item, click its name or symbol.

#### **Example 4 - Square Root**

To find the square root of 603729:

| Action                                                                                                    | Result in Document                 |
|----------------------------------------------------------------------------------------------------|------------------------------------|
| 1. In a new document block, enter <i>sqrt</i> .                                                            | sqrt                               |
| 2. Press the symbol completion shortcut key, <b>Esc</b> . Maple displays a pop-up list of exact matches.   | sqrt sqrt sqrt sqrt sqrt sqrt sqrt |
| 3. In the completion list, select $\sqrt{x}$ . Maple inserts the symbol with the $x$ placeholder selected. |                                    |
| 4. Enter 603729.                                                                                           | $\sqrt{603729}$                    |
| 5. Press Ctrl += (Command +=, Macintosh).                                                                  | $\sqrt{603729} = 777$              |

# **Example 5 - Complex Numbers**

When you simply type the letter i in Math mode, it is in italics. This letter is just a variable, and is not the same as the imaginary unit  $\sqrt{-1}$ , denoted by I or i in Maple.

# Multiply two complex numbers, -0.123 + 0.745i and 4.2 - i:

| Action                                                                                                    | Result in Document                               |
|----------------------------------------------------------------------------------------------------|--------------------------------------------------|
| 1. In a new document block, enter (-0.123 + 0.745 <i>i</i> .                                                                                                    | (-0.123 + 0.745 i)                               |
| 2. Press the symbol completion shortcut key, <b>Esc</b> . Maple displays a pop-up list of partial and exact matches, including symbols and commands.                           | ( − 0.123 + 0.745 t)    (maginary)   1           |
| 3. Select the imaginary unit, i (imaginary) i.                                                                                                    | (-0.123 + 0.745 i                                |
| 4. Close the parentheses, enter a space (for implicit multiplication), and type the second expression in parentheses, using symbol completion for the second imaginary number. | (-0.123 + 0.745 i) (4.2 - i)                     |
| 5. Press Ctrl += (Command +=,<br>Macintosh) to evaluate the product.                                                                                                    | (-0.123 + 0.745 i) (4.2 - i) = 0.2284 + 3.2520 I |

For more information on entering complex numbers, refer to the **?HowDoI** help page.

### **Toolbar Icons**

In the introduction section, you learned about the toolbar icons and context toolbars available in Maple (see *Toolbar Options (page 9)*). The toolbar can be used to format your document, alter plots and animations, draw in a canvas, write in both Math and Text modes in one line and much more. The last of these is demonstrated in the next example.

# Example 6 - Enter Text and 2-D Math in the Same Line Using Toolbar Icons **Enter the following sentence:**

Evaluate

$$\int_{1}^{5} \left(3x^{2} + 2\sqrt{x} + 3\sqrt[3]{x}\right) dx$$
 and write in simplest terms.

| Action                                                                                                    | Result in Document                                                                         |
|----------------------------------------------------------------------------------------------------|--------------------------------------------------------------------------------------------|
| To enter this sentence:  1. Select the Text icon and enter Evaluate.                                                                                                    | C Text  Evaluate                                                                           |
| <ul> <li>2. Select the Math icon.</li> <li>3. From the Expression palette, select the definite integration template, a . The expression is displayed with the first placeholder highlighted.</li> </ul> | Text Math Dra  C 2D Math  Evaluate   f dx                                                  |
| <ul> <li>4. With the first placeholder highlighted, enter 1, then press Tab.</li> <li>5. Enter 5 and press Tab to highlight the integrand region.</li> </ul>                                            | Text Math Dra  C 2D Math  Evaluate                                                         |
| <ul> <li>6. Enter (3x^2 and press the right arrow to leave the superscript position.</li> <li>7. Enter + 2.</li> </ul>                                                                                  | Text Math Drawing  C 2D Math Times No  Evaluate $\int_{1}^{5} \left(3 x^{2} + 2\right) dx$ |

| Action                                                                                                    | Result in Document                                                                                                    |
|----------------------------------------------------------------------------------------------------|----------------------------------------------------------------------------------------------------|
| 8. Press the <b>Space</b> bar for implicit multiplication. Enter <b>sqrt</b> and press <b>Esc</b> to show the command completion options. Maple displays a pop-up list of exact matches. Select the square root symbol, $\sqrt{x}$ . Maple inserts the symbol with the x placeholder selected. Alternatively, select the square root symbol from the <b>Expression</b> palette.  9. Enter <b>x</b> , then press the right arrow to leave the square root region.  10. Enter + <b>3</b> , and then press the <b>Space</b> bar.  11. Select the <b>n-th root</b> symbol from the Expression palette, | Text Math Drawing Plot Anim  C 2D Math Times New Roman  Evaluate $\int_{1}^{5} (3x^2 + 2 \operatorname{sqrt} dx)$ Sqrt Sqrt  Sqrt  C 2D Math Times New Roman  Evaluate $\int_{1}^{5} (3x^2 + 2\sqrt{x} + 3\sqrt[3]{a} dx$ |
| <ul> <li>12. Enter 3, then press Tab.</li> <li>13. Enter x), then press Tab.</li> <li>14. Enter x for the integration variable.</li> </ul>                                                                                                    | Text Math Drawing Plot Animal  C 2D Math Times New Roman  Evaluate $\int_{1}^{5} (3 x^{2} + 2 \sqrt{x} + 3 \sqrt[3]{x}) dx$                                                                                               |
| 15. Click the <b>Text</b> icon in the toolbar, then enter the rest of the sentence: "and write in simplest terms."                                                                                                    | Text Math Drawing Plot Animation  C Text $\checkmark$ (Times New Roman $\checkmark$ 12 $\checkmark$ B I $U$ $\blacksquare$ Evaluate $\int_{1}^{5} (3 x^2 + 2 \sqrt{x} + 3\sqrt[3]{x}) dx$ and write in simplest terms.    |

# 1.3 Point-and-Click Interaction

Maple contains many built-in features that allow you to solve problems quickly without having to know any commands.

#### **Assistants**

Maple offers a set of assistants in the form of graphical user interfaces to perform many tasks without the need to use any syntax. An example of an assistant is shown in Figure 1.4.

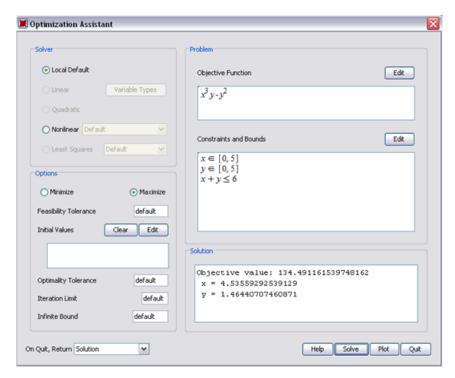

Figure 1.4: Optimization Assistant

Using the Tools → Assistants menu, you can access tools to help you accomplish various tasks. See Figure 1.5. In some cases, you can launch an assistant by entering an expression and selecting the assistant from the context menu that displays.

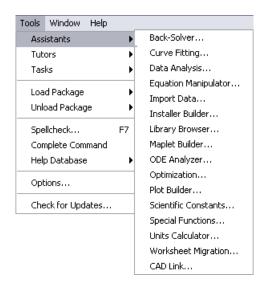

Figure 1.5: Accessing the Assistants from the Tools Menu

### **Example 7 - Curve Fitting Assistant**

Enter a data sample and use the **Curve Fitting Assistant** to find the best approximation of a function to fit the data.

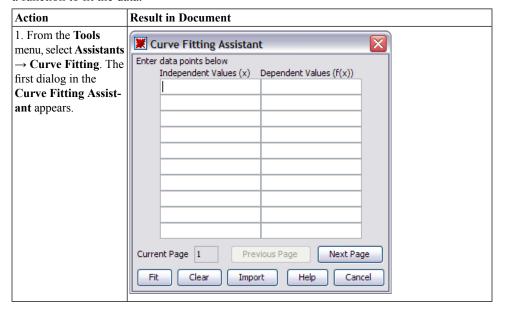

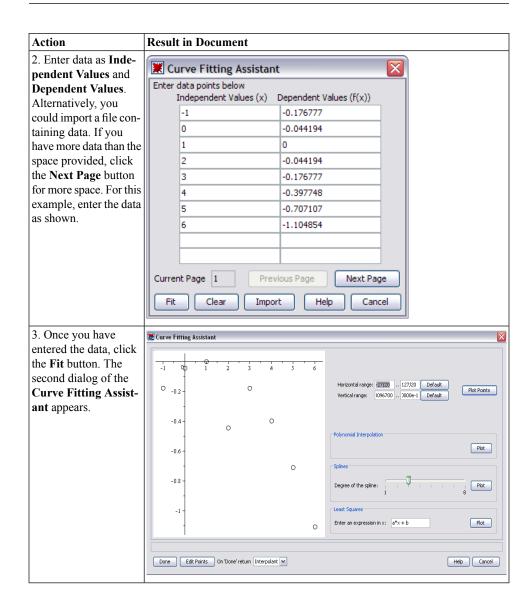

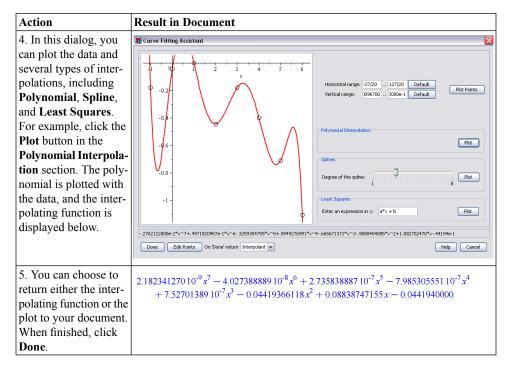

### **Descriptions of Assistants**

The remaining assistants are described below. Some of the assistants are interfaces to package commands. For more information on package commands, see *Package Commands* (page 47).

- Back-Solver an interface that allows you to take a mathematical formula, involving
  multiple parameters, enter values for all but one of the parameters and solve for the remaining value. You can also plot the behavior of the formula as one of the parameters
  change.
- Curve Fitting an interface to commands in the CurveFitting package. Data points can
  be entered as independent and dependent values, and interpolated with polynomials, rational functions, or splines.
- Data Analysis an interface to the data analysis commands in the Statistics package.
- Equation Manipulator an interface for interactively performing a sequence of operations on an equation. You can group terms, apply an operation to both sides of the equation, complete the square, and so on.
- Import Data an interface to read data from an external file into Maple.

• Installer Builder - an interface to the Installer Builder package in which you can create installers for your Maple toolboxes.

For information on toolboxes, go to http://www.maplesoft.com/developers/index.aspx.

- Library Browser an interface to manipulate the libraries in a specified directory.
- Maplet Builder an interface to the Maplets package. The Maplets package contains commands for creating and displaying Maplet applications (point-and-click interfaces). Using the Maplet Builder, you can define the layout of a Maplet, drag-and-drop elements (visual and functional components of Maplets), set actions associated with elements, and directly run a Maplet application. The Maplet Builder is available in the Standard interface only.
- **ODE Analyzer** an interface to obtain numeric or symbolic solutions to a single ordinary differential equation (ODE) or a system of ODEs and plot a solution of the result.
- Optimization an interface to the solver commands in the Optimization package. The **Optimization** package is a collection of commands for numerically solving optimization problems, which involves finding the minimum or maximum of an objective function possibly subject to constraints.
- Plot Builder an interface for creating two and three-dimensional plots, animations, and interactive plots.
- Scientific Constants an interface to over 20 000 values of physical constants and properties of chemical elements. All of these constants come with the corresponding unit and, if applicable, with the uncertainty or error, that is, how precisely the value of this constant is known
- Special Functions an interface to the properties of over 200 special functions, including the Hypergeometric, Bessel, Mathieu, Heun and Legendre families of functions.
- Units Calculator an interface to convert between 500 units of measurement.
- Worksheet Migration an interface to convert worksheets from Classic Maple (.mws files) to Standard Maple (.mw files)
- CAD Link an interface to explore the properties of models from supported CAD applications (available on Microsoft Windows only)

#### **Tutors**

Maple provides over 40 interactive tutors to aid in the learning of

- Precalculus
- Calculus
- Multivariate Calculus

- · Vector Calculus
- Differential Equations
- Linear Algebra
- · Complex Variables

These tutors are easily accessible in the **Tools** menu by selecting **Tutors**. See Figure 1.6.

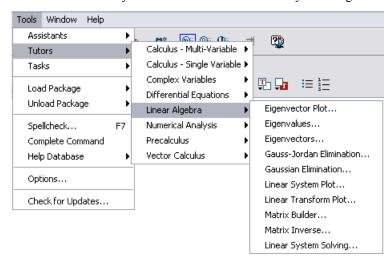

Figure 1.6: Accessing Tutors from the Tools Menu

Some of the tutors can also be accessed through the **Student** package. The Differential Equations tutor, **DE Plots**, is accessible through the **DEtools** package. For a definition of the term *package*, see *Package Commands* (page 47).

The **Student** package is a collection of subpackages designed to assist with the teaching and learning of standard undergraduate mathematics. The subpackages contain many commands for displaying functions, computations, and theorems in various ways, and include support for stepping through important computations.

The **interactive** commands help you explore concepts and solve problems using a point-and-click interface. These commands launch tutors that provide a graphical interface to some of the visualization and computation commands described above. See Figure 1.7 for an example of one of the tutors.

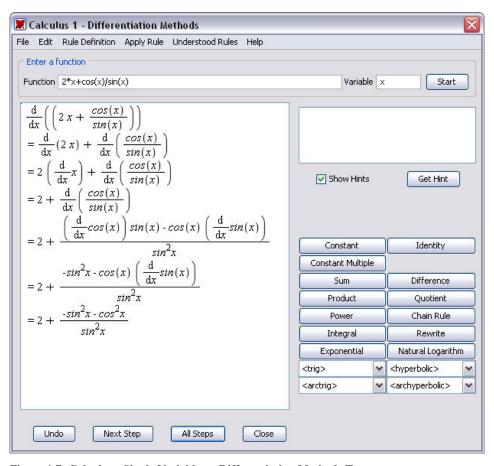

Figure 1.7: Calculus - Single Variable → Differentiation Methods Tutor

#### **Context Menus**

A context menu is a dynamically generated menu of actions that are applicable for the region upon which it is invoked. Context menus allow you to perform calculations and manipulations on expressions without using Maple syntax. To display a context menu, right-click an object, expression, or region. Context menus are available for many input regions, including:

- expressions to perform calculations, manipulations, or plotting
- plot regions to apply plot options and manipulate the plot
- tables to modify the table properties
- palette regions to add or remove palettes and palette regions
- text regions to add annotations and format text

#### • spreadsheets to manipulate the spreadsheet

When performing calculations or manipulations on an expression, a self-documenting arrow or equal sign connects the input and output, indicating the action that took place. See Figures 1.8 and 1.9 for two examples of context menus.

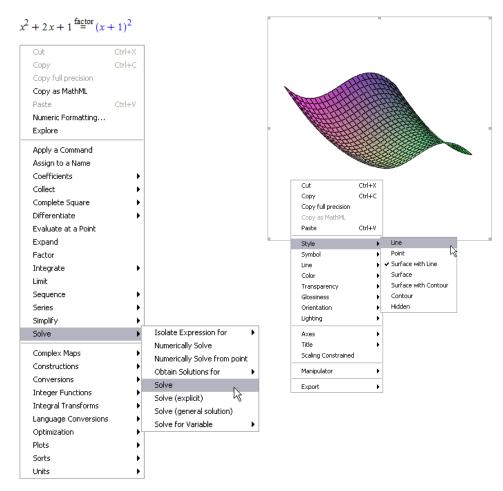

Figure 1.8: Right-click the expression to see a menu of applicable operations

Figure 1.9: Right-click the plot to see a menu of plot options

### **Task Templates**

Task templates help you perform specific tasks in Maple, such as:

- performing a mathematical computation such as solving an equation symbolically or numerically, or determining the Taylor approximation of a function of one variable
- constructing a Maple object such as a function
- creating a document such as an application

Each task contains a description along with a collection of content that you can insert directly into your document. Content consists of 2-D mathematics, commands, embedded components (for example, buttons), and plots. You specify the parameters of your problem and then execute the commands in the document. See Figure 1.10 for an example of a Task Template.

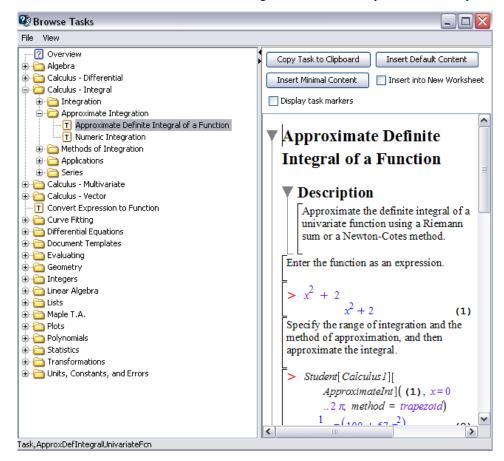

Figure 1.10 Browse Tasks Dialog

#### **Previewing Tasks**

To preview Maple tasks,

• From the **Tools** menu, select **Tasks**, and then **Browse**. The **Browse Tasks** dialog opens and displays the list of tasks.

The tasks are sorted by subject to help you quickly find the desired task. In the **Browse Tasks** dialog, you can view tasks without inserting them into your document.

#### Inserting a Task into the Document

To insert a task into your document,

- 1. Select the **Insert into New Worksheet** check box to insert the task into a new document.
- 2. Click one of the insert buttons.
- Click the **Insert Default Content** button. Maple inserts the *default content*. The default content level is set using the **Options** dialog. For instructions, see the **?usingtasks** help page.
- Click the Insert Minimal Content button. Maple inserts only the commands and embedded components, for example, a button to launch the related assistant or tutor.
- Click the Copy Task to Clipboard button. Place the cursor where you want to insert the
  task, and then paste the task. Maple inserts the default content. Use this method to quickly
  insert a task multiple times.

**Note**: You can view the history of previously inserted tasks. From the **Tools** menu, select **Tasks**. Previously selected task names are displayed below the **Browse** menu item.

Before inserting a task, Maple checks whether the task variables have assigned values in your document. If any task variable is assigned, the **Task Variables** dialog opens to allow you to modify the names. Maple uses the edited variable names for all variable instances in the inserted task.

By default, the **Task Variables** dialog is displayed only if there is a naming conflict. You can set it to display every time you insert a task.

### To specify that the Task Variables dialog be displayed every time you insert a task:

- 1. From the **Tools** menu, select **Options**.
- 2. Click the **Display** tab.
- 3. In the Show task variables on insert drop-down list, select Always.
- 4. Click **Apply to Session** or **Apply Globally**, as necessary.

### **Updating Parameters and Executing the Commands**

In inserted Task Templates, parameters are marked as placeholders (in purple text) or specified using sliders or other embedded components.

- 1. Specify values for the parameters in placeholders or using graphical interface components. You can move to the next placeholder by pressing **Tab**.
- 2. Execute all commands in the task by:
- Placing the cursor in the first task command, and then pressing Enter repeatedly to execute each command
- Selecting all the template commands, and then clicking the execute toolbar icon 1.
- 3. If the template contains a button that computes the result, click it.

For more information on task templates, refer to the **?tasks** help page.

### **Exploration Assistant**

The Exploration Assistant allows you to interactively make parameter changes to expressions and view the result. The assistant can be used with almost any Maple expression or command that has at least one variable or parameter.

To launch the Exploration Assistant:

- 1. Enter an expression or command.
- 2. Right-click (Control-click, Macintosh) the expression or command. From the context menu, select Explore.
- 3. The **Explore** parameter selection dialog appears, where you can select the parameters to explore and the range for each parameter.

If you enter integer ranges, only integer values are allowed for parameters. To allow floatingpoint values, enter floating-point ranges.

Select **skip** for any of the parameters to leave that parameter as a variable.

- 4. Click **Explore** to continue to the **Exploration Assistant**. The assistant opens in a new document. You can use the slider or sliders to vary the parameters and see your changes as the expression output is updated.
- 5. Once you are finished interacting with the assistant, you can copy and paste the results into your document, or save the interactive document for later use.

### **Example 8 - Use the Exploration Assistant to Explore a Plot**

In this example, we will explore how the plot of  $\frac{\sin(ax) - b\cos(x)}{x}$  changes as we vary the parameters a and b.

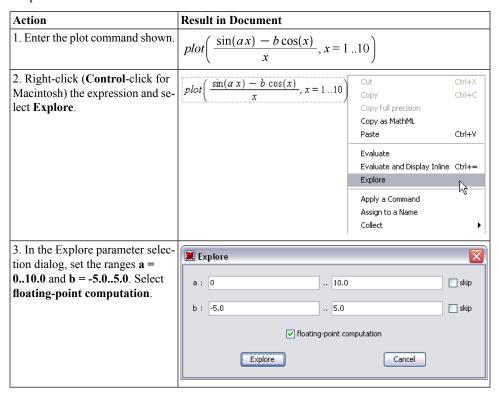

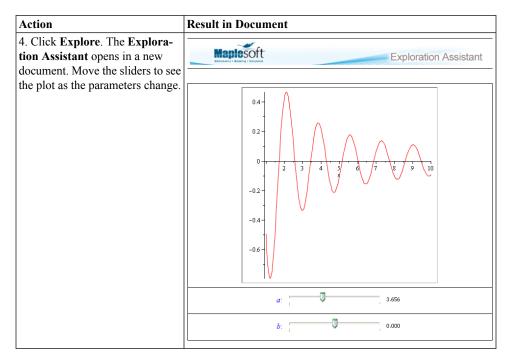

## 1.4 Commands

Even though Maple comes with many features to solve problems and manipulate results without entering any commands, you may find that you prefer greater control and flexibility by using the set of commands and programming language that Maple offers.

# The Maple Library

Commands are contained in the Maple library, which is divided into two groups: the *main library* and *packages*.

- The main library contains the most frequently used Maple commands.
- Packages contain related commands for performing tasks from disciplines such as Student Calculus, Statistics, or Differential Geometry. For example, the **Optimization** package contains commands for numerically solving optimization problems.

For details on top-level and package commands, see Commands (page 82).

### **Entering Commands**

If you want to interact with Maple using commands, simply enter the command using 2-D math. Notice that commands and variable names display in italics. Maple commands are constructed in a format similar to *command(arguments)*, based on the command you are using.

 $4\pi^2$ 

For example, to factor an expression, enter:

$$factor(x^2 + 2x + 1)$$

$$(x+1)^2$$

To differentiate an expression, enter:

$$diff(\sin(x), x)$$

$$\cos(x)$$

To integrate an expression on the interval  $[0, 2\pi]$ , enter:

$$int(2x + \cos(x), x = 0..2\pi)$$

To plot an expression, enter:

$$plot(\sin(x) x^2, x = -10..10)$$

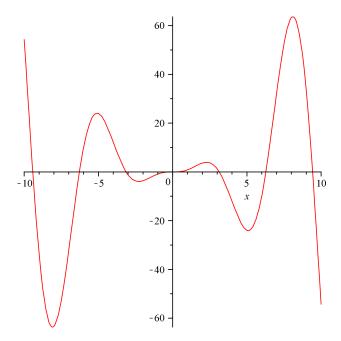

For a list of the top commands in Maple, see *Top Commands (page 84)*.

### **Package Commands**

There are two ways to access commands within a package, using the long form of the package command or the short form.

Long Form of Accessing Package Commands:

The long form specifies both the package and command names using the syntax package [command (arguments).

LinearAlgebra[RandomMatrix](2)

$$\begin{bmatrix} 44 & -31 \\ 92 & 67 \end{bmatrix}$$

Short Form of Accessing Package Commands:

The short form makes all of the commands in the package available using the with command, with(package). If you are using a number of commands in a package, loading the entire package is recommended. When you execute the with command, a list of all commands in the package displays. To suppress the display of all command names, end the with (package)

command with a colon. Alternatively, you can load packages through the Tools menu, by selecting Load Package, and then the package name.

```
with(Optimization)
[ImportMPS, Interactive, LPSolve, LSSolve, Maximize, Minimize, NLPSolve, QPSolve]
```

After loading a package, you can use the short-form names, that is, the command names, without the package name.

```
LSSolve([x-2,x-6,x-9])
            [12.33333333333333322, [x = 5.66666666666666666]]
```

For a list of the top packages in Maple, see *Top Packages (page 86)*.

### **Command Completion**

To help with syntax and reduce the amount of typing when entering Maple commands, you can use *command completion*. Command completion displays a list of all Maple packages, commands, and functions that match the entered text. If there are multiple ways to call a command, then the command completion list contains each one, with appropriate placehold-

#### To use command completion:

- 1. Begin entering a command or package name.
- 2. Select Tools → Complete Command or use the shortcut key Esc (see Shortcut Keys by Platform (page xiv)). If there is a unique completion, it is inserted. Otherwise, a list of possible matches is displayed.

3. Select the correct completion from the list.

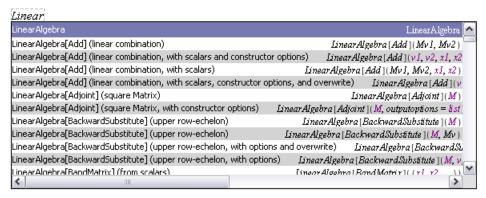

4. Some inserted commands have placeholders, denoted by purple text. The first placeholder is highlighted after you insert it into the document. Replace it with your parameter, then move to the next placeholder by pressing the **Tab** key.

#### **Equation Labels**

Equation labels help to save time entering expressions by referencing Maple output. See Figure 1.11.

By default, equation labels are displayed. If equation labels are not displayed,

- 1. From the **Tools** menu, select **Options**, and click the **Display** tab. Ensure that the **Show equation labels** check box is selected.
- 2. From the **Format** menu, select **Labels**. Ensure that both **Execution Group** and **Worksheet** are selected.

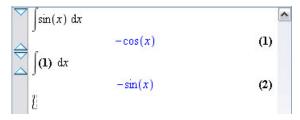

Figure 1.11: Equation Label

#### To apply equation labels:

- 1. Enter an expression and press **Enter**. Note that the equation label is displayed to the right of the answer in the document.
- 2. In a new execution group, enter another expression that will reference the output of the previous execution group.
- 3. From the **Insert** menu, select **Label**. Alternatively, press **Ctrl+L** (**Command+L**, for Macintosh) to open the **Insert Label** dialog. Enter the label number in the **Insert Label** dialog and click **OK**. The item is now a label. See Figure 1.12.

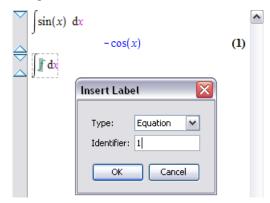

Figure 1.12: Inserting an Equation Label

4. Press **Enter** to obtain the result.

#### To change the format of equation labels:

- Select Format → Labels → Label Display. In the Format Labels dialog, select one of the numbering schemes.
- Optionally, enter an appropriate numbering prefix.

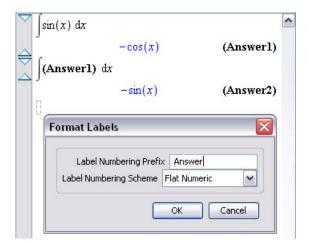

Figure 1.13: Format Labels Dialog: Adding a Prefix

The **Label Reference** menu item allows you to switch between the label name and its reference content. Place the cursor on the referenced equation label and select **Format**  $\rightarrow$  **Labels**  $\rightarrow$  **Label Reference**.

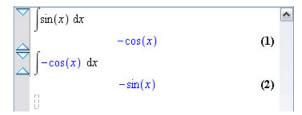

Figure 1.14: Label Reference

The label is associated with the last output within an execution group.

You cannot apply equation labels to the following:

- Error, warning, and information messages
- Tables, images, plots, sketches, or spreadsheets

#### **Document Blocks**

In Document mode, content is created as a series of document blocks. Document blocks allow you to hide the syntax used to perform calculations, which in turn lets you focus on the concept presented instead of the command used to manipulate or solve the problem. You can also create document blocks in Worksheet mode to perform the same function. Document blocks are typically collapsed to hide the Maple code, but these regions can also be expanded to reveal this code.

#### To create a document block:

From the **Format** menu, select **Create Document Block**. If text or math in one or more execution groups is selected, then a document block is created that contains those execution groups. If not, a new document block is created after the current execution group. For more information, see the next example.

Document block regions are identified using markers that are located in a vertical bar along the left pane of the document. See Figure 1.15. In addition to document block boundaries, these markers (icons) indicate the presence of hidden attributes in the document such as annotations, bookmarks, and numeric formatting.

#### To activate markers:

From the **View** menu, select **Markers**. See Figure 1.15.

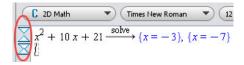

Figure 1.15: Document Block Markers

#### To view code in a document block:

- 1. Place the cursor in a document block to be expanded.
- 2. From the **View** menu, select **Expand Document Block**.

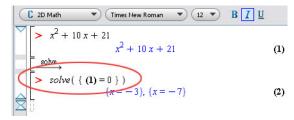

Figure 1.16: Expanded Document Block

With the Document Block expanded, you can see the Maple command that was used to perform this calculation. In Figure 1.16, the *solve* command was used.

Also notice a red prompt (>) before the original expression and the *solve* command. Entering commands outside of a document block region is done at this input region. To insert an input region, click the [> button in the toolbar menu.

In Figure 1.16, an equation label was used to refer to the expression. For more information, see *Equation Labels (page 49)*.

### To collapse a Document Block:

• With your cursor inside the document block, select View → Collapse Document Block.

You can use this process of expanding document blocks to begin learning Maple commands.

Changing the Display:

You can specify which parts of the input and output are displayed when the document block is collapsed. For each execution group in the block, you can choose to display either the input or the output.

- Place the cursor in the execution group.
- From the View menu, select Toggle Input/Output Display.

Also, you can choose to display output either inline or centered on a new line.

• From the View menu, select Inline Document Output.

#### **Example 9 - Creating a Document Block in Worksheet Mode**

In Worksheet mode, you can create the content using commands, and then use a document block to choose how much information to display.

Enter the following sentence using text and 2-D Math input and output:

The answer to 
$$\int \sin(x) dx$$
 is  $-\cos(x)$ .

| 1. At an input prompt, click the text icon, T, to enter plain text. Enter "The answer to ". <b>Note:</b> these instructions are for Worksheet mode.                                              | The answer to                                    |
|----------------------------------------------------------------------------------------------------|--------------------------------------------------|
| 2. Click the input prompt icon, $\triangleright$ , to enter Maple commands. Enter $\int \sin(x) dx$ , and then press <b>Enter</b> to execute the command.                                        | The answer to $\int \sin(x) dx$ $-\cos(x)$ (1.3) |
| 3. Again, click the text icon to insert the rest of the text, "is", and then enter another input prompt icon. Make sure to put spaces around all of the text, so the sentence displays properly. | The answer to $ \int \sin(x) dx $ -cos(x) (1.3)  |

| 4. To display the same output again, use the <b>value</b> command and an equation label. This allows you to insert text between the input and output of a single command: there are really two commands.  Enter and execute the command, as shown. | The answer to $ \begin{array}{c c} \hline  & \int \sin(x) dx \\ \hline  & -\cos(x) \\ \hline  & is \\  & value((1.3)) \\ \hline  & -\cos(x) \end{array} $ (1.3)                                                                                      |
|----------------------------------------------------------------------------------------------------|----------------------------------------------------------------------------------------------------|
| 5. To finish the sentence, click the text icon in the last execution group and enter a period.                                                                                                    | The answer to $ \begin{array}{c c} \hline \text{The answer to} \\ \hline \hline \text{Sin}(x) dx \\ \hline \hline \text{is} \\ \hline \hline \text{value}((1.3)) \\ \hline \end{array} $ $ \begin{array}{c c} -\cos(x) \\ \hline \end{array} $ (1.3) |
| 6. Select the entire sentence, then from the <b>Format</b> menu, select, <b>Create Document Block</b> . By default, only the text and output remains visible, and output is centered on a new line.                                                | The answer to $-\cos(x) \qquad \qquad \textbf{(1.3)}$ is $-\cos(x) \qquad \qquad \textbf{(1.4)}$                                                                                                    |
| 7. To display the text and output on one line, place the cursor in the document block. From the <b>View</b> menu, select <b>Inline Document Output</b> .                                                                                           | $\square$ The answer to $-\cos(x)$ is $-\cos(x)$ .                                                                                                    |
| 8. To display input instead of output for the first expression, place the cursor in the first expression. From the <b>View</b> menu, select <b>Toggle Input/Output Display</b> . Only the first region displays input.                             | The answer to $\int \sin(x) dx$ is $-\cos(x)$ .                                                                                                    |

# 1.5 The Maple Help System

The Maple program provides a custom help system consisting of almost 5000 reference pages. The help system is a convenient resource for determining the syntax of Maple commands and for learning about Maple features.

# **Accessing the Help System**

There are several ways to access the Maple help system:

- From the Help menu, select Maple Help
- Click 🕸 in the toolbar

To get help on a specific word:

In a document, place the insertion point in a word for which you want to obtain help.
 From the Help menu, select Help on .... Alternatively, press F2 (Control + ?, for Macintosh) to access context-sensitive help.

• In a document, execute the command ?topic, for example, enter ?LinearAlgebra and press Enter

The Maple help system opens in a separate window with two panes. The left pane contains the Help Navigator where you initiate searches and browse the table of contents, and the right pane displays the final search result, such as a specific help page.

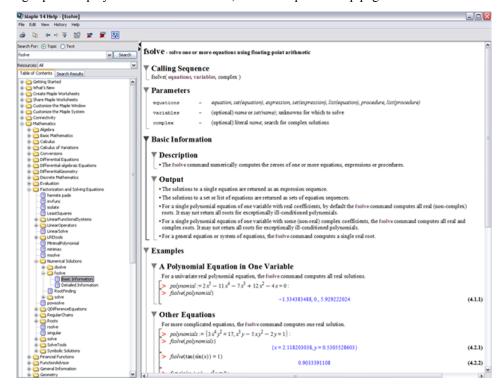

Figure 1.17: Example Help Page

Every help page in Maple lists the command's calling sequence, parameters, and a description, with examples of the command at the end of the page. Some help pages also contain hyperlinks to related help pages and hyperlinks to dictionary definitions. Hyperlinks to help pages display in green, while hyperlinks to dictionary definitions display in dark red.

### **Using the Help Navigator**

The Help Navigator contains a field for topic or text-based searches. The **Table of Contents** tab provides a structured list of all topics in the help system.

#### To search the help system:

- 1. In the left pane, enter a string in the search field.
- 2. By default, a topic search is performed. To perform a text search, select the **Text** radio button.
- 3. Enter the term and click **Search**.
- **Topic** searches reveal a list of matching topics sorted by the precision of the match.
- **Text** searches reveal a list of topics based on keyword frequency.
- You can search all of the help system or specific Resources such as Help Pages, Tasks, Tutorials, and Manuals by selecting the Resources drop-down menu.

Search results are displayed as a list in the **Search Results** tab of the left pane. Click the **Table of Contents** tab to view a structured list of all topics in the help system.

To display potential matches in the right pane, click a topic preceded by an icon. Table 1.9 describes the different icons.

Table 1.9: Help Page Icons

| Icon | Description                                                                                                    |
|------|----------------------------------------------------------------------------------------------------|
|      | A folder icon in the <b>Table of Contents</b> tab indicates that a topic can be expanded into subtopics.                |
| ?    | Question mark icon indicates a help page and displays the associated help page in the right pane when selected.         |
| WS   | <b>WS</b> icon indicates an example worksheet. Example worksheets open in a new tab in the Maple document.              |
| D    | <b>D</b> icon indicates a definition and displays the associated dictionary definition in the right pane when selected. |
| T    | <b>T</b> icon indicates a Task template and displays the associated Task Template in the right pane when selected.      |
| M    | <b>M</b> icon indicates a manual. Manuals open in a new tab in the Maple document.                                      |

## **Viewing Help Pages as Documents**

In the help system, examples are not executable.

The Maple help system allows you to open help pages as documents that you can execute.

#### To open a help page as a document or worksheet:

• With the help page displayed in the right pane of the help system, from the **View** menu, select Open Page as Worksheet. A new worksheet tab opens and displays the help page as an executable document

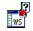

Alternatively, in the help system toolbar, click the open current help page in a worksheet window icon.

## **Viewing Examples in 2-D Math**

You can choose to view the examples in most help pages in either 1-D Math (Maple input) or 2-D Math mode. The default is 1-D Math.

To change the math mode:

In the Maple help system:

- From the View menu, select or clear the **Display Examples with 2D math** check box.
- Click the 2-D Math icon, X22

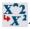

• Note: Some input in help pages displays as 1-D Math, no matter which option you have chosen. This is for Maple procedures and other code that is best input in 1-D Math. For more information, see the ?helpnavigator help page.

# Copying Examples

Instead of opening the entire page as a document, you can copy the **Examples** section only.

#### To copy examples:

- 1. With the help page displayed in the right pane of the help system, from the **Edit** menu, select Copy Examples.
- 2. Close or minimize the Help Navigator and return to your document.
- 3. In your document, place the cursor at the location where you want to paste the examples.
- 4. From the **Edit** menu, select **Paste**. The **Examples** section of the help page is inserted as executable content in your document.

## 1.6 Available Resources

Your work with Maple is supported by numerous resources.

## Resources Available through the Maple Help System

#### **Help Pages**

Use the help system to find information about a specific topic, command, package, or feature. For more information, see *The Maple Help System (page 54)*.

#### **Dictionary**

More than 5000 mathematical and engineering terms with over 300 figures and plots.

- 1. From the **Help** menu, select **Maple Help**.
- 2. Enter a search term. Dictionary entries that match your query are displayed in the left pane with a D icon.

#### **Tutorials and the Maple Portal**

The **Maple Portal** includes material designed for all Maple users, from new users to users who want more advanced tutorials. The Maple Portal also includes specific sections for students, math educators, and engineers. The Maple Portal includes:

- How Do I... topics that give quick answers to essential questions
- Tutorials that provide an overview of topics from getting started to plotting, data manipulation, and interactive application development
- Navigation to portals with specialized information for students, math educators, and engineers

Access the portal from the Help menu (Help  $\rightarrow$  Manuals, Resources, and More  $\rightarrow$  Maple Portal).

## **Applications and Example Worksheets**

#### **Applications**

Sample applications demonstrate how Maple can be used to find and document a solution to a specific problem. Some applications allow for input or contain animations that you can run; however, their primary use is for demonstrations. Topics include DC Motor Control Design, Digital Filter Design, Frequency Domain System Identification, Harmonic Oscillator, Image Processing, and Radiator Design with CAD Systems.

#### Examples

Example worksheets are executable documents covering topics that demonstrate syntax or invoke a user interface to make complex problems easy to solve and visualize. You can copy and modify the examples as needed. Topics include Algebra, Calculus, Connectivity, Discrete Mathematics, General Numerics and Symbolics, and Integral Transforms.

• From the Help menu, select Manuals, Resources, and more, and then Applications and Examples.

#### **Manuals**

You can access all of Maple's manuals from within Maple, including the Maple Programming Guide and this manual. You can execute examples, copy content into other documents, and search the contents using the Maple Help System.

• From the **Help** menu, select **Manuals**, **Resources**, and more and then **Manuals**.

#### **Task Templates**

Set of commands with placeholders that you can use to quickly perform a task. For details, see Task Templates (page 41).

• From the **Tools** menu, select **Tasks**, and then **Browse**.

### Maple Tour and Quick Resources

#### **Maple Tour**

The Maple Tour consists of interactive sessions on several of the following topics: Ten Minute Tour, Numeric and Symbolic Computations, Matrix Computations, Differential Equations, Statistics, Programming and Code Generation, Units and Tolerances, and Education Assessment with Maple T.A.

• From the **Help** menu, select **Take a Tour of Maple**.

#### **Quick Help and Quick References**

The Quick Help dialog is a list of key commands and concepts.

• From the Help menu, select Quick Help. Alternatively, press F1. For additional information, click an item in the Quick Help.

The Quick Reference is a table of commands and information for new users that opens in a new window. It contains hyperlinks to help pages for more information.

• From the Help menu, select Quick Reference. Alternatively, press Ctrl + F2 (Command + **F2**, for Macintosh).

#### Web Site Resources

#### **Welcome Center**

A Maple web site offering all of Maplesoft's key user resources in one central location. In the Welcome Center, you can view sample applications, participate in user forums, access exclusive premium content, and listen to podcasts. You can also access our support services, view training videos, download user manuals, and more.

#### (http://www.maplesoft.com/welcome)

### Student Help Center

The Student Help Center offers a Maple student forum, online math Oracles, training videos, and a math homework resource guide.

### (http://www.maplesoft.com/studentcenter)

#### **Teacher Resource Center**

The Teacher Resource Center is designed to ensure you get the most out of your Maple teaching experience. It provides sample applications, course material, training videos, white papers, e-books, podcasts, and tips.

#### (http://www.maplesoft.com/teachercenter)

#### **Application Center**

Maple web site resource for free applications related to mathematics, education, science, engineering, computer science, statistics and data analysis, finance, communications, and graphics. Many applications are available in translations (French, Spanish, and German).

You can also search for Education and Research PowerTools, which provide free course curricula and are available as add-on Maple packages and courses. PowerTools are developed by experts in their fields to help users configure Maple for research in specific application areas.

#### (http://www.maplesoft.com/applications)

## Training

Maplesoft offers a comprehensive set of complementary training materials. From complete training videos to recorded training seminars to downloadable documentation, you have many options to get familiar with Maplesoft products. In addition, whether you are an expert or someone who is considering a new license purchase, a custom training session that is right for you and/or your organization can be created.

#### (http://www.maplesoft.com/support/training)

## **MaplePrimes**

A web community dedicated to sharing experiences, techniques, and opinions about Maple and related products, as well as general interest topics in math and computing.

(http://www.mapleprimes.com)

#### **Online Help**

All of Maple's help pages are available online.

(http://www.maplesoft.com/support/help)

### **Technical Support**

A Maple web site containing FAQs, downloads and service packs, links to discussion groups, and a form for requesting technical support.

(http://www.maplesoft.com/support)

For a complete list of resources, refer to the **?MapleResources** help page.

# 2 Document Mode

Using the Maple software, you can create powerful interactive documents. You can visualize and animate problems in two and three dimensions. You can solve complex problems with simple point-and-click interfaces or easy-to-modify interactive documents. You can also devise custom solutions using the Maple programming language. While you work, you can document your process, providing text descriptions.

# 2.1 In This Chapter

| Section                                                                                               | Topics                                                                                                    |
|----------------------------------------------------------------------------------------------------|----------------------------------------------------------------------------------------------------|
| Introduction (page 63)                                                                                | Comparison of Document and Worksheet<br>Modes                                                                                               |
| Entering Expressions (page 64) - Overview of tools for creating complex mathematical expressions      | <ul><li> Palettes</li><li> Symbol Names</li><li> Mathematical Functions</li></ul>                                                           |
| Evaluating Expressions (page 67) - How to evaluate expressions                                        | <ul><li>Displaying the Value Inline</li><li>Displaying the Value on the Following Line</li></ul>                                            |
| Editing Expressions and Updating Output (page 68) - How to update expressions and regenerate results  | <ul><li> Updating a Single Computation</li><li> Updating a Group of Computations</li><li> Updating All Computations in a Document</li></ul> |
| Performing Computations (page 69)- Overview of tools for performing computations and solving problems | <ul><li>Computing with Palettes</li><li>Context Menus</li><li>Assistants and Tutors</li></ul>                                               |

## 2.2 Introduction

Maple has two modes: *Document* mode and *Worksheet* mode.

Document mode is designed for quickly performing calculations. You can enter a mathematical expression, and then evaluate, manipulate, solve, or plot it with a few keystrokes or mouse clicks. This chapter provides an overview of Document mode.

Document mode sample:

Find the value of the derivative of  $ln(x^2 + 1)$  at x = 4.

$$\ln(x^2 + 1) \xrightarrow{\text{differentiate w.r.t. x}} \frac{2x}{x^2 + 1} \xrightarrow{\text{evaluate at point}} \frac{8}{17}$$

Integrate  $\sin\left(\frac{1}{x}\right)$  over the interval  $[0,\pi]$ .

$$\int_{0}^{\pi} \sin\left(\frac{1}{x}\right) dx = \sin\left(\frac{1}{\pi}\right) \pi - \operatorname{Ci}\left(\frac{1}{\pi}\right)$$

Worksheet mode is designed for interactive use through commands and programming using the Maple language. The Worksheet mode supports the features available in Document mode described in this chapter. For information on using Worksheet mode, see Chapter 3, *Worksheet Mode (page 79)*. **Note**: To enter a Maple input prompt while in Document mode, click in the Maple toolbar.

**Important:** In any Maple document, you can use Document mode and Worksheet mode.

Interactive document features include:

- Embedded graphical interface components, like buttons, sliders, and check boxes
- Automatic execution of marked regions when a file is opened
- Tables
- Character and paragraph formatting styles
- Hyperlinks

These features are described in Chapter 7, Creating Mathematical Documents (page 281).

**Note:** This chapter and Chapter 1 were created using Document mode. All of the other chapters were created using Worksheet mode.

# 2.3 Entering Expressions

Chapter 1 provided an introduction to entering simple expressions in 2-D Math (see *Entering Expressions (page 19)*). It is also easy to enter mathematical expressions, such as:

• Piecewise-continuous functions: 
$$|x| = \begin{cases} -x & x < 0 \\ 0 & x = 0 \\ x & 0 < x \end{cases}$$

• Limits: 
$$\delta(x) = \lim_{\epsilon \to 0} \epsilon |x|^{\epsilon - 1}$$

• Continued fractions: 
$$\sqrt{2} = 1 + \frac{1}{2 + \frac{1}{2 + \frac{1}{2 + \cdots}}}$$

and more complex expressions.

Mathematical expressions can contain the following objects.

- Numbers: integers, rational numbers, complex numbers, floating-point values, finite field elements, i, ∞,...
- Operators: +, -, !, /, ·,  $\int_{1}^{1} \lim_{x \to a^{+}} \frac{\partial}{\partial x}$ , ...
- Constants:  $\pi$ , e, ...
- Mathematical functions:  $\sin(x)$ ,  $\cos\left(\frac{\pi}{3}\right)$ ,  $\Gamma(2)$ , ...
- Names (variables):  $x, y, z, \alpha, \beta, ...$
- Data structures: sets, lists, Arrays, Vectors, Matrices, ...

Maple contains over a thousand symbols. For some numbers, operators, and names, you can press the corresponding key, for example, 9, =, >, or x. Most symbols are not available on the keyboard, but you can insert them easily using two methods, palettes and symbol names.

# **Example 1 - Enter a Partial Derivative**

To insert a symbol, you can use palettes or symbol names.

Enter the partial derivative  $\frac{\partial}{\partial t} e^{-t^2}$  using palettes.

| Action                                                                                                    | Result in Document                                            |
|----------------------------------------------------------------------------------------------------|---------------------------------------------------------------|
| 1. In the <b>Expression</b> palette, click the partial differentiation item $\frac{\partial}{\partial x} f$ . Maple inserts the partial derivative. The variable placeholder is selected. | 0 x f                                                         |
| 2. Enter <b>t</b> , and then press <b>Tab</b> . The expression placeholder is selected.                                                                                                   | $\begin{bmatrix} \frac{\partial}{\partial t} f \end{bmatrix}$ |
| 3. Enter $e^{-t^2}$ . <b>Note</b> : To enter the exponential e, use the expression palette or command completion.                                                                         | $\frac{\partial}{\partial t} e^{-t^2}$                        |

To evaluate the integral and display the result inline, press **Ctrl+=** (**Command+=**, for Macintosh) or **Enter**. For more information, see *Computing with Palettes (page 69)*.

You can enter any expression using symbol names and the symbol completion list.

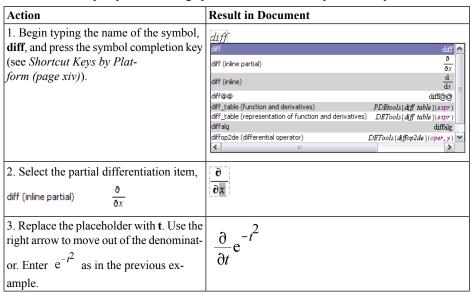

**Example 2 - Define a Mathematical Function** 

Define the function twice, which doubles its input.

| Result in Document          |
|-----------------------------|
| $f = a \rightarrow y$       |
|                             |
| $twice := a \rightarrow y$  |
|                             |
| $twice := x \rightarrow y$  |
|                             |
| $twice := x \rightarrow 2x$ |
|                             |
| $x \rightarrow 2x$          |
|                             |

$$twice(1342) = 2684$$

$$twice(y-z) = 2y-2z$$

**Note:** To insert the right arrow symbol  $\rightarrow$ , you can also enter the characters  $\rightarrow$  in Math mode. In this case, symbol completion is automatic.

**Important:** The expression 2x is different from the function  $x \to 2x$ .

For more information on functions, see *Functional Operators (page 343)*.

# 2.4 Evaluating Expressions

To evaluate a mathematical expression, place the cursor in the expression and press Ctrl + = (Command + =, for Macintosh). That is, press and hold the Ctrl (or Command) key, and then press the equal sign (=) key.

To the right of the expression, Maple inserts an equal sign and then the value of the expression.

$$\frac{2}{9} + \frac{7}{11} = \frac{85}{99}$$

You can replace the inserted equal sign with text or mathematical content.

### To replace the equal sign:

- 1. Select the equal sign. Press **Delete**.
- 2. Enter the replacement text or mathematical content.

For example, you can replace the equal sign with the text "is equal to".

$$\frac{2}{9} + \frac{7}{11}$$
 is equal to  $\frac{85}{99}$ 

In mathematical content, pressing **Enter** evaluates the expression and displays it centered on the following line. The cursor moves to a new line below the output.

$$\frac{2}{9} + \frac{7}{11}$$

$$\frac{85}{99}$$
 (2.1)

By default, Maple labels output that is generated by pressing **Enter**. For information on equation labels, see *Equation Labels (page 97)*. In this manual, labels are generally not displayed.

In text, pressing **Enter** inserts a line break.

You can use the basic algebraic operators, such as + and -, with most expressions, including polynomials—see *Polynomial Algebra (page 150)*—and matrices and vectors—see *Matrix Arithmetic (page 169)*.

$$(2x^2 - x + 1) - (x^2 + 2x + 12) = x^2 - 3x - 11$$

$$3 \cdot \begin{bmatrix} -4 & 8 & 99 \\ 27 & 69 & 29 \end{bmatrix} = \begin{bmatrix} -12 & 24 & 297 \\ 81 & 207 & 87 \end{bmatrix}$$

# 2.5 Editing Expressions and Updating Output

One important feature of Maple is that your documents are *live*. That is, you can edit expressions and quickly recalculate results.

#### To update one computation:

- 1. Edit the expression.
- 2. Press Ctrl + = (Command + =, for Macintosh) or Enter.

The result is updated.

#### To update a group of computations:

- 1. Edit the expressions.
- 2. Select all edited expressions and the results to recalculate.

3. Click the Execute toolbar icon 1.

All selected results are updated.

#### To update all output in a Maple document:

Click the Execute All toolbar icon <u>!!!</u>.

All results in the document are updated.

# 2.6 Performing Computations

Using the Document mode, you can access the power of the advanced Maple mathematical engine without learning Maple syntax. In addition to solving problems, you can also easily plot expressions.

The primary tools for syntax-free computation are:

- · Palettes
- Context menus
- Assistants and tutors

**Note:** The Document mode is designed for quick calculations, but it also supports Maple commands. For information on commands, see Commands (page 82) in Chapter 3, Worksheet Mode (page 79).

**Important:** In Document mode, you can execute a statement *only if* you enter it in Math mode. To use a Maple command, you must enter it in Math mode.

# **Computing with Palettes**

As discussed in *Entering Expressions (page 64)*, some palettes contain mathematical operations.

## To perform a computation using a palette mathematical operation:

- 1. In a palette that contains operators, such as the **Expression** palette, click an operator item.
- 2. In the inserted item, specify values in the placeholders.
- 3. To execute the operation and display the result, press Ctrl+= (Command+=, for Macintosh) or Enter.

For example, to evaluate 
$$\frac{\partial}{\partial t}e^{-t^2}$$
 inline:

- 1. Using the **Expression** palette, enter the partial derivative. See *Example 1 Enter a Partial Derivative (page 65)*.
- 2. Press Ctrl+= (Command+=, for Macintosh).

$$\frac{\partial}{\partial t} e^{-t^2} = -2t e^{-t^2}$$

#### **Context Menus**

A *context menu* is a pop-up menu that lists the operations and actions you can perform on a particular expression. See Figure 2.1.

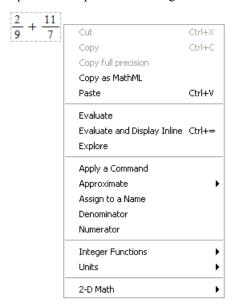

Figure 2.1: Context Menu

#### To display the context menu for an expression:

• Right-click (Control-click, for Macintosh) the expression.

The context menu is displayed beside the mouse pointer.

You can evaluate expressions using context menus.

• The **Evaluate and Display Inline** operation (see Figure 2.1) is equivalent to pressing **Ctrl+=** (**Command+=**, for Macintosh). That is, it inserts an equal sign (=) and then the value of the expression.

• The **Evaluate** operation (see Figure 2.1) is equivalent to pressing **Enter**. That is, it evaluates the expression and displays the result centered on the following line.

For more information on evaluation, see *Evaluating Expressions (page 67)*.

From the context menu, you can also select operations different from evaluation. To the right of the expression, Maple inserts a right arrow symbol  $(\rightarrow)$  and then the result.

For example, use the **Approximate** operation to approximate a fraction:

$$\frac{2}{3} \xrightarrow{\text{at } 10 \text{ digits}} 0.6666666667$$

You can perform a sequence of operations by repeatedly using context menus. For example, to compute the derivative of  $\cos(x^2)$ , use the **Differentiate** operation on the expression, and then to evaluate the result at a point, use the Evaluate at a Point operation on the output and enter 10:

$$\cos(x^2) \xrightarrow{\text{differentiate w.r.t. x}} -2\sin(x^2)x \xrightarrow{\text{evaluate at point}} -20\sin(100)$$

The following subsections provide detailed instructions on performing a few of the numerous operations available using context menus. Figures in the subsections show related context menus or palettes.

## Approximating the Value of an Expression

#### To approximate a fraction numerically:

- 1. Enter a fraction.
- 2. Display the context menu. See Figure 2.2.
- 3. From the context menu, select **Approximate**, and then the number of significant digits to use: 5, 10, 20, 50, or 100.

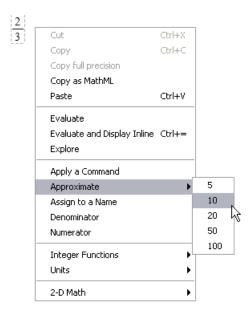

Figure 2.2: Approximating the Value of a Fraction

$$\frac{2}{3} \xrightarrow{\text{at } 10 \text{ digits}} 0.6666666667$$

You can replace the inserted right arrow with text or mathematical content.

## To replace the right arrow ( $\rightarrow$ ):

- 1. Select the arrow and text. Press **Delete**.
- 2. Enter the replacement text or mathematical content.

**Note:** To replace the right arrow with text, you must first press **F5** to switch to Text mode.

For example, you can replace the arrow with the text "is approximately equal to" or the symbol  $\approx$ .

$$\frac{2}{3}$$
 is approximately equal to 0.6666666667

$$\frac{2}{3} \approx 0.6666666667$$

## **Solving an Equation**

You can find an exact (symbolic) solution or an approximate (numeric) solution of an equation. For more information on symbolic and numeric computations, see Symbolic and Numeric Computation (page 102).

## To solve an equation:

- 1. Enter an equation.
- 2. Display the context menu. See Figure 2.3.
- 3. From the context menu, select **Solve** or **Numerically Solve** in the **Solve** menu item.

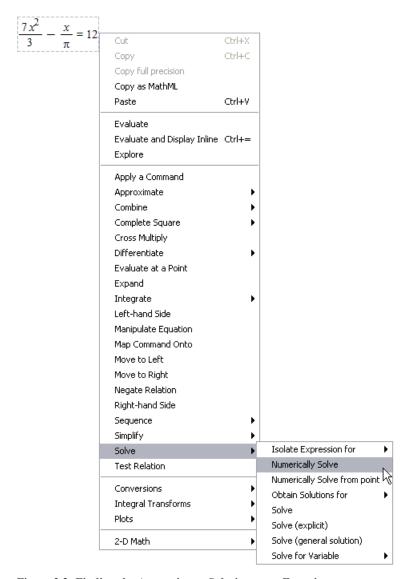

Figure 2.3: Finding the Approximate Solution to an Equation

$$\frac{7x^2}{3} - \frac{x}{\pi} = 12 \xrightarrow{\text{solve}} \left\{ x = \frac{3}{14} \frac{1 + \sqrt{1 + 112\pi^2}}{\pi} \right\}, \left\{ x = -\frac{3}{14} \frac{-1 + \sqrt{1 + 112\pi^2}}{\pi} \right\}$$

$$\frac{7x^2}{3} - \frac{x}{\pi} = 12 \xrightarrow{\text{solve}} -2.200603126, 2.337021648$$

For more information on solving equations, including solving inequations, differential equations, and other types of equations, see Solving Equations (page 111).

## **Using Units**

You can create expressions with units. To specify a unit for an expression, use the Units palettes. The Units (FPS) palette (Figure 2.4) contains important units from the foot-poundsecond (FPS) system of units used in the United States. The Units (SI) palette (Figure 2.5) contains important units from the international system (SI) of units.

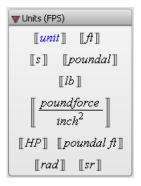

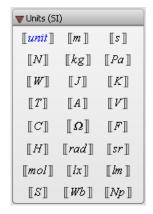

Figure 2.4: FPS Units Palette

Figure 2.5: SI Units Palette

#### To insert an expression with a unit:

- 1. Enter the expression.
- 2. In a unit palette, click a unit symbol.

**Note:** To include a reciprocal unit, divide by the unit.

#### To evaluate an expression that contains units:

- 1. Enter the expression using the units palettes to insert units.
- 2. Right-click (**Control**-click, for Macintosh) the expression.
- 3. From the context menu, select **Units** and then **Simplify**.

For example, compute the electric current passing through a wire that conducts 590 coulombs in 2.9 seconds.

$$\frac{590 \llbracket C \rrbracket}{2.9 \llbracket s \rrbracket} \xrightarrow{\text{simplify units}} 203.4482759 \llbracket A \rrbracket$$

For more information on using units, see *Units (page 128)*.

#### **Assistants and Tutors**

Assistants and tutors provide point-and-click interfaces with buttons, text input regions, and sliders. For details on assistants and tutors, see *Point-and-Click Interaction (page 32)*.

Assistants and tutors can be launched from the **Tools** menu or the context menu for an expression. For example, you can use the **Linear System Solving** tutor to solve a linear system, specified by a matrix or a set of equations.

## Example 3 - Using a Context Menu to Open the Linear System Solving Tutor

Use the **Linear System Solving** tutor to solve the following system of linear equations, written in matrix form:

| Action                                                                                                    | Result in Document                                                                                                    |
|----------------------------------------------------------------------------------------------------|----------------------------------------------------------------------------------------------------|
| 1. In a new document block, create the matrix or set of linear equations to be solved.                                                                                                    | 1     3     0     -2     -1       4     2     -1     5     7       0     -3     5     4     -7       1     -1     3     6     5 |
| 2. Load the <b>Student[LinearAlgebra]</b> package. From the <b>Tools</b> menu, select <b>Load Package</b> → <b>Student Linear Algebra</b> . This makes the tutors in that package available. For details, see <i>Package Commands (page 47)</i> . | Loading Student:-LinearAlgebra                                                                                                  |

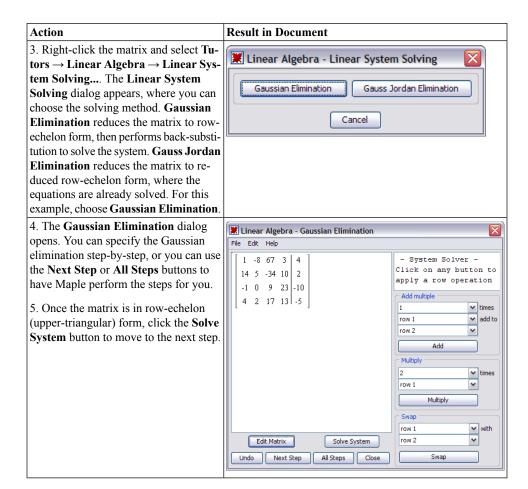

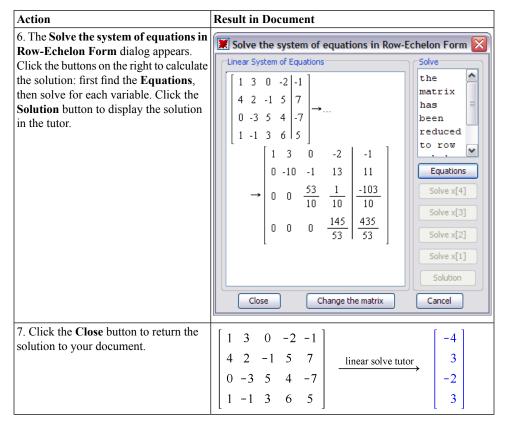

For more information on linear systems and matrices, see Linear Algebra (page 159).

# 3 Worksheet Mode

The Worksheet mode of the Standard Worksheet interface is designed for:

- Interactive use through Maple commands, which offers advanced functionality and customized control not available using context menus or other syntax-free methods
- Programming using the powerful Maple language

Using Worksheet mode, you have access to all of the Maple features described in Chapter 1, and most of those described in Chapter 2, including:

- Math and Text modes
- · Palettes
- · Context menus
- · Assistants and tutors

For information on these features, see Chapter 1, *Getting Started (page 1)* and Chapter 2, *Document Mode (page 63)*.

**Note:** Using a document block, you can use all Document mode features in Worksheet mode. For information on document blocks, see *Document Blocks (page 51)*.

**Note:** This chapter and the following chapters except Chapter 7 were created using Worksheet mode.

# 3.1 In This Chapter

| Section                                                                                     | Topics                                |
|---------------------------------------------------------------------------------------------|---------------------------------------|
| Input Prompt (page 80) - Where you enter input                                              | The Input Prompt (>)                  |
|                                                                                             | Suppressing Output                    |
|                                                                                             | • 2-D and 1-D Math Input              |
|                                                                                             | Input Separators                      |
| Commands (page 82) - Thousands of routines for performing computations and other operations | The Maple Library                     |
|                                                                                             | Top-Level Commands                    |
|                                                                                             | Package Commands                      |
|                                                                                             | Lists of Common Commands and Packages |
| Palettes (page 87) - Items that you can insert by clicking or dragging                      | Using Palettes                        |
| Context Menus (page 89)- Pop-up menus of common operations                                  | Using Context Menus                   |

| Section                                                                                                    | Topics                                                                                                    |
|----------------------------------------------------------------------------------------------------|----------------------------------------------------------------------------------------------------|
| Assistants and Tutors (page 91)- Graphical interfaces with buttons and sliders                              | Launching Assistants and Tutors                                                                                                    |
| Task Templates (page 91) - Sets of commands with placeholders that you can insert and use to perform a task | <ul><li> Viewing Task Templates</li><li> Inserting a Task Template</li><li> Performing the Task</li></ul>                                                                                                    |
| Text Regions (page 93) - Areas in the document in which you can enter text                                  | Inserting a Text Region     Formatting Text                                                                                                    |
| Names (page 94) - References to the expressions you assign to them                                          | <ul><li>Assigning to Names</li><li>Unassigning Names</li><li>Valid Names</li></ul>                                                                                                    |
| Equation Labels (page 97) - Automatically generated labels that you can use to refer to expressions         | <ul> <li>Displaying Equation Labels</li> <li>Referring to a Previous Result</li> <li>Execution Groups with Multiple Outputs</li> <li>Label Numbering Schemes</li> <li>Features of Equation Labels</li> </ul> |

# 3.2 Input Prompt

In Worksheet mode, you enter input at the Maple *input prompt* ( > ). The default mode for input is Math mode (2-D Math).

To evaluate input:

#### · Press Enter.

Maple displays the result (output) below the input.

For example, to find the value of  $\sin^3\left(\frac{\pi}{3}\right)$ , enter the expression, and then press **Enter**.

$$> \sin^3\left(\frac{\pi}{3}\right)$$

$$\frac{3}{8}\sqrt{3}$$
(3.1)

For example, compute the sum of two fractions.

$$> \frac{2}{9} + \frac{7}{11}$$

$$\frac{85}{99}$$
 (3.2)

## **Suppressing Output**

To suppress the output, enter a colon (:) at the end of the input.

$$> \frac{2}{9} + \frac{7}{11}$$
:

A set of Maple input and its output are referred to as an *execution group*.

## 1-D Math Input

You can also insert input using Text mode (1-D Math). The input is entered as a one-dimensional sequence of characters. 1-D Math input is red.

#### To enter input using 1-D Math:

• At the input prompt, press F5 or click the Text button in the toolbar, Text Math, to switch from 2-D Math to 1-D Math.

**Important:** 1-D Math input must end with a semicolon or colon. If you use a semicolon, Maple displays the output; if you use a colon, Maple suppresses the output.

#### To set the default input mode to 1-D Math:

- 1. From the **Tools** menu, select **Options**. The **Options** dialog is displayed.
- 2. On the **Display** tab, in the **Input display** drop-down list, select **Maple Notation**.
- 3. Click Apply to Session (to set for only the current session) or Apply Globally (to set for all Maple sessions).

### To convert 2-D Math input to 1-D Math input:

- 1. Select the 2-D Math input.
- 2. From the Format menu, select Convert To, and then 1-D Math Input.

**Important:** In Document mode, you can execute a statement *only if* you enter it in Math mode.

### Input Separators

In 1-D and 2-D Math input, you can use a semicolon or colon to separate multiple inputs in the same input line.

$$> \sqrt{4.4}$$
; tan(3.2)

2.097617696

0.05847385446

If you do not specify a semicolon or colon, Maple interprets it as a single input. This can either give unexpected results, as below, or an error.

$$> \sqrt{4.4} \tan(3.2)$$

0.1226557919

## 3.3 Commands

Maple contains a large set of commands and a powerful programming language. Most Maple commands are written using the Maple programming language.

You can enter commands using 1-D or 2-D Math. You must use 1-D Math input when programming in Maple. *Basic Programming (page 369)* provides an introduction to Maple programming.

To learn how to use Maple commands, see the appropriate help page, or use task templates. For more information, see *The Maple Help System (page 54)* and *Task Templates (page 91)*.

# The Maple Library

Maple's commands are contained in the Maple library. There are two types of commands: *top-level commands* and *package commands*.

- The top-level commands are the most frequently used Maple commands.
- Packages contain related specialized commands in areas such as calculus, linear algebra, vector calculus, and code generation.

For a complete list of packages and commands, refer to the **index** help pages. To access the index overview help page, enter **?index**, and then press **Enter**. For information on the Maple Help System, see *The Maple Help System* (page 54).

## **Top-Level Commands**

To use a top-level command, enter its name followed by parentheses (( )) containing any parameters. This is referred to as a *calling sequence* for the command.

```
command(arguments)
```

**Note:** In 1-D Math input, include a semicolon or colon at the end of the calling sequence.

For example, to differentiate an expression, use the **diff** command. The required parameters are the expression to differentiate, which must be specified first, and the independent variable.

> 
$$diff(\tan(x)\sin(x), x)$$
  
$$(1 + \tan(x)^2)\sin(x) + \tan(x)\cos(x)$$

For a complete list of functions (commands that implement mathematical functions), such as **BesselI** and **AiryAi**, available in the library, refer to the **?initialfunctions** help page.

$$> \frac{\text{BesselI}(0.1, 1)}{\text{AiryAi}(2.2)}$$

For detailed information on the properties of a function, use the **FunctionAdvisor** command.

> FunctionAdvisor('definition', Bessell)

BesselI(a, z) = 
$$\frac{z^a \operatorname{hypergeom}\left([], [1+a], \frac{1}{4}z^2\right)}{\Gamma(1+a) 2^a}, with no \ restrictions \ on \ (a, z)$$

For detailed information on how to use a function in Maple, refer to its help page.

For example:

> ?Bessel

**Note:** In 1-D and 2-D Math input, when accessing a help page using ?, you do not need to include a trailing semicolon or colon.

## **Top Commands**

Here are a few of the most frequently used Maple commands. A complete list of top-level commands is available at  $Help \rightarrow Manuals$ , Resources, and more  $\rightarrow List$  of Commands.

**Table 3.1: Top Commands** 

| <b>Command Name</b> | Description                                                                                                    |
|---------------------|----------------------------------------------------------------------------------------------------|
| plot and plot3d     | Create a two-dimensional and three-dimensional plot of functions.                                                                                                    |
| solve               | Solve one or more equations or inequalities for their unknowns.                                                                                                    |
| fsolve              | Solve one or more equations using floating-point arithmetic.                                                                                                    |
| eval                | Evaluate an expression at a given point.                                                                                                    |
| evalf               | Numerically evaluate expressions.                                                                                                    |
| dsolve              | Solve ordinary differential equations (ODEs).                                                                                                    |
| int                 | Compute an indefinite or definite integral.                                                                                                    |
| diff                | Compute an ordinary or partial derivative, as the context dictates.                                                                                                    |
| limit               | Calculate the limiting value of a function.                                                                                                    |
| sum                 | For symbolic summation. It is used to compute a closed form for an indefinite or definite sum.                                                                                                    |
| assume/is           | Set variable properties and relationships between variables. Similar functionality is provided by the <b>assuming</b> command.                                                                                                    |
| assuming            | Compute the value of an expression under assumptions.                                                                                                    |
| simplify            | Apply simplification rules to an expression.                                                                                                    |
| expand              | Distribute products over sums.                                                                                                    |
| normal              | Normalize a rational expression.                                                                                                    |
| convert             | Convert an expression to a different type or form.                                                                                                    |
| type                | Type-checking command. In many contexts, it is not necessary to know the exact value of an expression; it suffices to know that an expression belongs to a broad class, or group, of expressions that share some common properties. These classes or groups are known as <i>types</i> . |
| series              | Generalized series expansion.                                                                                                    |
| map                 | Apply a procedure to each operand of an expression.                                                                                                    |

# **Package Commands**

To use a package command, the calling sequence must include the package name, and the command name enclosed in square brackets ([]).

package[command](arguments)

If you are frequently using the commands in a package, load the package.

#### To load a package:

• Use the with command, specifying the package as an argument.

The with command displays a list of the package commands loaded (unless you suppress the output by entering a colon at the end of the calling sequence).

After loading a package, you can use the short form names of its commands. That is, you can enter the commands without specifying the package name.

For example, use the NLPSolve command from the Optimization package to find a local minimum of an expression and the value of the independent variable at which the minimum occurs.

> Optimization[NLPSolve] 
$$\left(\frac{\sin(x)}{x}, x=1..15\right)$$
 [-0.0913252028230576718, [x=10.9041216700744900]]

> with(Optimization);

[ImportMPS, Interactive, LPSolve, LSSolve, Maximize, Minimize, NLPSolve, OPSolve]

> 
$$NLPSolve\left(\frac{\sin(x)}{x}, x=1..15\right)$$

$$\left[-0.0913252028230576718, \left[x=10.9041216700744900\right]\right]$$

For more information on optimization, see Optimization (page 188).

#### To unload a package:

- Use the **unwith** command, specifying the package as an argument.
- > unwith(Optimization)

Alternatively, use the **restart** command. The restart command clears Maple's internal memory. The effects include unassigning all names and unloading all packages. For more information, refer to the ?restart help page.

**Note:** To execute the examples in this manual, you may be required to use the **unassign** or restart command between examples.

Some packages contain commands that have the same name as a top-level command. For example, the **plots** package contains a **changecoords** command. Maple also contains a toplevel changecoords command.

```
> with(plots):
```

After the plots package is loaded, the name **changecoords** refers to the **plots[changecoords]** command. To use the top-level **changecoords** command, unload the package or use the restart command. (For alternative methods of accessing the top-level command, see the **?rebound** help page.)

## **Top Packages**

Here are a few of the most frequently used Maple packages. A complete list of packages is available in the Maple help system at  $Help \rightarrow Manuals$ , Resources, and more  $\rightarrow List$  of Packages.

**Table 3.2: Top Packages** 

| Package Name            | Description                                                                                                    |
|-------------------------|----------------------------------------------------------------------------------------------------|
| CodeGeneration          | The <b>Code Generation</b> package is a collection of commands and subpackages that enable the translation of Maple code to other programming languages, such as C, Fortran, MATLAB <sup>®</sup> , Visual Basic <sup>®</sup> , and Java <sup>TM</sup> .                                                                                                    |
| LinearAlgebra           | The <b>Linear Algebra</b> package contains commands to construct and manipulate Matrices and Vectors, and solve linear algebra problems. <b>Linear Algebra</b> routines operate on three principal data structures: Matrices, Vectors, and scalars.                                                                                                    |
| Optimization            | The <b>Optimization</b> package is a collection of commands for numerically solving optimization problems, which involve finding the minimum or maximum of an objective function possibly subject to constraints.                                                                                                    |
| Physics                 | The <b>Physics</b> package implements computational representations and related operations for most of the objects used in mathematical physics computations.                                                                                                    |
| RealDomain              | The <b>Real Domain</b> package provides an environment in which Maple assumes that the basic underlying number system is the field of real numbers instead of the complex number field.                                                                                                    |
| ScientificConstants     | The <b>Scientific Constants</b> package provides access to the values of various physical constants, for example, the velocity of light and the atomic weight of sodium. This package provides the units for each of the constant values, allowing for greater understanding of an equation. The package also provides units-matching for error checking of the solution. |
| ScientificErrorAnalysis | The <b>Scientific Error Analysis</b> package provides representation and construction of numerical quantities that have a central value and an associated uncertainty (or error), which is a measure of the degree of precision to which the quantity's value is known. Various first-order calculations of error analysis can be performed with these quantities.        |
| Statistics              | The <b>Statistics</b> package is a collection of tools for mathematical statistics and data analysis. The package supports a wide range of common statistical tasks such as quantitative and graphical data analysis, simulation, and curve fitting.                                                                                                    |

| Package Name   | Description                                                                                                    |
|----------------|----------------------------------------------------------------------------------------------------|
| Student        | The <b>Student</b> package is a collection of subpackages designed to assist with teaching and learning standard undergraduate mathematics. The many commands display functions, computations, and theorems in various ways, including stepping through important computations.                                                                                                    |
|                | The <b>Student</b> package contains the following subpackages:                                                                                                    |
|                | • Calculus1 - single-variable calculus                                                                                                    |
|                | • LinearAlgebra - linear algebra                                                                                                    |
|                | • MultivariateCalculus - multivariate calculus                                                                                                    |
|                | NumericalAnalysis - numerical analysis                                                                                                    |
|                | Precalculus - precalculus                                                                                                    |
|                | VectorCalculus - multivariate vector calculus                                                                                                    |
| Units          | The <b>Units</b> package contains commands for unit conversion and provides environments for performing calculations with units. It accepts approximately 300 distinct unit names (for example, meters and grams) and over 550 units with various contexts (for example, standard miles and U.S. survey miles). Maple also contains two <b>Units</b> palettes that allow you to enter the unit for an expression quickly.   |
| VectorCalculus | The <b>Vector Calculus</b> package is a collection of commands that perform multivariate and vector calculus operations. A large set of predefined orthogonal coordinate systems is available. All computations in the package can be performed in any of these coordinate systems. It contains a facility for adding a custom but orthogonal coordinate system and using that new coordinate system for your computations. |

# 3.4 Palettes

Palettes are collections of related items that you can insert by clicking or dragging. For example, see Figure 3.1.

Expression
$$\int f \, dx \quad \int_{a}^{b} f \, dx \quad \sum_{i=k}^{n} f \quad \prod_{i=k}^{n} f \quad \frac{d}{dx} f \quad \frac{\partial}{\partial x} f$$

$$\lim_{x \to a} f \quad a+b \quad a-b \quad a \cdot b \quad \frac{a}{b} \quad a^{b}$$

$$a_{n} \quad a_{*} \quad \sqrt{a} \quad \sqrt[n]{a} \quad a! \quad |a|$$

$$e^{a} \quad \ln(a) \quad \log_{10}(a) \quad \log_{b}(a) \quad \sin(a) \quad \cos(a)$$

$$\tan(a) \quad \binom{a}{b} \quad f(a) \quad f(a,b) \quad f := a \to y$$

$$f := (a,b) \to z f(x) \Big|_{x=a} \quad \begin{cases}
-x \quad x < a \\ x \quad x \ge a
\end{cases}$$

Figure 3.1: Expression Palette

You can use palettes to enter input.

For example, evaluate a definite integral using the definite integration item  $\int_{a}^{f} dx$  in the **Expression** palette.

In 2-D Math, clicking the definite integration item inserts:

$$> \int_{a}^{b} f \, \mathrm{d}x$$

- 1. Enter values in the placeholders. To move to the next placeholder, press **Tab**. **Note:** If pressing the **Tab** key inserts a tab, click the Tab icon in the toolbar.
- 2. To evaluate the integral, press **Enter**.

In 1-D Math, clicking the definite integration item inserts the corresponding command calling sequence.

```
> int(f,x=a..b);
```

Specify the problem values (using the **Tab** to move to the next placeholder), and then press **Enter**.

```
> int(tanh(x), x = 0..1);

-\ln(2) + \ln(e^{-1} + e)
```

**Note:** Some palette items cannot be inserted into 1-D Math because they are not defined in the Maple language. When the cursor is in 1-D Math input, unavailable palette items are dimmed.

For more information on viewing and using palettes, see *Palettes (page 22)* in Chapter 1.

## 3.5 Context Menus

A *context menu* is a pop-up menu that lists the operations and actions you can perform on a particular expression. See Figure 3.2.

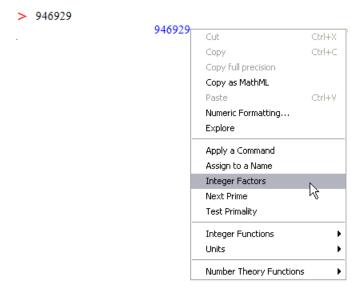

Figure 3.2: Integer Context Menu

In Worksheet mode, you can use context menus to perform operations on 2-D Math and output.

#### To use a context menu:

- 1. Right-click (Control-click, for Macintosh) the expression. The context menu is displayed.
- 2. From the context menu, select an operation.

Maple inserts a new execution group containing:

- The calling sequence that performs the operation
- The result of the operation

## **Example 1 - Using Context Menus**

Determine the rational expression (fraction) that approximates the floating-point number 0.3463678 + 1.7643.

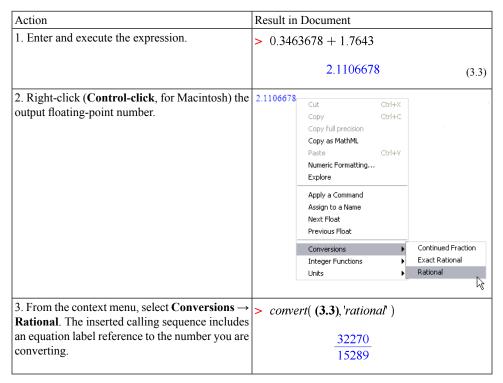

Notice that an equation label reference has been used. For information on equation labels and equation label references, see *Equation Labels (page 97)*.

For more information on context menus, see *Context Menus (page 70)* in Chapter 2.

## 3.6 Assistants and Tutors

Assistants and tutors provide point-and-click interfaces with buttons, text input regions, and sliders. See Figure 3.3.

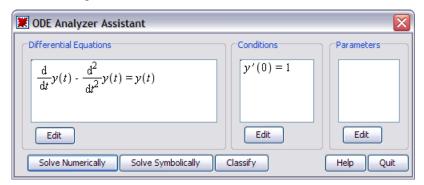

Figure 3.3: ODE Analyzer Assistant

## Launching an Assistant or Tutor

To launch an assistant or tutor:

- 1. Open the **Tools** menu.
- 2. Select Assistants or Tutors.
- 3. Navigate to and select one of the assistants or tutors.

For more information on assistants and tutors, see Assistants (page 32) in Chapter 1.

# 3.7 Task Templates

Maple can solve a diverse set of problems. The task template facility helps you quickly find and use the commands required to perform common tasks.

After inserting a task template, specify the parameters of your problem in the placeholders, and then execute the commands, or click a button.

The **Task Browser** (Figure 3.4) organizes task templates by subject.

#### To launch the Task Browser:

• From the Tools menu, select Tasks, and then Browse.

You can also browse the task templates in the Table of Contents of the Maple Help System.

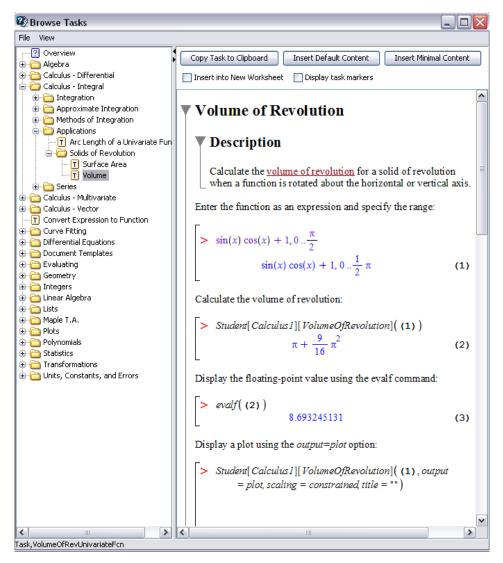

Figure 3.4: Task Browser

For details on inserting and using task templates, see *Task Templates (page 41)*. You can also create your own task templates for performing common tasks. For details, refer to the **?creatingtasks** help page.

## 3.8 Text Regions

To add descriptive text in Worksheet mode, use a text region.

### To insert a text region:

• In the toolbar, click the Text region icon T.

The default mode in a text region is Text mode.

In a text region, you can:

- Enter text with inline mathematical content by switching between Text and Math modes. To toggle between Text mode and Math mode, press **F5** or click the Math and Text toolbar icons, Math. **Note:** The mathematical content in a text region is not evaluated. To enter mathematical content that is evaluated, enter it at an *Input Prompt (page 80)*.
- Insert any palette item. Palette items are inserted in Math mode (2-D Math). **Note**: After you insert a palette item, you must press **F5** or click the toolbar icon to return to Text mode.

You can format text in a text region. Features include:

- · Character styles
- · Paragraph styles
- · Sections and subsections
- Tables

For more information on formatting documents, see *Creating Mathematical Documents (page 281)*.

### 3.9 Names

Instead of re-entering an expression every time you need it, you can assign it to a *name* or add an *equation label* to it. Then you can quickly refer to the expression using the name or an equation label reference. For information on labels, see the following section, *Equation Labels (page 97)*.

## **Assigning to Names**

You can assign any Maple expression to a name: numeric values, data structures, procedures (a type of Maple program), and other Maple objects.

Initially, the value of a name is itself.

> a

a

The assignment operator (:=) associates an expression with a name.

 $> a := \pi$ 

 $a := \pi$ 

Recall that you can enter  $\pi$  using the following two methods.

- Use the Common Symbols palette
- In 2-D Math enter *pi*, and then press the symbol completion shortcut key. See *Shortcuts for Entering Mathematical Expressions (page 7)*.

When Maple evaluates an expression that contains a name, it replaces the name with its value. For example:

 $> \cos(a)$ 

-1

For information on Maple evaluation rules, see Evaluating Expressions (page 359).

#### **Mathematical Functions**

To define a function, assign it to a name.

For example, define a function that computes the cube of its argument.

```
> cube := x \rightarrow x^3:
```

For information on creating functions, see Define a Mathematical Function (page 66).

```
> cube(3); cube(1.666)
```

27

#### 4.624076296

**Note:** To insert the right arrow, enter the characters ->. In 2-D Math, Maple replaces -> with the right arrow symbol  $\rightarrow$ . In 1-D Math, the characters are not replaced.

For example, define a function that squares its argument.

```
> square := x -> x^2:
> square(32);
```

1024

For more information on functions, see *Functional Operators (page 343)*.

#### **Protected Names**

Protected names are valid names that are predefined or reserved.

If you attempt to assign to a protected name, Maple returns an error.

```
> \sin := 2 
 Error, attempting to assign to `sin` which is protected
```

For more information, refer to the ?type/protected and ?protect help pages.

## **Unassigning Names**

The **unassign** command resets the value of a name to itself. **Note:** You must enclose the name in right single quotes ('').

```
> unassign('a')
```

> a

a

Right single quotes (*unevaluation quotes*) prevent Maple from evaluating the name. For more information on unevaluation quotes, see *Delaying Evaluation (page 366)* or refer to the **?uneval** help page.

See also Unassigning a Name Using Unevaluation Quotes (page 368).

Unassigning all names:

The **restart** command clears Maple's internal memory. The effects include unassigning all names. For more information, refer to the **?restart** help page.

**Note:** To execute the examples in this manual, you may be required to use the **unassign** or **restart** command between examples.

#### Valid Names

A Maple name must be one of the following.

- A sequence of alphanumeric and underscore (\_) characters that begins with an alphabetical character. Note: To enter an underscore character in 2-D Math, enter a backslash character followed by an underscore character, that is, \ .
- A sequence of characters enclosed in left single quotes (``).

**Important:** Do not begin a name with an underscore character. Maple reserves names that begin with an underscore for use by the Maple library.

Examples of valid names:

- a
- a1
- · polynomial
- polynomial1 divided by polynomial2
- '2a'
- `x y`

## 3.10 Equation Labels

Maple marks the output of each execution group with a unique equation label.

**Note:** The equation label is displayed to the right of the output.

$$\int \sin(x) \, dx$$

$$-\cos(x) \tag{3.4}$$

Using equation labels, you can refer to the result in other computations.

## **Displaying Equation Labels**

**Important**: By default, equation labels are displayed. If equation label display is turned off, complete **both** of the following operations.

- From the Format menu, select Equation Labels, and then ensure that Worksheet is selected.
- In the Options dialog (Tools→Options), on the Display tab, ensure that Show equation labels is selected.

## Referring to a Previous Result

Instead of re-entering previous results in computations, you can use equation label references. Each time you need to refer to a previous result, insert an equation label reference.

#### To insert an equation label reference:

- From the Insert menu, select Label. (Alternatively, press Ctrl+L; Command+L, Macintosh.)
- In the **Insert Label** dialog (see Figure 3.5), enter the label value, and then click **OK**.

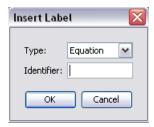

Figure 3.5: Insert Label Dialog

Maple inserts the reference.

For example:

## To integrate the product of (3.4) and (3.5):

| Action                                                                                                    | Result in Document               |
|----------------------------------------------------------------------------------------------------|----------------------------------|
| 1. In the <b>Expression</b> palette, click the indefinite integration item $\int_{-\infty}^{\infty} f  dx$ . The item is inserted and the integrand placeholder is highlighted. | > ∫ <b>f</b> dx                  |
| 2. Press Ctrl+L (Command+L, for Macintosh).                                                                                                    | > \[ f  \dx \]                   |
| 3. In the <b>Insert Label</b> dialog, enter <b>3.4</b> . Click <b>OK</b> .                                                                                                    | Insert Label                     |
|                                                                                                    | Type: Equation   Identifier: 3.4 |
| 4. Press *.                                                                                                    | > (3.4)·(3.5) dx                 |
| 5. Press Ctrl+L (Command+L, for Macintosh).                                                                                                    | J. , ,                           |
| 6. In the <b>Insert Label</b> dialog, enter <b>3.4</b> . Click <b>OK</b> .                                                                                                    |                                  |
| 7. To move to the variable of integration placeholder, press <b>Tab</b> .                                                                                                    | $ > \int (3.4) \cdot (3.5)  dx $ |
| 8. Enter x.                                                                                                    | 1 2                              |
| 9. To evaluate the integral, press <b>Enter</b> .                                                                                                    | $-\frac{1}{2}\cos(x)^2\tag{3.6}$ |

## **Execution Groups with Multiple Outputs**

An equation label is associated with the *last output* within an execution group.

$$> \left(\frac{2}{3.5}\right)^2; \cos\left(\frac{\pi}{6}\right)$$

0.3265306122

$$\frac{1}{2}\sqrt{3}\tag{3.7}$$

 $> (3.7)^2$ 

$$\frac{3}{4} \tag{3.8}$$

### **Label Numbering Schemes**

You can number equation labels in two ways:

- Flat Each label is a single number, for example, 1, 2, or 3.
- Sections Each label is numbered according to the section in which it occurs. For example, 2.1 is the first equation in the second section, and 1.3.2 is the second equation in the third subsection of the first section.

### To change the equation label numbering scheme:

- From the Format menu, select Equation Labels → Label Display. In the Format Labels dialog (Figure 3.6), select one of the formats.
- Optionally, enter a prefix.

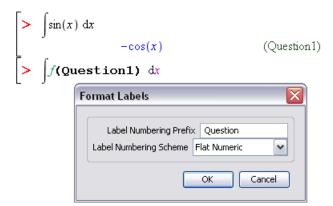

Figure 3.6: Format Labels Dialog: Adding a Prefix

### **Features of Equation Labels**

Although equation labels are not descriptive names, labels offer other important features.

- Each label is unique, whereas a name may be inadvertently assigned more than once for different purposes.
- Maple labels the output values sequentially. If you remove or insert an output, Maple automatically re-numbers all equation labels and updates the label references.
- If you change the equation label format (see *Label Numbering Schemes (page 99)*), Maple automatically updates all equation labels and label references.

For information on assigning to, using, and unassigning names, see *Names (page 94)*.

For more information on equation labels, refer to the **?equationlabel** help page.

The following chapters describe how to use Maple to perform tasks such as solving equations, producing plots and animations, and creating mathematical documents. The chapters were created using Worksheet mode. Except where noted, all features are available in both Worksheet mode and Document mode.

# **4 Basic Computations**

This chapter discusses key concepts related to performing basic computations with Maple. It discusses important features that are relevant to all Maple users. After learning about these concepts, you will learn how to use Maple to solve problems in specific mathematical disciplines in the following chapter.

## 4.1 In This Chapter

| Section                                                                     | Topics                                                  |  |
|-----------------------------------------------------------------------------|---------------------------------------------------------|--|
| Symbolic and Numeric Computation (page 102)-                                | Exact Computations                                      |  |
| An overview of exact and floating-point computation                         | Floating-Point Computations                             |  |
|                                                                             | Converting Exact Quantities to Floating-Point<br>Values |  |
|                                                                             | Sources of Error                                        |  |
| Integer Operations (page 106) - How to perform integer computations         | Important Integer Commands                              |  |
|                                                                             | Non-Base 10 Numbers                                     |  |
|                                                                             | Finite Rings and Fields                                 |  |
|                                                                             | Gaussian Integers                                       |  |
| Solving Equations (page 111) - How to solve standard mathematical equations | Equations and Inequations                               |  |
|                                                                             | Ordinary Differential Equations                         |  |
|                                                                             | Partial Differential Equations                          |  |
|                                                                             | Integer Equations                                       |  |
|                                                                             | Integer Equations in a Finite Field                     |  |
|                                                                             | Linear Systems                                          |  |
|                                                                             | Recurrence Relations                                    |  |

| Section                                                                                                    | Topics                                                      |
|----------------------------------------------------------------------------------------------------|-------------------------------------------------------------|
| Units, Scientific Constants, and Uncertainty (page 128) - How to construct and compute with expressions that have units, scientific constants, or uncertainty | Units                                                       |
|                                                                                                    | Conversions                                                 |
|                                                                                                    | Applying Units to an Expression                             |
|                                                                                                    | Performing Computations with Units                          |
|                                                                                                    | Changing the Current System of Units                        |
|                                                                                                    | Extensibility                                               |
|                                                                                                    | Scientific Constants                                        |
|                                                                                                    | Scientific Constants                                        |
|                                                                                                    | Element and Isotope Properties                              |
|                                                                                                    | Value, Units, and Uncertainty                               |
|                                                                                                    | Performing Computations                                     |
|                                                                                                    | Modification and Extensibility                              |
|                                                                                                    | Uncertainty Propagation                                     |
|                                                                                                    | Quantities with Uncertainty                                 |
|                                                                                                    | Performing Computations with Quantities with<br>Uncertainty |
| Restricting the Domain (page 143) - How to restrict                                                                                                    | Real Number Domain                                          |
| the domain for computations                                                                                                    | Assumptions on Variables                                    |

## 4.2 Symbolic and Numeric Computation

*Symbolic computation* is the mathematical manipulation of expressions involving symbolic or abstract quantities, such as variables, functions, and operators; and exact numbers, such as integers, rationals,  $\pi$ , and  $e^2$ . The goal of such manipulations may be to transform an expression to a simpler form or to relate the expression to other, better understood formulas.

*Numeric computation* is the manipulation of expressions in the context of finite-precision arithmetic. Expressions involving exact numbers, for example,  $\sqrt{2}$ , are replaced by close approximations using floating-point numbers, for example 1.41421. These computations generally involve some error. Understanding and controlling this error is often of as much importance as the computed result.

In Maple, numeric computation is normally performed if you use floating-point numbers (numbers containing a decimal point) or the **evalf** command. The **plot** command (see *Plots and Animations (page 237)*) uses numeric computation, while commands such as **int**, **limit**,

and **gcd** (see *Integer Operations (page 106)* and *Mathematical Problem Solving (page 149)*) generally use only symbolic computation to achieve their results.

### **Exact Computations**

In Maple, integers, rational numbers, mathematical constants such as  $\pi$  and  $\infty$ , and mathematical structures such as matrices with these as entries are treated as exact quantities. Names, such as x, y, my\_variable, and mathematical functions, such as  $\sin(x)$  and LambertW(k, z), are *symbolic* objects. Names can be assigned exact quantities as their

values, and functions can be evaluated at symbolic or exact arguments.

$$> \frac{3}{2} + \frac{1}{3}, 1 + \frac{\pi}{2}$$

$$\frac{11}{6}, 1 + \frac{1}{2}\pi$$

**Important:** Unless requested to do otherwise (see the following section), Maple evaluates expressions containing exact quantities to exact results, as you would do if you were performing the calculation by hand, and not to numeric approximations, as you normally obtain from a standard hand-held calculator.

> 
$$\sin(1), \sin(\pi), \sin(x)$$
  

$$\sin(1), 0, \sin(x)$$
>  $\int \tan(t) dt$   

$$-\ln(\cos(t))$$
>  $\sqrt{32}$ 

## **Floating-Point Computations**

In some situations, a numeric approximation of an exact quantity is required. For example, the **plot** command requires the expression it is plotting to evaluate to numeric values that can be rendered on the screen:  $\pi$  cannot be so rendered, but 3.14159 can be. Maple distin-

guishes approximate from exact quantities by the presence or absence of a decimal point:

1.9 is approximate, while 
$$\frac{19}{10}$$
 is exact.

**Note:** An alternative representation of floating-point numbers, called *e-notation*, may not include an explicit decimal point: 1e5 = 100000. 3e-2 = .03.

In the presence of a floating-point (approximate) quantity in an expression, Maple generally computes using numeric approximations. Arithmetic involving mixed exact and floating-point quantities results in a floating-point result.

$$> 1.5 + \frac{2}{3}$$

#### 2.166666667

If a mathematical function is passed a floating-point argument, it normally attempts to produce a floating-point approximation of the result.

> 
$$\sin(1.5)$$
,  $\int_{0.0}^{1.0} e^x dx$ 

0.9974949866, 1.718281828

## **Converting Exact Quantities to Floating-Point Values**

To convert an exact quantity to a numeric approximation of that quantity, use the **evalf** command or the **Approximate** context menu operation (see *Approximating the Value of an Expression (page 71)*).

> 
$$evalf(\pi)$$
,  $evalf(\sin(3))$ ,  $evalf(\frac{3}{2} + \frac{1}{3})$ 

3.141592654, 0.1411200081, 1.833333333

By default, Maple computes such approximations using 10 digit arithmetic. You can modify this in one of two ways:

• Locally, you can pass the precision as an index to the **evalf** call.

> 
$$evalf[20](exp(2)), evalf\left(\Gamma\left(\frac{2}{3}\right)\right)$$

#### 7.3890560989306502272, 1.354117939

- Globally, you can set the value of the **Digits** environment variable.
- $\rightarrow$  Digits := 25:
- $> evalf\left(\tan\left(\frac{\pi}{3}\right)\right)$

#### 1.732050807568877293527446

For more information, see the **?evalf** and **?Digits** help pages.

**Note:** When appropriate, Maple performs floating-point computations directly using your computer's underlying hardware.

### Sources of Error

By its nature, floating-point computation normally involves some error. Controlling the effect of this error is the subject of active research in *Numerical Analysis*. Some sources of error are:

- An exact quantity may not be exactly representable in decimal form:  $\frac{1}{3}$  and  $\pi$  are examples.
- Small errors can accumulate after many arithmetic operations.
- Subtraction of nearly equal quantities can result in essentially no useful information. For example, consider the computation  $x \sin(x)$  for  $x \approx 0$ .

$$|x - \sin(x)|$$
  $|x = .00001$ 

0.

No correct digits remain. If, however, you use Maple to analyze this expression, and replace this form with a representation that is more accurate for small values of x, a fully accurate 10-digit result can be obtained.

 $> t := taylor(x - \sin(x), x)$ 

$$t := \frac{1}{6} x^3 - \frac{1}{120} x^5 + O(x^6)$$

$$\begin{vmatrix} t \\ x = 0.00001 \end{vmatrix}$$

1 666666667 10<sup>-16</sup>

For information on evaluating an expression at a point, see *Substituting a Value for a Subexpression (page 359)*. For information on creating a series approximation, see *Series (page 182)*. For more information on floating-point numbers, refer to the **?float** and **?type/float** help pages.

## 4.3 Integer Operations

In addition to the basic arithmetic operators, Maple has many specialized commands for performing more complicated integer computations, such as factoring an integer, testing whether an integer is a prime number, and determining the greatest common divisor (GCD) of a pair of integers.

**Note:** Many integer operations are available as task templates (**Tools**→**Tasks**→**Browse**, under **Integer Operations**).

You can quickly perform many integer operations using context menus. Selecting an integer, and then right-clicking (for Macintosh, **Control**-clicking) displays a context menu with integer commands. For example, the context menu item **Integer Factors** applies the **ifactor** command to compute the prime factorization of the given integer. See Figure 4.1.

> 9469629

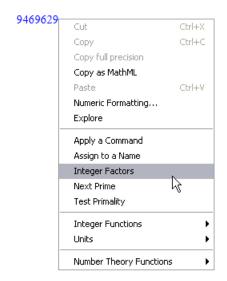

Figure 4.1: Context Menu for an Integer

The result of applying **Integer Factors** is shown:

$$(3)^4 (13) (17) (23)^2$$
 (4.2)

Maple inserts the command **ifactor**, using an equation label reference to the integer 946929. For more information on equation labels, see *Equation Labels (page 97)*.

For more information on using context menus in Worksheet mode, see *Context Menus (page 89)*. For information on using context menus in Document mode, see *Context Menus (page 70)*.

Maple has many other integer commands, including those listed in Table 4.1.

**Table 4.1: Select Integer Commands** 

| Command | Description                                  |
|---------|----------------------------------------------|
| abs     | absolute value (displays in 2-D math as  a ) |

| Command             | Description                                                  |
|---------------------|--------------------------------------------------------------|
| factorial           | factorial (displays in 2-D math as $\alpha!$ )               |
| ifactor             | prime factorization                                          |
| igcd                | greatest common divisor                                      |
| iquo                | quotient of integer division                                 |
| irem                | remainder of integer division                                |
| iroot               | integer approximation of nth root                            |
| isprime             | test primality                                               |
| isqrt               | integer approximation of square root                         |
| max, min            | maximum and minimum of a set                                 |
| mod                 | modular arithmetic (See Finite Rings and Fields (page 109).) |
| numtheory[divisors] | set of positive divisors                                     |

> iquo(209,17)

12

> irem(209,17)

5

> igcd(2024, 4862)

22

> iroot(982523, 4)

31

For information on finding integer solutions to equations, see *Integer Equations (page 126)*.

## Non-Base 10 Numbers and Other Number Systems

Maple supports:

- Non-base 10 numbers
- Finite ring and field arithmetic
- · Gaussian integers

### Non-Base 10 Numbers

To represent an expression in another base, use the **convert** command.

> *convert*(6000, '*binary*')

#### 1011101110000

> *convert*(34271, '*hex*')

85DF

For information on enclosing keywords in right single quotes ('), see *Delaying Evaluation (page 366)*.

You can also use the **convert/base** command.

> convert(34271, 'base', 16)

**Note:** The **convert/base** command returns a list of digit values in order of *increasing significance*.

### Finite Rings and Fields

Maple supports computations over the integers modulo m.

The **mod** operator evaluates an expression over the integers modulo m.

> 27 mod 4

3

By default, the **mod** operator uses positive representation (**modp** command). Symmetric representation is available using the **mods** command.

> modp(27, 4)

3

> mods(27, 4)

-1

For information on setting symmetric representation as the default, refer to the **?mod** help page.

The modular arithmetic operators are listed in Table 4.2.

**Table 4.2: Modular Arithmetic Operators** 

| Operation                                                        | Operator       | Example                       |
|------------------------------------------------------------------|----------------|-------------------------------|
| Addition                                                         | +              | > 7 + 6 mod 5                 |
|                                                                  |                | 3                             |
| Subtraction                                                      | -              | > mods(3-16,11)               |
|                                                                  |                | -2                            |
| Multiplication (displays in 2-D Math as · )                      | *              | > 13.5 mod 3                  |
|                                                                  |                | 2                             |
| Multiplicative inverse (displays in 2-D Math as a superscript)   | ^(-1)          | > 3 <sup>(-1)</sup> mod 5     |
|                                                                  |                | 2                             |
| Division (displays in 2-D Math as $\frac{a}{b}$ )                | /              | $> \frac{2}{3} \mod 5$        |
|                                                                  |                | 4                             |
| Exponentiation <sup>1</sup>                                      | &^             | > (100&^100) <b>mod</b> 7     |
|                                                                  |                | 2                             |
| <sup>1</sup> To enter a caret (^) in 2-D Math, enter a backslash | character foll | owed by a caret, that is, \^. |

For information on solving an equation modulo an integer, see *Integer Equations in a Finite Field (page 126)*.

The **mod** operator also supports polynomial and matrix arithmetic over finite rings and fields. For more information, refer to the **?mod** help page.

### **Gaussian Integers**

Gaussian integers are complex numbers in which the real and imaginary parts are integers.

The **GaussInt** package contains commands that perform Gaussian integer operations.

The **GIfactor** command returns the Gaussian integer factorization.

 $\rightarrow$  GaussInt[Glfactor](173 + 16 I)

$$(1 + 2I) (41 - 66I)$$

In Maple, complex numbers are represented as  $\mathbf{a} + \mathbf{b} \times \mathbf{I}$ , where the uppercase I represents the imaginary unit  $\sqrt{-1}$ .

You can also enter the imaginary unit using the following two methods.

- In the Common Symbols palette, click the I, i or j item. See *Palettes (page 22)*.
- Enter i or j, and then press the symbol completion key. See Symbol Names (page 29).

Note that the output will still be displayed with I, no matter what symbol was used for input.

You can customize Maple's settings to use a different symbol for  $\sqrt{-1}$ . For more information on entering complex numbers, including how to customize this setting, refer to the ?HowDoI help page.

The **GIsqrt** command approximates the square root in the Gaussian integers.

 $\rightarrow GaussInt[GIsqrt](9-5j)$ 

3 - I

For more information on Gaussian integers including a list of **GaussInt** package commands, refer to the ?GaussInt help page.

## 4.4 Solving Equations

You can solve a variety of equation types, including those described in Table 4.3.

**Table 4.3: Overview of Solution Methods for Important Equation Types** 

| <b>Equation Type</b>                | Solution Method                             |
|-------------------------------------|---------------------------------------------|
| Equations and inequations           | solve and fsolve commands                   |
| Ordinary differential equations     | ODE Analyzer Assistant (and dsolve command) |
| Partial differential equations      | pdsolve command                             |
| Integer equations                   | isolve command                              |
| Integer equations in a finite field | msolve command                              |
| Linear integral equations           | intsolve command                            |
| Linear systems                      | LinearAlgebra[LinearSolve] command          |
| Recurrence relations                | rsolve command                              |

**Note:** Many solve operations are available in context menus and as task templates (**Tools** $\rightarrow$ **Tasks** $\rightarrow$ **Browse**). Most of this section focuses on other methods.

## **Solving Equations and Inequations**

Using Maple, you can symbolically solve equations and inequations. You can also solve equations numerically.

## To solve an equation or set of equations using context menus:

- 1. Right-click (for Macintosh, Control-click) the equations.
- 2. From the context menu, select **Solve** (or **Solve Numerically**). See Figure 4.2.

$$> \frac{7x^2}{3} - x = 12$$

$$\frac{7}{3}x^2 - x = 12$$

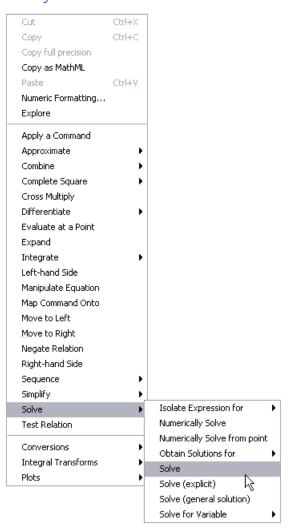

Figure 4.2: Context Menu for an Equation

In Worksheet mode, Maple inserts a calling sequence that solves the equation followed by the solutions.

If you select **Solve**, Maple computes exact solutions.

$$> \frac{7x^2}{3} - x = 12$$

$$\frac{7}{3}x^2 - x = 12\tag{4.3}$$

> solve( {(4.3)})

$$\left\{ x = \frac{3}{14} + \frac{3}{14} \sqrt{113} \right\}, \left\{ x = \frac{3}{14} - \frac{3}{14} \sqrt{113} \right\}$$
 (4.4)

If you select Solve Numerically, Maple computes floating-point solutions.

$$> \frac{7x^2}{3} - x = 12$$

$$\frac{7}{3}x^2 - x = 12\tag{4.5}$$

$${x = -2.063602674}, {x = 2.492174103}$$
 (4.6)

For information on solving equations and inequations symbolically using the **solve** command, see the following section. For information on solving equations numerically using the **fsolve** command, see *Numerically Solving Equations (page 117)*.

### Symbolically Solving Equations and Inequations

The **solve** command is a general solver that determines exact symbolic solutions to equations or inequations. The solutions to a single equation or inequation are returned as an expression sequence. For details, see *Creating and Using Data Structures (page 337)*. If Maple does not find any solutions, the **solve** command returns the empty expression sequence.

> 
$$solve(x^2 + 3x + 14 = 0)$$
  
$$-\frac{3}{2} + \frac{1}{2}I\sqrt{47}, -\frac{3}{2} - \frac{1}{2}I\sqrt{47}$$

In general, **solve** computes solutions in the field of complex numbers. To restrict the problem to only real solutions, see *Restricting the Domain (page 143)*.

It is recommended that you verify the solutions returned by the **solve** command. For details, see *Working with Solutions (page 119)*.

To return the solutions as a list, enclose the calling sequence in brackets ([]).

 $> [solve(x^2 + x = 256y, x)]$ 

$$\left[ -\frac{1}{2} + \frac{1}{2}\sqrt{1 + 1024y}, -\frac{1}{2} - \frac{1}{2}\sqrt{1 + 1024y} \right]$$

**Expressions:** You can specify expressions instead of equations. The **solve** command automatically equates them to zero.

 $> solve(e^z + z)$ 

-LambertW(1)

**Multiple Equations:** To solve multiple equations or inequations, specify them as a *Creating and Using Data Structures (page 337)*.

>  $solve([xy^2 - y = 5, x > 0])$ 

$$\left\{ x = \frac{y+5}{y^2}, \frac{y+5}{y^2} = \frac{y+5}{y^2}, 0 < y \right\}, \left\{ x = \frac{y+5}{y^2}, \frac{y+5}{y^2} = \frac{y+5}{y^2}, -5 < y, y < 0 \right\}$$

>  $solve(\{xy^2 - y = 5, x < 0\})$ 

$$\left\{ x = \frac{y+5}{v^2}, \, \frac{y+5}{v^2} = \frac{y+5}{v^2}, \, y < -5 \right\}$$

**Solving for Specific Unknowns:** By default, the **solve** command returns solutions for all unknowns. You can specify the unknowns for which to solve.

> 
$$solve\left(q^2 - rs + \frac{q}{r} = 5, q\right)$$

$$\frac{1}{2} \frac{-1 + \sqrt{1 + 4r^3s + 20r^2}}{r}, -\frac{1}{2} \frac{1 + \sqrt{1 + 4r^3s + 20r^2}}{r}$$

To solve for multiple unknowns, specify them as a list.

> 
$$solve\left(\left\{\frac{q}{s} - \frac{r}{s+1} + \frac{q}{r} = 5, rs = 1\right\}, [q, r]\right)$$

$$\left[\left[q = \frac{5s^2 + 1 + 5s}{s+1+s^3+s^2}, r = \frac{1}{s}\right]\right]$$

**Transcendental Equations:** In general, the **solve** command returns one solution to transcendental equations.

- > equation 1 := sin(x) = cos(x):
- > solve(equation1)

$$\frac{1}{4}\pi$$

To produce all solutions, use the allsolutions option.

> solve(equation1, all solutions = true)

$$\frac{1}{4}\pi + \pi Z l \sim$$

Maple uses variables of the form **\_ZN**~, where **N** is a positive integer, to represent arbitrary integers. The tilde (~) indicates that it is a quantity with an assumption. For information about names with assumptions, see *Assumptions on Variables (page 144)*.

**RootOf Structure:** The **solve** command may return solutions, for example, to higher order polynomial equations, in an implicit form using **RootOf** structures.

$$> [solve(x^5 - 2x^4 + 3x^3 - 2)]$$

$$\begin{bmatrix} 1, RootOf(\underline{Z}^4 - \underline{Z}^3 + 2\underline{Z}^2 + 2\underline{Z} + 2, index = 1), RootOf(\underline{Z}^4 - \underline{Z}^3 + 2\underline{Z}^2 + 2\underline{Z} + 2\underline{Z} + 2, index = 2), RootOf(\underline{Z}^4 - \underline{Z}^3 + 2\underline{Z}^2 + 2\underline{Z} + 2\underline{Z} + 2, index = 3), RootOf(\underline{Z}^4 - \underline{Z}^3 + 2\underline{Z}^2 + 2\underline{Z} + 2\underline{Z} + 2, index = 4) \end{bmatrix}$$

$$(4.7)$$

These **RootOf** structures are placeholders for the roots of the equation

$$z^4 - z^3 + 2z^2 + 2z + 2$$
. The **index** parameter numbers and orders the four solutions.

Like any symbolic expression, you can convert **RootOf** structures to a floating-point value using the **evalf** command.

> evalf((4.7))

```
 \begin{bmatrix} 1., 0.984001051867989 + 1.52659083388421 \, I, -0.484001051867989 + 0.609947140486231 \, I, \\ -0.484001051867989 - 0.609947140486231 \, I, 0.984001051867989 - 1.52659083388421 \, I \end{bmatrix}
```

Some equations are difficult to solve symbolically. For example, polynomial equations of order five and greater do not in general have a solution in terms of radicals. If the **solve** command does not find any solutions, it is recommended that you use the Maple numerical solver, **fsolve**. For information, see the following section, *Numerically Solving Equations*.

For more information on the **solve** command, including how to solve equations defined as procedures and how to find parametric solutions, refer to the **?solve/details** help page.

For information on verifying and using solutions returned by the **solve** command, see *Working with Solutions (page 119)*.

### **Numerically Solving Equations**

The **fsolve** command solves equations numerically. The behavior of the **fsolve** command is similar to that of the **solve** command.

- > equation2:= $z\cos(z)=2$ :
- > fsolve(equation2,z)

**Note:** You can also numerically solve equations using the context menus. See *Solving Equations and Inequations (page 112)*.

It is recommended that you verify the solutions returned by the **fsolve** command. For details, see *Working with Solutions (page 119)*.

**Multiple Equations:** To solve multiple equations, specify them as a set. For more information, see *Creating and Using Data Structures (page 337)*. The **fsolve** command solves for all unknowns.

> 
$$fsolve(\{ln(x) = y^2 + 1, xy = e^y\})$$
  
 $\{x = 3.396618823, y = 0.4719962637\}$ 

**Univariate Polynomial Equations:** In general, the **fsolve** command finds one real solution. However, for a univariate polynomial equation, the **fsolve** command returns all *real* roots.

$$\Rightarrow$$
 equation3:= $y^4 - 3y^2 - 2y + 1$ :

> fsolve(equation3, y)

**Controlling the Number of Solutions:** To limit the number of roots returned, specify the **maxsols** option.

> fsolve(equation3, y,maxsols= 1)

```
0.3365322739
```

To find additional solutions to a general equation, use the **avoid** option to ignore known solutions

```
> fsolve(equation2, z, 'avoid = \{z = (4.8)\})
-2.498755763
```

**Complex Solutions:** To search for a complex solution or find all complex and real roots for a univariate polynomial, specify the **complex** option for the **fsolve** command.

```
    fsolve(equation3, y, 'complex')
    -1.13846246879373 - 0.485062494059435 I, -1.13846246879373 + 0.485062494059435 I, 0.336532273926790, 1.94039266366067
```

If the **fsolve** command does not find any solutions, it is recommended that you specify a range in which to search for solutions, or specify an initial value.

**Range:** To search for a solution in a range, specify the range in the calling sequence. The range can be real or complex.

```
> fsolve(equation2, z, {z=100..200})
149.2390528
```

The syntax for specifying a region in the complex plane is **lower-left point..upper-right point**.

```
> fsolve(equation3, y, {y = -2 - I..0}, 'complex');
-1.13846246879373 - 0.485062494059435 I
```

**Initial Values:** You can specify a value for each unknown. The **fsolve** command uses these as initial values for the unknowns in the numerical method.

 $\rightarrow$  fsolve(equation2, {z=100})

$$\{z = 98.98037599\} \tag{4.9}$$

For more information and examples, refer to the ?fsolve/details help page.

For information on verifying and using solutions returned by the **fsolve** command, see the following section, *Working with Solutions*.

### **Working with Solutions**

**Verifying:** It is recommended that you always verify solutions (that the **solve** and **fsolve** commands return) using the **eval** command.

- > equation4:=sin(x) = -cos(x):
- > solve(equation4)

$$-\frac{1}{4}\pi\tag{4.10}$$

 $\rightarrow$  eval(equation4, x = (4.10))

$$-\frac{1}{2}\sqrt{2} = -\frac{1}{2}\sqrt{2} \tag{4.11}$$

- > equation  $5 := cos(z) = \frac{2}{z}$ :
- > fsolve(equation5)

> eval(equation5,  $\{z = (4.12)\}\)$ 

$$-0.8003983544 = -0.8003983540 (4.13)$$

For more information, see Substituting a Value for a Subexpression (page 359).

**Assigning the Value of a Solution to a Variable:** To assign the value of a solution to the corresponding variable as an *expression*, use the **assign** command.

For example, consider the numeric solution in (4.9),  $\{z = 98.98037599\}$ , found using the starting value z = 100.

- > assign((4.9))
- > z

#### 98.98037599

Creating a Function from a Solution: The assign command assigns a value as an expression to a name. It does **not** define a function. To convert a solution to a function, use the **unapply** command.

Consider one of the solutions for **q** to the equation  $q^2 - rs + \frac{q}{r} = 5$ .

> solutions := 
$$\left[ solve \left( q^2 - rs + \frac{q}{r} = 5, q \right) \right]$$

solutions := 
$$\left[\frac{1}{2} \frac{-1 + \sqrt{1 + 4r^3 s + 20r^2}}{r}, -\frac{1}{2} \frac{1 + \sqrt{1 + 4r^3 s + 20r^2}}{r}\right]$$

 $\rightarrow f := unapply(solutions[1], r, s)$ 

$$f := (r, s) \rightarrow \frac{1}{2} \frac{-1 + \sqrt{1 + 4r^3 s + 20r^2}}{r}$$

Here, **solutions[1]** selects the first element of the list of solutions. For more information on selecting elements, see *Accessing Elements (page 338)*.

You can evaluate this function at symbolic or numeric values.

$$\frac{1}{2} \frac{-1 + \sqrt{1 + 4x^3y + 20x^2}}{x}$$

$$> f\left(\frac{1}{\sqrt{2}}, 1\right)$$

$$\frac{1}{2}\sqrt{2}\left(-1+\sqrt{11+\sqrt{2}}\right)$$

4.032680522

For more information on defining and using functions, see Functional Operators (page 343).

### **Other Specialized Solvers**

In addition to equations and inequations, Maple can solve other equations including:

- Ordinary differential equations (ODEs)
- Partial differential equations (PDEs)
- · Integer equations
- · Integer equations in a finite field
- Linear systems
- Recurrence relations

## **Ordinary Differential Equations (ODEs)**

Maple can solve ODEs and ODE systems, including initial value and boundary value problems, symbolically and numerically.

**ODE Analyzer Assistant** The **ODE Analyzer Assistant** is a point-and-click interface to the Maple ODE solving routines.

### To open the ODE Analyzer:

• From the Tools menu, select Assistants, and then ODE Analyzer.

Maple inserts the *dsolve*[*interactive*]() calling sequence in the document. The **ODE Analyzer Assistant** (Figure 4.3) is displayed.

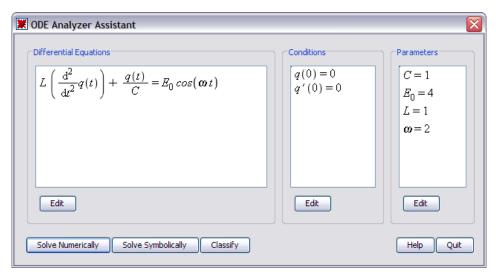

Figure 4.3: ODE Analyzer Assistant

In the main **ODE Analyzer Assistant** window, you can define ODEs, initial or boundary value conditions, and parameters. To define derivatives, use the **diff** command. For example,

**diff**(
$$\mathbf{x}(\mathbf{t})$$
,  $\mathbf{t}$ ) corresponds to  $\frac{d\mathbf{x}(t)}{dt}$ , and **diff**( $\mathbf{x}(\mathbf{t})$ ,  $\mathbf{t}$ ) corresponds to  $\frac{d^2x(t)}{dt^2}$ . For more

information on the **diff** command, see *The diff Command (page 178)*.

After defining an ODE, you can solve it numerically or symbolically.

To solve a system numerically using the ODE Analyzer Assistant:

- 1. Ensure that the conditions guarantee uniqueness of the solution.
- 2. Ensure that all parameters have fixed values.
- 3. Click the **Solve Numerically** button.
- 4. In the **Solve Numerically** window (Figure 4.4), you can specify the numeric method and relevant parameters and error tolerances to use for solving the problem.
- 5. To compute solution values at a point, click the **Solve** button.

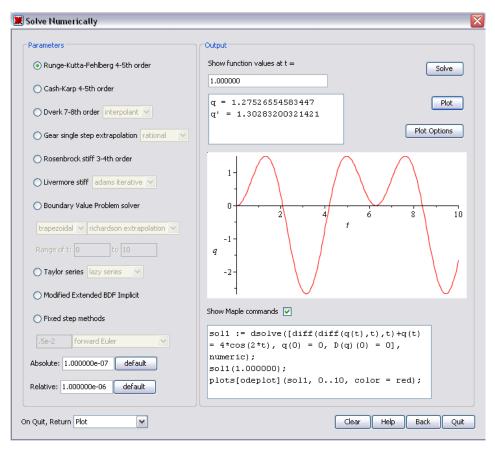

Figure 4.4: ODE Analyzer Assistant: Solve Numerically Dialog

### To solve a system symbolically using the ODE Analyzer Assistant:

- 1. Click the **Solve Symbolically** button.
- 2. In the **Solve Symbolically** window (Figure 4.5), you can specify the method and relevant method-specific options to use for solving the problem.
- 3. To compute the solution, click the **Solve** button.

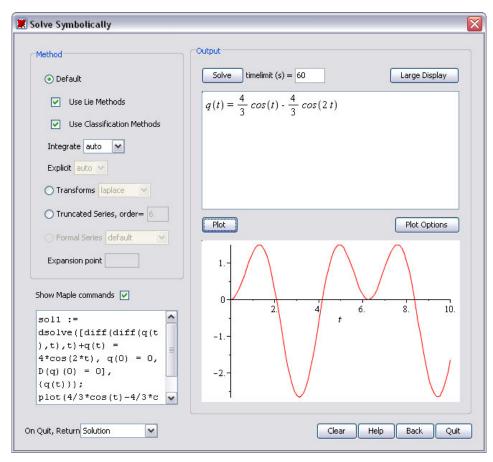

Figure 4.5: ODE Analyzer Assistant: Solve Symbolically Dialog

When solving numerically or symbolically, you can view a plot of the solution by clicking the **Plot** button.

- To plot the solution to a symbolic problem, all conditions and parameters must be set.
- To customize the plot, click the Plot Options button to open the Plot Options window.

To view the corresponding Maple commands as you solve the problem or plot the solution, select the **Show Maple** commands check box.

You can control the return value of the ODE Analyzer using the **On Quit, Return** drop-down list. You can select to return nothing, the displayed plot, the computed numeric procedure (for numeric solutions), the solution (for symbolic solutions), or the Maple commands needed to produce the solution values and the displayed plot.

For more information, refer to the **?ODEAnalyzer** help page.

#### The dsolve Command

The ODE Analyzer provides a point-and-click interface to the Maple **dsolve** command.

For ODEs or systems of ODEs, the **dsolve** command can find:

- Closed form solutions
- Numerical solutions
- Series solutions

In addition, the **dsolve** command can find:

- Formal power series solutions to linear ODEs with polynomial coefficients
- Formal solutions to linear ODEs with polynomial coefficients

To access all available functionality, use the **dsolve** command directly. For more information, refer to the **?dsolve** help page.

### Partial Differential Equations (PDEs)

To solve a PDE or PDE system symbolically or numerically, use the **pdsolve** command. PDE systems can contain ODEs, algebraic equations, and inequations.

For example, solve the following PDE symbolically. For help entering a partial derivative, see *Example 1 - Enter a Partial Derivative (page 65)*.

> 
$$x \left( \frac{\partial}{\partial y} f(x, y) \right) - y \left( \frac{\partial}{\partial x} f(x, y) \right) = 0$$
  
$$x \left( \frac{\partial}{\partial y} f(x, y) \right) - y \left( \frac{\partial}{\partial x} f(x, y) \right) = 0$$
 (4.14)

> pdsolve((4.14))

$$f(x,y) = FI(x^2 + y^2)$$

The solution is an arbitrary univariate function applied to  $x^2 + y^2$ .

Maple generally prints only the return value, errors, and warnings during a computation. To print information about the techniques Maple uses, increase the **infolevel** setting for the command.

To return all information, set **infolevel** to 5.

- > infolevel[pdsolve] := 5 :
- > pdsolve((4.14))

```
Checking arguments ...
```

First set of solution methods (general or quase general solution) Second set of solution methods (complete solutions) Trying methods for first order PDEs Second set of solution methods successful

$$f(x,y) = _F1(x^2 + y^2)$$

For more information on solving PDEs, including numeric solutions and solving PDE systems, refer to the **?pdsolve** help page.

### **Integer Equations**

To find only integer solutions to an equation, use the **isolve** command. The **isolve** command finds solutions for all variables. For more information, refer to the **?isolve** help page.

> 
$$isolve({x^2 + y = 13})$$

$${x = ZI, y = -ZI^2 + 13}$$

### Integer Equations in a Finite Field

To solve an equation modulo an integer, use the **msolve** command. The **msolve** command finds solutions for all variables. For more information, refer to the **?msolve** help page.

> 
$$msolve(\{x^2 = 1\}, 13)$$

$$\{x=1\}, \{x=12\}$$

## **Solving Linear Systems**

To solve a linear system, use the **LinearAlgebra**[LinearSolve] command. The **LinearSolve** command returns the vector  $\mathbf{x}$  that satisfies  $\mathbf{A} \cdot \mathbf{x} = \mathbf{B}$ . For more information, refer to the **?LinearAlgebra**[LinearSolve] help page.

For example, construct an augmented matrix using the **Matrix** palette (see *Creating Matrices and Vectors (page 159)*) in which the first four columns contain the entries of **A** and the final column contains the entries of **B**.

$$> linearsystem := \begin{bmatrix} \frac{59}{10} & \frac{44}{25} & \frac{17}{2} & \frac{1}{100} & \frac{1}{2} \\ 1 & 0 & 7 & \frac{533}{100} & \frac{61}{50} \\ 98 & \frac{21}{10} & \frac{3}{10} & 7 & \frac{2178}{25} \\ 23 & 9 & 12 & \frac{51}{10} & \frac{786}{25} \end{bmatrix}$$

> LinearAlgebra[LinearSolve](linearsystem)

$$\begin{bmatrix} 31753441047 \\ 41858667400 \\ 16991806239 \\ 8371733480 \\ -\frac{1489266217}{1674346696} \\ \underline{262603866} \\ 209293337 \\ \end{bmatrix}$$

For more information on using Maple to solve linear algebra problems, see *Linear Algebra (page 159)*.

## **Solving Recurrence Relations**

To solve a recurrence relation, use the **rsolve** command. The **rsolve** command finds the general term of the function. For more information, refer to the **?rsolve** help page.

> 
$$rsolve(\{f(n)=f(n-1)+f(n-2),f(0)=1,f(1)=1\},\{f(n)\})$$

$$\left\{ f(n) = \left( -\frac{1}{10}\sqrt{5} + \frac{1}{2} \right) \left( -\frac{1}{2}\sqrt{5} + \frac{1}{2} \right)^n + \left( \frac{1}{10}\sqrt{5} + \frac{1}{2} \right) \left( \frac{1}{2} + \frac{1}{2}\sqrt{5} \right)^n \right\}$$

## 4.5 Units, Scientific Constants, and Uncertainty

In addition to manipulating exact symbolic and numeric quantities, Maple can perform computations with units and uncertainties.

Maple supports hundreds of units, for example, miles, coulombs, and bars, and provides facilities for adding custom units.

Maple has a library of hundreds of scientific constants with units, including element and isotope properties.

To support computations with uncertainties, Maple propagates errors through computations.

#### Units

The Units package in Maple provides a library of units, and facilities for using units in computations. It is fully extensible so that you can add units and unit systems as required.

**Note:** Some unit operations are available as task templates (see **Tools→Tasks→Browse**) and through context menus.

#### **Overview of Units**

A *dimension* is a measurable quantity, for example, length or force. The set of dimensions that are fundamental and independent are known as *base dimensions*.

In Maple, the base dimensions include length, mass, time, electric current, thermodynamic temperature, amount of substance, luminous intensity, information, and currency. For a complete list, enter and execute *Units*[*GetDimensions*]().

Complex dimensions (or composite dimensions) measure other quantities in terms of a combination of base dimensions. For example, the complex dimension force is a measurement

of 
$$\frac{mass \cdot length}{time^2}$$
.

Each dimension, base or complex, has associated units. (Base units measure a base dimension. Complex units measure a complex dimension.) Maple supports over 40 units of length, including feet, miles, meters, angstroms, microns, and astronomical units. A length must be measured in terms of a unit, for example, a length of 2 parsecs.

Table 4.4 lists some dimensions, their corresponding base dimensions, and example units.

| Dimension          | <b>Base Dimensions</b>                                                                          | Example Units                                                                |  |  |  |
|--------------------|-------------------------------------------------------------------------------------------------|------------------------------------------------------------------------------|--|--|--|
| Time               | time                                                                                            | second, minute, hour, day, week, month, year, millennium, blink, lune        |  |  |  |
| Energy             | $\frac{\textit{length}^2 \cdot \textit{mass}}{\textit{time}^2}$                                 | joule, electron volt, erg, watt hour, calorie, Calorie, British thermal unit |  |  |  |
| Electric potential | $\frac{\textit{length}^2 \cdot \textit{mass}}{\textit{time}^3 \cdot \textit{electric current}}$ | volt, abvolt, statvolt                                                       |  |  |  |

**Table 4.4: Sample Dimensions** 

For the complete list of units (and their contexts and symbols) available for a dimension, refer to the corresponding help page, for example, the ?Units/length help page for the units of length.

Each unit has a *context*. The context differentiates between different definitions of the unit. For example, the standard and US survey miles are different units of length, and the second is a unit of time and of angle. You can specify the context for a unit by appending the context as an index to the unit, for example, mile[US survey]. If you do not specify a context, Maple uses the default context.

Units are collected into systems, for example, the foot-pound-second (FPS) system and international system, or système international, (SI). Each system has a default set of units used for measurements. In the FPS system, the foot, pound, and second are used to measure the dimensions of length, mass, and time. The unit of speed is the foot/second. In SI, the meter, kilogram, and second are used to measure the dimensions of length, mass, and time. The units of speed, magnetic flux, and power are the meter/second, weber, and watt, respectivelv.

#### **Unit Conversions**

To convert a value measured in a unit to the corresponding value in a different unit, use the Units Calculator.

• From the Tools—Assistants menu. select **Units Calculator**.

The **Units Calculator** application (Figure 4.6) opens.

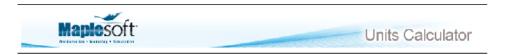

Convert between over 500 units of measurement. See Units help index for details.

First, select a dimension from the drop-down box. Then select the units to convert from and to. Click the "Perform Unit Conversion" button. The "Convert Back" button converts in the opposite direction.

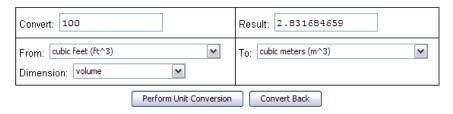

Figure 4.6: Units Calculator Assistant

#### To perform a conversion:

- 1. In the **Convert** text field, enter the numeric value to convert.
- 2. In the **Dimension** drop-down list, select the dimensions of the unit.
- 3. In the **From** and **To** drop-down lists, select the original unit and the unit to which to convert.
- 4. Click Perform Unit Conversion.

The same conversion can be done with the **convert/units** command.

> convert(1.0, 'units', 'lbfft(radius)', 'N m(radius)')

1.355817948

Using the **Units Calculator**, you can convert temperatures and temperature changes.

- To perform a temperature conversion, in the Dimension drop-down list, select temperature(absolute).
- To perform a *temperature change* conversion, in the **Dimension** drop-down list, select **temperature(relative)**.

To convert temperature changes, the **Units Calculator** uses the **convert/units** command. For example, an increase of 32 degrees Fahrenheit corresponds to an increase of almost 18 degrees Celsius.

> convert(32.0, 'units', 'degF', 'degC')

17.7777778

To convert absolute temperatures, the Unit Converter uses the convert/temperature command. For example, 32 degrees Fahrenheit corresponds to 0 degrees Celsius.

> convert(32, 'temperature', 'degF', 'degC')

0

## **Applying Units to an Expression**

To insert a unit, use the Units palettes. The Units (FPS) palette (Figure 4.7) contains important units from the foot-pound-second system of units. The Units (SI) palette (Figure 4.8) contains important units from the international system of units.

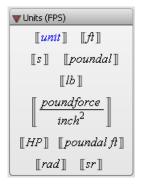

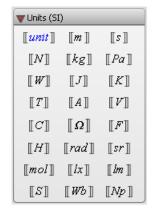

Figure 4.7: Units (FPS) Palette

Figure 4.8: Units (SI) Palette

#### To insert a unit:

- In a **Units** palette, click a unit symbol.
- > 3[[ft]]

3 [ft]

#### To insert a unit that is unavailable in the palettes:

1. In a Units palette, click the unit symbol [unit]. Maple inserts a Unit object with the placeholder selected.

2. In the placeholder, enter the unit name (or symbol).

For example, to enter 0.01 standard (the default context) miles, you can specify the unit name, **mile**, or symbol, **mi**.

The context of a unit is displayed only if it is not the default context.

**Important:** In 1-D Math input, the quantity and unit (entered using the top-level **Unit** command) are a product, not a single entity. The following calling sequences define different expressions.

Some units support prefixes. For example, SI units support prefixes to names and symbols. You can specify 1000 meters using **kilometer** or **km**. For more information, refer to the **?Units/prefixes** help page.

$$> 1.5 [km_{SI}]$$

$$1.5 \llbracket km \rrbracket$$

## **Performing Computations with Units**

In the default Maple environment, you cannot perform computations with quantities that have units. You can perform only unit conversions. For more information about the default environment, refer to the **?Units/default** help page.

To compute with expressions that have units, you must load a **Units** environment, Natural or Standard. It is recommended that you use the Standard environment.

```
> with(Units[Standard]):
```

In the **Standard Units** environment, commands that support expressions with units return results with the correct units.

> area := 
$$3[ft] \cdot \frac{1}{8}[mile]$$

$$area := \frac{14370939}{78125} \ \llbracket m^2 \rrbracket$$

$$> \frac{\left(-12\sin(x) + x^2\right)[\![m]\!]}{[\![s]\!]}$$

$$\left(-12\sin(x) + x^2\right) \left[ \frac{m}{s} \right] \tag{4.15}$$

> int((4.15), x[[s]])

$$\left(12\cos(x) + \frac{1}{3}x^3\right) \llbracket m \rrbracket \tag{4.16}$$

> diff((4.16), x[s])

$$\left(-12\sin(x) + x^2\right) \left[ \frac{m}{s} \right]$$

For information on differentiation and integration, see *Calculus (page 175)*.

# **Changing the Current System of Units**

If a computation includes multiple units, all units are expressed using units from the current system of units.

$$132.25 \llbracket mi \rrbracket \tag{4.17}$$

By default, Maple uses the SI system of units, in which length is measured in meters and time is measured in seconds.

$$> \frac{(4.17)}{3 \lceil hour \rceil}$$

$$19.70701333 \left[ \frac{m}{s} \right]$$

To view the name of the default system of units, use the Units[UsingSystem] command.

```
> with(Units):
```

> UsingSystem()

SI

To change the system of units, use the **Units[UseSystem]** command.

```
> UseSystem(FPS):
```

$$> (4.17) \cdot 3[m] \cdot 1.1[kg]$$

$$1.666720741\,10^7\,[\![ft^2\,lb]\!]$$

## **Extensibility**

You can extend the set of:

- · Base dimensions and units
- · Complex dimensions
- Complex units
- · Systems of units

For more information, refer to the ?Units[AddBaseUnit], ?Units[AddDimension], ?Units[AddUnit], and ?Units[AddSystem] help pages.

For more information about units, refer to the **?Units** help page.

# **Scientific Constants and Element Properties**

Computations often require not only units (see *Units* (page 128)), but also the values of scientific constants, including properties of elements and their isotopes. Maple supports computations with scientific constants. You can use the built-in constants and add custom constants.

## **Overview of Scientific Constants and Element Properties**

The **ScientificConstants** package provides the values of constant physical quantities, for example, the velocity of light and the atomic weight of sodium. The **ScientificConstants** package also provides the units for the constant values, allowing for greater understanding of the equation as well as unit-matching for error checking of the solution.

The quantities available in the **ScientificConstants** package are divided into two distinct categories.

- Physical constants
- Chemical element (and isotope) properties

#### **Scientific Constants**

#### **List of Scientific Constants**

You have access to scientific constants important in engineering, physics, chemistry, and other fields. Table 4.5 lists some of the supported constants. For a complete list of scientific constants, refer to the ?ScientificConstants/PhysicalConstants help page.

**Table 4.5: Scientific Constants** 

| Name                              | Symbol |
|-----------------------------------|--------|
| Newtonian_constant_of_gravitation | G      |
| Planck_constant                   | h      |
| elementary_charge                 | e      |
| Bohr_radius                       | a[0]   |
| deuteron_magnetic_moment          | mu[d]  |
| Avogadro_constant                 | N[A]   |
| Faraday_constant                  | F      |

You can specify a constant using either its name or symbol.

### **Accessing Constant Definition**

The **GetConstant** command in the **ScientificConstant**s package returns the complete definition of a constant.

To view the definition of the Newtonian gravitational constant, specify the symbol G (or its name) in a call to the **GetConstant** command.

- > with(ScientificConstants):
- > GetConstant('G')

```
Newtonian constant of gravitation, symbol = G, value = 6.673 \cdot 10^{-11}, uncertainty = 1.0 \cdot 10^{-13}, units
```

For information on accessing a constant's value, units, or uncertainty, see Value, Units, and Uncertainty (page 137).

## **Element Properties**

Maple also contains element properties and isotope properties.

#### **Elements**

Maple supports all 117 elements of the periodic table. Each element has a unique name, atomic number, and chemical symbol. You can specify an element using any of these labels. For a complete list of supported elements, refer to the **?ScientificConstants/elements** help page.

Maple supports key element properties, including atomic weight (atomicweight), electron affinity (electronaffinity), and density. For a complete list of element properties, refer to the ?ScientificConstants/properties help page.

#### Isotopes

Isotopes, variant forms of an element that contain the same number of protons but a different number of neutrons, exist for many elements.

To see the list of supported isotopes for an element, use the **GetIsotopes** command.

> GetIsotopes('element' = 'Li')

Maple supports isotopes and has a distinct set of properties for isotopes, including abundance, binding energy (**bindingenergy**), and mass excess (**massexcess**). For a complete list of isotope properties, refer to the **?ScientificConstants/properties** help page.

## **Accessing an Element or Isotope Property Definition**

The **GetElement** command in the **ScientificConstants** package returns the complete definition of an element or isotope.

#### > GetElement('Li')

```
3, symbol = Li, name = lithium, names = {lithium}, electronaffinity = [value = 0.6180, uncertainty
     = 0.0005, units = eV], atomicweight = [value = 6.941, uncertainty = 0.002, units = amu],
    boiling point = [value = 1615., uncertainty = undefined, units = K], ionization energy = [value]
     = 5.3917, uncertainty = undefined, units = eV], density = value = 0.534, uncertainty
    = undefined, units = \frac{g}{cm^3}, electronegativity = [value = 0.98, uncertainty = undefined, units
     = 1], meltingpoint = [value = 453.65, uncertainty = undefined, units = K]
```

> *GetElement('Li*[4]')

```
\text{Li}_{A}, massexcess = [value = 25320.173, uncertainty = 212.132, units = keV], bindingenergy = [value
                                         = 4618.058, uncertainty = 212.132, units = keV], atomic = 1000, atomic = 1000, a
                                   uncertainty = 227.733, units = uamu
```

## Value, Units, and Uncertainty

To use constants or element properties, you must first construct a **ScientificConstants** object.

To construct a scientific constant, use the **Constant** command.

```
> G := Constant('G'):
```

To construct an element (or isotope) property, use the **Element** command.

> LiAtomicWeight := Element('Li', atomicweight)

```
LiAtomicWeight := Element(Li, atomicweight)
```

#### Value

To obtain the value of a **ScientificConstants** object, use the **evalf** command.

> evalf(G)

> evalf(LiAtomicWeight)

**Note:** The value returned depends on the current system of units.

#### **Units**

To obtain the units for a **ScientificConstants** object, use the **GetUnit** command.

> GetUnit(G)

$$\left[ \frac{ft^3}{lb s^2} \right]$$

> GetUnit(LiAtomicWeight)

For information on changing the default system of units, for example, from SI to foot-pound-second, see *Changing the Current System of Units (page 133)*.

#### Value and Units

If you are performing computations with units, you can access the value and units for a **ScientificConstants** object by specifying the **units** option when constructing the object, and then evaluating the object.

> evalf(Constant('G', units))

$$1.068912061 \, 10^{-9} \left[ \frac{ft^3}{lb \, s^2} \right]$$

> evalf(Element('Li[5]', atomicmass, units))

### Uncertainty

The value of a constant is often determined by direct measurement or derived from measured values. Hence, it has an associated uncertainty. To obtain the uncertainty in the value of a **ScientificConstants** object, use the **GetError** command.

> GetError(G)

 $1.0\,10^{-13}$ 

> GetError(LiAtomicWeight)

3.32108040010<sup>-30</sup>

### **Performing Computations**

You can use constant values in any computation. To use constant values with units, use a **Units** environment as described in *Performing Computations with Units (page 132)*. For information on computing with quantities that have an uncertainty, see the following section.

## Modification and Extensibility

You can change the definition of a scientific constant or element (or isotope) property.

For more information, refer to the ?ScientificConstants[ModifyConstant] and ?ScientificConstants[ModifyElement] help pages.

You can extend the set of:

- Constants
- Elements (and isotopes)
- Element (or isotope) properties

For more information, refer to the ?ScientificConstants[AddConstant], ?ScientificConstants[AddElement], and ?ScientificConstants[AddProperty] help pages.

For more information about constants, refer to the **?ScientificConstants** help page.

# **Uncertainty Propagation**

Some computations involve uncertainties (or errors). Using the **ScientificErrorAnalysis** package, you can propagate the uncertainty in these values through the computation to indicate the possible error in the final result.

The ScientificErrorAnalysis package does not perform interval arithmetic. That is, the error of an object does not represent an interval in which possible values must be contained. (To perform interval arithmetic, use the **Tolerances** package. For more information, refer to the ?Tolerances help page.) The quantities represent unknown values with a central tendency. For more information on central tendency, refer to any text on error analysis for the physical sciences or engineering.

### **Quantities with Uncertainty**

**Creating:** To construct quantities with uncertainty, use the **Quantity** command. You must specify the value and uncertainty. The uncertainty can be defined absolutely, relatively, or in units of the last digit. For more information on uncertainty specification, refer to the **?ScientificErrorAnalysis[Quantity]** help page.

The output displays the value and uncertainty of the quantity.

- > with(ScientificConstants): with(ScientificErrorAnalysis):
- > Quantity(105, 1.2)

Quantity(105, 1.2)

> Quantity(105, 0.03, 'relative')

Quantity 
$$(105, 3.15)$$
 (4.18)

To specify the error in units of the last digit, the value must be of floating-point type.

> Quantity(105.0, 12, 'uld')

To access the value and uncertainty of a quantity with uncertainty, use the **evalf** and **ScientificErrorAnalysis**[GetError] commands.

> evalf((4.18))

105.

> GetError((4.18))

3.15

**Rounding:** To round the error of a quantity with uncertainty, use the **ApplyRule** command. For a description of the predefined rounding rules, refer to the **?ScientificErrorAnalys-is/rules** help page.

> GetError(ApplyRule((4.18), 'round[2]'))

3.2

Units: Quantities with errors can have units. For example, the scientific constants and element (and isotope) properties in the ScientificConstants packages are quantities with errors and units.

To construct a new quantity with units and an uncertainty, include units in the Quantity calling sequence.

For an absolute error, you must specify the units in both the value and error.

- > with(Units[Standard]): with(ScientificErrorAnalysis):
- > Quantity(3.5[m], 0.1[m])

ScientificErrorAnalysis:-Ouantity(3.5  $\llbracket m \rrbracket$ , 0.1  $\llbracket m \rrbracket$ )

For a relative error, you can specify the units in only the value.

 $\rightarrow Quantity(3.5[m], 0.1, 'relative')$ 

ScientificErrorAnalysis:-Quantity(3.5  $\llbracket m \rrbracket$ , 0.35  $\llbracket m \rrbracket$ )

For information on the correlation between, variance of, and covariance between quantities with uncertainty, refer to the ?ScientificErrorAnalysis help page.

# **Performing Computations with Quantities with Uncertainty**

Many Maple commands support quantities with uncertainty.

- > q1 := Quantity(31., 2.):
- > q2 := Ouantity(20., 1.):

Compute the value of the derivative of  $q1 \cdot x^2 + \sin(q2 \cdot x)$  at  $x = \sin(\pi/4)$ .

$$\rightarrow d1 := diff(q1 \cdot x^2 + \sin(q2 \cdot x), x)$$

d1 := 2 ScientificErrorAnalysis:-Quantity(31., 2.)  $x + \cos(ScientificErrorAnalysis:-Quantity(20., 1.) x)$  ScientificErrorAnalysis:-Quantity(20., 1.)

> 
$$d2 := eval\left(d1, x = sin\left(\frac{\pi}{4}\right)\right)$$
:

To convert the solution to a single quantity with uncertainty, use the **combine/errors** command.

> result := combine(d2, 'errors'):

The value of the result is:

> evalf(result)

43.74124725

The uncertainty of the result is:

> GetError(result)

14.42690612

#### Additional Information

For information on topics including:

- Creating new rounding rules,
- · Setting the default rounding rule, and
- Creating a new interface to quantities with uncertainty,

refer to the ?ScientificErrorAnalysis help page.

# 4.6 Restricting the Domain

By default, Maple computes in the complex number system. Most computations are performed without any restrictions or assumptions on the variables. Maple often returns results that are extraneous or unsimplified when computing in the field of complex numbers. Using restrictions, you can more easily and efficiently perform computations in a smaller domain.

Maple has facilities for performing computations in the real number system and for applying assumptions to variables.

#### **Real Number Domain**

To force Maple to perform computations in the field of real numbers, use the **RealDomain** package.

The **RealDomain** package contains a small subset of Maple commands related to basic precalculus and calculus mathematics, for example, **arccos**, **limit**, and **log**, and the symbolic manipulation of expressions and formulae, for example, **expand**, **eval**, and **solve**. For a complete list of commands, refer to the **?RealDomain** help page.

After you load the **RealDomain** package, Maple assumes that all variables are real. Commands return simplified results appropriate to the field of real numbers.

- > with(RealDomain):
- $\rightarrow simplify(\sqrt{x^2})$

|x|

 $> ln(e^x)$ 

 $\boldsymbol{x}$ 

Some commands that generally return **NULL** instead return a numeric result when you use the **RealDomain** package.

$$> (-32)^{\left(\frac{1}{5}\right)}$$

-2

Complex return values are excluded or replaced by **undefined**.

$$> solve(x^2 = -1)$$

### undefined

## **Assumptions on Variables**

To simplify problem solving, it is recommended that you always apply any known assumptions to variables. You can impose assumptions using the **assume** command. To apply assumptions for a single computation, use the **assuming** command.

Note: The assume and assuming commands are not supported by the RealDomain package.

#### The assume Command

You can use the **assume** command to set variable properties, for example, **x::real**, and relationships between variables, for example, x < 0 or x < y. For information on valid properties, refer to the **?assume** help page. For information on the double colon (::) operator, refer to the **?type** help page.

The **assume** command allows improved simplification of symbolic expressions, especially multiple-valued functions, for example, computing the square root.

To assume that  $\mathbf{x}$  is a positive real number, use the following calling sequence. Then compute the square root of  $x^2$ .

> 
$$assume(0 < x)$$
:  $\sqrt{x^2}$ 

 $x\sim$ 

The trailing tilde ( $\sim$ ) on the name x indicates that it carries assumptions.

When you use the **assume** command to place another assumption on  $\mathbf{x}$ , all previous assumptions are removed.

> 
$$assume(x < 0)$$
:  $\sqrt{x^2}$ 

 $-x\sim$ 

**Displaying Assumptions:** To view the assumptions on an expression, use the **about** command.

> about(x)

```
Originally x, renamed x~:
  is assumed to be: RealRange(-infinity,Open(0))
```

**Imposing Multiple Assumptions:** To simultaneously impose multiple conditions on an expression, specify multiple arguments in the **assume** calling sequence.

> assume(0 < x, x < 2)

To specify additional assumptions without replacing previous assumptions, use the additionally command. The syntax of the additionally calling sequence is the same as that of the assume command.

```
> additionally(x :: integer): about(x)
Originally x, renamed x~:
  is assumed to be: 1
```

The only integer in the open interval (0, 2) is 1.

**Testing Properties:** To test whether an expression always satisfies a condition, use the is command.

> assume(15 < x, 7 < y): is(100 < xy)

true

The following test returns false because there are values of x and y (x = 0, y = 10) that satisfy the assumptions, but do not satisfy the relation in the is calling sequence.

```
> assume(x :: nonnegint, 10 \le y): is(10 < x + y)
                                        false
```

To test whether an expression can satisfy a condition, use the **coulditbe** command.

> coulditbe(10 < x + y)

true

**Removing Assumptions:** To remove all assumptions on a variable, unassign its name.

> unassign ('x', 'y')

For more information, see *Unassigning Names (page 95)*.

For more information on the **assume** command, refer to the **?assume** help page.

## The assuming Command

To perform a single evaluation under assumptions on the names in an expression, use the **assuming** command.

The syntax of the assuming command is *<expression>* **assuming** *property or relation>*. Properties and relations are introduced in *The assume Command (page 144)*.

The **frac** command returns the fractional part of an expression.

 $\rightarrow$  frac(x) assuming x :: integer

0

Using the **assuming** command is equivalent to imposing assumptions with the **assume** command, evaluating the expression, and then removing the assumptions.

> about(x)

х:

nothing known about this object

If you do not specify the names to which to apply a property, it is applied to all names.

$$> \sqrt{\left(\frac{a}{b}\right)^2}$$
 assuming positive

 $\frac{a}{b}$ 

Assumptions placed on names using the **assume** command are ignored by the **assuming** command, unless you include the **additionally** option.

> assume(x < 1)

> 
$$is(1-x^2 > 0)$$
 assuming  $x > -1$ 

false

$$\rightarrow$$
 is  $(1-x^2>0)$  assuming additionally,  $x>-1$ 

true

The **assuming** command does not affect variables inside procedures. (For information on procedures, see *Procedures* (page 383).) You must use the **assume** command.

$$f := \mathbf{proc}(x) \operatorname{sqrt}(a^2) + x \operatorname{end} \operatorname{proc}(a^2)$$

> f(1) assuming a > 0

$$\sqrt{a^2} + 1$$

> assume(a > 0): f(1)

$$a\sim +1$$

For more information on the assuming command, refer to the ?assuming help page.

# 5 Mathematical Problem Solving

This chapter focuses on solving problems in specific mathematical disciplines. The areas described below are not all that Maple provides, but represent the most commonly used packages. Examples are provided to teach you how to use the different methods of calculation available in Maple, including tutors, assistants, commands, task templates, plotting, and context menus.

The examples in this chapter assume knowledge of entering commands and mathematical symbols. For information, see *Entering Expressions (page 19)*. For information on basic computations, including integer operations and solving equations, see *Basic Computations (page 101)*.

# 5.1 In This Chapter

| Section                                                                                                    | Topics                                                                                                    |
|----------------------------------------------------------------------------------------------------|----------------------------------------------------------------------------------------------------|
| Algebra (page 150) - Performing algebra computations                                                                        | Polynomial Algebra                                                                                                    |
| Linear Algebra (page 159) - Performing linear algebra computations                                                          | <ul> <li>Creating Matrices and Vectors</li> <li>Accessing Entries in Matrices and Vectors</li> <li>Linear Algebra Computations</li> <li>Student LinearAlgebra Package</li> </ul> |
| Calculus (page 175) - Performing calculus computations                                                                      | <ul> <li>Limits</li> <li>Differentiation</li> <li>Series</li> <li>Integration</li> <li>Differential Equations</li> <li>Calculus Packages</li> </ul>                              |
| Optimization (page 188) - Performing optimization computations using the <b>Optimization</b> package                        | <ul> <li>Point-and-Click Interface</li> <li>Efficient Computation</li> <li>MPS(X) File Support</li> </ul>                                                                        |
| Statistics (page 193) - Performing statistics computations using the <b>Statistics</b> package                              | <ul><li> Probability Distributions and Random Variables</li><li> Statistical Computations</li><li> Plotting</li></ul>                                                            |
| Teaching and Learning with Maple (page 198) -<br>Student and Instructor resources for using Maple<br>in an academic setting | Table of Student and Instructor Resources     Student Packages and Tutors                                                                                                    |

| Section                                         | Topics |
|-------------------------------------------------|--------|
| Clickable Math Examples (page 213) - Solve math |        |
| problems using some of the interactive methods  |        |
| available in Maple                              |        |

# 5.2 Algebra

Maple contains a variety of commands that perform integer operations, such as factoring and modular arithmetic, as described in *Integer Operations (page 106)*. In addition, it supports polynomial algebra.

For information on matrix and vector algebra, see *Linear Algebra (page 159)*.

# Polynomial Algebra

A Maple polynomial is an expression in powers of an unknown. *Univariate* polynomials are polynomials in one unknown, for example,  $x^3 - 2x + 13$ . *Multivariate* polynomials are polynomials in multiple unknowns, such as  $x^3y - \frac{3}{2}xy^2 + 7x$ .

The coefficients can be integers, rational numbers, irrational numbers, floating-point numbers, complex numbers, variables, or a combination of these types.

$$> ax^2 + 7x - \frac{b}{2}$$

$$ax^2 + 7x - \frac{1}{2}b$$

#### **Arithmetic**

The polynomial arithmetic operators are the standard Maple arithmetic operators excluding the division operator (/). (The division operator accepts polynomial arguments, but does not perform *polynomial division*.)

Polynomial division is an important operation. The **quo** and **rem** commands find the quotient and remainder of a polynomial division. See Table 5.1. (The **iquo** and **irem** commands find the quotient and remainder of an integer division. For more information, see *Integer Operations* (page 106).)

**Table 5.1: Polynomial Arithmetic Operators** 

| Operation                        | Operator | Example                            |
|----------------------------------|----------|------------------------------------|
| Addition                         | +        | $ > (x^2+1)+(3x^3-5x+2) $          |
|                                  |          | $x^2 + 3 + 3x^3 - 5x$              |
| Subtraction                      | _        | $ > (x^2+1) - (3x^3-5x+2) $        |
|                                  |          | $x^2 - 1 - 3x^3 + 5x$              |
| Multiplication <sup>1</sup>      | *        | $ > (x^2+1)\cdot(3x^3-5x+2) $      |
|                                  |          | $(x^2+1)(3x^3-5x+2)$               |
| Division: Quotient and Remainder | quo      | $ > quo(2x^2 + x - 3, 3x + 5, x) $ |
|                                  | rem      | $\frac{2}{3}x - \frac{7}{9}$       |
|                                  |          | > $rem(2x^2 + x - 3, 3x + 5, x)$   |
|                                  |          | $\frac{8}{9}$                      |
| Exponentiation <sup>2</sup>      | ^        | $ > (x^2 + 1)^3 $                  |
|                                  |          | $(x^2+1)^3$                        |

<sup>1</sup>You can specify multiplication explicitly by entering \*, which displays in 2-D Math as · · . In 2-D Math, you can also implicitly multiply by placing a space character between two expressions. In some cases, the space character is optional. For example, Maple interprets a number followed by a name as an implicit multiplication.

<sup>2</sup>In 2-D Math, exponents display as superscripts.

To expand a polynomial, use the **expand** command.

> 
$$expand(3x^2 \cdot (3x+5) - (x^2-2))$$
  
 $9x^3 + 14x^2 + 2$ 

If you need to determine whether one polynomial divides another, but do not need the quotient, use the **divide** command. The **divide** command tests for exact polynomial division.

> 
$$divide(x^4y^2 + x^3y^2 - x^2y^2 + 13x^2 + 13x - 13 + y \cdot x^2 + x \cdot y - y, x^2 + x - 1)$$

**Important:** You must insert a space character or a multiplication operator ( · ) between adjacent variables names. Otherwise, they are interpreted as a single variable.

For example, x does not divide the single variable xy.

> divide(xy, x)

false

But, x divides the product of x and y.

 $\rightarrow$  divide(xy,x); divide(x·y,x)

true

true

For information on polynomial arithmetic over finite rings and fields, refer to the **?mod** help page.

## **Sorting Terms**

To sort the terms of a polynomial, use the **sort** command.

$$> p1:=x^2+x^3-x+x^4$$

$$pI := x^2 + x^3 - x + x^4$$

> *sort*(*p1*)

$$x^4 + x^3 + x^2 - x$$

**Note:** The **sort** command returns the sorted polynomial, and updates the order of the terms in the polynomial.

The terms of **p1** are sorted.

> p1

$$x^4 + x^3 + x^2 - x$$

To specify the unknowns of the polynomial and their ordering, include a list of names.

$$> sort(a^2x^3 + x^2 + xa + a + b, [a])$$

$$x^3 a^2 + xa + a + x^2 + b$$

$$> sort(a^2x^3 + x^2 + xa + a + b, [x, b])$$

$$a^2x^3 + x^2 + ax + b + a$$

By default, the **sort** command sorts a polynomial by decreasing *total degree* of the terms.

$$> p2:=x^3+y^3+x^2y^2:$$

$$x^2y^2 + x^3 + y^3$$

The first term has total degree 4. The other two terms have total degree 3. The order of the final two terms is determined by the order of their names in the list.

To sort the terms by *pure lexicographic order*, that is, first by decreasing order of the first unknown in the list option, and then by decreasing order of the next unknown in the list option, specify the 'plex' option.

 $\rightarrow sort(p2, [x, y], 'plex')$ 

$$x^3 + x^2y^2 + y^3$$

For information on enclosing keywords in right single quotes ('), see *Delaying Evaluation (page 366)*.

The first term contains x to the power 3; the second, x to the power 2; and the third, x to the power 0.

Using context menus, you can perform operations, such as sorting, for polynomials and many other Maple objects.

# To sort a polynomial:

- 1. Right-click (Control-click, for Macintosh) the polynomial.
- 2. The context menu displays. From the **Sorts** menu, select:
- · Single-variable, and then the unknown
- Two-variable (or Three-variable), Pure Lexical or Total Degree, and then the sort priority of the unknowns.

See Figure 5.1.

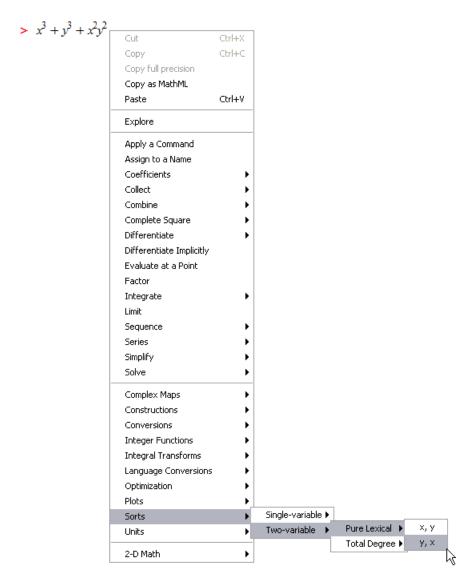

Figure 5.1: Sorting a Polynomial Using a Context Menu

Maple sorts the polynomial.

In Worksheet mode, Maple inserts the calling sequence that performs the sort followed by the sorted polynomial.

$$> x^3 + y^3 + x^2y^2 :$$

> sort( 
$$x^3+y^3+x^2*y^2$$
, [y, x] plex )  
 $y^3+y^2x^2+x^3$ 

You can use context menus to perform operations on 2-D Math content including output. For more information, see *Context Menus (page 70)* (for Document mode) or *Context Menus (page 89)* (for Worksheet mode).

## **Collecting Terms**

To collect the terms of polynomial, use the **collect** command.

> 
$$collect \left( 2axy + cx^2y - zy^2 + az - 13by + \frac{3y^2}{x}, y \right)$$
  
$$\left( -z + \frac{3}{x} \right) y^2 + \left( 2ax + cx^2 - 13b \right) y + az$$

# **Coefficients and Degrees**

Maple has several commands that return coefficient and degree values for a polynomial. See Table 5.2.

Table 5.2: Polynomial Coefficient and Degree Commands

| Command | Description                          | Example                                                  |
|---------|--------------------------------------|----------------------------------------------------------|
| coeff   | Coefficient of specified degree term | $ > coeff \left( \frac{1}{2} x^3 - 2x + 5, x^3 \right) $ |
|         |                                      | $\frac{1}{2}$                                            |
| lcoeff  | Leading coefficient                  | $ > lcoeff\left(\frac{1}{2}x^3 - 2x + 5\right) $         |
|         |                                      | $\frac{1}{2}$                                            |
| tcoeff  | Trailing coefficient                 | $ > tcoeff\left(\frac{1}{2}x^3 - 2x + 5\right) $         |
|         |                                      | 5                                                        |

| Command | Description                                                               | Example                                                  |
|---------|---------------------------------------------------------------------------|----------------------------------------------------------|
| coeffs  | Sequence of all coefficients, in one-to-one correspondence with the terms | $> coeffs\left(\frac{1}{2}x^3 - 2x + 5\right)$           |
|         | Note: It does not return zero coefficients                                | 5, -2, <del>1</del> 2                                    |
| degree  | (Highest) degree                                                          | $\rightarrow degree\left(\frac{1}{2}x^3 - 2x + 5\right)$ |
|         |                                                                           | 3                                                        |
| ldegree | Lowest degree term with a non-zero coefficient                            | $ > ldegree\left(\frac{1}{2}x^3 - 2x\right) $            |
|         |                                                                           | 1                                                        |

#### **Factorization**

To express a polynomial in fully factored form, use the **factor** command.

$$\rightarrow factor(x^4-1)$$

$$(x-1)(x+1)(x^2+1)$$

The **factor** command factors the polynomial over the ring implied by the coefficients, for example, integers. You can specify an algebraic number field over which to factor the polynomial. For more information, refer to the **?factor** help page. (The **ifactor** command factors an integer. For more information, see *Integer Operations (page 106)*.)

To solve for the roots of a polynomial, use the **solve** command. For information on the **solve** command, see *Solving Equations and Inequations (page 112)*. (The **isolve** command solves an equation for integer solutions. For more information, see *Integer Equations (page 126)*.)

#### Other Commands

Table 5.3 lists other commands available for polynomial operations.

**Table 5.3: Select Other Polynomial Commands** 

| Command | Description                       |
|---------|-----------------------------------|
| content | Content (multivariate polynomial) |
| compoly | Decomposition                     |

| Command                                                                   | Description                                         |
|---------------------------------------------------------------------------|-----------------------------------------------------|
| discrim                                                                   | Discriminant                                        |
| gcd                                                                       | Greatest common divisor (of two polynomials)        |
| gcdex                                                                     | Extended Euclidean algorithm (for two polynomials)  |
| CurveFitting[PolynomialInterpolation]                                     | Interpolating polynomial (for list of points)       |
| See also the CurveFitting Assistant (Tools  → Assistants → Curve Fitting) |                                                     |
| lem                                                                       | Least common multiple (of two polynomials)          |
| norm                                                                      | Norm                                                |
| EPROM                                                                     | Pseudo-remainder (of two multivariate polynomials)  |
| primpart                                                                  | Primitive part (multivariate polynomial)            |
| randpoly                                                                  | Random polynomial                                   |
| PolynomialTools[IsSelfReciprocal]                                         | Determine whether self-reciprocal                   |
| resultant                                                                 | Resultant (of two polynomials)                      |
| roots                                                                     | Exact roots (over algebraic number field)           |
| sqrfree                                                                   | Square-free factorization (multivariate polynomial) |

# **Additional Information**

Table 5.4: Additional Polynomial Help

| Торіс                                         | Resource                                                                                              |
|-----------------------------------------------|----------------------------------------------------------------------------------------------------|
| General polynomial information                | ?polynom help page                                                                                    |
| PolynomialTools package                       | ?PolynomialTools package overview help page                                                           |
| Algebraic manipulation of numeric polynomials | <b>?SNAP</b> (Symbolic-Numeric Algorithms for Polynomials) package overview help page                 |
| Efficient arithmetic for sparse polynomials   | <b>?SDMPolynom</b> (Sparse Distributed Multivariate Polynomial data structure) help page              |
| Polynomial information and commands           | Maple Help System Table of Contents: <b>Mathematics</b> → <b>Algebra</b> → <b>Polynomials</b> section |

# 5.3 Linear Algebra

Linear algebra operations act on Matrix and Vector data structures.

You can perform many linear algebra operations using task templates. In the **Task Browser** (Tools  $\rightarrow$  Tasks  $\rightarrow$  Browse), expand the Linear Algebra folder.

## **Creating Matrices and Vectors**

## **Creating Matrices**

You can create a Matrix using

- · The Matrix command
- The angle bracket shortcut notation
- The Matrix palette (see Figure 5.2).

When creating a Matrix using the Matrix command, there are several input formats available. For example, enter a list of lists. The dimensions of the matrix are inferred from the number of entries given.

> 
$$Matrix \left( \left[ [1, \pi, 0], \left[ e^2, \sin(t), \frac{87}{2} \right], [0, 0, 5e] \right] \right)$$

$$\begin{bmatrix} 1 & \pi & 0 \\ e^2 & \sin(t) & \frac{87}{2} \\ 0 & 0 & 5e \end{bmatrix}$$

Alternatively, use the angle bracket shortcut,  $\sim$ . Separate items in a column with commas, and separate columns with vertical bars, |.

> 
$$\left\langle 1, \pi, 0 \middle| e^2, \sin(t), \frac{87}{2} \middle| 0, 0, 5e \right\rangle$$

$$\begin{bmatrix} 1 & e^2 & 0 \\ \pi & \sin(t) & 0 \\ 0 & \frac{87}{2} & 5e \end{bmatrix}$$

For information on the Matrix command options, see Creating Matrices and Vectors with Specific Properties (page 164).

Use the Matrix palette to interactively create a matrix without commands:

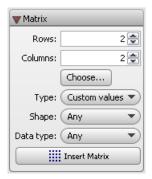

Figure 5.2: Matrix Palette

In the **Matrix** palette, you can specify the matrix size (see Figure 5.3) and properties. To insert a matrix, click the **Insert Matrix** button.

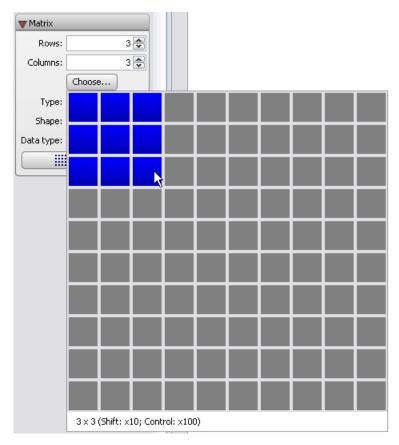

Figure 5.3: Matrix Palette: Choosing the Size

# After inserting the matrix:

- 1. Enter the values of the entries. To move to the next entry placeholder, press **Tab**.
- 2. After specifying all entries, press Enter.

> 
$$\begin{bmatrix} 1 & e^2 & 0 \\ \pi & \sin(t) & 0 \\ 0 & \frac{87}{2} & 5e \end{bmatrix}$$
:

# **Creating Vectors**

You can create a Vector using angle brackets (<>).

To create a column vector, specify a comma-delimited sequence, <a, b, c>. The number of elements is inferred from the number of expressions.

> (1, 2, 3)

 $\begin{bmatrix} 1 \\ 2 \\ 3 \end{bmatrix}$ 

To create a row vector, specify a vertical-bar-delimited (|) sequence,  $\langle a \mid b \mid c \rangle$ . The number of elements is inferred from the number of expressions.

> \langle 1 \ | 2 \ | 3 \rangle

 $\begin{bmatrix} 1 & 2 & 3 \end{bmatrix}$ 

For information on the Vector command options, refer to the **?Vector** help page.

You can also create vectors using the **Matrix** palette. If either the number of rows or number of columns specified is 1, then you have the option of inserting a matrix, or inserting a vector of the appropriate type. See Figure 5.4.

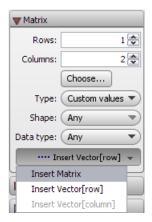

Figure 5.4: Insert Matrix or Insert Vector

# **Viewing Large Matrices and Vectors**

Matrices  $10 \times 10$  and smaller, and vectors with 10 or fewer elements, display in the document. Larger objects are displayed as a placeholder.

For example, insert a  $15 \times 15$  matrix.

In the Matrix palette:

- 1. Specify the dimensions: 15 rows and 15 columns.
- 2. In the **Type** drop-down list, select a matrix type, for example, **Random**.
- 3. Click Insert Matrix. Maple inserts a placeholder.

```
> \begin{align*} 15 x 15 Matrix \\ Data Type: anything \\ Storage: rectangular \\ Order: Fortran_order \end{align*}
```

To edit or view a large matrix or vector, double-click the placeholder. This launches the Matrix Browser. See Figure 5.5.

| Table | Image Op | otions |     |     |     |     |     |          |
|-------|----------|--------|-----|-----|-----|-----|-----|----------|
|       | 1        | 2      | 3   | 4   | 5   | 6   | 7   |          |
| 1     | 44       | 90     | 83  | -29 | 20  | -94 | 35  | ^        |
| 2     | 92       | -41    | -45 | 9   | -46 | 27  | -26 |          |
| 3     | 73       | -79    | 68  | 81  | 35  | 18  | -86 |          |
| 4     | -39      | 9      | 58  | 35  | -54 | 18  | 50  |          |
| 5     | 62       | 45     | -43 | 80  | -17 | 63  | -94 |          |
| 6     | 11       | -10    | -85 | 20  | -25 | 86  | -97 |          |
| 7     | 61       | -5     | -85 | 39  | 78  | -51 | -38 | _        |
| 8     | 28       | 47     | 19  | -35 | 23  | 51  | -36 | =        |
| 9     | -48      | -54    | 25  | 26  | -67 | 38  | -69 |          |
| 10    | -63      | -72    | 17  | -74 | 28  | -38 | 69  |          |
| 11    | 27       | -79    | 81  | 13  | -81 | -19 | -15 |          |
| 12    | 58       | 75     | 89  | 32  | -36 | -55 | 2   |          |
| 13    | 2        | -85    | 92  | 48  | -88 | 71  | -88 |          |
| 14    | 54       | -19    | -2  | -60 | 91  | -50 | 99  |          |
|       | <        |        | 1   |     |     |     |     | <u>~</u> |

Figure 5.5: Matrix Browser

To modify the entries using the Matrix Browser:

- 1 Select the **Table** tab
- 2. Double-click an entry, and then edit its value. Press Enter.
- 3. Repeat for each entry to edit.
- 4. When you have finished updating entries, click **Done**.

You can view the matrix or vector as a table or as an image, which can be inserted into the document. For more information, refer to the **?MatrixBrowser** help page.

### To set the maximum dimension of matrices and vectors displayed inline:

• Use the **interface** command with the **rtablesize** option.

For example, interface(rtablesize = 15).

For more information, refer to the **?interface** help page.

#### **Creating Matrices and Vectors with Specific Properties**

By default, matrices and vectors can store any values. To increase the efficiency of linear algebra computations, create matrices and vectors with properties. You must specify the properties, for example, the matrix shape or data type, when defining the object.

The **Matrix** palette (Figure 5.2) supports several properties.

## To specify the matrix type:

• Use the **Shape** and **Type** drop-down lists.

To specify the data type:

• Use the **Data type** drop-down list.

For example, define a diagonal matrix with small integer coefficients.

#### In the Matrix palette:

- 1. Specify the size of the matrix, for example,  $3 \times 3$ .
- 2. In the **Shapes** drop-down list, select **Diagonal**.
- 3. In the **Data type** drop-down list, select **integer[1]**.
- 4. Click the **Insert Matrix** button.
- 5. Enter the values in the diagonal entries.

$$> \begin{bmatrix} -23 & 0 & 0 \\ 0 & 17 & 0 \\ 0 & 0 & 32 \end{bmatrix}$$

You cannot specify properties when defining vectors using the angle-bracket notation. You must use the **Vector** constructor.

To define a column vector using the Vector constructor, specify:

- The number of elements. If you explicitly specify all element values, this argument is not required.
- A list of expressions that define the element values.
- Parameters such as **shape**, **datatype**, and **fill** that set properties of the vector.

The following two calling sequences are equivalent.

> Vector([0,0,0])

$$\begin{bmatrix} 0 \\ 0 \\ 0 \end{bmatrix}$$

> Vector(3, 'shape' = 'zero')

$$\begin{bmatrix} 0 \\ 0 \\ 0 \end{bmatrix}$$

To create a row vector using the **Vector** constructor, include **row** as an index.

> Vector[row](3,'fill'=1)

$$\begin{bmatrix} 1 & 1 & 1 \end{bmatrix}$$

> Vector[row]([127, 0, 34], 'datatype' = 'integer[1]')

The Matrix palette does not support some properties. To set all properties, use the Matrix constructor.

To define a matrix using the Matrix constructor, specify:

- The number of rows and columns. If you explicitly specify all element values, these arguments are not required.
- A list of lists that define the element values row-wise.
- Parameters such as **shape**, **datatype**, and **fill** that set properties of the matrix.

For example:

> *Matrix*([[1,2,3],[4,5,6]])

$$\begin{bmatrix} 1 & 2 & 3 \\ 4 & 5 & 6 \end{bmatrix}$$

The **Matrix** palette cannot fill the matrix with an arbitrary value. Use the **fill** parameter.

 $\rightarrow$  Matrix(3,4,[[1,2,3],[4,5,6]],'fill' = 2 + I)

$$\begin{bmatrix} 1 & 2 & 3 & 2+I \\ 4 & 5 & 6 & 2+I \\ 2+I & 2+I & 2+I & 2+I \end{bmatrix}$$

For more information on the constructors, including other calling sequence syntaxes and parameters, refer to the **?storage**, **?Matrix**, and **?Vector** help pages.

See also Numeric Computations (page 174).

# Accessing Entries in Matrices and Vectors

#### **Matrices**

To select an entry in a Matrix, enter the matrix name with a sequence of two non-zero integer indices, row first.

 $M := \langle -4.3, -6.7, 1.9 | 2.9, -1.2, 9.6 | 9.3, -8.0, -9.2 \rangle$ 

$$M := \begin{bmatrix} -4.3 & 2.9 & 9.3 \\ -6.7 & -1.2 & -8.0 \\ 1.9 & 9.6 & -9.2 \end{bmatrix}$$

> M[1,3]

9.3

To select an entire row, enter a single index; to select an entire column, enter first the entire range of rows, 1..-1, then the column index.

> *M*[2]

$$[-6.7 -1.2 -8.0]$$

> M[1..-1,1]

Similarly, you can access submatrices. Enter the indices as a list or range.

> *M*[2..3, 1..2]

### **Vectors**

To select an entry in a vector, enter the vector name with a non-zero integer index.

$$> a := <85.3,47.1,59.9,38.1>$$

$$a := \begin{vmatrix} 85.3 \\ 47.1 \\ 59.9 \\ 38.1 \end{vmatrix}$$

> *a*[1]

85.3

Negative integers select entries from the end of the vector.

$$> a[-1]$$
 38.1

To create a Vector consisting of multiple entries, specify a list or range of integers in the index. For more information, refer to the **?set** and **?range** help pages.

> a[2..4]

# **Linear Algebra Computations**

Maple has extensive support for linear algebra. You can perform many matrix and vector computations using context menus. Matrix operations such as multiplication and inverses can be done with the basic matrix arithmetic operators. The **LinearAlgebra** package provides the full range of Maple commands for linear algebra and vector space computations, queries, and linear system solving.

### **Matrix Arithmetic**

The matrix and vector arithmetic operators are the standard Maple arithmetic operators up to the following two differences.

- The scalar multiplication operator is the asterisk (\*), which displays in 2-D Math as · . The noncommutative matrix and vector multiplication operator is the period (.).
- There is no division operator (/) for matrix algebra. (You can construct the inverse of a matrix using the exponent -1.)

Table 5.5 lists the basic matrix operators.

> 
$$A := \begin{bmatrix} 93 & 43 \\ 19 & 37 \end{bmatrix} : B := \begin{bmatrix} 48 & 20 \\ 19 & 37 \end{bmatrix} : C := \langle 23, 6 \rangle :$$

**Table 5.5: Matrix and Vector Arithmetic Operators** 

| Operation      | Operator | Example                                                       |
|----------------|----------|---------------------------------------------------------------|
| Addition       | +        | > A + B                                                       |
|                |          | [ 141 63 ]                                                    |
|                |          | 141 63       38 74                                            |
| Subtraction    | _        | > A − B                                                       |
|                |          | $\left[\begin{array}{cc} 45 & 23 \\ 0 & 0 \end{array}\right]$ |
| Multiplication |          | > A.C                                                         |
|                |          | 2397       659                                                |

| Operation                          | Operator | Example                                                                                               |
|------------------------------------|----------|----------------------------------------------------------------------------------------------------|
| Scalar Multiplication <sup>1</sup> | *        | > 12 A                                                                                                |
|                                    |          | [ 1116 516 ]                                                                                          |
|                                    |          | 1116     516       228     444                                                                        |
|                                    |          | > 4·C                                                                                                 |
|                                    |          | $\begin{bmatrix} 92 \\ 24 \end{bmatrix}$                                                              |
| Exponentiation <sup>2</sup>        | ^        | > A <sup>3</sup>                                                                                      |
|                                    |          | [ 986548 613868 ]                                                                                     |
|                                    |          | 986548 613868       271244 187092                                                                     |
|                                    |          | > B <sup>-1</sup>                                                                                     |
|                                    |          | $\left[\begin{array}{cc} \frac{37}{1396} & -\frac{5}{349} \end{array}\right]$                         |
|                                    |          | $\begin{bmatrix} \frac{37}{1396} & -\frac{5}{349} \\ -\frac{19}{1396} & \frac{12}{349} \end{bmatrix}$ |
|                                    |          | 1                                                                                                    |

<sup>1</sup>You can specify scalar multiplication explicitly by entering \*, which displays in 2-D Math as
· . In 2-D Math, you can also implicitly multiply a scalar and a matrix or vector by placing a
space character between them. In some cases, the space character is optional. For example, Maple
interprets a number followed by a name as an implicit multiplication.

<sup>2</sup>In 2-D Math, exponents display as superscripts.

A few additional matrix and vector operators are listed in Table 5.6.

Define two column vectors.

$$\rightarrow$$
  $d := <1, 2, 3>: e := <4, 5, 6>:$ 

| Operation           | Operator                 | Example                                                         |
|---------------------|--------------------------|-----------------------------------------------------------------|
| Transpose           | ^ <b>%T</b> <sup>1</sup> | > d <sup>66T</sup>                                              |
|                     |                          | [123]                                                           |
| Hermitian Transpose | ^ <b>%H</b> <sup>1</sup> | $ > \begin{bmatrix} I & -2I \\ 3+4I & 2-I \end{bmatrix}^{\%H} $ |
|                     |                          | $\begin{bmatrix} -I & 3 - 4I \\ 2I & 2 + I \end{bmatrix}$       |
| Cross Product       | &x <sup>2</sup>          | > with(LinearAlgebra):                                          |
| (3-D vectors only)  |                          | > d&x e                                                         |
|                     |                          | $\begin{bmatrix} -3 \\ 6 \\ -3 \end{bmatrix}$                   |

**Table 5.6: Select Matrix and Vector Operators** 

For information on matrix arithmetic over finite rings and fields, refer to the **?mod** help page.

### **Point-and-Click Interaction**

Using context menus, you can perform many matrix and vector operations.

Matrix operations available in the context menu include the following.

- Perform standard operations: determinant, inverse, norm (1, Euclidean, infinity, or Frobenius), transpose, and trace
- Compute eigenvalues, eigenvectors, and singular values
- Compute the dimension or rank
- Convert to the Jordan form, or other forms
- Perform Cholesky decomposition and other decompositions

<sup>&</sup>lt;sup>1</sup>Exponential operators display in 2-D Math as superscripts.

<sup>&</sup>lt;sup>2</sup>After loading the **LinearAlgebra** package, the cross product operator is available as the infix operator &x. Otherwise, it is available as the **LinearAlgebra**[CrossProduct] command.

For example, compute the infinity norm of a matrix. See Figure 5.6.

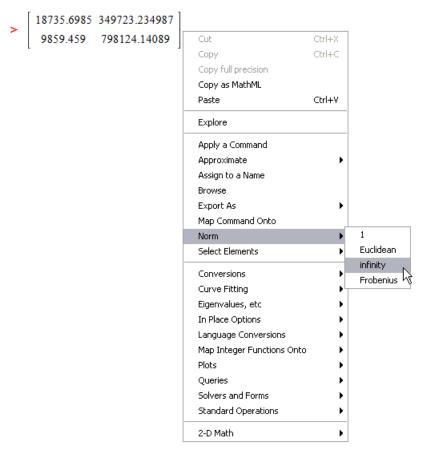

Figure 5.6: Computing the Infinity Norm of a Matrix

In Document mode, Maple inserts a right arrow and the name of the computation performed, followed by the norm.

```
\begin{bmatrix}
18735.6985 & 349723.234987 \\
9859.459 & 798124.14089
\end{bmatrix} \xrightarrow{\text{infinity-norm}} 8.0798359990 & 10^{5}
```

Vector operations available in the context menu include the following.

- Compute the dimension
- Compute the norm (1, Euclidean, and infinity)
- Compute the transpose

#### · Select an element

For more information on context menus, see *Context Menus (page 70)* (for Document mode) or *Context Menus (page 89)* (for Worksheet mode).

## LinearAlgebra Package Commands

The **LinearAlgebra** package contains commands that construct and manipulate matrices and vectors, compute standard operations, perform queries, and solve linear algebra problems.

Table 5.7 lists some **LinearAlgebra** package commands. For a complete list, refer to the **?LinearAlgebra/Details** help page.

| Table 5.7: Select | LinearAlgebra | Package | Commands |
|-------------------|---------------|---------|----------|
|                   |               |         |          |

| Command             | Description                                                                           |
|---------------------|---------------------------------------------------------------------------------------|
| Basis               | Return a basis for a vector space                                                     |
| CrossProduct        | Compute the cross product of two vectors                                              |
| DeleteRow           | Delete a row or rows of a matrix                                                      |
| Dimension           | Determine the dimension of a matrix or a vector                                       |
| Eigenvalues         | Compute the eigenvalues of a matrix                                                   |
| Eigenvectors        | Compute the eigenvectors of a matrix                                                  |
| FrobeniusForm       | Reduce a matrix to Frobenius form                                                     |
| GaussianElimination | Perform Gaussian elimination on a matrix                                              |
| HessenbergForm      | Reduce a square matrix to Hessenberg form                                             |
| HilbertMatrix       | Construct a generalized Hilbert matrix                                                |
| IsOrthogonal        | Test if a matrix is orthogonal                                                        |
| LeastSquares        | Compute the least-squares approximation to $\mathbf{A} \cdot \mathbf{x} = \mathbf{b}$ |
| LinearSolve         | Solve the linear system $\mathbf{A} \cdot \mathbf{x} = \mathbf{b}$                    |
| MatrixInverse       | Compute the inverse of a square matrix or pseudo-inverse of a non-square matrix       |
| QRDecomposition     | Compute the QR factorization of a matrix                                              |
| RandomMatrix        | Construct a random matrix                                                             |
| SylvesterMatrix     | Construct the Sylvester matrix of two polynomials                                     |

For information on arithmetic operations, see Matrix Arithmetic (page 169).

For information on selecting entries, subvectors, and submatrices, see *Accessing Entries in Matrices and Vectors (page 166)*.

**Example:** Determine a basis for the space spanned by the set of vectors {(2, 13, -15), (7, -2, 13), (5, -4, 9)}. Express the vector (25, -4, 9) with respect to this basis.

> with(LinearAlgebra):

$$v1 := \langle 2, 13, -15 \rangle : v2 := \langle 7, -2, 13 \rangle : v3 := \langle 5, -4, 9 \rangle :$$

Find a basis for the vector space spanned by these vectors, and then construct a matrix from the basis vectors.

 $\rightarrow basis := Matrix(Basis([v1, v2, v3]));$ 

basis := 
$$\begin{vmatrix} 2 & 7 & 5 \\ 13 & -2 & -4 \\ -15 & 13 & 9 \end{vmatrix}$$

To express (25, -4, 9) in this basis, use the LinearSolve command.

 $\rightarrow$  LinearSolve(basis,  $\langle 25, -4, 9 \rangle$ )

$$\begin{bmatrix}
 \frac{170}{91} \\
 -\frac{285}{91} \\
 \frac{786}{91}
\end{bmatrix}$$

## **Numeric Computations**

You can very efficiently perform computations on large matrices and vectors that contain floating-point data using the built-in library of numeric linear algebra routines. Some of these routines are provided by the Numerical Algorithms Group (NAG®). Maple also contains portions of the CLAPACK and optimized ATLAS libraries.

For information on performing efficient numeric computations using the **LinearAlgebra** package, refer to the **?EfficientLinearAlgebra** help page.

See also Creating Matrices and Vectors with Specific Properties (page 164) and Reading from Files (page 414).

# Student LinearAlgebra Package

The **Student** package contains subpackages that help instructors teach concepts and allow students to visualize and explore ideas. These subpackages also contain computational commands.

In the **Student[LinearAlgebra]** subpackage, the environment differs from that of the **LinearAlgebra** package in that floating-point computations are generally performed using

software precision, instead of hardware precision, and symbols are generally assumed to represent real, rather than complex, quantities. These defaults, and others, can be controlled using the **SetDefault** command. For more information, refer to the **?Student[LinearAlgebra][SetDefault]** help page.

For information on using Maple as a teaching and learning tool, see *Teaching and Learning with Maple (page 198)*.

## 5.4 Calculus

The Task Browser (Tools—Tasks—Browse) contains numerous calculus task templates. For a list of tasks, navigate to one of the related folders, such as Calculus, Differential Equations, Multivariate Calculus, or Vector Calculus.

This section describes the key Maple calculus commands, many of which are used in task templates or available in the context menus.

For a complete list of calculus commands, refer to the **Mathematics** (including **Calculus**, **Differential Equations**, **Power Series**, and **Vector Calculus** subfolders) and **Student Package** sections of the Maple Help System Table of Contents.

#### Limits

To compute the limit of an expression as the independent variable approaches a value:

- 1. In the **Expression** palette, click the limit item  $x = \frac{\lim_{x \to a} f}{x}$ .
- 2. Specify the independent variable, limit point, and expression, and then evaluate it. Press **Tab** to move to the next placeholder.

For example:

$$> \lim_{x \to 0} \left( \frac{x}{\sin(x)} \right)$$

1

#### The limit Command

By default, Maple searches for the real bidirectional limit (unless the limit point is  $\infty$  or  $-\infty$ ). To specify a direction, include one of the options **left**, **right**, **real**, or **complex** in a call to the **limit** command. See Table 5.8.

Table 5.8: Limits

| Limit                                       | Command Syntax                                            | Output     |
|---------------------------------------------|-----------------------------------------------------------|------------|
| $\lim_{x \to 0} \left( \frac{1}{x} \right)$ | $> limit \left(\frac{1}{x}, x = 0\right)$                 | undefined  |
| $\lim_{x \to 0^+} \left(\frac{1}{x}\right)$ | $\rightarrow limit\left(\frac{1}{x}, x=0, 'right'\right)$ | ∞          |
| $\lim_{x \to 0} -\left(\frac{1}{x}\right)$  | $\rightarrow limit\left(\frac{1}{x}, x=0, 'left'\right)$  | <b>-</b> ∞ |

Using the limit command, you can also compute multidimensional limits.

> 
$$limit\left(\frac{x^2}{y}, \{x=1, y=\infty\}\right)$$

0

For more information on multidimensional limits, refer to the ?limit/multi help page.

### **Numerically Computing a Limit**

To numerically compute a limit:

• Use the **evalf(Limit(arguments))** calling sequence.

**Important:** Use the inert **Limit** command, not the **limit** command. For more information, refer to the **?limit** help page.

The **Limit** command accepts the same arguments as the **limit** command.

For example:

> 
$$evalf\left(Limit\left(\frac{sin(x)}{cos(x) + tan(x)}, x = 1.225\right)\right)$$

$$0.3020605357$$

For information on the **evalf** command, see *Numerical Approximation (page 361)*.

The **Limit** command does not compute the limit. It returns an unevaluated limit.

> 
$$Limit\left(\frac{sin(x)}{cos(x) + tan(x)}, x = 1.225\right)$$

$$\lim_{x \to 1.225} \frac{\sin(x)}{\cos(x) + \tan(x)}$$

For more information on the **Limit** command, refer to the **?Limit** help page.

### Differentiation

Maple can perform symbolic and numeric differentiation.

### To differentiate an expression:

- 1. In the **Expression** palette, click the differentiation item  $\frac{d}{dx} f$  or the partial differentiation item  $\frac{\partial}{\partial x} f$ .
- 2. Specify the expression and independent variable, and then evaluate it.

For example, to differentiate  $x \sin(ax)$  with respect to x:

You can also differentiate using context menus. For more information, see *Context Menus (page 39)*.

To calculate a higher order or partial derivative, edit the derivative symbol inserted. For example, to calculate the second derivative of  $x\sin(ax) + x^2$  with respect to x:

$$> \frac{\mathrm{d}^2}{\mathrm{d}x^2} \left( x \sin(ax) + x^2 \right)$$

$$2 \cos(ax) a - x \sin(ax) a^2 + 2$$

To calculate the mixed partial derivative of  $x \sin(3y) + yx^5$ :

$$> \frac{\partial^2}{\partial y \partial x} \left( x \sin(3y) + y x^5 \right)$$

$$3\cos(3v) + 5x^4$$

**Note:** To enter another  $\vartheta$  symbol, you can copy and paste the existing symbol, or enter d and use symbol completion.

#### The diff Command

Maple computes derivatives using the **diff** command. To directly use the **diff** command, specify the expression to differentiate and the variable.

$$> x \sin(ax) + x^2$$

$$x\sin(ax) + x^2 \tag{5.1}$$

> 
$$diff((5.1), x)$$

$$\sin(ax) + x\cos(ax) a + 2x \tag{5.2}$$

For information on equation labels such as (5.1), see Equation Labels (page 97).

You can calculate a higher order derivative by specifying a sequence of differentiation variables. Maple recursively calls the **diff** command.

$$2\cos(ax) \, a - x\sin(ax) \, a^2 + 2 \tag{5.3}$$

To calculate a partial derivative, use the same syntax. Maple assumes that the derivatives commute.

$$\rightarrow diff(x sin(3y) + y\sqrt{x}, x, y)$$

$$3\cos(3y) + \frac{1}{2\sqrt{x}}$$

To enter higher order derivatives, it is convenient to use the syntax diff(f, x\$n). This syntax can also be used to compute the symbolic  $n^{th}$  order derivative.

For example:

 $\rightarrow diff(\cos(t), t n)$ 

$$\cos\left(t+\frac{1}{2}n\pi\right)$$

## **Differentiating an Operator**

You can also specify a mathematical function as a *functional operator* (a mapping). For a comparison of operators and other expressions, see *Distinction between Functional Operators* and *Other Expressions (page 344)*.

#### To find the derivative of a functional operator:

• Use the **D** operator.

The **D** operator returns a functional operator.

For example, find the derivative of an operator that represents the mathematical function  $F: x \rightarrow x \cos(x)$ .

First, define the operator F.

- 1. In the **Expression** palette, click the single-variable function definition item  $f = a \rightarrow y$ .
- 2. Enter placeholder values.
- To move to the next placeholder, press the **Tab** key. **Note:** If pressing the **Tab** key inserts a tab, click the Tab icon it in the toolbar.
- $F := x \rightarrow x \cos(x)$ :

Now, define the operator, G, that maps x to the derivative of  $x\cos(x)$ .

 $\rightarrow G := D(F)$ 

$$G := x \rightarrow \cos(x) - x\sin(x)$$

F and G evaluated at  $\frac{\pi}{2}$  return the expected values.

> 
$$F\left(\frac{\pi}{2}\right)$$
;  $G\left(\frac{\pi}{2}\right)$ 

$$0$$

$$-\frac{1}{2}\pi$$

For more information on the **D** operator, refer to the **?D** help page. For a comparison of the **diff** command and **D** operator, refer to the **?diffVersusD** help page.

#### **Directional Derivative**

To compute and plot a directional derivative, use the **Directional Derivative Tutor**. The tutor computes a floating-point value for the directional derivative.

#### To launch the tutor:

From the **Tools** menu, select **Tutors**, **Calculus - Multi-Variable**, and then **Directional Derivatives**. Maple launches the **Directional Derivative Tutor**. See Figure 5.7.

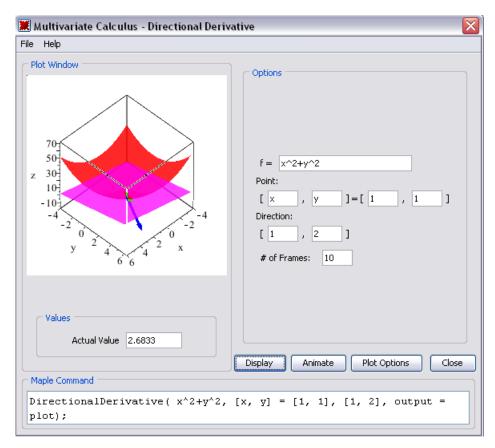

Figure 5.7: Directional Derivative Tutor

To compute a symbolic value for the directional derivative, use the **Student[Multivariate-Calculus][DirectionalDerivative]** command. The first list of numbers specifies the point at which to compute the derivative. The second list of numbers specifies the direction in which to compute the derivative.

For example, at the point [1,2], the gradient of  $x^2 + y^2$  points in the direction [2,4], which is the direction of greatest increase. The directional derivative in the orthogonal direction [-2,1] is zero.

> with(Student[MultivariateCalculus]):

> Directional Derivative  $(x^2+y^2,[x,y]=[1,2],[1,2]);$ 

$$2\sqrt{5}$$

> Directional Derivative  $(x^2+y^2, [x,y]=[1,2], [-2,1]);$ 

0

### **Series**

To generate the Taylor series expansion of a function about a point, use the **taylor** command.

 $> taylor(\sin(4x)\cos(x), x=0)$ 

$$4x - \frac{38}{3}x^3 + \frac{421}{30}x^5 + O(x^6)$$

**Note:** If a Taylor series does not exist, use the **series** command to find a general series expansion.

For example, the cosine integral function does not have a taylor series expansion about 0. For more information, refer to the **?Ci** help page.

> taylor(Ci(x), x=0)

Error, does not have a taylor expansion, try series()

To generate a truncated series expansion of a function about a point, use the series command.

> series(Ci(x), x=0)

$$\gamma + \ln(x) - \frac{1}{4}x^2 + \frac{1}{96}x^4 + O(x^6)$$

By default, Maple performs series calculations up to order 6. To use a different order, specify a non-negative integer third argument.

 $\rightarrow$  expansion := series(Ci(t), t=0,4)

expansion := 
$$\gamma + \ln(t) - \frac{1}{4}t^2 + O(t^4)$$

To set the order for all computations, use the **Order** environment variable. For information about the **Order** variable and the  $O(t^4)$  term, refer to the **?Order** help page.

The expansion is of type **series**. Some commands, for example, **plot**, do not accept arguments of type **series**. To use the expansion, you must convert it to a polynomial using the **convert/polynom** command.

> 
$$plot \left( \{Ci(t), convert(expansion, polynom)\}, t = \frac{1}{100} ..2 \right)$$

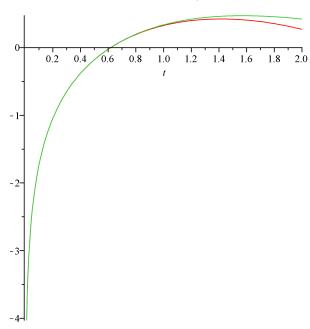

For information on Maple types and type conversions, see *Maple Expressions (page 337)*. For information on plotting, see *Plots and Animations (page 237)*.

# Integration

Maple can perform symbolic and numeric integration.

To compute the *indefinite* integral of an expression:

1. In the **Expression** palette, click the indefinite integration item  $\int f dx$ .

2. Specify the integrand and variable of integration, and then evaluate it.

For example, to integrate  $x \sin(ax)$  with respect to x:

$$> \int x \sin(ax) dx$$

$$\frac{\sin(ax) - x\cos(ax) a}{a^2}$$

Recall that you can also enter symbols, including and d, using symbol completion.

• Enter the symbol name (or part of the name), for example, **int** or **d**, and then press the completion shortcut key.

For more information, see Symbol Names (page 29).

You can also compute an indefinite integral using context menus. For more information, see *Context Menus (page 39)*.

## To compute the definite integral of an expression:

- 1. In the **Expression** palette, click the definite integration item  $\int_{a}^{f} dx$
- 2. Specify the endpoints of the interval of integration, integrand expression, and variable of integration, and then evaluate it.

For example, to integrate  $e^{-at} \ln(t)$  over the interval  $(0, \infty)$ :

$$> \int_0^\infty \mathrm{e}^{-at} \ln(t) \, \mathrm{d}t$$

$$\lim_{t \to \infty} \left( -\frac{e^{-at} \ln(t) + \text{Ei}(1, at) + \gamma + \ln(a)}{a} \right)$$

Maple treats the parameter **a** as a complex number. As described in *Assumptions on Variables (page 144)*, you can compute under the assumption that **a** is a positive, real number using the **assuming** command.

$$-\frac{\gamma + \ln(a)}{a}$$

To compute iterated integrals, line integrals, and surface integrals, use the task templates (Tools  $\rightarrow$  Tasks  $\rightarrow$  Browse) in the Multivariate and Vector Calculus folders.

#### The int Command

 $\int f dx$  and  $\int_a^b f dx$  use the **int** command. To use the **int** command directly, specify the fol-

lowing arguments.

- Expression to integrate
- Variable of integration
- $> x \sin(ax)$

$$x\sin(ax) \tag{5.4}$$

> int((5.4),x)

$$\frac{\sin(ax) - x\cos(ax) a}{a^2} \tag{5.5}$$

For a definite integration, set the variable of integration equal to the interval of integration.

> 
$$int \left( (5.4), x = 0 ... \frac{\pi}{a} \right)$$

$$\frac{\pi}{a^2} \tag{5.6}$$

## **Numeric Integration**

To perform numeric integration:

• Use the **evalf(Int(arguments))** calling sequence.

**Important:** Use the inert **Int** command, not the **int** command. For more information, refer to the **?int** help page.

In addition to the arguments accepted by the **int** command, you can include optional arguments such as **method**, which specifies the numeric integration method.

> 
$$evalf\left(Int\left(\frac{1}{\Gamma(x)}, x=0..2, method = Dexp\right)\right)$$

$$1.626378399$$

**Note:** To enter an underscore character ( ) in 2-D Math, enter \ .

For information on the **evalf** command, see *Numerical Approximation (page 361)*.

For information on numeric integration, including iterated integration and controlling the algorithm, refer to the **?evalf/Int** help page.

## **Differential Equations**

Maple has a powerful set of solvers for ordinary differential equations (ODEs) and partial differential equations (PDEs), and systems of ODEs and PDEs.

For information on solving ODEs and PDEs, see *Other Specialized Solvers (page 121)*.

## Calculus Packages

In addition to top-level calculus commands, Maple contains calculus packages.

## **VectorCalculus Package**

The **VectorCalculus** package contains commands that perform multivariate and vector calculus operations on **VectorCalculus** vectors (vectors with an additional coordinate system attribute) and vector fields (vectors with additional coordinate system and **vectorfield** attributes), for example, **Curl**, **Flux**, and **Torsion**.

- > with(VectorCalculus):
- > BasisFormat(false):
- > SetCoordinates('cartesian[x, y, z]'):
- >  $VectorField1 := VectorField(\langle -y, x, z \rangle)$

$$VectorFieldI := \begin{bmatrix} -y \\ x \\ z \end{bmatrix}$$

**Note:** For information on changing the display format in the VectorCalculus package, see the **?VectorCalculus[BasisFormat]** help page.

Find the curl of **VectorField1**.

> Curl(VectorField1);

$$\begin{bmatrix} 0 \\ 0 \\ 2 \end{bmatrix}$$

Find the flux of **VectorField1** through a sphere of radius **r** at the origin.

> Flux(VectorField1, Sphere( $\langle 0, 0, 0 \rangle, r$ ))

$$\frac{4}{3}r^3\pi$$

Compute the torsion of a space curve. The curve must be a vector with parametric function components.

>  $simplify(Torsion(\langle t, t^2, t^3 \rangle, t))$  assuming t::real

$$\frac{3}{9t^4 + 9t^2 + 1}$$

For information on the **assuming** command, see *The assuming Command (page 146)*.

For more information on the **VectorCalculus** package, including a complete list of commands, refer to the **?VectorCalculus** help page.

To find other calculus packages, such as **VariationalCalculus**, refer to the **?index/package** help page.

## **Student Calculus Packages**

The **Student** package contains subpackages that help instructors teach concepts and allow students to visualize and explore ideas. These subpackages also contain computational commands. The **Student** calculus subpackages include **Calculus1**, **MultivariateCalculus**, and **VectorCalculus**. The **Student[VectorCalculus]** package provides a simple interface to a limited subset of the functionality available in the **VectorCalculus** package.

For information on using Maple as a teaching and learning tool, and some computational examples, see *Teaching and Learning with Maple (page 198)*.

# 5.5 Optimization

Using the **Optimization** package, you can numerically solve optimization problems. The package uses fast Numerical Algorithms Group (NAG) algorithms to *minimize* or *maximize* an objective function.

The **Optimization** package solves constrained and unconstrained problems.

- Linear programs
- · Quadratic programs
- Nonlinear programs
- Linear and nonlinear least-squares problems

The **Optimization** package contains local solvers. In addition, for univariate finitely-bounded nonlinear programs with no other constraints, you can compute global solutions using the **NLPSolve** command. To find global solutions generally, purchase the **Global Optimization Toolbox**. For more information, visit <a href="http://www.maplesoft.com/products/toolboxes">http://www.maplesoft.com/products/toolboxes</a>.

## Point-and-Click Interface

The primary method for solving optimization problems is the **Optimization Assistant**.

To launch the Optimization Assistant:

• From the **Tools** menu, select **Assistants**, and then **Optimization**.

Maple launches the **Optimization Assistant**. See Figure 5.8.

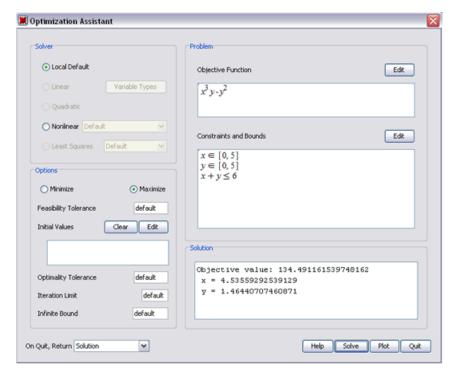

Figure 5.8: Optimization Assistant

To solve a problem:

- 1. Enter the objective function, constraints, and bounds.
- 2. Select the **Minimize** or **Maximize** radio button.
- 3. Click the **Solve** button. The solution is displayed in the **Solution** text box.

You can also enter the problem (objective function, constraints, and bounds) in the calling sequence of the **Optimization[Interactive]** command.

For example, find the maximum value of  $x^3y - y^2$  subject to the constraints  $x + y \le 6, x \in [0,5], y \in [0,5]$ .

- > Optimization[Interactive]  $(x^3y y^2, \{x + y \le 6, x = 0...5, y = 0...5\})$ [134.491161539748162, [x = 4.53559292539129189, y = 1.46440707460870746]]
- When the Optimization Assistant opens, select Maximize, then Solve.

After finding a solution, you can plot it. To plot a solution:

• In the **Optimization Assistant** window, click the **Plot** button. The **Optimization Plotter** window is displayed. See Figure 5.9.

**Note:** When you close the **Optimization Assistant**, you can choose to return the solution, problem, command used, plot, or nothing, using the drop-down in the bottom right corner of the assistant window.

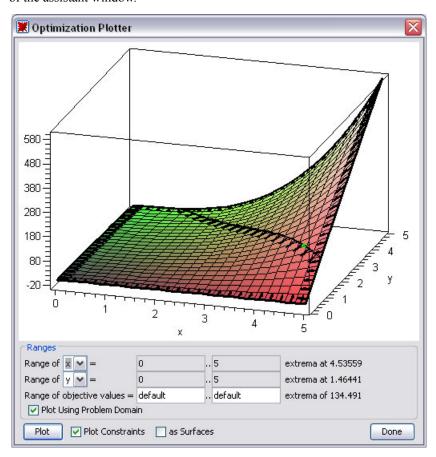

Figure 5.9: Optimization Assistant Plotter Window

For information on the algorithms used to solve optimization problems, refer to the **?Optimization/Methods** help page.

## Large Optimization Problems

The **Optimization Assistant** accepts input in an algebraic form. You can specify input in other forms, described in the **?Optimization/InputForms** help page, in command calling sequences.

The Matrix form, described in the **?Optimization/MatrixForm** help page, is more complex but offers greater flexibility and efficiency.

For example, solve the linear program:

Maximize  $c^T x$  subject to  $Ax \le b$ , where x is the vector of problem variables.

- 1. Define the column vector, **c**, of the linear objective function.
- > with(LinearAlgebra):
- > c := RandomVector[column](20, output options = ['datatype'='float']):
- 2. Define the matrix **A**, the coefficient matrix for the linear inequality constraints.
- $\rightarrow$  A := RandomMatrix(19, 20, outputoptions = ['datatype' = 'float']):
- 3. Define the column vector **b**, the linear inequality constraints.
- > b := RandomVector[column](19, output options = ['datatype' = 'float']):
- 4. The **QPSolve** command solves quadratic programs.
- > Optimization[LPSolve](c, [A, b], maximize, assume = nonnegative)

```
43.2673034492019,

Data Type: float<sub>8</sub>

Storage: rectangular

Order: Fortran_order
```

This example uses a random data set to demonstrate the problem. You could also read data from an external file as Matrices, and use that data. For details and an example, see *Reading* from Files (page 414).

Note: For information on creating matrices and vectors (including how to use the Matrix palette to easily create matrices), see Linear Algebra (page 159).

For additional information on performing efficient computations, refer to the **?Optimization/Computation** help page.

## MPS(X) File Support

To import linear programs from a standard MPS(X) data file, use the **ImportMPS** command.

# **Optimization Package Commands**

Each **Optimization** package command solves the problem using a different optimization method. These are described in Table 5.9, along with the general input form for each command.

**Table 5.9: Optimization Package Commands** 

| Command  | Description                                                                                                    |
|----------|----------------------------------------------------------------------------------------------------|
| LPSolve  | Solve a linear program (LP), which involves computing the minimum (or maximum) of a linear objective function subject to linear constraints; input is in equation or Matrix form                                                                                                    |
| LSSolve  | Solve a least-squares (LS) problem, which involves computing the minimum of a real-valued objective function having the form $\frac{1}{2} \left( f_1(x)^2 + f_2(x)^2 + + f_q(x)^2 \right), \text{ where } x \text{ is a vector of problem variables, possibly subject to constraints; input is in equation or Matrix form}$ |
| Maximize | Compute a local maximum of an objective function, possibly subject to constraints                                                                                                    |
| Minimize | Compute a local minimum of an objective function, possibly subject to constraints                                                                                                    |
| NLPSolve | Solve a non-linear program (NLP), which involves computing the minimum (or maximum) of a real-valued objective function, possibly subject to constraints; input is in equation or Matrix form                                                                                                    |
| QPSolve  | Solve a quadratic program (QP), which involves computing the minimum (or maximum) or a quadratic objective function, possibly subject to linear constraints; input is in equation or Matrix form                                                                                                    |

For a complete list of commands and other **Optimization** package information, refer to the **?Optimization** help page.

## 5.6 Statistics

The **Statistics** package provides tools for mathematical statistics and data analysis. The package supports a wide range of common statistical tasks including quantitative and graphical data analysis, simulation, and curve fitting.

In addition to standard data analysis tools, the **Statistics** package provides a wide range of symbolic and numeric tools for computing with random variables. The package supports over 35 major probability distributions and can be extended to include new distributions.

## **Probability Distributions and Random Variables**

The **Statistics** package supports:

- Continuous distributions, which are defined along the real line by probability density functions. Maple supports many continuous distributions, including the normal, Studentt, Laplace, and logistic distributions.
- Discrete distributions, which have nonzero probability only at discrete points. A discrete
  distribution is defined by a probability function. Maple supports many discrete distributions, including the Bernoulli, geometric, and Poisson distributions.

For a complete list of distributions, refer to the **?Statistics/Distributions** help page.

You can define random variables by specifying a distribution in a call to the **RandomVariable** command.

- > with(Statistics):
- $> X := RandomVariable(Poisson(\lambda))$ :

Find the probability distribution function for **X**. (For information on statistics computations, see *Statistical Computations (page 194)*.)

> PDF(X,t)

$$\sum_{k=0}^{\infty} \frac{\lambda^k e^{-\lambda} \operatorname{Dirac}(t-k)}{k!}$$

## **Adding Custom Distributions**

To add a new distribution, specify a probability distribution in a call to the **Distribution** command

> 
$$U$$
:=  $Distribution \left( PDF = \left( t \rightarrow \begin{cases} 0 & t < 0 \\ \frac{1}{3} & t < 3 \\ 0 & otherwise \end{cases} \right) \right)$ :

To construct a piecewise-continuous function in 1-D Math, use the **piecewise** command, for example,  $t \rightarrow piecewise(t < 0, 0, t < 3, 1/3, 0)$ .

Define a new random variable with this distribution.

> Z := RandomVariable(U): PDF(Z, t)

$$\begin{cases} 0 & t < 0 \\ \frac{1}{3} & t < 3 \\ 0 & otherwise \end{cases}$$

Calculate the mean value of the random variable.

> *Mean(Z)* 

 $\frac{3}{2}$ 

# **Statistical Computations**

In addition to basic functions, like mean, median, standard deviation, and percentile, the **Statistics** package contains commands that compute, for example, the interquartile range and hazard rate.

## Example 1 - Interquartile Range

Compute the average absolute range from the interquartile of the Rayleigh distribution with scale parameter 3.

> InterquartileRange(Rayleigh(3))

$$\sqrt{36} \sqrt{\ln(2)} - \sqrt{-18 \ln\left(\frac{3}{4}\right)}$$

To compute the result numerically:

• Specify the 'numeric' option.

> InterquartileRange(Rayleigh(3), 'numeric')

## **Example 2 - Hazard Rate**

Compute the hazard rate of the Cauchy distribution with location and scale parameters  $\mathbf{a}$  and  $\mathbf{b}$  at an arbitrary point  $\mathbf{t}$ .

> HazardRate(Cauchy(a, b), t)

$$\frac{1}{\pi b \left(1 + \frac{(t-a)^2}{b^2}\right) \left(\frac{1}{2} - \frac{\arctan\left(\frac{t-a}{b}\right)}{\pi}\right)}$$

You can specify a value for the point t.

>  $HazardRate \left( Cauchy(a,b), \frac{1}{2} \right)$ 

$$\frac{1}{\pi b \left(1 + \frac{\left(\frac{1}{2} - a\right)^2}{b^2}\right) \left(\frac{1}{2} - \frac{\arctan\left(\frac{\frac{1}{2} - a}{b}\right)}{\pi}\right)}$$

You can also specify that Maple compute the result numerically.

> 
$$HazardRate \left( Cauchy(10,1), \frac{1}{2}, 'numeric' \right)$$

0.003608801460

For more information, refer to the ?Statistics/DescriptiveStatistics help page.

# **Plotting**

You can generate statistical plots using the visualization commands in the **Statistics** package. Available plots include:

- Bar chart
- Frequency plot

- Histogram
- Pie chart
- · Scatter plot

For example, create a scatter plot for a distribution of points that vary from  $\sin\left(\frac{2\pi x}{200}\right)$  by a small value determined by a normally distributed sample.

- > N := 200:
- $\rightarrow U := Sample(Normal(0,1), N):$
- $> X := \langle seq(x, x=1 ..N) > :$
- >  $Y := < seq \left( sin \left( \frac{2 \pi x}{N} \right) + \frac{U[x]}{5}, x = 1 ... N \right) > :$
- > ScatterPlot(X, Y,'title'= "Scatter Plot");

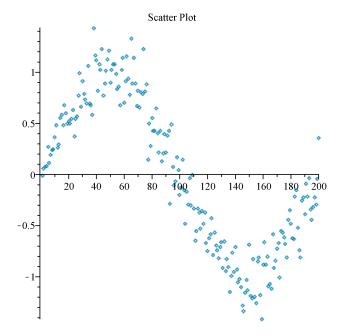

To fit a curve to the data points, include the optional **fit** equation parameter.

Using the **plots[display]** command, create a plot that contains:

- a scatter plot of the data points
- a quartic polynomial fitted to the data points:  $f(x) = ax^4 + bx^3 + cx^2 + dx + e$
- the function  $\sin\left(\frac{2\pi x}{N}\right)$
- >  $P := ScatterPlot(X, Y, fit = [ax^4 + bx^3 + cx^2 + dx + e, x], thickness = 2)$ :
- >  $Q := plot\left(sin\left(\frac{2\pi x}{N}\right), x = 1..N, thickness = 2, color = red\right)$ :
- > plots[display](P, Q, 'title' = "Scatter Plot with Fitted Quartic Polynomial")

Scatter Plot with Fitted Quartic Polynomial

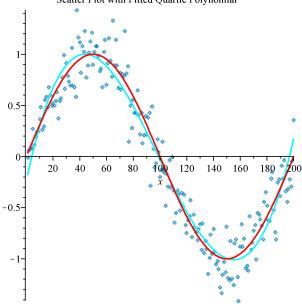

For more information on statistical plots, refer to the **?Statistics/Visualization** help page.

For an overview of plotting, see Plots and Animations (page 237).

### **Additional Information**

For more information on the **Statistics** package, including regression analysis, estimation, data manipulation, and data smoothing, refer to the **?Statistics** help page.

The Data Analysis Assistant provides an interactive way to perform data analysis. For more information, refer to the **?Statistics[InteractiveDataAnalysis]** help page.

# 5.7 Teaching and Learning with Maple

Table 5.10 lists the available resources for instructors and students. For additional resources, see *Available Resources (page 58)*.

Table 5.10: Student and Instructor Resources

| Resource                               | Description                                                                                                    |
|----------------------------------------|----------------------------------------------------------------------------------------------------|
| Student Packages and Tutors            | The <b>Student</b> package contains computational and visualization (plotting and animation) functionality, and point-and-click interfaces for explaining and exploring concepts ( <b>Tools→Tutors</b> ). For more information, refer to the <b>?Student</b> help page. |
| Maple Portal                           | The Maple Portal includes material designed for all Maple users as well as specific portals for students and educators. The Maple Portal includes:                                                                                                    |
|                                        | How Do I topics that give quick answers to essential questions                                                                                                    |
|                                        | Tutorials that provide an overview of topics from getting<br>started to plotting and working with matrices                                                                                                    |
|                                        | Navigation to portals with specialized information for stu-<br>dents, math educators, and engineers                                                                                                    |
|                                        | Access the portal from the Help menu (Help $\rightarrow$ Manuals, Resources, and More $\rightarrow$ Maple Portal).                                                                                                    |
| Mathematics and Engineering Dictionary | The Maple Help System has an integrated dictionary of over 5000 mathematics and engineering terms. You can search the dictionary by entering a term in the Help System search field.                                                                                    |
| Maple Application Center               | The Maple Application Center contains tutorials and applications that help instructors begin using Maple and use Maple in the classroom. Browse the many resources in the <b>Education</b> and <b>Education PowerTools</b> categories.                                  |
|                                        | (http://www.maplesoft.com/applications)                                                                                                    |

| Resource                | Description                                                                                                    |
|-------------------------|----------------------------------------------------------------------------------------------------|
| Student Help Center     | The Maple Student Help Center contains tutorials and applications that help students learn how to use Maple, explore mathematical concepts, and solve problems. Available resources include:                                                                                               |
|                         | Study guides - Complete lessons with examples for academic courses, including precalculus and calculus. For example, the Interactive Precalculus Study Guide contains worked problems, each solved as in a standard textbook, using Maple commands and custom Maplet graphical interfaces. |
|                         | Free course lessons for many subjects including precalculus to vector calculus; high school, abstract, and linear algebra; engineering; physics; differential equations; cryptography; and classical mechanics.                                                                            |
|                         | Applications for students, written by students, providing examples in many subject areas.                                                                                                    |
|                         | Student FAQs with answers from experts.                                                                                                    |
|                         | ( <u>http://www.maplesoft.com/academic/students</u> )                                                                                                    |
| Teacher Resource Center | The Maple Teacher Resource Center contains resources and tips for teachers using Maplesoft products to help in the classroom. Available resources include:                                                                                                    |
|                         | Training videos                                                                                                    |
|                         | • E-books                                                                                                    |
|                         | (http://www.maplesoft.com/teachercenter)                                                                                                    |

# **Student Packages and Tutors**

The **Student** package is a collection of subpackages for teaching and learning mathematics and related subjects. The **Student** package contains packages for a variety of subjects, including precalculus, calculus, and linear algebra.

#### Instructors can:

- Teach concepts without being distracted by the mechanics of the computations.
- Create examples and quickly update them during a lesson to demonstrate different cases or show the effect of the variation of a parameter.
- Create plots and animations to visually explain concepts, for example, the geometric relationship between a mathematical function and its derivatives (Tools→Tutors→Calculus Single Variable→Derivatives). See Figure 5.10.

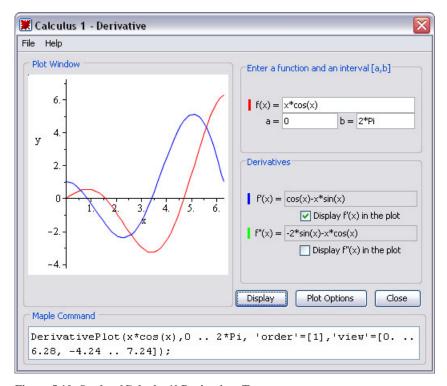

Figure 5.10: Student[Calculus1] Derivatives Tutor

#### Students can:

- Perform step-by-step computations, for example, compute a derivative by applying differentiation rules using commands or a tutor (Tools—Tutors—Calculus Single Variable—Differentiation Methods). See Figure 5.11.
- · Perform computations.
- Visually explore concepts.

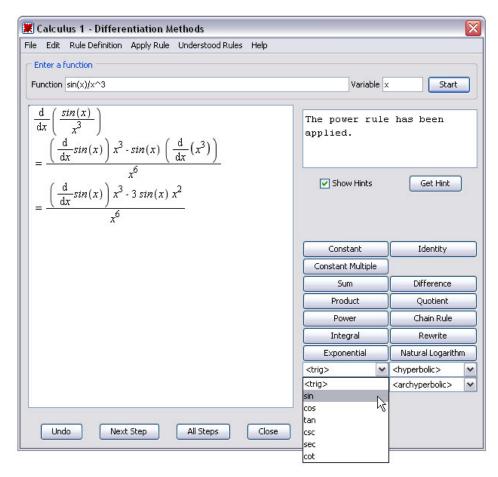

Figure 5.11: Student[Calculus1] Differentiation Methods Tutor

Tutors provide point-and-click interfaces to the **Student** package functionality.

#### To launch a tutor:

- 1. From the **Tools** menu, select **Tutors**.
- 2. Select a subject, for example, Calculus Multi-Variable.
- 3. Select a tutor, for example, **Gradients**.

Maple inserts the *Student*[*MultivariateCalculus*][*GradientTutor*]() calling sequence (in Worksheet mode), and launches the **Multivariate Calculus Gradient Tutor**.

By rotating the three-dimensional plot, you can show that the gradient points in the direction of greatest increase of the surface (see Figure 5.12) and show the direction of the gradient vector in the x-y plane by rotating the plot (see Figure 5.13).

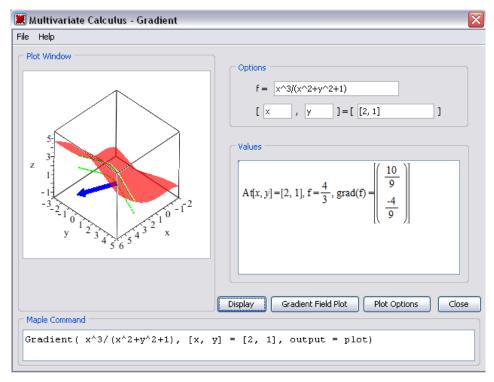

Figure 5.12: Multivariate Calculus Gradient Tutor

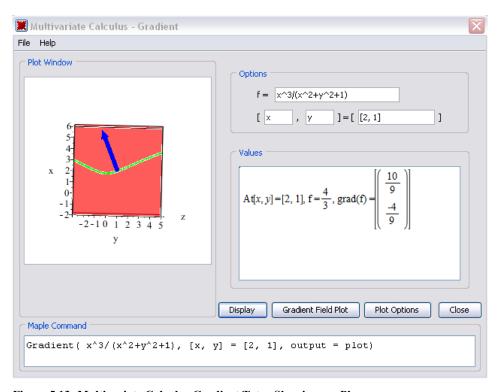

Figure 5.13: Multivariate Calculus Gradient Tutor Showing x-y Plane

When you close the tutor, Maple inserts the 3-D plot.

> Student[MultivariateCalculus][GradientTutor]();

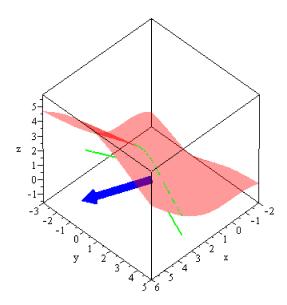

Many **Student** package commands can return a value, mathematical expression, plot, or animation. This allows you to compute the final answer, see the general formula applied to a specific problem, or visualize the underlying concepts.

For example, the **Student[VectorCalculus][LineInt]** (line integral) command can return the following.

- Plot that visually indicates the vector field, path of integration, and tangent vectors to the path
- Unevaluated line integral
- Numeric value of the line integral
- > with(Student[VectorCalculus]):

> LineInt(VectorField(< y, -x>), Circle(< 0, 0>, 1), 'output' = 'plot')

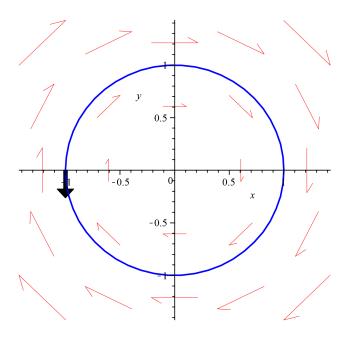

> LineInt(VectorField(< y, -x>), Circle(< 0, 0>, 1), 'output' = 'integral')

$$\int_{0}^{2\pi} \left(-\sin(t)^{2} - \cos(t)^{2}\right) dt \tag{5.7}$$

To evaluate the integral returned by the **output = integral** calling sequence, use the **value** command.

$$-2\pi\tag{5.8}$$

By default, the LineInt command returns the value of the integral.

> 
$$LineInt(VectorField( < y - x, -x - y >), Circle( < 0, 0 >, r))$$

$$-2\pi r^2$$

For more information on the **Student** package, refer to the **?Student** help page.

## **Calculus Problem Solving Examples**

Maple is a powerful application with many resources to guide you. The following examples provide you with scenarios to learn about using Maple resources and the Maple program.

When using Maple to solve a problem, consider the following process.

- 1. Formulate your problem.
- 2. Obtain Maple resources that allow you to solve it.

#### **Problem**

#### Scenario A:

Your company is designing a bottle for its new spring water product. The bottle must contain 18 ounces of water and the height is fixed. The design includes an undulating curved surface. You know the amplitude and equation of the curve, but you must find the radius. You require the **Volume of Revolution**.

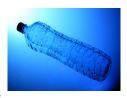

#### Scenario B:

You want to teach your students the concept of a **Volume of Revolution**. Specifically, you want to plot and compute the volume of a solid generated by rotating f(x),  $a \le x \le b$ , about an axis or a line parallel to an axis.

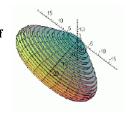

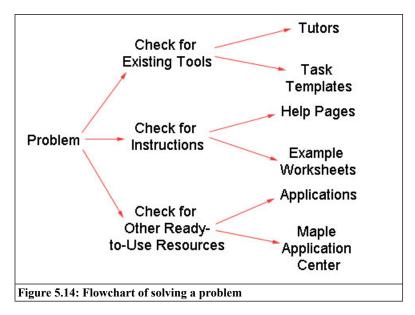

## **Check for Existing Tools: Tutor**

Begin by examining the **Tools** menu for a **Tutor** to a Volume of Revolution problem.

## To access a Tutor for the Volume of Revolution:

1. From the **Tools** menu, select **Tutors**, and then **Calculus-Single Variable**. Notice that a Volume of Revolution tutor exists.

- 2. Click the **Volume of Revolution** menu item. The following Maple command is entered in your document.
- > Student[Calculus1][VolumeOfRevolutionTutor]();

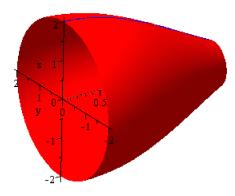

The **Volume of Revolution Tutor** is displayed. See Figure 5.15. Use this tutor to enter a function and an interval, view and manipulate the corresponding plot, and view the full Maple command associated with your entries and selections.

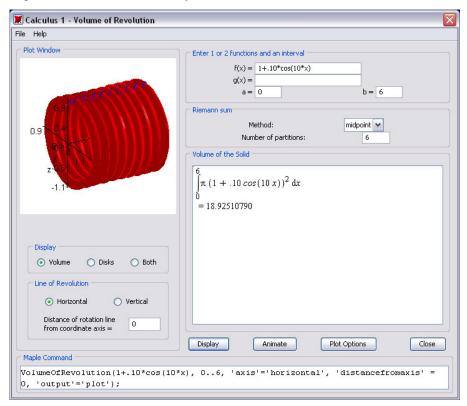

Figure 5.15: Volume of Revolution Tutor

After you **Close** the tutor, the plot is inserted into your worksheet.

## **Check for Existing Tools: Task Template**

- 1. From the **Tools** menu, select **Tasks**, and then **Browse**. The **Browse Tasks** dialog opens, displaying a list of tasks in the left pane. The tasks are sorted by subject to help you quickly find the desired task.
- 2. Expand the Calculus Integral→ Applications → Solids of Revolution folder.
- 3. From the displayed list, select **Volume**. The **Volume of Revolution** task is displayed in the right pane of the **Browse Tasks** dialog.

- 4. Select the **Insert into New Worksheet** check box.
- 5. Click **Insert Default Content**. Before inserting a task, Maple checks whether the task variables have assigned values in your worksheet. If any task variable is assigned, the **Task Variables** dialog opens allowing you to modify the names. Maple uses the edited variable names for all variable instances in the inserted task. The content is inserted into your document. See Figure 5.16.

#### ▼ Volume of Revolution

Calculate the volume of revolution for a solid of revolution when a function is rotated about the horizontal or vertical axis.

Enter the function as an expression and specify the range:

Calculate the volume of revolution:

Student[Calculus1][VolumeOfRevolution](1))
$$Pi + \frac{9}{16} Pi^{2}$$
(2)

Display the floating-point value using the evalf command:

Figure 5.16: Inserted Task Template

6. When a Task Template is inserted, parameters are marked as placeholders, denoted by purple font. To navigate between placeholders, press the **Tab** key. After updating any parameters, execute the command by pressing **Enter**.

#### Check for Instructions: Help Page and Example Worksheet

The help system provides command syntax information.

#### To access a help page:

- 1. From the **Help** menu, select **Maple Help**.
- 2. In the search field, enter **volume of revolution** and click **Search**. The search results include the command help page, the dictionary definition, and the associated tutor help page.
- 3. Review the calling sequence, parameters, and description in the **Student[Calculus1][VolumeOfRevolution]** help page.
- 4. Copy the examples into your worksheet: from the help system **Edit** menu, select **Copy Examples**.

- 5. Close the Help Navigator.
- 6. In your document, from the **Edit** menu, select **Paste**. The examples are pasted into your document
- 7. Execute the examples and examine the results.

#### To access an example worksheet:

- 1. In the worksheet, enter ?index/examples. The Example Worksheet Index opens.
- 2. Expand the Calculus topic.
- 3. Click the **examples/Calculus1IntApps** link. The **Calculus1: Applications of Integration** worksheet opens. See Figure 5.17.
- 4. Expand the **Volume of Revolution** topic.
- 5. Examine and execute the examples.

## **Calculus 1: Applications of Integration**

The Student[Calculus1] package contains four routines that can be used to both work with and visualize the concepts of function averages, are lengths, and volumes and surfaces of revolution. This worksheet demonstrates this functionality.

For further information about any command in the Calculus1 package, see the corresponding help page. For a general overview, see Calculus1.

#### **Getting Started**

While any command in the package can be referred to using the long form, for example, Student[Calculus1][DerivativePlot]. it is easier, and often clearer, to load the package, and then use the short form command names.

- > restar
- with(Student[Calculus1]):

The following sections show how the routines work. In some cases, examples show to use these visualization routines in conjunction with the single-stepping Calculus1 routines.

- Function Average
- ► Volume of Revolution
- Arc Length
- Surface of Revolution

Main: Visualization
Previous: Integration

Figure 5.17: Example Worksheet

# Check for Other Ready-To-Use Resources: Application Center

The Maple Application Center contains free user-contributed applications related to mathematics, education, science, engineering, computer science, statistics and data analysis, finance, communications, graphics, and more.

#### To access a free application for volume of revolution:

- 1. Go to the Maplesoft web site, <a href="http://www.maplesoft.com">http://www.maplesoft.com</a>.
- 2. In the menu of the main web page, click Community, and then Application Center.
- 3. In the Application Search section, enter Calculus 2 in the Keyword or phrase field.

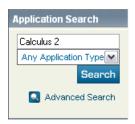

- 4. Click Search.
- 5. From the search results page, under **Displaying applications**, click the **Click here** link.
- 6. From the list of archived applications, select Calculus II: Complete Set of Lessons.
- 7. Click on the **Download Maple Document** link.

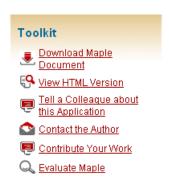

- 8. Log in as a guest or Maplesoft Member.
- 9. Download the .zip file.
- 10. Extract the **L2-volumeRevolution.mws** file.
- 11. Execute the worksheet and examine the results.

# 5.8 Clickable Math Examples

Maple has incorporated several features that eliminate the learning curve for new users. With drag-and-drop functionality, context menus, built-in tutors, command completion, and over 20 palettes, using Maple has never been so easy. This chapter is designed to show several ways to solve the same problem in Maple. Throughout these examples, you will need to insert new document block regions. This is done through the **Format** menu, by selecting **Create Document Block**. Also, these examples only use the keyboard keys needed for a Windows operating system. Refer to *Shortcut Keys by Platform (page xiv)* for the keys needed for your operating system.

## **Example 1 - Graph a Function and its Derivatives**

On the interval  $[-\pi, \pi]$ , graph f, f', and f'' for  $f(x) = x \cos(x)$ .

We solve this problem using the following methods:

- Solution by Context Menus (page 213)
- Solution by Tutor (page 215)
- Access the Tutor from a Task Template (page 217)

## **Solution by Context Menus**

| Action                                                                                                    | Result in Document                                                |
|----------------------------------------------------------------------------------------------------|-------------------------------------------------------------------|
| 1. Enter the expression $x\cos(x)$ .                                                                          | $x\cos(x)$                                                        |
| Make a copy of the expression and calculate the derivative:                                                   | $x\cos(x) \longrightarrow$                                        |
| 2. Insert a new document block region by selecting from the <b>Format</b> menu <b>Create Document Block</b> . | $\cos(x) - x\sin(x)$                                              |
| 3. Highlight the original expression. <b>Ctrl</b> + drag the expression to the new document block.            |                                                                   |
| 4. Right-click the expression and select <b>Differentiate</b> $\rightarrow$ <b>x</b> .                        |                                                                   |
| Make a copy of the derivative and calculate the second derivative:                                            | $\cos(x) - x\sin(x) \xrightarrow{\text{differentiate w.r.t. } x}$ |
| 5. Insert a new document block, and <b>Ctrl</b> + drag the derivative to the document block.                  | $-2\sin(x) - x\cos(x)$                                            |
| 6. Right-click the derivative and select <b>Differentiate</b> $\rightarrow$ <b>x.</b>                         |                                                                   |

| Action                                                                                                    | Result in Document |
|----------------------------------------------------------------------------------------------------|--------------------|
| Plot the original expression:                                                                                                    | $x\cos(x)$         |
| 7. Insert a new document block, and <b>Ctrl</b> + drag the original expression to the new block.                                     | $\rightarrow$      |
| 8. Right-click the expression and select <b>Plots</b> → <b>Plot Builder</b> .                                                        | 3-                 |
| 9. In the Interactive Plot Builder: Select Plot Type dialog, change the x Axis range to -Pi to Pi.                                   | 1-                 |
|                                                                                                    | -3 -2 -1 0 1 x 2 3 |
|                                                                                                    | -1-                |
|                                                                                                    | -2-                |
|                                                                                                    | -3 -               |
| Add the first and second derivatives to the plot:                                                                                    | $x\cos(x)$         |
| 11. Select and then <b>Ctrl</b> + drag the derivative of the expression onto the plot region. Do the same for the second derivative. | 3-                 |
|                                                                                                    | 2-                 |
|                                                                                                    | -3 -2 -1 0 x 2 3   |
|                                                                                                    | -3                 |

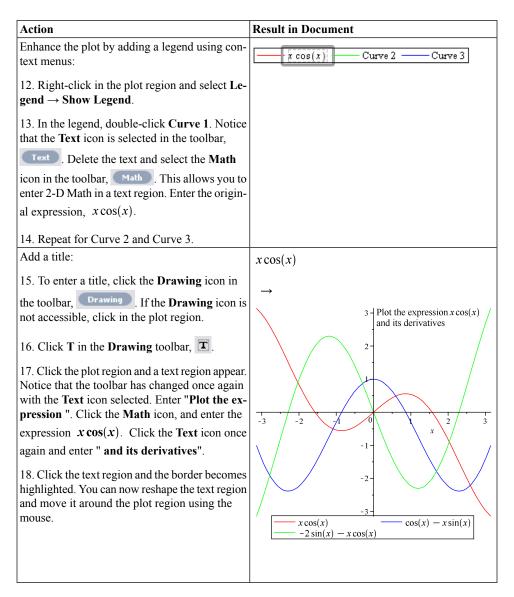

## **Solution by Tutor**

The **Student Calculus 1** package contains a tutor called **Derivatives**, which displays a plot of the expression along with its derivatives. In this example, we solve the same problem as previously, using this tutor

#### Action

# 1. Load the **Student Calculus 1** package. From the **Tools** menu, select **Load Package** → **Student Calculus 1**.

- 2. **Ctrl** + drag the expression  $x\cos(x)$  to a blank document block region.
- 3. Right-click the expression and select Tutors → Calculus Single Variable → Derivatives. Note: The Tutors menu is now available in the context menu because we loaded the Student Calculus 1 package in step 1.

In the **Derivative Tutor**, the color swatch shown beside the original expression is the color used for the curve in the plot region. Similarly for f'(x) and f''(x).

- 4. Change the lower endpoint to -Pi. Select the check box to display f''(x) in the plot. Click **Display** to make these changes take effect.
- 5. You can change the expression and modify plot options from within this tutor. For each change made, click **Display** to view the altered plot. When complete, click **Close** to display the resulting plot in the document. The title and legend are automatically added.

#### **Result in Document**

Loading Student:-Calculus1

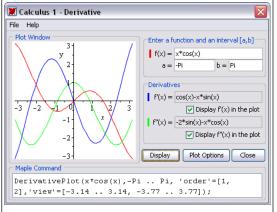

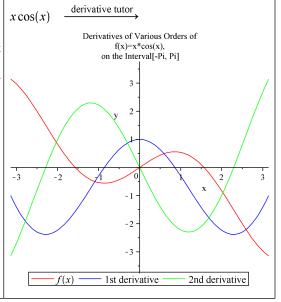

# Access the Tutor from a Task Template

Maple also comes with a Task Template to solve this problem without using any commands.

| Action                                                                                                    | Result in Document                                                                                                    |
|----------------------------------------------------------------------------------------------------|----------------------------------------------------------------------------------------------------|
| <ol> <li>Launch the Task Template Browser by selecting Tools → Tasks → Browse.</li> <li>In the table of contents of the Task Browser dialog, select Calculus -Differential → Derivatives → Graph f(x) and its Derivatives.</li> </ol> | Calculus - Differential  Calculus - Differential  Calculus - Differential  Calculus - Differential  Calculus - Differential  Calculus - Differential  Calculus - Differential  Calculus - Differential  Calculus - Differential  Calculus - Differential  Calculus - Derivatives  Calculus - Differential  Calculus - Differential  Calculus - Differentia |
| 3. Click <b>Insert Minimal Content</b> at the top of the dialog to insert the task template into the current document.                                                                                                    | Graph of $f,f'$ , and $f''$ in a Specified Interval  Enter the function $f(x)$ to be evaluated and the interval on which to plot it. $f(x) =                                   $                                                                                                    |
| 4. Enter the new expression $x^*\cos(x)$ in the $\mathbf{f}(\mathbf{x})$ region.                                                                                                    | Enter the function $f(x)$ to be evaluated and the interval on which to plot it. $f(x) = \begin{bmatrix} x \cdot \cos(x) \\ \end{bmatrix}$                                                                                                    |
| 5. Enter the interval $[-\pi, \pi]$ . To insert the symbol for pi, you can use command completion or select $\pi$ from the <b>Common Symbols</b> palette.                                                                             | Interval: [ — π , π ] Clear All  Launch Differentiation Tutor                                                                                                    |

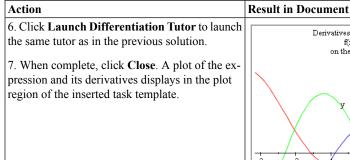

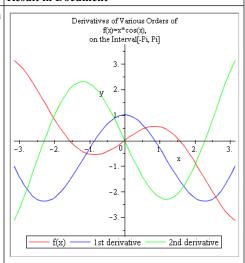

# Example 2 - Solve for x in a Quadratic Equation

Solve for x in the equation  $(x-7)^2 + (x-1)^2 = 4((x-1)^2 + (x-4)^2)$ .

We solve this problem using the following methods:

- Solution through Equation Manipulator (page 218)
- Instant Solution (page 220)
- Step-by-step Interactive Solution (page 220)
- Graphical Solution (page 221)

## **Solution through Equation Manipulator**

Maple provides a dialog that allows you to single-step through the process of manipulating an expression. This manipulator is available from the context menu.

| Action                                          | Result in Document                         |
|-------------------------------------------------|--------------------------------------------|
| 1. Enter the equation                           | $(x-7)^2 + (x-1)^2 = 4((x-1)^2 + (x-4)^2)$ |
| $(x-7)^2 + (x-1)^2 = 4((x-1)^2 + (x-4)^2)$ in a |                                            |
| new document block region.                      |                                            |

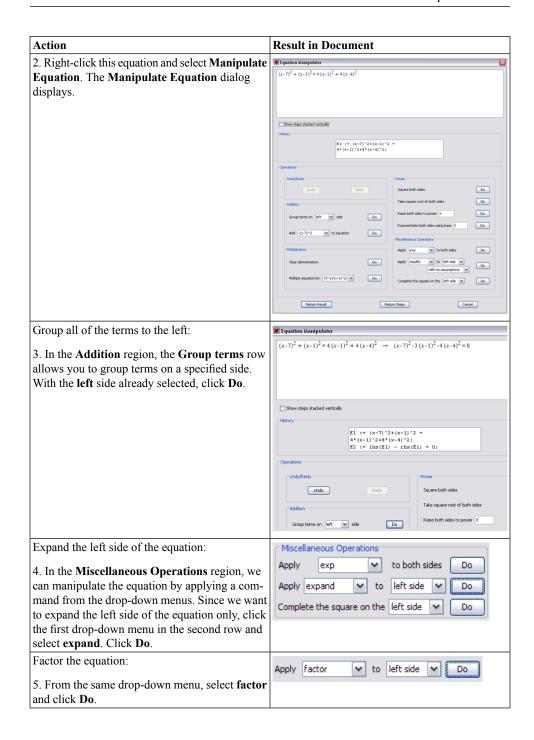

| Action                                                                                                    | Result in Document                                                                          |
|----------------------------------------------------------------------------------------------------|---------------------------------------------------------------------------------------------|
| 6. Click <b>Return Steps</b> to close the dialog and return all of the steps to the Maple document.       | $(x-7)^2 + (x-1)^2 = 4((x-1)^2 + (x-4)^2)$                                                  |
|                                                                                                    | manipulate equation                                                                         |
|                                                                                                    | $(x-7)^2 + (x-1)^2 = 4(x-1)^2 + 4(x-4)^2$                                                   |
|                                                                                                    | $(x-7)^{2} + (x-1)^{2} = 4(x-1)^{2} + 4(x-4)^{2}$ $(x-7)^{2} - 3(x-1)^{2} - 4(x-4)^{2} = 0$ |
|                                                                                                    | $-6x^2 + 24x - 18 = 0$                                                                      |
|                                                                                                    | -6(x-1)(x-3) = 0                                                                            |
| 7. <b>Ctrl</b> + drag the factored form of the original equation to a new document block region.          | $-6(x-1)(x-3) = 0 \xrightarrow{\text{solutions for x}} 1,3$                                 |
| 8. Right-click and select <b>Solve</b> $\rightarrow$ <b>Obtain Solutions for</b> $\rightarrow$ <b>x</b> . |                                                                                             |

## **Instant Solution**

To apply an instant solution to this problem, use context menus.

| Action                                                                                                    | Result in Document                         |
|----------------------------------------------------------------------------------------------------|--------------------------------------------|
| 1. <b>Ctrl</b> + drag the equation                                                                                       | $(x-7)^2 + (x-1)^2 = 4((x-1)^2 + (x-4)^2)$ |
| $(x-7)^2 + (x-1)^2 = 4((x-1)^2 + (x-4)^2)$ to a                                                                          |                                            |
| new document block region.                                                                                               |                                            |
| 2. Right-click the expression and select <b>Solve</b> $\rightarrow$ <b>Obtain Solutions for</b> $\rightarrow$ <b>x</b> . | $(x-7)^2 + (x-1)^2 = 4((x-1)^2 + (x-4)^2)$ |
| Obtain Solutions for 7 A.                                                                                                | $\xrightarrow{\text{solutions for x}} 1,3$ |

# **Step-by-step Interactive Solution**

This equation can also be solved interactively in the document, by applying context-menu operations or commands one step at a time.

| Action                                          | Result in Document                         |
|-------------------------------------------------|--------------------------------------------|
| 1. <b>Ctrl</b> + drag the equation              | $(x-7)^2 + (x-1)^2 = 4((x-1)^2 + (x-4)^2)$ |
| $(x-7)^2 + (x-1)^2 = 4((x-1)^2 + (x-4)^2)$ to a |                                            |
| blank document block region.                    |                                            |

| Group all terms on the right:                                                        | $(x-7)^2 + (x-1)^2 = 4((x-1)^2 + (x-4)^2)$                    |
|--------------------------------------------------------------------------------------|---------------------------------------------------------------|
| 2. Right-click this equation and from the context menu select <b>Move to Right</b> . | move to right                                                 |
| inend select Move to Right.                                                          | $0 = 3(x-1)^2 + 4(x-4)^2 - (x-7)^2$                           |
| Expand the expression on the right-hand side:                                        | $0 = 3(x-1)^2 + 4(x-4)^2 - (x-7)^2$                           |
| 3.Right-click on the result and from the context menu select <b>Expand</b> .         | $\stackrel{\text{expand}}{=} 0 = 6x^2 - 24x + 18$             |
| Use Maple's factor command on the resulting right-hand side:                         | $0 = 6x^2 - 24x + 18 \xrightarrow{\text{right hand side}}$    |
| 4. Right-click on the result and select <b>Right-hand Side</b> .                     | $6x^2 - 24x + 18$ $\stackrel{\text{factor}}{=}$ $6(x-1)(x-3)$ |
| 5. Right-click on the result and select <b>Factor</b> .                              |                                                               |
| Solve for x: 6. Right-click on the result and select Solve →                         | $6 (x-1) (x-3) \xrightarrow{\text{solutions for x}} 1,3$      |
| Obtain Solutions for $\rightarrow x$ .                                               |                                                               |

# **Graphical Solution**

Now that we have seen several methods to solve this problem, we can check the answer by plotting the expression.

| Action                                                                                                    | Result in Document                                                                                                    |
|----------------------------------------------------------------------------------------------------|----------------------------------------------------------------------------------------------------|
| 1. Ctrl + drag the equation $(x-7)^2 + (x-1)^2 = 4((x-1)^2 + (x-4)^2) \text{ to a}$ new document block region and press Enter.                                                                                                    | $(x-7)^2 + (x-1)^2 = 4((x-1)^2 + (x-4)^2)$                                                                                      |
| First, manipulate the equation to become an expression:  2. Right-click the output and select <b>Move to Left</b> .  Note the difference in the alignment when using context menus on output rather than input. The result is centered in the document with the self-documenting arrow positioned at the left. | $(x-7)^{2} + (x-1)^{2} = 4(x-1)^{2} + 4(x-4)^{2}$ $\xrightarrow{\text{move to left}}$ $(x-7)^{2} - 3(x-1)^{2} - 4(x-4)^{2} = 0$ |

| 3. Right-click the output and select <b>Left-hand Side</b> .              | $(x-7)^2 - 3(x-1)^2 - 4(x-4)^2 = 0$    |
|---------------------------------------------------------------------------|----------------------------------------|
|                                                                           | left hand side →                       |
|                                                                           | $(x-7)^2 - 3(x-1)^2 - 4(x-4)^2$        |
| 4. Right-click the output and select <b>Expand</b> .                      | $(x-7)^2 - 3(x-1)^2 - 4(x-4)^2$        |
|                                                                           | expand                                 |
|                                                                           | $-6x^2 + 24x - 18$                     |
| Now that the equation is in its simplest form, plot the result:           | $-6x^2 + 24x - 18  \rightarrow$        |
| 5. <b>Ctrl</b> + drag the output to a new document block.                 | -10 -5 0 5 10                          |
| 6. Right-click the expression and select <b>Plots</b> → <b>2-D Plot</b> . | -200                                   |
|                                                                           | -300 <del>-</del><br>-400 <del>-</del> |
|                                                                           | -500 -                                 |
|                                                                           | -600 -                                 |
|                                                                           | -700 -                                 |
|                                                                           | -800                                   |
|                                                                           |                                        |
|                                                                           |                                        |

Change the x and y axis ranges using context menus:

7. By default, plots generated using the context menus have an *x*-axis range of -10 to 10. To change the range, right-click the plot and select **Axes** → **Properties**. In the **Horizontal** tab of the **Axes Properties** dialog, de-select **Use data extents** and change the **Range min** and `**Range max** to **0** and **5**, respectively.

Click the **Vertical** tab and de-select **Use data extents**. Change the **Range min** and **Range max** to -5 and 10, respectively.

8. Click  $\mathbf{OK}$  to apply the changes and return to the plot.

The interception points of this graph with the x-axis are 1 and 3, the same solutions that we found previously.

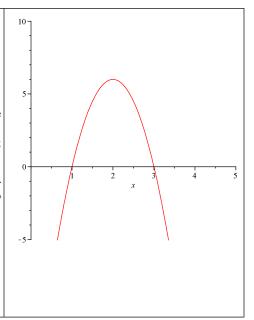

# **Example 3 - Solve a Quadratic Trig Equation**

Find all of the solutions to the equation  $6\cos^2(x) - \cos(x) - 2 = 0$  in the interval  $[0, 2\pi]$ .

We solve this problem using the following methods:

- Graphical Solution (page 223)
- Solution by Task Template (page 225)
- Analytic Solution (page 225)

# **Graphical Solution**

| Action                                                                            | Result in Document                                                 |
|-----------------------------------------------------------------------------------|--------------------------------------------------------------------|
| 1. <b>Ctrl</b> + drag the equation                                                | $6\cos^2(x) - \cos(x) - 2 = 0$                                     |
| $6\cos^2(x) - \cos(x) - 2 = 0$ to a blank document block and press <b>Enter</b> . | $6\cos(x)^2 - \cos(x) - 2 = 0$                                     |
| 2. Right-click the output and select <b>Left-hand Side</b> .                      | $6\cos(x)^2 - \cos(x) - 2 = 0 \xrightarrow{\text{left hand side}}$ |
|                                                                                   | $6\cos(x)^2 - \cos(x) - 2$                                         |

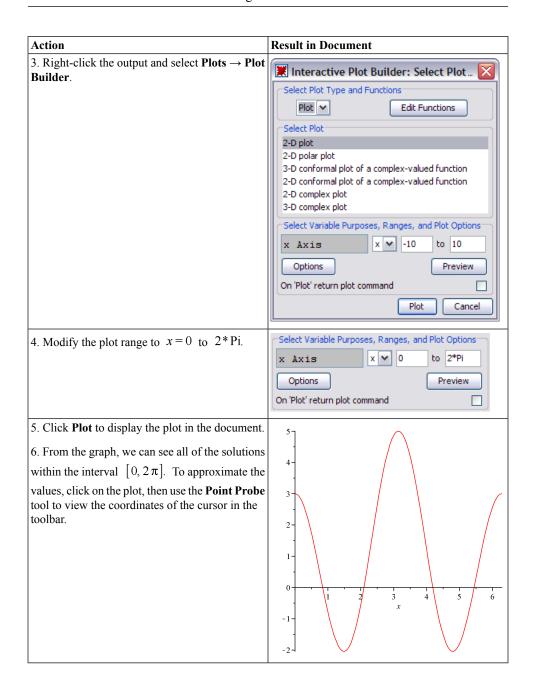

# **Solution by Task Template**

| Action                                                                                                    | Result in Document                                                                                                    |
|----------------------------------------------------------------------------------------------------|----------------------------------------------------------------------------------------------------|
| 1. From the <b>Format</b> menu, select <b>Tasks</b> → <b>Browse</b> . Expand the <b>Algebra</b> folder and select <b>Solve Analytically in a Specified Interval</b> .                          | Algebra T Complete the Square Complex Arithmetic T Conic - Analysis and Graph Solve a Set of Equations Symbolically Solve an Equation Numerically T Solve an Equation Symbolically T Solve an Inequality Solve Analytically in Specified Interval |
| 2. Click Insert Minimal Content.                                                                                                    | Solve Analytically in a Specified Interval                                                                                                    |
| 3. Replace the current equation with the one from this example, $6\cos^2(x) - \cos(x) - 2 = 0$ , and then execute the commands. Notice that equation labels are used to reference the results. | Solve Analytically in a Specified Interval                                                                                                    |

# **Analytic Solution**

| Action                                                    | Result in Document                                                        |
|-----------------------------------------------------------|---------------------------------------------------------------------------|
| 1. <b>Ctrl</b> + drag the equation                        | $6\cos^2(x) - \cos(x) - 2 = 0$                                            |
| $6\cos^2(x) - \cos(x) - 2 = 0$ to a blank docu-           |                                                                           |
| ment block region.                                        |                                                                           |
| 2. Right-click the expression and select <b>Left-hand</b> | $6\cos^2(x) - \cos(x) - 2 = 0 \qquad \xrightarrow{\text{left hand side}}$ |
| Side.                                                     |                                                                           |
|                                                           | $6\cos(x)^2 - \cos(x) - 2$                                                |

| Action                                                                                                    | Result in Document                                                                               |
|----------------------------------------------------------------------------------------------------|--------------------------------------------------------------------------------------------------|
| 3. Right-click the output and select <b>Factor</b> .                                                                                                  | $6\cos(x)^{2} - \cos(x) - 2 \stackrel{\text{factor}}{=} (2\cos(x) + 1) (3\cos(x) - 2)$           |
|                                                                                                    | $(2\cos(x) + 1) (3\cos(x) - 2)$                                                                  |
| 4. <b>Ctrl</b> + drag the first factor to a blank document block region.                                                                              | $(2\cos(x) + 1) \xrightarrow{\text{solve}} \left\{ x = \frac{2}{3} \pi \right\}$                 |
| 5. Right-click and select <b>Solve</b> $\rightarrow$ <b>Solve</b> .                                                                                   |                                                                                                  |
| 6. <b>Ctrl</b> + drag the second factor to a blank document block region.                                                                             | $(3\cos(x) - 2) \xrightarrow{\text{solve}} \left\{ x = \arccos\left(\frac{2}{3}\right) \right\}$ |
| 7. Right-click and select <b>Solve</b> → <b>Solve</b> .                                                                                               |                                                                                                  |
| Notice that you have not found all of the solutions, as with the above methods. These are all of the solutions in the interval $\left[0,\pi\right]$ . |                                                                                                  |

# **Example 4 - Find the Inverse Function**

If  $f(x) = x^2 + 1$ ,  $x \ge 0$ , find and graph the rule for  $f^{-1}(x)$ , its functional inverse.

We solve this problem using the following methods:

- Implement the Definition Graphically (page 226)
- Solution by Tutor (page 229)

# Implement the Definition Graphically

The graph of the inverse function is the set of ordered pairs formed by interchanging the ordinates and abscissas.

| Action                                                                      | Result in Document            |
|-----------------------------------------------------------------------------|-------------------------------|
| 1. In a blank document block, enter $[x^2 + 1, x]$ and press <b>Enter</b> . | $[x^2 + 1, x]$ $[x^2 + 1, x]$ |

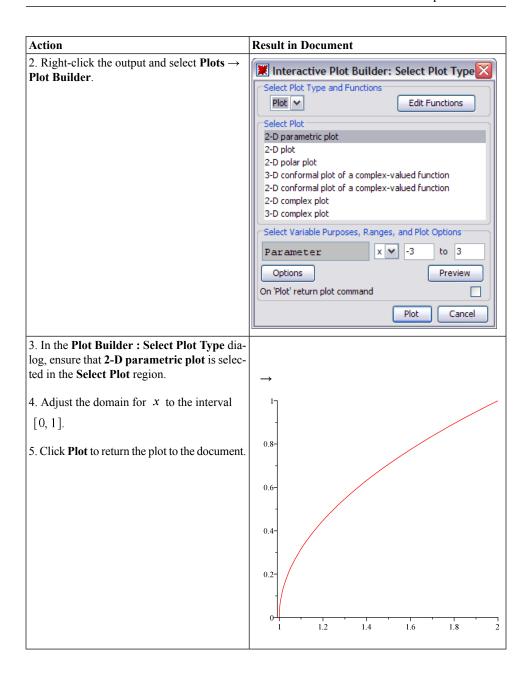

| Action                                                                                                    | Result in Document     |
|----------------------------------------------------------------------------------------------------|------------------------|
| 6. Ctrl + drag the expression $x^2 + 1$ onto this graph.                                                                   | 100 -                  |
| Notice that the axis ranges alter.                                                                                         | 80 - 60 - 40 - 20 - 10 |
| 7. <b>Ctrl</b> + drag the expression onto this graph. The resulting graph shows $f(x), f^{-1}(x)$ , and the line $y = x$ . |                        |

| Action                                                                                                    | Result in Document                                     |
|----------------------------------------------------------------------------------------------------|--------------------------------------------------------|
| Adjust the $x$ and $y$ axis ranges:                                                                                       |                                                        |
| 8. Right-click the plot and select <b>Axes</b> → <b>Properties</b> .                                                      | →<br>2¬ /                                              |
| 9. In the <b>Axis Properties</b> dialog, de-select <b>Use data extents</b> and change the range to <b>0</b> to <b>2</b> . |                                                        |
| 10. Click the <b>Vertical</b> tab and repeat step 9. Click <b>OK</b> to apply these settings and close the dialog.        | 1.5<br>0.5<br>0<br>0<br>0<br>0<br>1.5<br>1<br>1.5<br>2 |

# **Solution by Tutor**

| Action                                                                                                    | Result in Document         |
|----------------------------------------------------------------------------------------------------|----------------------------|
| 1. Load the Student Calculus 1 package. From the Tools menu, select Load Package  → Student Calculus 1.                                                                             | Loading Student:-Calculus1 |
| 2. Enter the expression $x^2 + 1$ in a blank document block.                                                                                                    | $x^2 + 1$                  |
| <ul> <li>3. Right-click and select Tutors → Calculus - Single Variable → Function Inverse. The Function Inverse Tutor displays.</li> <li>4. Adjust the domain to [0, 2].</li> </ul> |                            |

| Action                                                                                             | Result in Document                            |
|----------------------------------------------------------------------------------------------------|-----------------------------------------------|
| 5. When you are finished, click <b>Close</b> . The plot of the function, its inverse, and the line | $x^2 + 1 \xrightarrow{\text{inverse tutor}}$  |
| y = x is returned to the document.                                                                 | 5 - 4 - 3 - y - 2 - 1 - 1 - 2 - 3 - 4 - 5 - x |

**Example 5 - Methods of Integration - Trig Substitution** 

Evaluate the integral  $\int \frac{1}{\sqrt{4-x^2}} dx$  by making the substitution  $x = 2\sin(u)$ .

We solve this problem using the following methods:

- Immediate Evaluation of the Integral (page 230)
- Solution by Integration Methods Tutor (page 231)
- Solution by First Principles (page 232)

# Immediate Evaluation of the Integral

| Action                                                                               | Result in Document                                                            |
|--------------------------------------------------------------------------------------|-------------------------------------------------------------------------------|
| 1. Enter the integral $\int \frac{1}{\sqrt{4-x^2}} dx$ in a blank                    | $\int \frac{1}{\sqrt{4-x^2}}  \mathrm{d}x$                                    |
| document block region.                                                               |                                                                               |
| 2. Right-click the expression and select <b>Evaluate</b> and <b>Display Inline</b> . | $\int \frac{1}{\sqrt{4-x^2}}  \mathrm{d}x = \arcsin\left(\frac{1}{2}x\right)$ |

## Solution by Integration Methods Tutor

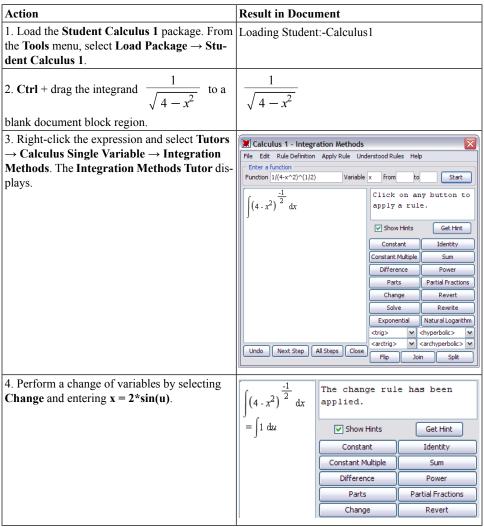

| Action                                                                                                    | Result in Docu                                                                  | ment                                                             |                                |
|----------------------------------------------------------------------------------------------------|---------------------------------------------------------------------------------|------------------------------------------------------------------|--------------------------------|
| <ul><li>5. Apply the constant rule by clicking Constant.</li><li>6. To revert back to the original variable, click Revert.</li></ul>  | $\int (4 - x^2)^{\frac{-1}{2}} dx$ $= \int 1 du$ $= u$ $= arcsin(\frac{1}{2}x)$ | The revert rul applied.  Show Hints  Constant  Constant Multiple | Get Hint  Identity  Sum        |
|                                                                                                    |                                                                                 | Difference Parts Change                                          | Power Partial Fractions Revert |
| 7. Now that the integral has been evaluated, click <b>Close</b> to close the tutor and return the evaluated integral to the document. |                                                                                 | integration metho                                                | ods tutor                      |

# **Solution by First Principles**

| Action                                                                                                    | Result in Document              |
|----------------------------------------------------------------------------------------------------|---------------------------------|
| 1. Ctrl + drag the integrand $\frac{1}{\sqrt{4-x^2}}$ to a                                                             | $\frac{1}{\sqrt{4-x^2}}$        |
| blank document block region and press Enter.                                                                           | $\frac{1}{\sqrt{4-x^2}}$        |
| Perform trig substitution:                                                                                             | evaluate at point               |
| 2. Right-click the output and select <b>Evaluate at a point</b> . In the dialog that displays, enter <b>2*sin(u)</b> . | $\frac{1}{\sqrt{4-4\sin(u)^2}}$ |
| 3. Right-click the output and select <b>Simplify</b> → <b>Symbolic</b> .                                               | simplify symbolic               |
|                                                                                                    | $\frac{1}{2\cos(u)} \tag{5.9}$  |

| Action                                                                                                    | Result in Document                                                                           |
|----------------------------------------------------------------------------------------------------|----------------------------------------------------------------------------------------------|
| Calculate $\frac{du}{dx}$ :                                                                                                    | $x = 2\sin(u)$ $x = 2\sin(u)$                                                                |
| <ul> <li>4. In a blank document block, enter the substitution equation: x = 2 sin(u) and press Enter.</li> <li>5. Right-click the output and select Differentiate Implicitly. In the dialog that displays, change the Independent Variable to u.</li> </ul>                                                                                                    | $ \begin{array}{c} \text{implicit differentiation} \\ 2\cos(u) \end{array} $ (5.10)          |
| Calculate the integral in terms of <i>u</i> :  6. Referencing the results by their equation labels, multiply the original simplified expression by this derivative.                                                                                                    | (8.11)                                                                                       |
| 7. Integrate the resulting expression.                                                                                                    | $\int$ (5.11) d <i>u</i> (5.12)                                                              |
| Revert the substitution:  8. Place the equation $x = 2\sin(u)$ in a blank document block. Delete $u$ and insert the equation label for the previous result, the value of the integral in terms of $u$ . Press <b>Enter</b> .  9. Right-click the output and select <b>Solve</b> $\rightarrow$ <b>Solve for Variable</b> $\rightarrow$ $u$ .  The solution is $\arcsin\left(\frac{1}{2}x\right)$ . | $ \frac{\text{solve for u}}{\left[\left[u = \arcsin\left(\frac{1}{x}\right)\right]\right]} $ |

# **Example 6 - Initial Value Problem**

Solve and plot the solution of the initial value problem

$$y''(t) + 4y'(t) + 13y(t) = \cos(2t)$$
$$y(0) = 2$$
$$y'(0) = -1$$

## **Solution by ODE Analyzer Assistant**

The ODE Analyzer Assistant lets you solve ODEs numerically or symbolically and displays a plot of the solution.

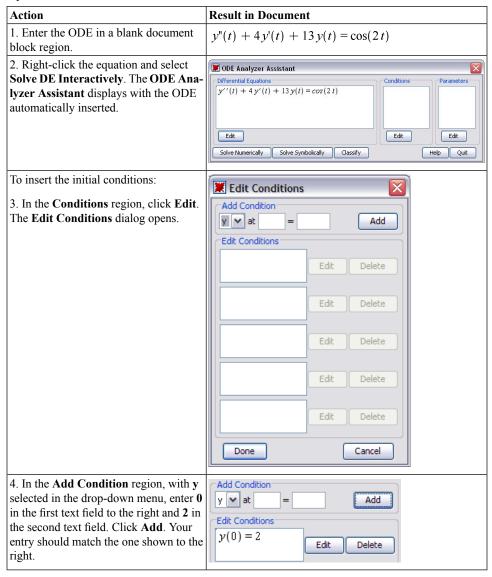

## Action **Result in Document** 5. To enter the initial condition for Differential Equations Conditions y(0) = 2y', select y' from the drop-down y''(t) + 4y'(t) + 13y(t) = cos(2t)y'(0) = -1menu. In the text fields, enter 0 and -1. Click Add. Click **Done** to close this dialog and return to the main dialog. Notice that the initial conditions are in the Conditions section. Solve Numerically 6. Click Solve Numerically. A new dialog appears. Runge-Kutta-Fehlberg 4-5th order Show function values at t = Solve Cash-Karp 4-5th order Plot Plot Options C Taylor series lazy se O Modified Extended BDF Implicit Show Maple commands C Fixed step methods Absolute: 1.000000e-07 default On Quit, Return Plot Clear Help Back Quit 7. Click **Solve** to solve the initial value Output problem. Show function values at t = Solve 0.000000 8. Click **Plot** to plot the solution of the Plot y = 2. y' = -1. Plot Options 1.5 У 0.5

| Action                                                                                                    | Result in Document                                                                                         |
|----------------------------------------------------------------------------------------------------|----------------------------------------------------------------------------------------------------|
| 9. Click the <b>Plot Options</b> button to modify the default graph, if desired.  10. Click <b>Quit</b> to close the ODE Analyzer and return a plot of the solution to the document. | $y''(t) + 4y'(t) + 13y(t) = \cos(2t)$ solve DE interactively $y = \frac{2}{1.5}$ $y = \frac{1}{1.5}$ $0.5$ |

# 6 Plots and Animations

Maple can generate many forms of plots, allowing you to visualize a problem and further understand concepts.

- Maple accepts explicit, implicit, and parametric forms to display 2-D and 3-D plots and animations.
- Maple recognizes many coordinate systems.
- All plot regions in Maple are active; therefore, you can drag expressions to and from a plot region.
- Maple offers numerous plot options, such as axis styles, title, colors, shading options, surface styles, and axis ranges, which give you complete control to customize your plots.

For a reference to the types of plots available in Maple, see the **?Plotting Guide**.

# 6.1 In This Chapter

| Section                                                 | Topics                                 |
|---------------------------------------------------------|----------------------------------------|
| Creating Plots (page 238) - Interactive and commar      | Interactive Plot Builder               |
| driven methods to display 2-D and 3-D plots             | Context Menu                           |
|                                                         | Dragging to a Plot Region              |
|                                                         | The plot and plot3d Commands           |
|                                                         | The plots Package                      |
|                                                         | Multiple Plots in the Same Plot Region |
| Customizing Plots (page 264) - Methods for applying     | Interactive Plot Builder Options       |
| plot options before and after a plot displays           | Context Menu Options                   |
|                                                         | The plot and plot3d Command Options    |
| Analyzing Plots (page 269) - Plot analyzing tools       | Point Probe                            |
|                                                         | • Rotate                               |
|                                                         | • Pan                                  |
|                                                         | • Zoom                                 |
| Creating Animations (page 270) - Interactive and        | Interactive Plot Builder               |
| command-driven methods to display animations            | • The plots[animate] Command           |
|                                                         | The plot3d[viewpoint] Command          |
| Playing Animations (page 275) - Tools to run animations | Animation Context Bar                  |

| Section                                                                                                    | Topics                                                                                       |
|----------------------------------------------------------------------------------------------------|----------------------------------------------------------------------------------------------|
| Customizing Animations (page 276) - Methods for applying plot options before and after an animation displays | <ul> <li>Interactive Plot Builder Animation Options</li> <li>Context Menu Options</li> </ul> |
|                                                                                                    | The animate Command Options                                                                  |
| Exporting (page 279) - Methods for exporting plots                                                           | Saving Plots to File Formats                                                                 |
| Code for Color Plates (page 279) - Information on color plates                                               | Accessing Code for the Color Plates                                                          |

# 6.2 Creating Plots

Maple offers several methods to easily plot an expression. These methods include:

- The Interactive Plot Builder
- · Context menus
- Dragging to a plot region
- Commands

Each method offers a unique set of advantages. The method you use depends on the type of plot to display, as well as your personal preferences.

## Interactive Plot Builder

The **Interactive Plot Builder** is a point-and-click interface to the Maple plotting functionality. The interface displays plot types based on the expression you specify. The available plot types include plots, interactive plots, animations, or interactive animations. Depending on the plot type you select, you can create a:

- 2-D / 3-D plot
- · 2-D polar plot
- 2-D / 3-D conformal plot of a complex-valued function
- 2-D / 3-D complex plot
- · 2-D density plot
- · 2-D gradient vector-field plot
- · 2-D implicit plot

### Using the **Interactive Plot Builder**, you can:

- 1. Specify the plotting domain before you display the graph
- 2. Specify the endpoints of the graph as symbolic, such as Pi or sqrt(2)
- 3. Select different kinds of graphs, such as animations or interactive plots with slider control of a parameter; that is, customize and display a plot by selecting from the numerous plot types and applying plot options without any knowledge of plotting command syntax
- 4. Apply the **discont=true** option for a discontinuous graph

The output from the **Interactive Plot Builder** is a plot of the expression or the command used to generate the plot in the document.

#### To launch the Interactive Plot Builder:

• From the **Tools** menu, select **Assistants**, and then **Plot Builder**. **Note:** The **Tools** menu also offers tutors to easily generate plots in several academic subjects. For more information, see *Teaching and Learning with Maple (page 198)*.

Table 6.1: Windows of the Interactive Plot Builder

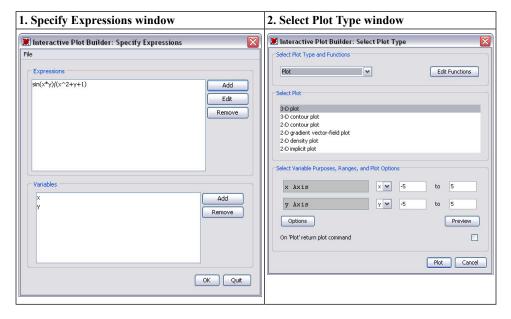

- 1. **Specify Expressions window** Add, edit, or remove expressions and variables. Once finished, you can advance to the **Select Plot Type** window.
- 2. **Select Plot Type window** Select the plot type and corresponding plot, and edit the ranges. Once finished, you can display the plot or advance to the **Plot Options** window.

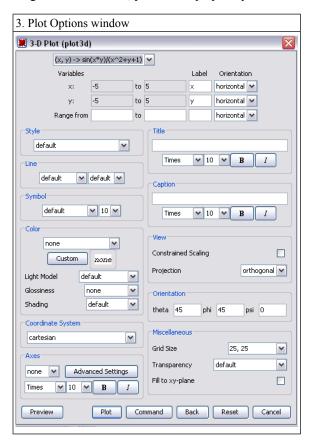

3. **Plot Options window** - Apply plot options. Once finished, you can display the plot or return the command that generates the plot to the document.

## Example 1 - Display a plot of a single variable expression

Maple can display two-dimensional graphs and offers numerous plot options such as color, title, and axis styles to customize the plot.

#### **Launch the Interactive Plot Builder:**

- 1. Make sure that the cursor is in a Maple input region.
- 2. From the Tools menu, select Assistants, and then Plot Builder.

Notes: 1. In worksheet mode, Maple inserts plots[interactive](); in the Maple document.

Entering this command at the Maple prompt also opens the Plot Builder.

2. Interaction with the document is disabled while the **Plot Builder** is running.

### Enter an expression:

- 3. In the **Specify Expressions** window:
  - a. Add the expression,  $\sin(x)/x$ .
  - b. Click **OK** to proceed to the **Select Plot Type** window.

### Plot the expression:

- 4. In the **Select Plot Type** window, notice the default setting of a 2-D plot type and an **x** axis range, -10 .. 10. Notice also the various plot types available for this expression.
- 5. Click Plot.

To see the Maple syntax used to generate this plot, see *Maple commands from Creating Plots: Interactive Plot Builder (page 250)* 

## Example 2 - Display a plot of multiple expressions in 1 variable

Maple can display multiple expressions in the same plot region to compare and contrast. The **Interactive Plot Builder** accepts multiple expressions.

Launch the Interactive Plot Builder and enter the expressions:

- Launch the Interactive Plot Builder. The Plot Builder accepts expressions in 1-D
   Math and performs basic calculations on expressions. For example, entering
   diff(sin(x^2), x) in the Specify Expression window performs the calculation and
   displays the expression as 2\*cos(x^2)\*x in the Expression group box.
- 2. In the **Specify Expressions** window:
  - a. In three separate steps, add the expressions sin(x^2), diff(sin(x^2),x), and int(sin(x^2), x).

### Change the x-axis range:

- 3. In the **Select Plot Type** window:
  - a. Change the x Axis range to -3 .. 3.
  - b. Click **Options** to proceed to the **Plot Options** window.

Launch the Plot Options window and return the plot command syntax to the document:

4. Click Command.

#### Display the actual plot:

- 5. Execute the inserted command to display the plot by using the context menu item Evaluate.
- > plots[interactive]();

By default, Maple displays each plot in a plot region using a different color. You can also apply a line style such as solid, dashed, or dotted for each expression in the graph. For more information, refer to the **?plot/options** help page. To see the Maple syntax used to generate this plot, see *Maple commands from Creating Plots: Interactive Plot Builder (page 250)* 

## Example 3 - Display a plot of a multi-variate expression

Maple can display three-dimensional plots and offers numerous plot options such as light models, surface styles, and shadings to allow you to customize the plot.

Launch the Interactive Plot Builder and enter an expression:

1. Add the expression  $(1+\sin(x^*y))/(x^2+y^2)$ .

### In the Select Plot Type window:

- 2. Notice the available plot types for an expression with 2 variables, as well as the plot objects for each type.
- 3. Click Options.

### In the Plot Options window:

- 4. From the Variables column at the top of the dialog, change the Range from field to
  - 0 .. 0.05.
- 5. From the Label column, enter z.
- 6. From the **Style** group box, select **surface**.
- 7. From the **Color** group box, in the **Light Model** drop-down menu, select **green-red**.
- 8. From the Color group box, in the Shading, drop-down menu, select z (grayscale).
- 9. From the Miscellaneous group box, in the Grid Size drop-down menu, select 40, 40.

### Plot the expression:

10. Click Plot.

To see the Maple syntax used to generate this plot, see *Maple commands from Creating Plots: Interactive Plot Builder (page 250)* 

## Example 4 - Display a conformal plot

Maple can display a conformal plot of a complex expression mapped onto a two-dimensional grid or plotted on the Riemann sphere in 3-D.

Launch the Interactive Plot Builder and enter an expression:

1. Add the expression z<sup>3</sup>.

In the Select Plot Type window:

- 2. From the Select Plot group box, select 2-D conformal plot of a complex-valued function.
- 3. Change the range of the z parameter to 0 ... 2+2\*I.

In the Plot Options window:

- 4. From the **Axes** group box, select **normal**.
- 5. From the Miscellaneous group box, select the Grid Size drop-down menu option 30, 30.

### Plot the expression:

6. Click Plot.

## Example 5 - Display a plot in polar coordinates

Cartesian (ordinary) coordinates is the Maple default. Maple also supports numerous other coordinate systems, including hyperbolic, inverse elliptic, logarithmic, parabolic, polar, and rose in two-dimensions, and bipolar cylindrical, bispherical, cylindrical, inverse elliptical cylindrical, logarithmic cosh cylindrical, Maxwell cylindrical, tangent sphere, and toroidal in three-dimensional plots. For a complete list of supported coordinate systems, refer to the **?coords** help page.

Launch the Interactive Plot Builder and enter an expression:

1. Add the expression 1+4\*cos(4\*theta).

### Change the x-axis range:

- 2. In the **Select Plot Type** window:
  - a. With 2-D polar plot selected, change the **Angle** of theta to 0 .. 8\*Pi.

In the Plot Options window:

3. From the **Color** group box, select **Magenta**.

#### Plot the expression:

4. Click Plot.

To see the Maple syntax used to generate this plot, see *Maple commands from Creating Plots: Interactive Plot Builder (page 250)* 

### Example 6 - Interactive Plotting

Using the **Interactive Plot Builder**, you can plot an expression with several of its variables set to numeric values. The **Interactive Parameter** window allows you to interactively adjust these numeric values within specified ranges to observe their effect. To access this window, enter an expression with two or more variables and select **Interactive Plot with x parameter** from the **Select Plot Type and Functions** drop-down menu.

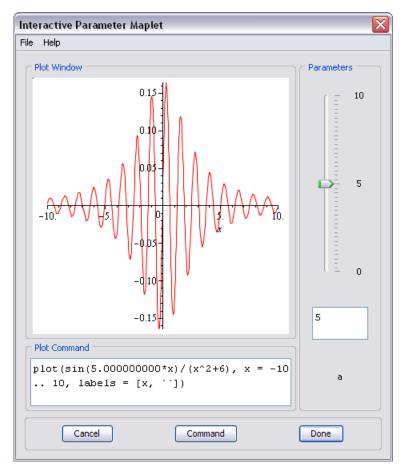

Figure 6.1: Interactive Parameter Window

Launch the Interactive Plot Builder and enter an expression:

1. Add the expression x+3\*sin(x\*t).

In the Select Plot Type window:

- 2. From the Select Plot group box, select Interactive Plot with 1 parameter.
- 3. Change the range of the x-axis to 0 .. 5.
- 4. Change the t range to 0 .. 10.
- 5. Click **Plot** to open the **Interactive Parameter** window.

Note: To apply plot options before interactively adjusting the plot, click **Options** to open

the **Plot Options** window. After setting the plot options, click **Plot** to display the

Interactive Parameter window.

- 6. To adjust the numeric values, use the slider.
- 7. Click **Done** to place the plot in the Maple document.

To see the Maple syntax used to generate this plot, see *Maple commands from Creating Plots: Interactive Plot Builder (page 250)* 

For information on customizing plots using the **Interactive Plot Builder**, refer to *Customizing Plots: Interactive Plot Builder Options (page 264)*.

### **Context Menu**

A context menu in Maple displays a list of commands to manipulate, display, or calculate using a Maple expression. The commands in the menu depend on the type of the expression. To display the context menu for a Maple expression, right-click (**Control**-click for Macintosh) the expression.

For expressions, the context menu lists:

- 2-D or 3-D plot
- 2-D or 3-D implicit plot
- · Interactive Plot Builder

based on the expression selected.

When you invoke the **Interactive Plot Builder** through the context menu, the expression automatically passes to the builder, and Maple does not display the **Specify Expression** window.

One advantage of using the context menu is the simplicity of creating an expression using menus. By using this method, you do not need any knowledge of plot command syntax.

- 1. Enter and evaluate an expression, for example,  $\frac{xy}{x^2+y^2}$ .
- 2. Right-click (Control-click for Macintosh) the expression.
- 3. From the context menu, select Plots  $\rightarrow$  3-D Plot  $\rightarrow$  x,y.

$$> \frac{xy}{x^2 + y^2}$$

$$\frac{xy}{x^2 + y^2} \tag{6.1}$$

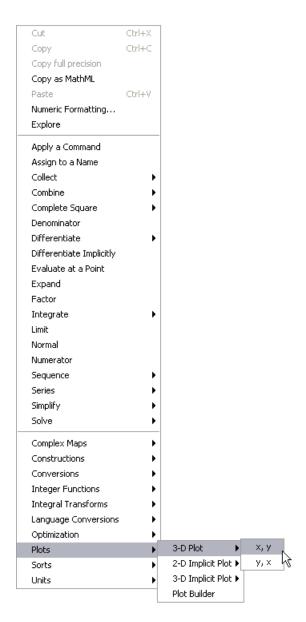

For information on customizing plots using the context menu, see *Context Menu Options (page 264)*.

## Dragging to a Plot Region

To use the drag-and-drop method, use the plot region created by one of the other methods or insert an empty plot region into the document. Empty plot regions can be two-dimensional or three-dimensional.

Advantages of the drag-and-drop method include the ease of adding and removing plots and the independence from plotting command syntax.

### Example:

- 1. From the **Insert** menu, select **Plot**  $\rightarrow$  **2-D**.
- 2. Enter the expression sin(x) in an input region.
- 3. When dragging an expression to a plot region, you can either make a copy of the expression from the input region or you can cut the expression, thereby removing it from the input region. To make a copy of the expression, select the full expression in the input region and press Ctrl (Command, Macintosh) while you drag the expression to the plot region. To cut the expression and paste it in the plot region, highlight the expression and drag it to the plot region.
- 4. Repeat steps 2 and 3 using the following expressions:  $\sin(2x)$ ,  $\sin(x+2)$ , and  $\sin(x)^2$ .
- 5. To remove an expression from the plot region, drag-and-drop the expression plot from the plot region to a Maple input region.

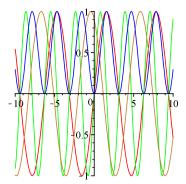

# The plot and plot3d Commands

The final method for creating plots is entering plotting commands.

The main advantages of using plotting commands are the availability of all Maple plot structures and the greater control over the plot output. Plot options are discussed in Customizing Plots (page 264).

## Table 6.2: The plot and plot3d Commands

plot(plotexpression, x=a..b, ...)

plot3d(plotexpression, x=a..b, y=a..b, ...)

- plotexpression expression to be plotted
- **x=a..b** name and horizontal range
- y=a..b name and vertical range

## Maple commands from Creating Plots: Interactive Plot Builder

The following examples show the plotting commands returned by the examples in *Interactive Plot Builder (page 238)*.

## Example 1 - Display a plot of a single variable expression

$$> plot\left(\frac{\sin(x)}{x}, x = -10..10\right)$$

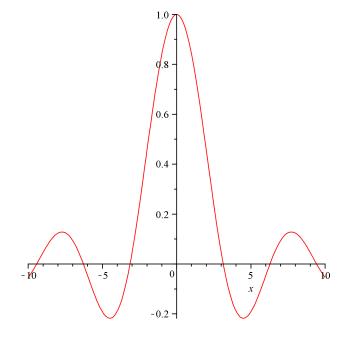

# Example 2 - Display a plot of multiple expressions in 1 variable

To display multiple expressions in a plot, include the expressions in a list. To enter  $\frac{d}{dx}\sin(x^2)$  and  $\int \sin(x^2)dx$ , use the **Expression** palette. For more information, see *Palettes (page 22)*.

> 
$$plot\left(\left[\sin(x^2), \frac{d}{dx}\sin(x^2), \int\sin(x^2)dx\right], x=-3..3\right)$$

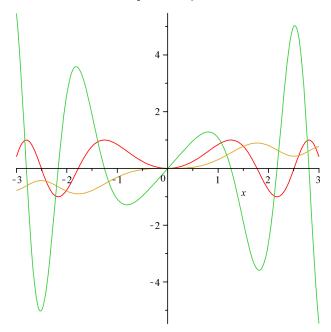

# Example 3 - Display a plot of a multi-variable expression

> 
$$plot3d\left(\frac{1+\sin(xy)}{x^2+y^2}, x=-5..5, y=-5..5, view=0..0.5, lightmodel=light1, shading$$
  
= $zgrayscale, style=patchnogrid, grid=[40,40]\right)$ 

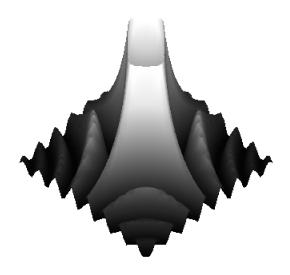

# Example 4 - Display a conformal plot

A collection of specialized plotting routines is available in the **plots** package. For access to a single command in a package, use the long form of the command.

>  $plots[conformal](z^3, z=0..2+2I, axes=normal, grid=[20,20])$ 

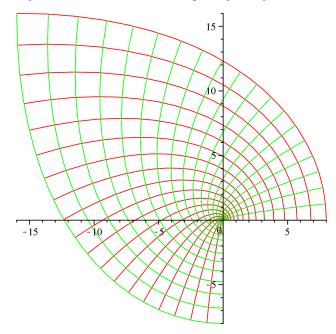

# Example 5 - Display a plot in polar coordinates

>  $plots[polarplot](1 + 4\cos(4\theta), \theta = 0..8\pi, color = magenta)$ 

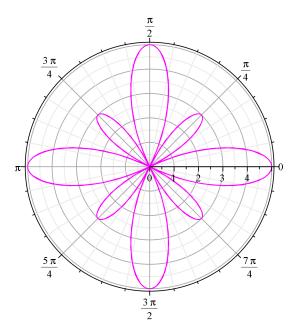

# **Example 6 - Interactive Plotting**

>  $plots[animate](plot, [x+3\sin(xt), x=0..5], t=0..10)$ 

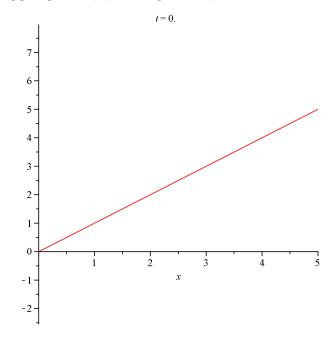

For more information on the plot options used in this section, refer to the **?plot/options** and **?plot3d/options** help pages.

## **Display a Parametric Plot**

Some graphs cannot be specified explicitly. In other words, you cannot write the dependent variable as a function of the independent variable, y = f(x). One solution is to make both the x-coordinate and the y-coordinate depend upon a parameter.

>  $plot([\cos(3t), \sin(5t), t = 0..2\pi])$ 

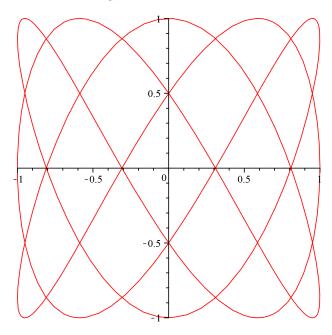

# Display a 3-D Plot

Maple can plot an expression of two variables as a surface in three-dimensional space. To customize the plot, include **plot3d** options in the calling sequence. For a list of plot options, see *The plot and plot3d Options* (page 267).

> 
$$plot3d\left(\frac{xy\left(x^2-y^2\right)}{x^2+y^2}, x=-2..2, y=-2..2, glossiness=0.5, style=patchnogrid, light=[100, 345, 0.4, 0.9, 0.7], ambientlight=[0.5, 0, 1]\right)$$

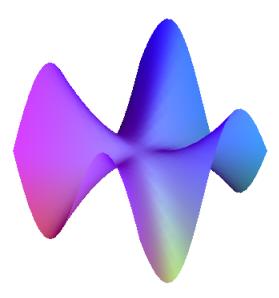

# The plots Package

The **plots** package contains numerous plot commands for specialized plotting. This package includes: **animate**, **contourplot**, **densityplot**, **fieldplot**, **odeplot**, **matrixplot**, **spacecurve**, **textplot**, **tubeplot**, and more. For details about this package, refer to the **?plots** help page.

## The pointplot Command

To plot numeric data, use the **pointplot** command in the **plots** package with the data organized in a list of lists structure of the form  $[[x_1, y_1], [x_2, y_2], ..., [x_n, y_n]]$ . By default, Maple does not connect the points. To draw a line through the points, use the **style = line** option. For further analysis of data points, use the **Curve Fitting Assistant** (**Tools** $\rightarrow$ **Assistants** $\rightarrow$ **CurveFitting**), which fits and plots a curve through the points. For more information, refer to the **?CurveFitting[Interactive]** help page.

> pointplot([[0,1],[1,-1],[3,0],[4,-3],[2,0],[4,1],[3,-2],[4,1]], axes=BOXED, symbolsize=25, symbol=circle)

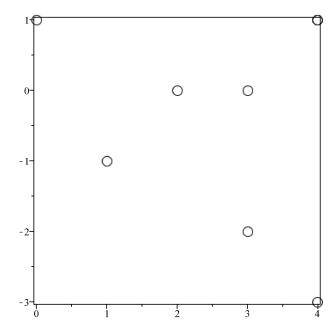

## The matrixplot Command

The **matrixplot** command plots the values of a plot object of type **Matrix**. The **matrixplot** command accepts options such as **heights** and **gap** to control the appearance of the plot. For more information on Matrices, see *Linear Algebra (page 159)*.

> with(LinearAlgebra):

> A := HilbertMatrix(6)

$$A := \begin{bmatrix} 1 & \frac{1}{2} & \frac{1}{3} & \frac{1}{4} & \frac{1}{5} & \frac{1}{6} \\ \frac{1}{2} & \frac{1}{3} & \frac{1}{4} & \frac{1}{5} & \frac{1}{6} & \frac{1}{7} \\ \frac{1}{3} & \frac{1}{4} & \frac{1}{5} & \frac{1}{6} & \frac{1}{7} & \frac{1}{8} \\ \frac{1}{4} & \frac{1}{5} & \frac{1}{6} & \frac{1}{7} & \frac{1}{8} & \frac{1}{9} \\ \frac{1}{5} & \frac{1}{6} & \frac{1}{7} & \frac{1}{8} & \frac{1}{9} & \frac{1}{10} \\ \frac{1}{6} & \frac{1}{7} & \frac{1}{8} & \frac{1}{9} & \frac{1}{10} & \frac{1}{11} \end{bmatrix}$$

> B := ToeplitzMatrix([1, 2, 3, 4, 5, 6], symmetric)

$$B := \begin{bmatrix} 1 & 2 & 3 & 4 & 5 & 6 \\ 2 & 1 & 2 & 3 & 4 & 5 \\ 3 & 2 & 1 & 2 & 3 & 4 \\ 4 & 3 & 2 & 1 & 2 & 3 \\ 5 & 4 & 3 & 2 & 1 & 2 \\ 6 & 5 & 4 & 3 & 2 & 1 \end{bmatrix}$$

 $\rightarrow$  matrixplot(A + B, heights = histogram, axes = normal, gap = 0.25, style = patch)

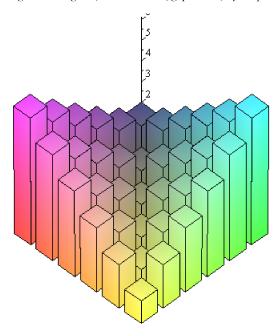

## **The contourplot Command**

The **contourplot** command generates a topographical map for an expression or function. To create a smoother and more precise plot, increase the number of points using the **numpoints** option.

> contourplot(cos(xy), x = -4 ..4, y = -4 ..4, filled = true, numpoints = 750)

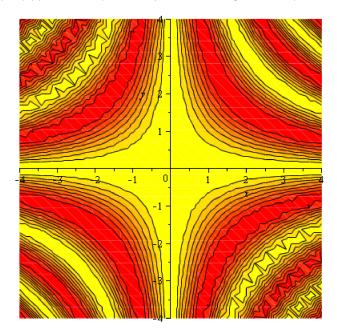

## Multiple Plots in the Same Plot Region

## **List of Expressions**

To display multiple expressions in the same plot region, enter the expressions in a **list** data structure. To distinguish the surfaces, apply different shading options, styles, or colors to each surface.

>  $plot3d([\cos(5x)+\cos(5y),x^2+3y^2-4],x=-2..2,y=-1..1,shading=[zgrayscale,none],color=[default.grey],style=[patchnogrid,patch],lightmodel=light3,transparency=0.1)$ 

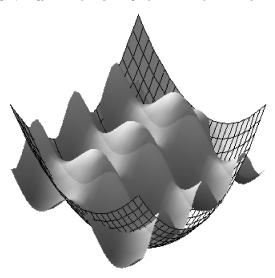

## The display Command

To display different types of plots in the same plot region, use the **display** command in the **plots** package.

This example plots a curve over a hill with the shadow of the curve projected onto the hill.

> 
$$z := 10 \left( x^2 + y^5 + \frac{x}{5} \right) e^{\left( -x^2 - y^2 \right)}$$
:

> hill := plot3d(z, x = -2 ... 2, y = -2.5 ... 2.5, shading = zhue, style = patchnogrid, lightmodel = light3, orientation = [-125, 60]):

- $> xt := \cos(t)$ :
- $> yt := 2\sin(t) :$

Maple can draw curves in three-dimensional space.

- > curve := spacecurve([xt, yt, 10], t = 0..10, color = red, thickness = 2):
- >  $zt := subs(\{x = xt, y = yt\}, z)$ :
- > shadow := spacecurve([xt, yt, zt],  $t = -\pi . \pi$ , color = black, thickness = 2):
- > display(hill, curve, shadow)

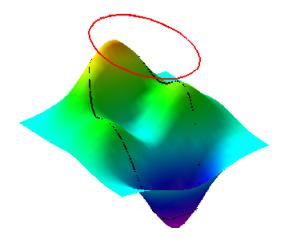

# 6.3 Customizing Plots

Maple provides many plot options to display the most aesthetically pleasing, illustrative results. Plot options include line styles, colors, shadings, axis styles, and titles where applicable. Plot options are applied using the **Interactive Plot Builder**, the context menus, or as options in the command syntax.

## **Interactive Plot Builder Options**

The **Interactive Plot Builder** offers most of the plot options available in Maple in an easy-to-use interface.

### Example:

#### Launch the Interactive Plot Builder and enter the expression:

- 1. Add the expression **2\***x**^5-10\***x**^3+6\***x**-1**. For information on interacting with the **Interactive Plot Builder**, see *Example 1 Display a plot of a single variable expression (page 240)*. **Set the x-axis range:**
- 2. In the **Select Plot Type** window, change the x-axis range to -2 .. 2.

### In the Plot Options window:

- 3. From the Line group box, select dot from the left drop-down menu.
- 4. From the **Color** group box, select **Blue**.
- 5. From the **Axes** group box, select **frame**.
- 6. From the **Title** group box, enter **My Plot** in the text field.

#### Plot the expression:

7. Click Plot.

# **Context Menu Options**

Using the context menu, you can alter a plot by right-clicking (**Control**-click for Macintosh) the plot output. You can also access a large subset of plot options using the **Plot** toolbar and **Plot** menu options. These menus display when a plot region is selected. Regardless of the method used to insert a plot into Maple, you can use the context menu to apply different plot options. For a list of options available when plotting in two and three dimensions, see *The plot and plot3d Options (page 267).* 

## 2-D Plot Options

Some plots do not display as you would expect using default option values. A expression with a singularity is one such example.

> 
$$plot\left(\frac{1}{(x-1)^2}, x = -5..5\right)$$

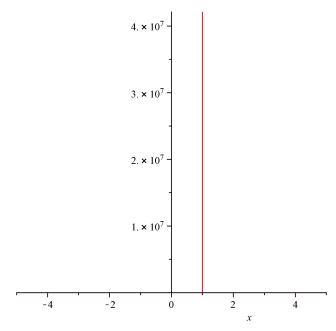

In the previous plot, all interesting details of the plot are lost because there is a singularity at x = 1. The solution is to view a narrower range, for example, from y = 0 to 7.

Alter the y-axis range:

- 1. Right-click the plot region. Select Axes, and then Properties.
- 2. In the Axes Properties dialog, click the Vertical tab.
- 3. De-select the Use data extents check box and enter 0 and 7 in the

Range min and Range max text regions, respectively.

4. Click **Apply** to view the changes, or **OK** to return to the document. Change the color:

5. Place the mouse pointer on the curve and right-click (Control-click,

Macintosh). Note: The curve is selected when it becomes highlighted.

Select Color, and then Green.

### Change the line style:

6. Select **Style**, and then **Point**.

## **3-D Plot Options**

By default, Maple displays the graph as a shaded surface with a wireframe and scales the plot to fit the window. To change these options, use the context menu.

> 
$$plot3d\left(\frac{xy}{x^2+y^2}, x = -10..10, y = -5..5\right)$$

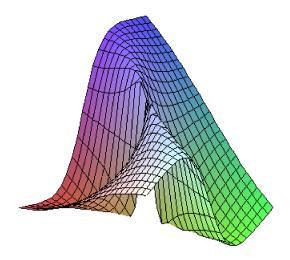

Maple has many preselected light source configurations.

### Change the style:

1. Right-click the plot region. Select Style  $\rightarrow$  Surface.

## Apply a light scheme:

2. Select Lighting  $\rightarrow$  Light 1.

### Change the color:

3. Select Color  $\rightarrow$  Z (Grayscale).

## Change the axes style:

4. Select  $Axes \rightarrow Boxed$ .

## Alter the glossiness:

5. Select **Glossiness** and then select **Set...**. Using the slider, adjust the level of glossiness.

# The plot and plot3d Options

If you are using commands to insert a plot, you can specify plot options as arguments at the end of the calling sequence. You can specify the options in any order. Applying plot options in the command syntax offers a few more options and greater control than what is available in the Interactive Plot Builder and context menus.

**Table 6.3: Common Plot Options** 

| Option             | Description                                                                                                    |
|--------------------|----------------------------------------------------------------------------------------------------|
| axes               | Defines the type of axes, one of: boxed, frame, none, or normal                                                                                                    |
| caption            | Defines the caption for the plot                                                                                                    |
| color              | Defines a color for the curves to be plotted                                                                                                    |
| font               | Defines the font for text objects in the plot                                                                                                    |
| glossiness (3-D)   | Controls the amount of light reflected from the surface                                                                                                    |
| gridlines (2-D)    | Defines gridlines in the plot                                                                                                    |
| lightmodel (3-D)   | Controls the light model to illuminate the plot, one of: <b>none</b> , <b>light1</b> , <b>light2</b> , <b>light3</b> , or <b>light4</b>                                                                                                    |
| linestyle          | Defines the dash pattern used to render lines in the plot, one of: dot, dash, dashdot, longdash, solid, spacedash, and spacedot                                                                                                    |
| legend (2-D)       | Defines a legend for the plot                                                                                                    |
| numpoints          | Controls the minimum total number of points generated                                                                                                    |
| scaling            | Controls the scaling of the graph, one of: <b>constrained</b> or <b>unconstrained</b>                                                                                                    |
| shading (3-D)      | Defines how the surface is colored, one of: xyz, xy, z, zgrayscale, zhue, or none                                                                                                    |
| style              | Defines how the surface is to be drawn, one of: line, point, polygon, or polygonoutline for 2-D plots; contour, point, surface, surfacecontour, surfacewireframe, wireframe, or wireframeopaque for 3-D plots                                                           |
| symbol             | Defines the symbol for points in the plot, one of: asterisk, box, circle, cross, diagonalcross, diamond, point, solidbox, solidcircle, or soliddiamond for 2-D plots; asterisk, box, circle, cross, diagonalcross, diamond, point, solidsphere, or sphere for 3-D plots |
| title              | Defines a title for the plot                                                                                                    |
| thickness          | Defines the thickness of lines in the plot                                                                                                    |
| transparency (3-D) | Controls the transparency of the plot surface                                                                                                    |

| Option | Description                                                             |
|--------|-------------------------------------------------------------------------|
| view   | Defines the minimum and maximum coordinate values of the axes displayed |
|        | on the screen                                                           |

For a complete list of plot options, refer to the **?plot/options** and **?plot3d/options** help pages.

> plot(Si(x), x = -20..20, title = "Plot of the Sine Integral", titlefont = [HELVETICA, 12], color = blue, style = point)

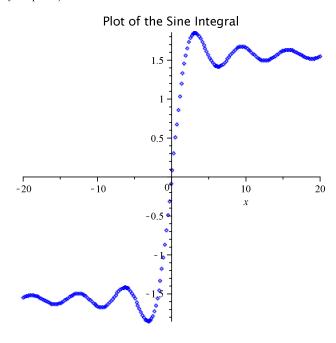

To create a smoother or more precise plot, calculate more points using the **numpoints** option.

> 
$$plot3d\left(\frac{xy^2}{x^2+y^4}, x=-10..10, y=-10..10, axes=boxed, numpoints=1500, lightmodel=light3, shading=zgrayscale, orientation=[160, 20], style=patchnogrid\right)$$

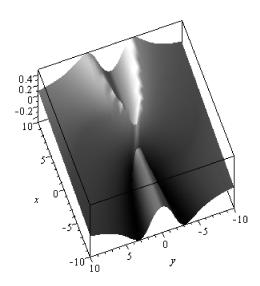

# 6.4 Analyzing Plots

# Point Probe, Rotate, Pan, and Zoom Tools

To gain further insight into a plot, Maple offers various tools to analyze plot regions. These tools are available in the Plot menu menu, Context Bar, and in the context menu under **Transform** when the plot region is selected.

**Table 6.4: Plot Analysis Options** 

| Name              | Icon | Description                                                                                                    |
|-------------------|------|----------------------------------------------------------------------------------------------------|
| Point probe (2-D) |      | Display the coordinates corresponding to the cursor position on a two-dimensional plot in the context bar (upper left-hand corner). |

| Name           | Icon     | Description                                                                                                    |
|----------------|----------|----------------------------------------------------------------------------------------------------|
| Rotate         | <b>3</b> | Rotate a three-dimensional plot to see it from a different point of view.                                                                                                    |
| (3-D)          |          |                                                                                                    |
| Pan            |          | Pan the plot by changing the view ranges for 2-D plots; smartplots resample to reflect the new view. Change the position of the plot in the plot region for 3-D plots.                                                             |
| Zoom           | •        | Zoom into or out of the plot by changing the view ranges for 2-D plots; smartplots re-sample to reflect the new view. Make the plot larger or smaller in the plot window for 3-D plots.                                            |
| Selection Tool | ^+ -     | Use the Selection Tool to select the information displayed in the point probe tool tooltip. You can choose to display coordinates derivated from converted pixel coordinates or data points derived from the original data points. |

# 6.5 Creating Animations

Animations allow you to emphasize certain graphical behavior, such as the deformation of a bouncing ball, more clearly than in a static plot. A Maple animation is a number of plot frames displayed in sequence, similar to the action of movie frames. To create an animation, use the **Interactive Plot Builder** or commands.

## Interactive Plot Builder

Creating Animations Using the Interactive Plot Builder:

Launch the Interactive Plot Builder and enter the expression:

1. Add the expression  $sin(i*sqrt(x^2+y^2)/10)$ .

For information on interacting with the **Interactive Plot Builder**, see *Example 1 - Display a plot of a single variable expression (page 240)*.

In the Select Plot Type window:

- 2. From the Select Plot Type drop-down menu, select Animation.
- 3. Change the x Axis range to -6 .. 6.
- 4. Change the y Axis range to -6 .. 6.
- 5. Change the Animation Parameter (i) range to 1 .. 30.

In the Plot Options window:

- 6. From the **Style** group box, select **surface**.
- 7. From the Color group box, in the Light Model drop-down menu, select red-turquoise.
- 8. From the Color group box, in the Shading drop-down menu, select z (grayscale).
- 9. In the View group box, select the Constrained Scaling check box.

#### Plot the expression:

- 10 Click Plot
- > plots[interactive]();

For information on playing the animation, see *Playing Animations (page 275)*. To see the Maple syntax used to generate this plot, see Maple Syntax for Creating Animations: Interactive Plot Builder Example (page 271).

## The plots[animate] Command

You can also use the **animate** command, in the **plots** package, to generate animations.

#### Table 6.5: The animate Command

```
animate(plotcommand, plotarguments, t=a..b, ...)
animate(plotcommand, plotarguments, t=L, ...)
```

- plotcommand Maple procedure that generates a 2-D or 3-D plot
- plotarguments arguments to the plot command
- t=a..b name and range of the animation parameter
- t=L name and list of real or complex constants

To access the command, use the short form name after invoking the with(plots) command.

> with(plots):

## Maple Syntax for Creating Animations: Interactive Plot Builder Example

The following example shows the plotting command returned by the example in *Interactive* Plot Builder (page 270).

> animate 
$$\left(plot3d, \left[\sin\left(\frac{i\sqrt{x^2+y^2}}{10}\right), x=-6..6, y=-6..6, style=patchnogrid, lightmodel\right]\right)$$
  
=  $light3$ ,  $shading=zgrayscale$ ,  $scaling=constrained$ ,  $i=1..30$ 

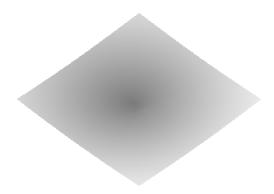

# Animate a 2-D plot

> animate 
$$\left(plot, \left[5\cos(2\theta), \theta=0 ..t, coords=polar\right], t=\frac{\pi}{4} ..2 \pi, frames=50\right)$$

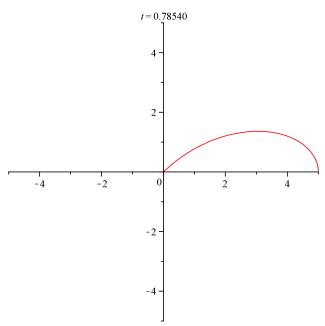

For more information on the animate command, refer to the ?plots[animate] help page.

# The plot3d[viewpoint] Command

You can use the **viewpoint** command to create an animation in which the position from which you view a 3-D plot moves in all directions and in various angles around the plot surface based on coordinates and parameters you specify. This type of animation creates the effect of flying through, around, beside, towards, and away from a plot surface in three-dimensional space.

The moveable position from which you view the surface is called the *camera*. You can specify the orientation of the camera to view different sides of a surface, the path along which the camera moves throughout and around a surface, and the location of the camera in 3-D space in each animation frame. For example, you can specify coordinates to move the camera to specific points beside a surface; a pre-defined camera path to move the camera in a circle around the surface; and the range of view to move the camera close to or away from the surface. Refer to the **?viewpoint** help page for information on the available options.

To animate the following examples, click the plot object and then click the play button () in the **Animation** context bar.

Example 1: Moving the Camera Around a 3-D Plot

In the following example, a pre-defined path **circleleft** moves the camera in a counter-clockwise circle around the plot surface.

> 
$$plot3d(1.3^x \sin(y), x = -1..2 \pi, y = 0..\pi, coords = spherical, style = patch, viewpoint = ["circleleft"])$$

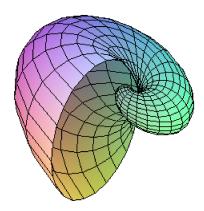

Example 2: Specifying a Path to Move the Camera Towards and Around a 3-D Plot

In the following example, a camera path is specified to zoom into and view different sides of the plot surface.

>  $plot3d(\sin(x+y), x=-1..1, y=-1..1, shading = xyz, viewpoint = [path = [50*x, 90]]$  $*\cos(x), 100*\sin(x)], x = -2*\pi..\pi]])$ 

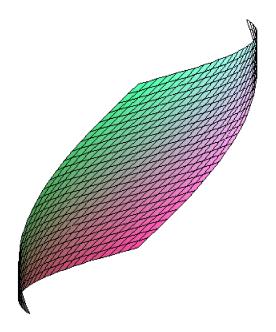

# 6.6 Playing Animations

# **Animation Context Bar**

To run the animation, click the plot to display the **Animate** context bar.

**Table 5.6: Animation Options** 

| Name             | Icon             | Description                                                       |
|------------------|------------------|-------------------------------------------------------------------|
| Previous         | <b>!</b> <       | View the previous frame in the anim-                              |
| Frame            |                  | ation.                                                            |
| Stop             |                  | Stop the animation.                                               |
| Play             | <b>&gt;</b>      | Play the selected animation.                                      |
| Next Frame       | ÞI               | View the next frame in the animation.                             |
| Current<br>Frame | Current Frame 20 | Slider control for viewing individual frames of an animated plot. |

| Name         | Icon       | Description                              |
|--------------|------------|------------------------------------------|
| Forward      |            | Forward - Play the animation forward.    |
| Oscillate    | ✓ 🌓        | Oscillate - Play the animation forward   |
| Backward     | <b>4</b>   | and backward.                            |
| Backwaru     | <b>I</b> 4 | Backward - Play the animation backward.  |
| Single       |            | Single - Run the animation in single     |
| Continuous   | <b>✓</b> ▲ | cycle mode. The animation is dis-        |
| Continuous   | O C        | played only once.                        |
|              |            | Continuous - Run the animation in        |
|              |            | continuous mode. The animation re-       |
|              |            | peats until you stop it.                 |
| Frames per   | FPS: 10 🗘  | Set the animation to play at a faster or |
| second       |            | slower speed.                            |
| Point probe  |            | Determine the coordinates of a 2-D       |
|              |            | plot at the position of the cursor.      |
| Zoom         | <b>₹</b>   | Zoom into or out of the plot by chan-    |
|              | ¥          | ging the view ranges.                    |
| Pan          |            | Pan the plot by changing the view        |
|              |            | ranges.                                  |
| Rotate (3-D) | <b>E9</b>  | Rotate a three-dimensional plot to see   |
|              |            | it from a different point of view.       |

You can also run the animation using the context menu or the **Plot** menu.

# 6.7 Customizing Animations

The display options that are available for static plots are also available for Maple animations.

# **Interactive Plot Builder Animation Options**

Using the **Interactive Plot Builder**, you can apply various plot options within the **Plot Options** window. See *Interactive Plot Builder* (page 270).

# **Context Menu Options**

As with static plots, you can apply plot options to the animation by right-clicking (**Control**-click for Macintosh) the animation output.

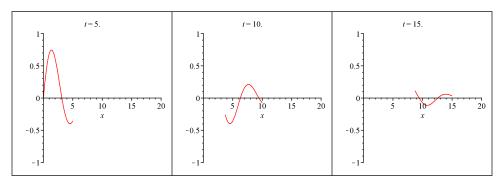

Customize the animation using the context menu:

- 1. To change the line style, right-click the plot region. Select **Style**  $\rightarrow$  **Point**.
- 2. To remove the axes, select  $Axes \rightarrow None$ .

# The animate Command Options

The **animate** command offers a few options that are not available for static plots. Refer to the **?animate** help page for information on these additional options. By default, a two-dimensional animation consists of sixteen plots (frames) and a three-dimensional animation consists of eight plots (frames). To create a smoother animation, increase the number of frames using the **frames** option.

**Note:** Computing more frames increases time and memory requirements.

- > sinewave :=  $plot\left(\sin(x) e^{-\frac{x}{5}}, x = 0..20\right)$ :
- >  $ball := proc(x, y) \ plots[\ pointplot]([[x, y]], symbol = circle, symbolsize = 20) \ end \ proc:$

> plots[animate]  $\left(ball, \left[t, \sin(t) e^{-\frac{t}{5}}\right], t=0 ... 20, frames = 60, background = sinewave\right)$ 

t = 0.

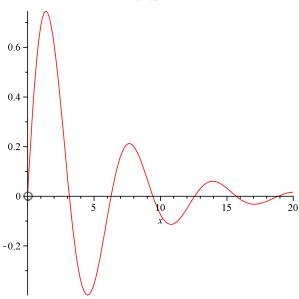

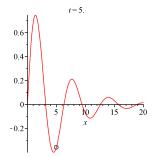

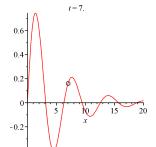

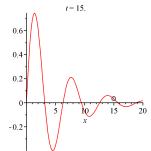

# 6.8 Exporting

You can export a generated plot or animation to an image in various file formats, including DXF and X3D (for 3-D plots), EPS, GIF, JPEG/JPG, POV, Windows BMP, and WMF. Exporting an animation to GIF produces an animated image file. The exported images can be included in presentations, web pages, Microsoft Word, or other software.

#### To export an image:

- 1. Right-click the plot region (**Control**-click for Macintosh).
- 2. Select **Export** and the file format.

# Alternatively:

- 1. Click the plot.
- 2. From the **Plot** menu, select **Export**, and then the file format.

Maple has various plot drivers. By setting the **plotdevice**, a file can be automatically created without returning the image to the document. For more information, refer to the **?plot,device** help page.

# 6.9 Code for Color Plates

Generating impressive graphics in Maple can require only a few lines of code, as shown by the examples in this chapter. However, other graphics require many lines of code. Code for the color plates is available at the Maple Application Center.

From the Help menu, select On the Web, User Resources, and then Application Center.

To access the color plate code:

- 1. Go to the Maple Application Center.
- 2. In the **Keyword or phrase** region, enter **Color Plate**.

# 7 Creating Mathematical Documents

Maple allows you to create powerful documents as business and education tools, technical reports, presentations, assignments, and handouts.

#### You can:

- · Copy, cut, and paste information
- · Format text for reports or course material
- · Add headers and footers
- Insert images, tables, and symbols
- Generate two- and three-dimensional plots and animations
- Sketch in the document or on a plot
- Insert hyperlinks to other Maple files, web sites, or email addresses
- · Place instructions and equations side by side
- Bookmark specific areas
- Easily update, revise, and distribute your documents

In this chapter, we will create a document that demonstrates many of Maple's documentation features. For further examples, note that this guide was written using Maple.

# 7.1 In This Chapter

| Section                                                                              | Topics                                                                                                    |
|--------------------------------------------------------------------------------------|----------------------------------------------------------------------------------------------------|
| Document Formatting (page 283) - Add various text formatting elements                | <ul> <li>Copy and Paste (page 283)</li> <li>Quick Character Formatting (page 284)</li> <li>Quick Paragraph Formatting (page 286)</li> <li>Character and Paragraph Styles (page 288)</li> <li>Sections (page 295)</li> <li>Headers and Footers (page 297)</li> <li>Show or Hide Worksheet Content (page 298)</li> <li>Indentation and the Tab Key (page 299)</li> </ul> |
| Commands in Documents (page 300) - Format and display or hide commands in a document | <ul> <li>Document Blocks (page 300)</li> <li>Typesetting (page 303)</li> <li>Auto-Execute (page 304)</li> </ul>                                                                                                    |

| Section                                                      | Topics                                                                                                 |
|--------------------------------------------------------------|----------------------------------------------------------------------------------------------------|
| Tables (page 306) - Create tables and                        | Creating a table                                                                                       |
| modify their attributes                                      | Cell contents                                                                                          |
|                                                              | Navigating table cells                                                                                 |
|                                                              | Modifying Structural Layout                                                                            |
|                                                              | Modifying Physical Dimensions                                                                          |
|                                                              | Modifying Appearance                                                                                   |
|                                                              | Printing Options                                                                                       |
|                                                              | Execution Order                                                                                        |
|                                                              | Tables in the Classic Worksheet                                                                        |
| Canvas (page 318) - Sketch an idea in                        | Insert a Canvas                                                                                        |
| the document by inserting a canvas                           | Drawing                                                                                                |
|                                                              | Canvas Style                                                                                           |
|                                                              | Inserting Images                                                                                       |
| Hyperlinks (page 323) and Bookmarks -                        | Inserting a Hyperlink in the Document                                                                  |
| Add hyperlinks to various sources                            | Linking to an Email Address, Dictionary Topic, Help<br>Page, Maplet Application, Web Page, or Document |
|                                                              | Bookmarks                                                                                              |
| Embedded Components (page 329) - In-                         | Overview of available components                                                                       |
| sert buttons, sliders, and more in your document             | Example using a task template                                                                          |
| Spell Checking (page 332) - Verify text                      | How to Use the <b>Spellcheck</b> Utility                                                               |
| with the Maple spell checking utility                        | Selecting a Suggestion                                                                                 |
|                                                              | User Dictionary                                                                                        |
| Creating Graded Assignments (page 334)                       | Creating a Question                                                                                    |
| - Create documents for automated testing and assessment      | Viewing Questions in Maple                                                                             |
| and appropriate                                              | Saving Test Content                                                                                    |
| Worksheet Compatibility (page 335) -<br>Compatibility Issues | Classic Worksheet interface does not support all Standard<br>Worksheet interface features              |

# 7.2 Document Formatting

To begin, create a new Maple document. From the **File** menu, select **New** → **Document Mode**. For this example, you can copy and paste text from any file. The example text below is from a Maple help page, **?plot**, but the formatting has been removed for demonstration purposes.

# **Copy and Paste**

You can cut, copy, and paste content within Maple documents, and from other sources.

#### To copy an expression, or part of an expression, to another location on the document:

- 1. Select the expression, or part of the expression, to copy.
- 2. From the **Edit** menu, select **Copy**.
- 3. Place the cursor at the insertion point.
- 4. From the **Edit** menu, select **Paste**.

#### Result:

```
plot - create a two-dimensional plot

Calling Sequence
   plot(f, x)
   plot(f, x=x0..x1)
   plot(v1, v2)

Parameters
   f - expression in independent variable x
   x - independent variable
   x0, x1 - left and right endpoints of horizontal range
   v1, v2 - x-coordinates and y-coordinates
```

If you paste into a math input region, Maple interprets all the pasted content as input. If you paste into a text region, Maple interprets all the pasted content as text. However, note that 2-D Math retains its format in both input and text regions.

When you copy and paste to another application, in general, Maple retains the original structure.

# **Quick Character Formatting**

The Format—Character menu provides access to the following quick formatting features: Bold, Italic, Underline, Superscript, Subscript, font Color, and Highlight Color.

#### To modify text:

- 1. In the document, select the text to modify.
- 2. From the **Format** menu, select **Character**, and then the appropriate feature.

For example, in the pasted text, select "Calling Sequences" and apply **Bold** character formatting.

Alternatively, use the context bar icons. For example, to apply a color to the parameters "f, x=x0..x1":

- Font Color Context Bar Icon
- Highlight Color Context Icon 📮

For font and highlight colors, you can select from Swatches, a color wheel, RGB values, or choose a color using the eye dropper tool. See Figure 7.1.

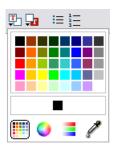

Figure 7.1: Select Color Dialog

In this example, choose a dark purple color, as in the help pages.

To format this text as bold, click the **Bold** toolbar icon, **B**. Also, select the text "Calling Sequence" and format as bold.

#### Result:

```
plot - create a two-dimensional plot

Calling Sequence
plot(f, x)
plot(f, x=x0..x1)
plot(v1, v2)

Parameters
f - expression in independent variable x
x - independent variable
x0, x1 - left and right endpoints of horizontal range
v1, v2 - x-coordinates and y-coordinates
```

# Attributes Submenu: Setting Fonts, Character Size, and Attributes

You can also change various character attributes such as font, character size, style, and color in one dialog.

# To modify text:

- 1. In the document, select text to modify.
- 2. From the **Format** menu, select **Character**, and then **Attributes**. The **Character Style** dialog opens. See Figure 7.2.

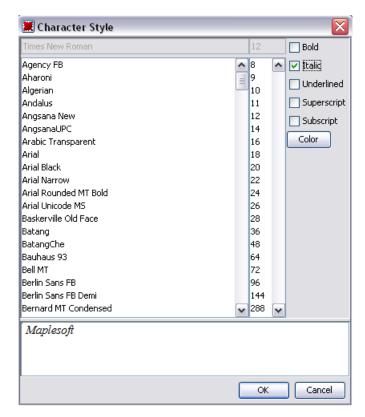

Figure 7.2: Character Style Dialog

# **Quick Paragraph Formatting**

The Format—Paragraph menu provides access to the following quick alignment features: Align Left, Center, Align Right, and Justify.

#### To modify a paragraph:

- 1. In the document, select the paragraph to modify.
- 2. From the **Format** menu, select **Paragraph**, and then the appropriate feature.

# Attributes Submenu: Spacing, Indent, Alignment, Bullets, Line Break, and Page Break

You can change various paragraph attributes in one dialog.

• From the **Format** menu, select **Paragraph**, and then **Attributes**. The **Paragraph Style** dialog opens. See Figure 7.3.

• When changing spacing, you must indicate units (inches, centimeters, or points) in the **Units** drop-down list.

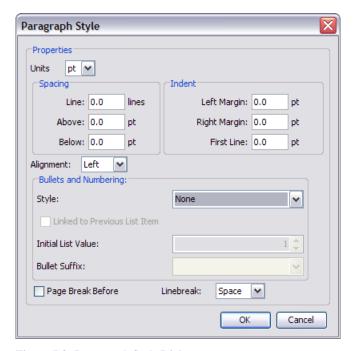

Figure 7.3: Paragraph Style Dialog

For example, in the pasted text, select all of the items under "Parameters", then open the **Paragraph Style** dialog. Notice that the spacing has already been set.

In the **Indent** section, change the **Left Margin** indent to 10.0 pt.

In the **Bullets and Numbering** section, click the **Style** drop-down and select **Dash**. Click **OK** to close the dialog and apply the styles.

```
Result:
```

```
plot - create a two-dimensional plot

Calling Sequence
  plot(f, x)
  plot(f, x=x0..x1)
  plot(v1, v2)

Parameters
  - f - expression in independent variable x
  - x - independent variable
  - x0, x1 - left and right endpoints of horizontal range
  - v1, v2 - x-coordinates and y-coordinates
```

For more information, refer to the **?paragraphmenu** help page.

# **Character and Paragraph Styles**

Maple has predefined styles for characters and paragraphs. A style is a set of formatting characteristics that you can apply to text in your document to change the appearance of that text. When you apply a style, you apply a group of formats in one action.

- A character style controls text font, size, color, and attributes such as bold and italic.
   To override the character style within a paragraph style, you must apply a character style or character formatting.
- A **paragraph style** controls all aspects of a paragraph's appearance, such as text alignment, line spacing, and indentation. In Maple, each paragraph style includes a character style.

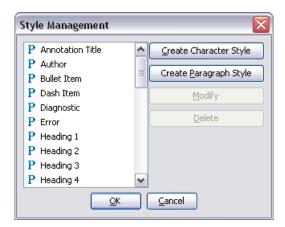

Figure 7.4: Style Management Dialog

#### **Applying Character Styles**

By using the drop-down list in the document context bar, you can apply:

- Existing Maple character styles.
- New styles that you have created through the **Style Management** (Figure 7.4) and **Character Style** (Figure 7.5) dialogs.

# To apply a character style to text in your document:

- 1. Select the text to modify.
- 2. In the styles drop-down list in the context bar of your document, select an appropriate character style. All character styles are preceded by the letter  $\mathbb{C}$ . The selected text now reflects the attributes of the character style you have chosen.

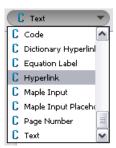

3. (Optional) If necessary, you can remove this style. From the  ${\bf Edit}$  menu, select  ${\bf Undo}$ .

# **Creating and Modifying Character Styles**

You can create custom character styles to apply to text, or change existing character styles. New styles are automatically added to the styles drop-down list in the context bar of your document.

1. From the **Format** menu, select **Styles**. The **Style Management** dialog opens. See Figure 7.4.

To create a character style:

- Click Create Character Style. The Character Style dialog opens. See Figure 7.5.
- In the first row of the dialog, enter a style name in the blank text region.

To modify a character style:

- From the style list, select the character style to modify. Recall that all character styles are preceded by the letter **C**, while paragraph styles are preceded by the letter **P**.
- Click **Modify**. The **Character Style** dialog opens with the current attributes displayed. See Figure 7.5.

For either action, continue:

2. Select the properties for the new character style, such as font, size, attributes, and color. In the font attributes, the **Superscript** and **Subscript** check boxes are mutually exclusive. When you select one of the two check boxes, the other is disabled. You must clear one before selecting the other.

**Note**: A preview of the style is displayed in the last row of the **Character Style** dialog.

3. To save the style, click **OK** or to abandon, click **Cancel**. If you have modified a style, all text in your document that uses the altered style is updated to reflect the changes.

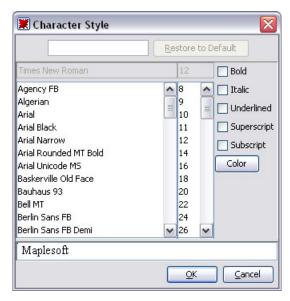

Figure 7.5: Character Style Dialog

For example, in the pasted text, suppose we want to create a character style for the bold, purple parameter.

- From the Format menu, select Styles, then click Create Character Style.
- Enter the style name, "Placeholder", and then select the character attributes. In this case, click the **Bold** check box. Then click the **Color** button and choose a dark purple. Click **OK** to create the character style.

Now you can apply the style to any text. Under **Calling Sequences**, select each list of parameters inside the command. To apply the style, from the **Styles** drop-down menu in the toolbar, select **Parameter**.

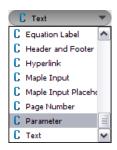

#### Result:

# **Applying Paragraph Styles**

By using the drop-down list in the document context bar, you can apply:

- · Existing Maple paragraph styles.
- New styles that you have created through the **Style Management** (Figure 7.4) and **Paragraph Style** (Figure 7.6) dialogs.

#### To apply a Maple paragraph style to text in your document:

- 1. Select the text to modify.
- 2. In the styles drop-down list in the context bar of your document, select an appropriate paragraph style. All Maple paragraph styles are preceded by the letter **P**. The selected text now reflects the attributes of the paragraph style you have chosen.

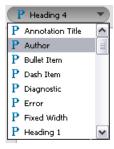

For example, to format the title of the pasted text as a title, first select the line: "plot - create a two-dimensional plot". In the Styles drop-down, select **Title**.

Result:

# plot - create a two-dimensional plot

## **Calling Sequence**

```
plot(\mathbf{f}, \mathbf{x})
plot(f, x=x0..x1)
plot(v1, v2)
```

#### Parameters

- expression in independent variable x
- independent variable
- x0, x1 left and right endpoints of horizontal range
- v1, v2 x-coordinates and y-coordinates
- 3. (Optional) If necessary, you can remove this style. From the **Edit** menu, select **Undo**.

# **Creating and Modifying Paragraph Styles**

You can create custom paragraph styles to apply to text, or change existing paragraph styles. New styles are automatically added to the styles drop-down list in the context bar of your document.

1. From the **Format** menu, select **Styles**. The **Style Management** dialog opens. See Figure 7.4.

#### To create a paragraph style:

- Click Create Paragraph Style. The Paragraph Style dialog opens. See Figure 7.6.
- In the first row of the dialog, enter a style name in the blank text field.

To modify a paragraph style:

- Select a paragraph style to modify. Recall that all paragraph styles are preceded by the letter P.
- Click Modify. The Paragraph Style dialog opens with the current attributes displayed.

For either action, continue:

4. In the **Units** drop-down menu, select the units used to determine spacing and indentation. Select from inches (in), centimeters (cm), or points (pt).

- 5. Select the properties to use for this paragraph style, such as **Spacing**, **Indent**, **Alignment**, **Bullets and Numbering**, **Page Break Before**, and **Linebreak**.
- 6. To add or modify a font style, click **Font**. The **Character Style** dialog opens. For detailed instructions, see *Creating and Modifying Character Styles (page 290)*.
- 7. To save the style, click **OK**, or to abandon, click **Cancel**. If you are modifying an existing style, all text in your document that uses the altered style is updated to reflect the changes.

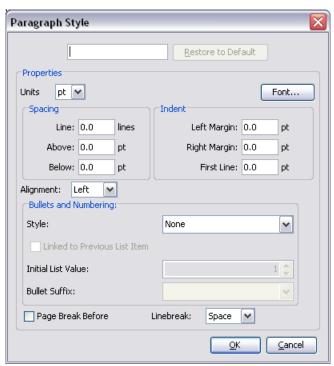

Figure 7.6: Paragraph Style Dialog

# Style Set Management: Saving Styles for Future Use

You can use the style set of a particular document as the default style for all documents.

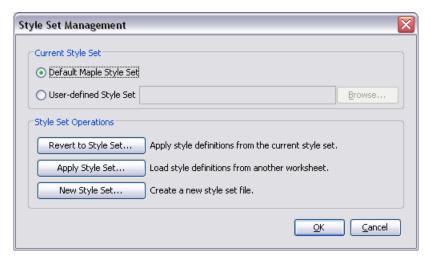

Figure 7.7: Style Set Management Dialog

For information on creating and managing style sets, see the **?worksheet/documenting/styles** help page.

#### **Sections**

You can organize your document into sections, either before or after the text has been entered.

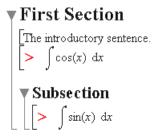

# Using the Insert Menu to Add Sections

- 1. Place the cursor in the paragraph or execution group above the location at which you want to insert a new section.
- If the cursor is inside a section, Maple inserts the new section after the current section.
- If the cursor is in an execution group, Maple inserts the new section after the execution group.

- 2. From the **Insert** menu, select **Section**. An arrow marks the start of the section.
- 3. Enter the section heading.
- 4. Press the **Enter** key.
- 5. Enter the body of the section.

# **Tips for Adding Subsections**

The insert location of subsections is the same as for sections, with a few exceptions.

- Subsections are inserted at the current cursor location when in a subsection.
- To insert a subsection immediately after the current subsection, collapse the subsection and place the cursor in the subsection title.

# **Using the Indent and Outdent Toolbar Icons**

You can shift sections to create or remove subsections.

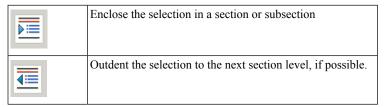

For example, to create two sections containing the two categories of information in the pasted text:

- 1. Select "Parameters" and all of the items under it.
- 2 Click the Indent toolbar item
- 3. Cut and paste "Parameters" from inside the section to its title.

4. Similarly, create a section with the title "Calling Sequence", containing the items under that heading.

Result:

# plot - create a two-dimensional plot

```
Calling Sequence

plot(f, x)
plot(f, x=x0..x1)
plot(v1, v2)
```

### ▼ Parameters

```
    f - expression in independent variable x
    x - independent variable
    x0, x1 - left and right endpoints of horizontal range
    v1, v2 - x-coordinates and y-coordinates
```

**Note:** the section titles are automatically formatted as section titles, but you can change the formatting through the **Paragraph Style** dialog.

#### **Headers and Footers**

You can add headers and footers to your document that will appear at the top and bottom of each page when you print the document.

To add or edit headers and footers:

From the **View** menu, select **Header Footer**. The **Header Footer** dialog appears. See Figure 7.8.

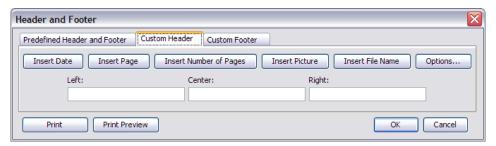

Figure 7.8: Header and Footer Dialog - Custom Header

The available elements include the current date, page number, number of pages, an image, the filename, or any plain text. These elements can be placed in the left or right corner or the center of the page.

You can choose one of the predefined header or footer styles in the **Predefined Header** and **Footer** tab, or create your own by clicking the **Custom Header** or **Custom Footer** tab.

For more information on header and footer options, refer to the **?headerfooter** help page.

#### Show or Hide Worksheet Content

You can hide document elements of a specific type so that they are not visible. This does not delete them, but hides them from view. Hidden elements are not printed or exported, but they can be copied and pasted.

In a document, use the **Show Contents** dialog to hide all spreadsheets, input, output, or graphics, plus markers for section boundaries, execution group boundaries, hidden table borders on mouse pointer roll over, and annotations. The dialog is accessed from the **View**—**Show**/**Hide Contents** menu.

# **Using the Show Contents Dialog**

A check mark beside the item indicates that all document elements of that type are displayed for the current document. See Figure 7.9.

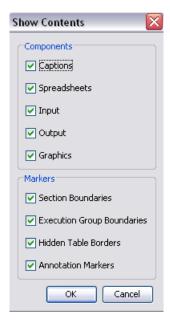

Figure 7.9: Show Contents Dialog

- 1. From the View menu, select Show/Hide Contents. The Show Contents dialog opens with all items selected for display.
- 2. Clear the check box associated with the document components or markers to hide them.

**Note:** By clearing the **Input** check box, only Maple Input and 2-D Math input, that is, 2-D Math content that has been evaluated, are hidden. Clearing the **Graphics** check box ensures that a plot, an image, or the Canvas inserted in the document by using the Insert menu option is also hidden.

#### **Command Output Versus Inserted Content**

Output is considered an element that results from executing a command. Inserted components are not considered output.

Consider the following examples.

The plot resulting from executing the **plot(sin)** command is considered output.

• To show a plot from the **plot(sin)** command, select both the **Output** and **Graphics** check boxes in the **Show Contents** dialog.

If you insert a plot by using the **Insert** menu option, that plot is not considered output. Therefore, if you clear the **Output** check box in the **Show Contents** dialog, that plot will be visible in the document.

• To hide an inserted plot, clear the **Graphics** check box in the **Show Contents** dialog.

Inserted images and the Canvas are not considered output. As such, they are not hidden if you clear the Output check box.

• To hide an inserted image or canvas, clear the **Graphics** check box in the **Show Contents** dialog.

# Indentation and the Tab Key

The Tab icon allows you to set the **Tab** key either to move between placeholders or to indent. For example, with the Tab icon off, click the exponent button in the **Expression** palette. The expression is inserted with the first placeholder highlighted. To move to the next placeholder, use the Tab key.

|      | <del></del> | Tab icon <b>off</b> . Allows you to move between placeholders using the <b>Tab</b> key.                                                    |
|------|-------------|----------------------------------------------------------------------------------------------------|
| Text | Math        | The Tab icon is disabled when using 2-D Math ( <b>Math</b> mode), and as such, the <b>Tab</b> key allows you to move between placeholders. |
|      | 私           | Tab icon <b>on</b> . Allows you to indent in the document using the <b>Tab</b> key.                                                        |

# 7.3 Commands in Documents

#### **Document Blocks**

With document blocks, you can create documents that present text and math in formats similar to those found in business and education documents.

In a document block, an input prompt or execution group is not displayed.

By hiding Maple input such that only text and results are visible, you create a document with better presentation flow. Before using document blocks, it is recommended that you display **Markers**. A vertical bar is displayed along the left pane of the document. Icons representing document blocks are displayed in this vertical bar next to associated content.

#### To activate Markers:

• From the View menu, select Markers.

For further details on document blocks, see *Document Blocks (page 51)* in Chapter 1.

# **Working with Document Blocks**

In document mode, each time you press **Enter**, a new document block appears. Documents consist of a series of document blocks.

- 1. Create a new document block after the last section of the pasted example, either by pressing **Enter**, or by selecting, from the **Format** menu, **Create Document Block**.
- 2. Enter text and an expression to evaluate. For example, enter "Plot the expression sin(x)
- and its derivative,  $\frac{d}{dx} \sin(x)$  ". For detailed instructions on entering this phrase, see *Example* 6 Enter Text and 2-D Math in the Same Line (page 31) in Chapter 1.
- 3. Select the expression Control-click, for Macintosh) to display the context menu.
- 4. Click the Evaluate and Display Inline menu item. The expression is evaluated.
- 5. Check that the input mode is **Text**, then enter the rest of the sentence: ", in the same plot." See Figure 7.10.

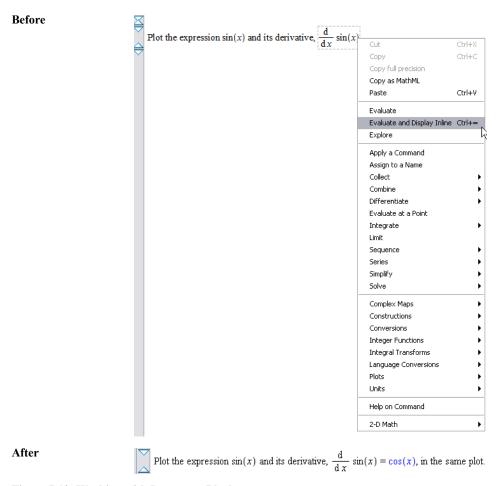

Figure 7.10: Working with Document Blocks

Result:

# plot - create a two-dimensional plot

# ▼ Calling Sequence plot(f, x) plot(f, x=x0..x1) plot(v1, v2)

#### Parameters

```
    f - expression in independent variable x
    x - independent variable
    x0, x1 - left and right endpoints of horizontal range
    v1, v2 - x-coordinates and y-coordinates
```

Plot the expression  $\sin(x)$  and its derivative,  $\frac{d}{dx}\sin(x) = \cos(x)$ , in the same plot.

## **Inline Document Output**

Document blocks can display content inline, that is, text, input, and output in one line as presented in business and education documents. In document mode, content is displayed inline by default.

## To display content inline:

- 1. Place the cursor in the document block.
- 2. From the **View** menu, select **Inline Document Output**.

#### **View Document Code**

To view the contents, that is, all code and expanded execution groups within a document block, you must expand the document block.

- 1. Place the cursor in the document block region.
- 2. From the View menu, select Expand Document Block.

```
Plot the expression \sin(x) and its integral,

\begin{vmatrix}
> & \int \sin(x) \, dx \\
= & \\
> & \mathbf{print((1))}; \text{ # input placeholder}
\end{vmatrix}

in the same plot.
```

3. To hide code again, select View and then Collapse Document Block.

# **Expand an Execution Group within a Document Block**

An execution group is a grouping of Maple input with its corresponding Maple output. It is distinguished by a large square bracket at the left called a group boundary.

As document blocks can contain many execution groups, you can select to expand an execution group within a document block.

- 1. Place the cursor near the end of the document block region.
- 2. From the View menu, select Expand Execution Group.

```
Plot the expression sin(x) and its integral, \int sin(x) dx = -cos(x)
, in the same plot.
```

3. To hide the group, select **View** and then **Collapse Execution Group**.

# Switch between Input and Output

- 1. Place the cursor in the document block region.
- 2. From the View menu, select Toggle Input-Output Display.

Input from any executable math or commands is displayed in one instance, or only output is displayed.

# **Typesetting**

You can control typesetting and 2-D Math equation parsing options in the Standard Worksheet interface. Extended typesetting uses a customizable set of rules for displaying expressions.

The rule-based typesetting functionality is available when the **Typesetting level** is set to Extended (Tools—Options—Display tab). This parsing functionality applies to 2-D Math editing (Math mode) only.

For example, you can change the display of derivatives to suit the content and audience of your document.

> 
$$\frac{\mathrm{d}}{\mathrm{d}x}f(x)$$

Tools  $\rightarrow$  Options  $\rightarrow$  Display tab: Typesetting level = Maple Standard.

>  $\frac{\mathrm{d}}{\mathrm{d}x}f(x)$ 

Tools  $\rightarrow$  Options  $\rightarrow$  Display tab: Typesetting level = Extended.

To specify rules, use the **Typesetting Rule Assistant**.

f'(x)

From the View menu, select Typesetting Rules. The Typesetting Rule Assistant dialog opens.

For more information, see the ?Typesetting, ?TypesettingRuleAssist, and ?OptionsDialogDisplay help pages.

#### **Auto-Execute**

The **Autoexecute** feature allows you to designate regions of a document for automatic execution. These regions are executed when the document opens or when the command is executed. This is useful when sharing documents. Important commands can be executed as soon as the user opens your document. The user is not required to execute all commands.

# Setting the Auto-Execute Feature

- 1. Select the region to be automatically executed when the document opens.
- 2. From the Format menu, select Autoexecute, and then Set.

Regions set to Autoexecute are denoted by exclamation mark symbols in the Markers region

$$(View \rightarrow Markers), \ \ \, \boxed{1}.$$

For example, to display a plot in your document without saving the plot, making your document use less memory, you can set a plot command to autoexecute.

- 1. After the plot instruction, enter a Maple prompt (Insert  $\rightarrow$  Execution Group  $\rightarrow$  After Cursor).
- 3. Select the plot, then select Edit  $\rightarrow$  Remove Output  $\rightarrow$  From Selection.
- 4. Place the cursor in the plot command, the select Format  $\rightarrow$  Autoexecute  $\rightarrow$  Set.
- 5. Save and close the document; on reopening, the command is re-executed. Result:

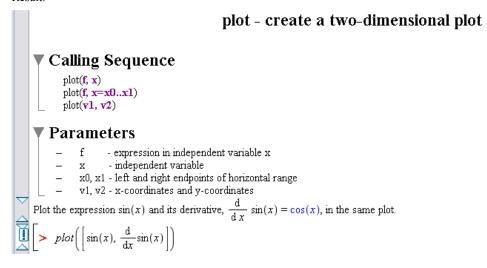

# Removing the Auto-Execute Setting

## To remove the setting in a region:

- 1. Select the region.
- 2. From the **Format** menu, select **Autoexecute**, and then **Clear**.

#### To remove all autoexecuted regions from a document:

• From the Format menu, select Autoexecute, and then Clear All.

#### **Repeating Auto-Execution**

#### To execute all marked groups:

• From the Edit menu, select Execute, and then Repeat Autoexecution.

#### **Security Levels**

By default, Maple prompts the user before automatically executing the document.

To set security levels for the autoexecute feature, use the **Security** tab in the **Options** dialog. For details, refer to the **?OptionsDialogSecurity** help page.

# 7.4 Tables

Tables allow you to organize content in a document.

# **Creating a Table**

To create a table:

- 1. From the **Insert menu**, select **Table**.
- 2. Specify the number of rows and columns in the table creation dialog.
- 3. Click OK.

The default properties for the table include visible borders and auto-adjustment to 100% of the document width. These options, as well as the table dimensions, can be modified after table creation

Create a table with 4 rows and 2 columns at the end of your document. In document mode, the input mode is set to **Math** by default; in worksheet mode, the default is **Text** mode.

#### **Cell Contents**

Any content that can be placed into a document can also be placed into a table cell, including other sections and tables. Table cells can contain a mix of:

- · Input commands
- · 2-D Math
- Embedded components: buttons, sliders, check boxes, and more
- · Plots
- Images

| Enter a heading in both columns of the first row, in 2-D Math. You can use any text |
|-------------------------------------------------------------------------------------|
| formatting features within each cell; for example, bold and center the headings.    |

| f(x) | $\frac{\mathrm{d}}{\mathrm{d}x}f(x)$ |
|------|--------------------------------------|
|      |                                      |
|      |                                      |
|      |                                      |

# **Navigating Table Cells**

Use the **Tab** key to move to the next cell. Ensure that the Tab toolbar icon is **off**.

| H <sup>H</sup> | Tab icon <b>off</b> . Allows you to move between cells using the <b>Tab</b> key. |
|----------------|----------------------------------------------------------------------------------|
| ₩ <u>₩</u>     | Tab icon <b>on</b> . Allows you to indent in the table using the <b>Tab</b> key. |

Tab between the cells of the table and enter the following expressions in the first column. For each function, from the context menu, select **Differentiate**  $\rightarrow$  **x**. Cut and paste the resulting expression into the second column.

$$\frac{d}{dx}f(x)$$

$$\frac{1}{1+\frac{1}{1+\frac{1}{x}}}$$

$$\sin(\omega x) e^{(-5x)}$$

$$\frac{d}{dx}f(x)$$

$$-\frac{1}{\left(1+\frac{1}{1+\frac{1}{x}}\right)^2 \left(1+\frac{1}{x}\right)^2 x^2}$$

$$\cos(\omega x) \omega e^{-5x} - 5\sin(\omega x) e^{-5x}$$

$$-8\sin(x)\cos(x)$$

# Modifying the Structural Layout of a Table

The number of rows and columns in a table are modified using the **Insert** and **Delete** submenus in the **Table** menu or by using the **Cut** and **Copy/Paste** tools.

#### **Inserting Rows and Columns**

Row and column insertion is relative to the table cell that currently contains the cursor. If the document has an active selection, insertion is relative to the selection boundaries.

- Column insertion can be to the left or right of the document position marker or selection.
- Row insertion can be above or below the marker or selection.

In your table, add a third column on the right to display the plots of these expressions. Add the heading, and insert a blank plot region in each cell below it, by selecting **Insert**  $\rightarrow$  **Plot**  $\rightarrow$  **2-D** (or **3-D** for the second expression). Then **Ctrl**-drag (**Control**-drag for Macintosh) each expression in the row into its plot region to display it. For details on this procedure, see *Plots and Animations* (page 237).

Resize the plots and table as desired.

| f(x)                                            | $\frac{\mathrm{d}}{\mathrm{d}x}f(x)$                                                         | Plot of $f(x)$ and $\frac{d}{dx}f(x)$   |
|-------------------------------------------------|----------------------------------------------------------------------------------------------|-----------------------------------------|
| $\frac{1}{1+\frac{1}{1+\frac{1}{x}}}$           | $-\frac{1}{\left(1 + \frac{1}{1 + \frac{1}{x}}\right)^2 \left(1 + \frac{1}{x}\right)^2 x^2}$ | 20<br>10<br>-10 -5 0 5 10<br>-10<br>-20 |
| $\sin(\omega x) e^{(-5x)}$                      | $\cos(\omega x) \omega e^{-5x} - 5\sin(\omega x) e^{-5x}$                                    |                                         |
| $\frac{\mathrm{d}^2}{\mathrm{d} x^2} \sin^2(x)$ | $-8\sin(x)\cos(x)$                                                                           | - 10/-5-11/5 Vio                        |

#### **Deleting Rows and Columns**

With deleting operations using the **Delete** key, the **Delete Table Contents** dialog opens allowing you to specify the desired behavior. For example, you can delete the selected rows, or delete the contents of the selected cells. See Figure 7.11.

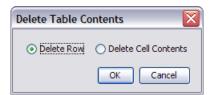

Figure 7.11: Delete Table Contents Verification Dialog

#### **Pasting**

Pasting a table subselection into a table may result in the creation of additional rows or columns, overwriting existing cell content, or the insertion of a subtable within the active table cell. When there is a choice, the **Table Paste Mode** dialog opens, allowing you to choose. See Figure 7.12.

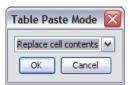

Figure 7.12: Table Paste Mode Selection Dialog

#### **Merging Cells**

To merge adjacent cells in a table, select the cells you would like to merge. From the **Table** menu, select **Merge Cells**. You can merge cells across row or column borders. See Figure 7.13. The resulting cell must be rectangular. The contents of the individual cells in the merge operation are concatenated in execution order. See Figure 7.14. For details on cell execution order, see *Execution Order Dependency (page 315)*.

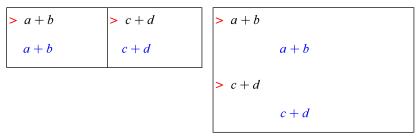

Figure 7.13: Two cells

Figure 7.14: Merged Cells

## Modifying the Physical Dimensions of a Table

The overall width of the table can be controlled in several ways.

The most direct way is to press the left mouse button (press mouse button, for Macintosh) while hovering over the left or right table boundary and dragging the mouse left or right. Upon release of the mouse button, the table boundary is updated. This approach can also be used to resize the relative width of table columns.

Alternatively, the size of the table can be controlled from the **Table Properties** dialog. Select the **Table** menu and then **Properties**. Two sizing modes are supported.

- (1) **Fixed percentage of page width**. Using this option, the table width adjusts whenever the width of the document changes. This option is useful for ensuring that the entire content of the table fits in the screen or printed page.
- (2) **Scale with zoom factor**. This option is used to preserve the size and layout of the table regardless of the size of the document window or the zoom factor. If the table exceeds the width of the document window, the horizontal scroll bar can be used to view the rightmost columns. **Note**: Using this option, tables may be incomplete when printed.

## Modifying the Appearance of a Table

#### **Table Borders**

The style of exterior and interior borders is set using the **Table Properties** dialog. From the **Table** menu, select **Properties**.

- You can set all, none, or only some of the borders to be visible in a table. Exterior borders
  are controlled separately.
- You can control the visibility of interior borders by using the Group submenu of the Table
  menu; grouping rows or columns suppresses interior borders, provided that the interior
  border style is set by row and column group.

For example, group the columns together, and group rows 2 to 4 together. Then in the **Table Properties** dialog, select **Exterior Borders**: **Top and bottom**, and **Interior Borders**: **By row and column group**.

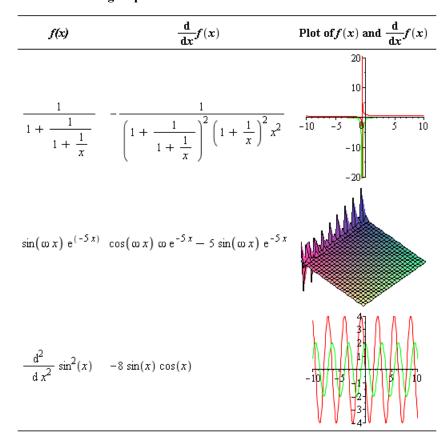

Hidden borders are visible when the mouse hovers over a table. Note: You can hide the visibility of lines on mouse pointer roll over by using the View—Show/Hide Contents dialog, and clearing the Hidden Table Borders check box.

## **Alignment Options**

The table alignment tools control the horizontal alignment of columns and vertical alignment of rows.

For column alignment, the current selection is expanded to encompass all rows in the selected columns. The alignment choice applies to all cells within the expanded selection. If the document does not contain a selection, the cursor position is used to identify the column.

Similarly, the selection is expanded to include all columns in the selected rows for vertical alignment options. The following table illustrates the vertical alignment options. The baseline option is useful for aligning equations across multiple cells within a row of a table.

| Тор      | $x^{\left(\frac{1}{p}\right)}$ | $\frac{1}{x^{\left(\frac{1}{y}\right)}}$ |
|----------|--------------------------------|------------------------------------------|
| Center   | $x^{\left(\frac{1}{p}\right)}$ | $\frac{1}{x^{\left(\frac{1}{y}\right)}}$ |
| Bottom   | $x^{\left(\frac{1}{y}\right)}$ | $\frac{1}{x^{\left(\frac{1}{y}\right)}}$ |
| Baseline | $x^{\left(\frac{1}{p}\right)}$ | $\frac{1}{x^{\left(\frac{1}{y}\right)}}$ |

For example, set the **Row** alignment to **Baseline** for all rows, and set the **Column** alignment to **Center** for all columns.

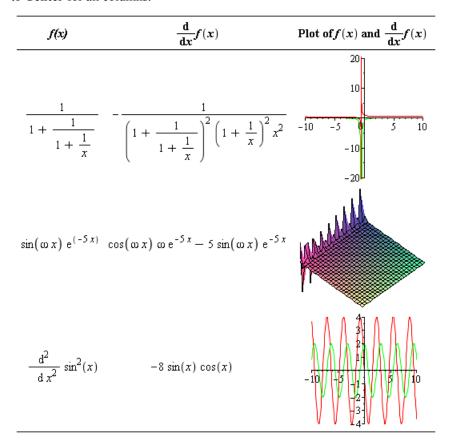

#### **Cell Color**

You can set the background color of any cell or collection of cells to be any color. This coloring is independent of any highlighting or text color that may also be applied.

To change the color of a cell, place the cursor in the cell, then from the **Table** menu, select **Cell Color...** In the **Select A Color** dialog, choose a color from the swatches, the color wheel, or RGB. See the **?DrawingTools** help page for details on color selection.

For example, select the first row of the table and apply a light blue color. This sets the header off from the content below.

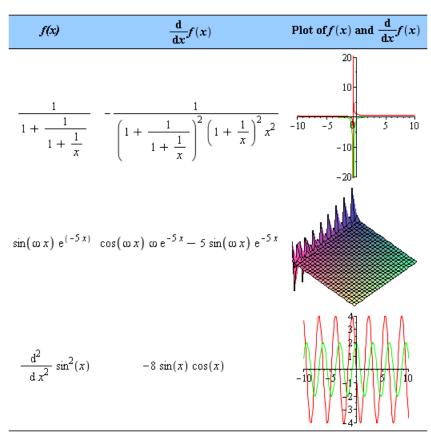

## **Controlling the Visibility of Cell Content**

The **Table Properties** dialog includes two options to control the visibility of cell content. These options allow control over the visibility of Maple input and execution group boundaries. Thus, these elements can be hidden in a table even if they are set to visible for the document in the **View**—**Show**/**Hide Contents** dialog.

## **Printing Options**

The **Table Properties** dialog contains options to control the placement of page breaks when printing. You can fit a table on a single page, allow page breaks between rows, or allow page breaks within a row.

## **Execution Order Dependency**

The order in which cells are executed is set in the **Table Properties** dialog. The following tables illustrate the effect of execution order.

| Row-wise execution order |       |               |       |  |
|--------------------------|-------|---------------|-------|--|
| > x:=1;                  |       | > x:=x+1;     |       |  |
| x := 1                   | (7.1) | <i>x</i> := 2 | (7.2) |  |
| > x:=x+1;                |       | > x:=x+1;     |       |  |
| <i>x</i> := 3            | (7.3) | <i>x</i> := 4 | (7.4) |  |

| Column-wise execution order |        |       |           |       |
|-----------------------------|--------|-------|-----------|-------|
| > x:=1;                     |        |       | > x:=x+1; |       |
|                             | x := 1 | (7.5) | x := 3    | (7.6) |
| > x:=x+1;                   |        |       | > x:=x+1; |       |
|                             | x := 2 | (7.7) | x := 4    | (7.8) |

## **Tables and the Classic Worksheet**

Tables are flattened on export to the Classic Worksheet interface. For example, the following table in the Standard Worksheet appears as one column in the Classic Worksheet interface.

| Table in Standard Worksheet |     | Vorksheet | <b>Table in Classic Worksheet</b> |  |
|-----------------------------|-----|-----------|-----------------------------------|--|
| aaa                         | ddd |           | aaa                               |  |
| bbb                         | eee |           | bbb                               |  |
| ccc                         | fff |           | ccc                               |  |
|                             |     | •         | ddd                               |  |
|                             |     |           | eee                               |  |
|                             |     |           | fff                               |  |

## **Additional Examples**

For more practice creating and manipulating tables, try creating the following tables at the end of your document.

#### **Table of Values**

This example illustrates how to set the visibility options for cell contents to display a table of values.

> 
$$y := t \rightarrow \frac{1}{2}t^2$$
:

Create a table with 2 rows and 7 columns. Enter the values as below, and then select all table cells. In the **Table**  $\rightarrow$  **Alignment** menu, select **Columns**, and then **Center**.

| t [[s]]  | 0      | 1             | 2      | 3             | 4      | 5              | 6      |
|----------|--------|---------------|--------|---------------|--------|----------------|--------|
| y(t) [m] | > y(0) | > y(1)        | > y(2) | > y(3)        | > y(4) | > y(5)         | > y(6) |
|          | 0      | $\frac{1}{2}$ | 2      | $\frac{9}{2}$ | 8      | $\frac{25}{2}$ | 18     |
|          |        |               |        |               |        |                |        |

### **Table settings:**

In the **Properties** dialog (**Table**  $\rightarrow$  **Properties** menu):

- 1. Set Table Size Mode to Scale with zoom factor.
- 2. Hide Maple input and execution group boundaries: Clear the **Show input** and **Show execution group boundaries** check boxes.

| t [[s]]                        | 0 | 1 | 2 | 3 | 4 | 5  | 6  |
|--------------------------------|---|---|---|---|---|----|----|
| $y(t) \llbracket m \rrbracket$ | 0 | 1 | 2 | 9 | 8 | 25 | 18 |
|                                |   | 2 |   | 2 |   | 2  |    |

## **Formatting Table Headers**

The following table uses cell merging for formatting row and column headers, and row and column grouping to control the visibility of cell boundaries.

By default, invisible cell boundaries are visible on mouse pointer roll over. You can hide the visibility of lines on mouse pointer roll over by using the View—Show/Hide Contents dialog, and clearing the Hidden Table Borders check box.

|             |      | Param | Parameter 2 |  |
|-------------|------|-------|-------------|--|
|             |      | Low   | High        |  |
| Parameter 1 | Low  | 13    | 24          |  |
|             | High | 18    | 29          |  |

## **Table settings:**

1. Insert a table with 4 rows and 4 columns and enter the information shown above.

Using the **Table** menu:

- 2. **Merge** the following sets of (**R**ow,Column) cells: (R1,C1) to (R2,C2), (R1,C3) to (R1,C4), and (R3,C1) to (R4,C1).
- 3. Group columns 1 and 2, and columns 3 and 4.
- 4. **Group** rows 1 and 2, and rows 3 and 4.

In the **Properties** dialog (**Table**→**Properties** menu):

- 5. Set Exterior Borders to None.
- 6. (Optional) Change **Table Size Mode** size option to **Scale with zoom factor**.

Using the **Table** menu:

7. Set **Alignment** of columns 3 and 4 to **Center**.

#### 2-D Math and Plots

The following example illustrates the use of tables to display 2-D Math and plots side by side.

Approximating  $\exp(-x)$  as a rational polynomial using a  $3^{rd}$  order Padé approximation.

$$e^{-x} \approx \frac{1 - \frac{1}{2}x + \frac{1}{10}x^2 - \frac{1}{120}x^3}{1 + \frac{1}{2}x + \frac{1}{10}x^2 + \frac{1}{120}x^3}$$

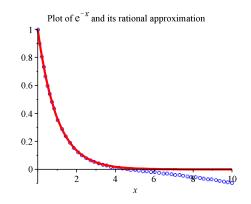

Insert a table with 1 row and 2 columns. Enter the information in text and executable 2-D Math to create the calculation and plot, as shown.

#### **Table Settings:**

In the **Properties** dialog (**Table**→**Properties** menu):

- 1. Set Exterior and Interior Borders to None.
- 2. Hide Maple input and execution group boundaries: Clear the **Show input** and **Show execution group boundaries** check boxes.

Using the **Table** menu:

3. Change row **Alignment** to **Center**.

## 7.5 Canvas

Using the drawing tools, you can sketch an idea in a canvas, draw on plots, and draw on images. See Figure 7.15. For details about the drawing feature, refer to the **?DrawingTools** help page.

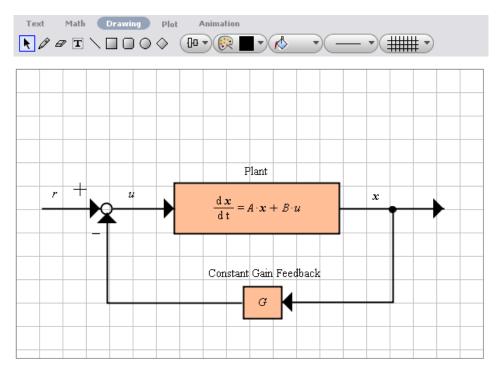

Figure 7.15: Drawing Tools and Canvas

#### Insert a Canvas

#### To insert a canvas:

- 1. Place the cursor where the canvas is to be inserted.
- 2. From the **Insert** menu, select **Canvas**. A canvas with grid lines appears in the document at the insertion point. The **Drawing** icon is available and associated context bar icons are displayed.

The tools include the following: selection tool, pencil (free style drawing), eraser, text insert, straight line, rectangle, rounded rectangle, oval, diamond, alignment, drawing outline, drawing fill, drawing linestyle, and drawing canvas properties.

## **Drawing**

## To draw with the pencil tool in the canvas:

- 1. From the **Drawing** icons, select the pencil icon.
- 2. Click and drag your mouse in the canvas to draw lines. Release the mouse to complete the drawing.

#### To adjust the color of drawing tools:

- 1. From the **Drawing** icons, select the **Drawing Outline** icon. See Figure 7.16.
- 2. Select one of the color swatches available or select the color wheel, RGB ranges, or eye dropper icon at the bottom of the dialog and customize the color to your preference.
- 3. After selecting a new color, draw on the canvas using the pencil icon and notice the new color.

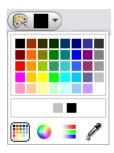

Figure 7.16: Drawing Outline Color Icon

In your document, there are three plots, two of which are 2-D plots that can be drawn on. All of the information in the table you made in the previous section could be drawn onto the plot, putting the information in a more concise layout.

Consider one of the plots from the table:

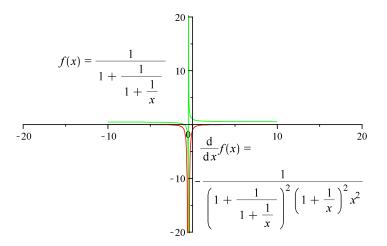

Click on the plot, and notice that the **Plot** toolbar is open. However, the **Drawing** toolbar is also available. Click on **Drawing** to see the toolbar.

Select the **Text** icon,  $\blacksquare$ , and click on the plot. Enter the expression f(x) in one text area, and its derivative in another, as shown. You can move the text areas around on the plot so that they indicate the correct lines.

For details on the rest of the drawing features, refer to the **?DrawingTools** help page.

## **Canvas Style**

You can alter the Canvas in the following ways:

- Add a grid of horizontal and/or vertical lines. By default, the canvas opens with a grid of horizontal and vertical lines.
- Change the grid line color.
- Change the spacing between grid lines.
- · Change the background color.

These options can be changed in the **Drawing Properties Canvas Icon**. See Figure 7.17.

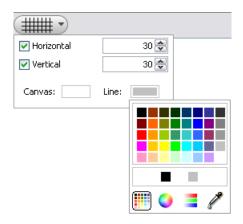

Figure 7.17: Drawing Properties Canvas Icon - Change the Gridline Color

## **Inserting Images**

You can insert images in these file formats into your document.

- Graphics Interchange Format gif
- Joint Photographic Experts Group jpe, jpeg, jpg
- Portable Network Graphics png
- Bitmap Graphics bmp
- Tagged Image File Format tif, tiff, jfx
- Portable aNyMap pnm
- Kodak FlashPix fpx

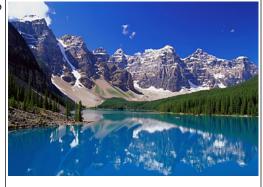

## To insert an image into the document at the cursor location:

- 1. From the **Insert** menu, select **Image**. The **Load Image** dialog opens.
- 2. Specify a path or folder name.
- 3. Select a filename.
- 4. Click **Open**. The image is displayed in the document.

If the source file is altered, the embedded image does not change because the original object is pasted into the document.

#### To resize an inserted image:

- 1. Click the image. Resizing anchors appear at the sides and corners of the image.
- 2. Move the mouse over the resize anchor. Resizing arrows appear.
- 3. Click and drag the image to the desired size.

**Note:** To constrain the proportions of the image as it is resized, press and hold the **Shift** key as you drag.

You can also draw on images in the same way as the drawing canvas For more information, refer to the **?worksheet/documenting/drawingtools** help page..

#### ImageTools Package

You can manipulate image data using the **ImageTools** package. This package is a collection of utilities for reading and writing common image file formats, and for performing basic image processing operations within Maple.

Within Maple, images are represented as dense, rectangular Arrays of 64-bit hardware floating-point numbers. Grayscale images are 2-D, whereas color images are 3-D (the third dimension representing the color channels).

In addition to the commands in the **ImageTools** package, many ordinary Array and Matrix operations are useful for image processing.

For details about this feature, refer to the ?ImageTools help page.

# 7.6 Hyperlinks

Use a hyperlink in your document to access any of the following.

- Web Page (URL)
- Email
- · Worksheet
- · Help Topic
- Task
- Dictionary Topic
- Maplet

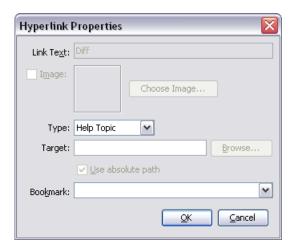

Figure 7.18: Hyperlink Properties Dialog

## Inserting a Hyperlink in a Document

## To create a hyperlink from existing text in the document:

- 1. Highlight the text that you want to make a hyperlink.
- 2. From the Format menu, select Convert To and then Hyperlink.
- 3. In the **Hyperlink Properties** dialog box, the **Link Text** field is grayed out since the text region you highlighted is used as the link text. This is demonstrated in Figure 7.18. The highlighted text region, Diff is grayed out.
- 4. Specify the hyperlink **Type** and **Target** as described in the appropriate following section.

#### To insert a text or image hyperlink into the document:

- 1. From the **Insert** menu, select **Hyperlink**.
- 2. In the **Hyperlink Properties** dialog box, enter the **Link Text.**

Optionally, use an image as the link. Select the **Image** check box and click **Choose Image** for the file. In .**mw** files, the image appears as the link. You can resize the image as necessary. Click and drag from the corners of the image to resize.

3. Specify the hyperlink **Type** and **Target** as described in the appropriate following section.

#### Linking to a Web Page

#### To link to a Web page:

- 1. In the **Type** drop-down list, select **URL**.
- 2. In the **Target** field, enter the full URL, for example, http://www.maplesoft.com.
- 3. Click **OK**.

### Linking to an Email Address

#### To link to an email address:

- 1. In the **Type** drop-down list, select **Email**.
- 2. In the **Target** field, enter the email address.
- 3. Click OK.

**Note**: For information about email hyperlinks in the Classic Worksheet interface, see *Worksheet Compatibility (page 335)*.

### Linking to a Worksheet

### To link to a Maple worksheet or document:

- 1. In the **Type** drop-down list, select **Worksheet**.
- 2. In the **Target** field, enter the path and filename of the document or click **Browse** to locate the file. (Optional) In the **Bookmark** drop-down list, enter or select a bookmark.

**Note:** To link within a single Maple document, leave the **Target** field blank and choose the bookmark from the **Bookmark** drop-down list.

**Note**: When linking to a custom document, the path is absolute. When sharing documents that contain hyperlinks, ensure that target documents are in the same directory.

3. Click OK.

#### Linking to a Help Page

#### To link to a help page:

- 1. In the **Type** drop-down list, select **Help Topic**.
- 2. In the **Target** field, enter the topic of the help page. (Optional) In the **Bookmark** dropdown list, enter or select a bookmark.
- 3 Click OK

## Linking to a Task

#### To link to a task:

- 1. In the **Type** drop-down list, select **Task**.
- 2. In the **Target** field, enter the topic name of the task template (see the status bar at the bottom of the Task Browser window).
- 3 Click OK

#### **Linking to a Dictionary Topic**

#### To link to a Dictionary topic:

- 1. In the **Type** drop-down list, select **Dictionary Topic**.
- 2. In the **Target** field, enter a topic name. Dictionary topics begin with the prefix **Definition**/, for example, **Definition**/dimension.
- 3. Click OK.

## **Linking to a Maplet Application**

#### To link to a Maplet application:

- 1. In the **Type** drop-down list, select **Maplet**.
- 2. In the **Target** field, enter the local path to a file with the **.maplet** extension. Optionally, click **Browse** to locate the file.

If the Maplet application exists, clicking the link launches the Maplet application. If the Maplet application contains syntax errors, then error messages are displayed in a pop-up window.

When linking to a custom Maplet application, the path is absolute. When sharing documents that contain links to Maplet applications, ensure that target Maplet applications are in the same directory.

#### 3. Click OK.

**Note**: To link to a Maplet application available on a MapleNet Web page, use the URL hyperlink type to link to the Web page. For information on MapleNet, see *Embedded Components and Maplets (page 389)*.

#### **Example**

For this example, link the text "horizontal range" to the dictionary page for domain. As indicated in the section for Linking to a Dictionary Topic, select **Dictionary Topic** in the **Type** drop-down list, and then enter **Definition/domain** in the **Target** field.

Links to dictionary topics appear underlined and in red.

Result:

## plot - create a two-dimensional plot

```
V Calling Sequence

plot(f, x)
plot(f, x=x0..x1)
plot(v1, v2)
```

### **▼** Parameters

```
    f - expression in independent variable x
    x - independent variable
    x0, x1 - left and right endpoints of horizontal range
    v1, v2 - x-coordinates and y-coordinates
```

#### **Bookmarks**

Use a bookmark to designate a location in an active document. This bookmark can then be accessed from other regions in your document or by using hyperlinks in other documents.

To display bookmark formatting icons, activate the **Marker** feature.

• From the View menu, select Markers.

```
■ Section 1.1

Bookmark Indicator

Section 1.2
```

Figure 7.19: Bookmark Indicator

**Note:** You can display bookmark properties by holding the pointer over a bookmark indicator. See Figure 7.19.

## Inserting, Renaming, and Deleting a Bookmark

#### To insert a bookmark:

- 1. Place the cursor at the location at which to place the bookmark. For example, place the cursor in the **Parameters** section title.
- 2. From the **Format** menu, select **Bookmarks**. The **Bookmark** dialog opens, listing existing bookmarks in the document.
- 3. Click **New**. The **Create Bookmark** dialog opens. See Figure 7.20. Enter a bookmark name, "parameters", and click **Create**.

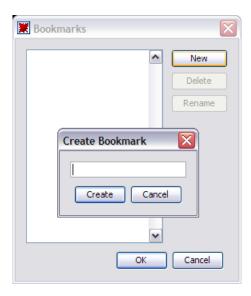

Figure 7.20: Create Bookmark Dialog

4. The new bookmark appears in the **Bookmark** dialog list. Click **OK**.

**Note**: You can also rename and delete bookmarks using the **Bookmark** dialog.

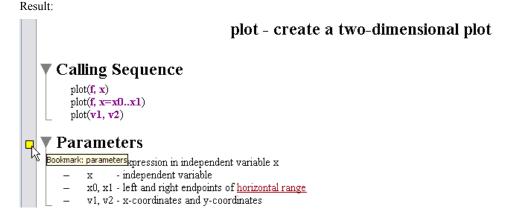

#### Go to a Bookmark

You can automatically move the cursor to the location of the bookmark in the active document.

- 1. From the Edit menu, select Go To Bookmark. The Go To Bookmark dialog opens with the current bookmarks listed.
- 2. Select the bookmark "parameters" and click **OK**. The cursor moves to the bookmark, at the beginning of the **Parameters** section.

For more information, refer to the **?bookmarks** help page.

# 7.7 Embedded Components

You can embed simple graphical interface components, such as a button, in your document. These components can then be associated with actions that are to be executed. For example, the value of a slider component can be assigned to a document variable, or a text field can be used to input an equation.

## Adding Graphical Interface Components

The graphical interface components can be inserted by using the Components palette (Figure 7.21) or by cutting/copying and pasting existing components to another area of the document. Although copied components have most of the same characteristics, they are distinct.

By default, palettes are displayed when you launch Maple. If palettes are not visible, use the following procedure.

- 1. From the View menu, select Palettes.
- 2. Select Expand Docks.
- 3. If the **Components** palette is not displayed, right-click (**Control**-click, for Macintosh) the palette dock. From the context menu, select **Show Palette**, and then **Components**.

For more information, see Palettes (page 22).

You can embed the following items.

- Button, Toggle Button
- · Combo Box, Check Box, List Box, Radio Button
- · Text Area, Label
- · Slider, Plot, Mathematical Expression
- Dial, Meter, Rotary Gauge, Volume Gauge

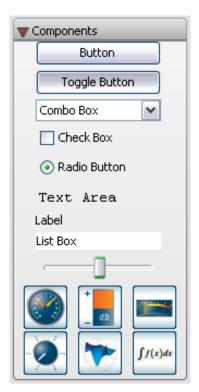

Figure 7.21: Components Palette

## **Task Template with Embedded Components**

In your document, you can add components that have already been configured to work together, by using a task template. Here, we use the template. For details on how to create and modify components, see *Creating Embedded Components (page 393)*.

To insert the task template, from the **Tools** menu, select **Tasks** → **Brows**e. In the table of contents, expand **Document Templates**, and select **Interactive Application**. Click **Insert Minimal Content**. The following is inserted into your document.

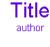

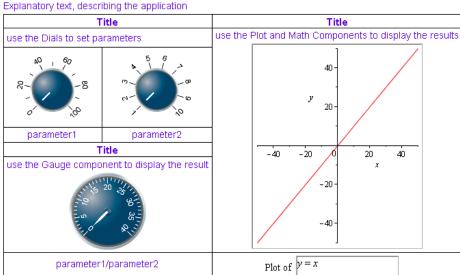

Figure 7.22: Interactive Application Task Template

This configuration of components plots a linear function with slope and y-intercept given respectively by the two dials *parameter2* and *parameter1*, and displays the function

parameter 2 on a gauge. For details on how these components work together, see Embedded Components and Maplets (page 389).

# 7.8 Spell Checking

The **Spellcheck** utility examines all designated text regions of your document for potential spelling mistakes, including regions that are in collapsed sections. It does not check input, output, text in execution groups, or math in text regions. See Figure 7.23.

Note: The Spellcheck utility uses American spelling.

The CodeGeneration package is a collection of comands and subpackages that enable the translation of Maple code to other programming languages.

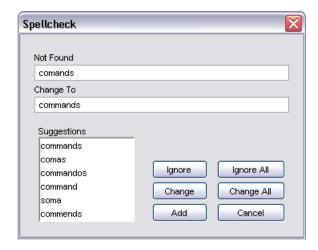

Figure 7.23: Spellcheck Dialog

## How to Use the Spellcheck Utility

- 1. From the **Tools** menu, select **Spellcheck**. Alternatively, press **F7**. The **Spellcheck** dialog appears. It automatically begins checking the document for potential spelling mistakes.
- 2. If the **Spellcheck** utility finds a word that it does not recognize, that word is displayed in the **Not Found** text box.

You have six choices:

- To ignore the word, click **Ignore**.
- To ignore all instances of the word, click **Ignore All**.
- To change the word, that is, accept the suggested spelling that is in the **Change To** text box, click **Change**.
- To change all instances of the word, that is, accept the suggested spelling to replace all
  instances of the word, click Change All.

- To add the word to your dictionary, click Add. For details, see the following User Dictionary section.
- To close the **Spellcheck** dialog and stop the spelling check, click **Cancel**.
- 3. When the **Spellcheck** is complete, a dialog containing the message "The spelling check is complete" appears. Click **OK** to close this dialog.

**Note:** when using the **Spellcheck** utility, you can fix spelling errors in the dialog, but you cannot change the text in document. The **Spellcheck** utility does not check grammar.

## Selecting a Suggestion

To select one of the suggestions as the correct spelling, click the appropriate word from the list in the **Suggestions** text box.

If none of the suggestions are correct, highlight the word in the **Change To** text box and enter the correct spelling. Click **Change** to accept this new spelling.

## **User Dictionary**

You can create and maintain a custom dictionary that works with the Maple **Spellcheck** utility.

## **Properties of the Custom Dictionary File**

- It must be a text file, that is, have the file extension .txt. For example, mydictionary.txt.
- It is a list of words, one word per line.
- It is case sensitive. This means that integer and Integer require individual entries in the dictionary file.
- It does not require manual maintenance. You build your dictionary file by using the **Add** functionality of the **Spellcheck**. However, you can manually edit the file.

## To specify a custom dictionary to be used with the Maple Spellcheck utility:

- 1. Create a .txt file in a directory/folder of your choice.
- 2. In Maple, open the **Options** dialog, **Tools**  $\rightarrow$  **Options**, and select the **General** tab.
- 3. In the **User Dictionary** field, enter the path and name of the .txt file you created, or click **Browse** to select the location and filename.
- 4. To ignore Maple words that are command and function names, clear the **Use Maple Words in spellchecker** check box.
- 5. Click **Apply to Session** or **Apply Globally** to save the settings, or **Cancel** to discard.

## Adding a Word to Your Dictionary

When running the spellcheck, if the word in the **Not Found** text box is correct, you can add the word to your dictionary.

- 1. Click the **Add** button. If this is the first time you are adding a word, the **Select User Dictionary** dialog opens.
- 2. Enter or select the custom dictionary (.txt file) you created. See *User Dictionary (page 333)*.
- 3. Click **Select**. The word is automatically added to your custom dictionary file.

**Note**: Specifications in the **Options** dialog determine whether this word is recognized in your next Maple session. If you set your custom dictionary and clicked **Apply to Session**, then this word will *not* be recognized in a new Maple session. If you set your custom dictionary and clicked **Apply Globally**, then this new word will be recognized.

# 7.9 Creating Graded Assignments

You can use Maple to create graded assignments. Question types include multiple choice, essay, true-or-false, fill-in-the-blanks, and Maple-graded.

**Note**: This feature can be used to create questions for Maple T.A.—an online automated testing and assessment system. For details about Maple T.A., see *Maple T.A.* (page 419).

## **Creating a Question**

#### To create a question:

- 1. Open the Task browser (Tools→Tasks→Browser).
- 2. From the **Maple T.A.** folder, select the appropriate question type.
- 3. Insert the question template into a document.
- 4. Enter the question content as described in the template.
- 5. Repeat steps 1 to 4 for each question to add to the document.

## **Viewing Questions in Maple**

### To view and test your questions in Maple:

From the View menu, select Assignment. This view displays all of the questions in your assignment with access to hints, plotting, and grading.

After answering your questions, you can test the grading function by clicking the **Grade** button. A Maplet dialog is displayed indicating if the question was answered correctly. If hints were provided in the question, these are also displayed.

## **Saving Test Content**

When you save a document with test content, the authoring and assignment modes determine what the user sees when opening your document.

- If you save the document in authoring mode (task template contents visible), the user sees this content when opening the document.
- If you save the document in assignment mode, the user sees only the assignment layout.

In both cases the View-Assignment menu is accessible. As such, users (students) can switch between the original document contents and the displayed assignment.

# 7.10 Worksheet Compatibility

Maple provides users with two worksheet interfaces: the Standard Worksheet and the Classic Worksheet. Both have access to the full mathematical engine of Maple and take advantage of the new functionality in Maple. The Classic Worksheet has the traditional Maple worksheet look and uses less memory.

If you create a document in the Standard Worksheet interface of Maple and then open it in the Classic Worksheet interface, you should note possible changes to your file. For example, a bulleted list in the Standard Worksheet will not be displayed with bullets in the Classic Worksheet. Many of the graphical features in this manual, especially those in this chapter, are not available in the Classic Worksheet interface.

If you are creating documents for distribution, refer to the **?Compatibility** help page.

# 8 Maple Expressions

This chapter provides basic information on using Maple expressions, including an overview of the basic data structures. Many of the commands described in this chapter are useful for programming. For information on additional Maple programming concepts, such as looping, conditional execution, and procedures, see *Basic Programming (page 369)*.

# 8.1 In This Chapter

| Section                                          | Topics                   |
|--------------------------------------------------|--------------------------|
| Creating and Using Data Structures (page 337) -  | Expression Sequences     |
| How to define and use basic data structures      | • Sets                   |
|                                                  | • Lists                  |
|                                                  | • Tables                 |
|                                                  | Arrays                   |
|                                                  | Matrices and Vectors     |
|                                                  | Functional Operators     |
|                                                  | • Strings                |
| Working with Maple Expressions (page 348)- Tools | Low-Level Operations     |
| for manipulating and controlling the evaluation  | Manipulating Expressions |
| of expressions                                   | Evaluating Expressions   |

# 8.2 Creating and Using Data Structures

Constants, data structures, mathematical expressions, and other objects are Maple expressions. For more information on expressions, refer to the Maple Help System.

This section describes the key data structures:

- Expression sequences
- Sets
- Lists
- Tables
- Arrays
- · Matrices and Vectors
- Functional operators
- Strings

## **Expression Sequences**

The fundamental Maple data structure is the *expression sequence*. It is a group of expressions separated by commas.

$$> S := 2, y, \sin(x^2), I$$
:

## **Accessing Elements**

#### To access one of the expressions:

• Enter the sequence name followed by the position of the expression enclosed in brackets([ ]).

For example:

y

Using negative integers, you can select an expression from the end of a sequence.

$$> S[-2]$$

$$\sin(x^2)$$

You can select multiple expressions by specifying a range using the range operator (..).

$$> S[2..-2]$$

$$y, \sin(x^2)$$

**Note:** This syntax is valid for most data structures.

### Sets

A set is an expression sequence enclosed in curly braces ({ }).

$$>$$
  $\left\{4, 12 i, \sin\left(\frac{2}{3}\right)\right\}$ :

A Maple set has the basic properties of a mathematical set.

- Each element is unique. Repeated elements are stored only once.
- The order of elements is not stored.

For example:

$$> \{c, a, a, a, b, c, a\}$$

$$\{a, b, c\}$$

## **Using Sets**

To perform mathematical set operations, use the set data structure.

$$> \{2,6,5,1\} \cup \{2,8,6,7\}$$

$$\{1, 2, 5, 6, 7, 8\}$$

**Note:** The union operator is available in 1-D Math input as **union**. For more information, refer to the **?union** help page.

For more information on sets, refer to the **?set** help page.

#### Lists

A list is an expression sequence enclosed in brackets ([]).

$$L := [2, 3, 3, 1, 0]$$

$$L := [2, 3, 3, 1, 0]$$

**Note:** Lists preserve both the **order** and **repetition** of elements.

#### **Accessing Entries**

To refer to an element in a list:

• Use square brackets.

For example:

$$> L[-2..-1]$$

For more information, see Accessing Elements (page 338).

#### **Using Lists**

Some commands accept a list (or set) of expressions.

For example, you can solve a list (or set) of equations using a context menu or the **solve** command.

> 
$$solve([x-y^2=-2,x+y=0])$$
  
 $\{x=2,y=-2\}, \{x=-1,y=1\}$ 

For more information, see Solving Equations and Inequations (page 112).

For more information on sets and lists, refer to the **?set** help page.

## **Arrays**

Conceptually, the Array data structure is a generalized list. Each element has an index that you can use to access it.

The two important differences are:

- The indices can be any integers.
- The dimension can be greater than one.

## **Creating and Using Arrays**

To define an Array, use the **Array** constructor.

Standard Array constructor arguments are:

- Expression sequences of ranges Specify the indices for each dimension
- Nested lists Specify the contents

For example:

> a := Array(1..3, 1..3, [[1, 2, 3], [4, 5, 6], [7, 8, 9]])

$$a := \begin{bmatrix} 1 & 2 & 3 \\ 4 & 5 & 6 \\ 7 & 8 & 9 \end{bmatrix}$$

> b := Array(1..2, 2..5, [[1.2, 4.9, 6.3, 7.1], [9.2, 5.5, 2.4, 1.7]])

```
b := Array(1...2, 2...5, \{(1, 2) = 1.2, (1, 3) = 4.9, (1, 4) = 6.3, (1, 5) = 7.1, (2, 2) = 9.2, (2, 3) = 5.5, (2, 4) = 2.4, (2, 5) = 1.7\}, datatype = anything, storage = rectangular, order = Fortran order)
```

To access entries in an Array, use either square bracket or round bracket notation.

Square bracket notation respects the actual index of an Array, even when the index does not start at 1.

Round bracket indexing normalizes the dimensions to begin at 1. Since this method is relative, you can access the end of the array by entering -1.

> 
$$a(-1,2)$$
8
>  $b(1,1)$ 

The **Array** constructor supports other syntaxes. It also supports many options. For more information on the **Array** constructor and the Array data structure, refer to the **?Array** help page. For more information on indexing methods, refer to the **?rtable\_indexing** help page.

## **Large Arrays**

Only one- and two-dimensional Arrays (with at most 10 indices in each dimension) display in the document. Larger Arrays display as a placeholder.

> Array(0..100)

0 .. 100 Array
Data Type: anything
Storage: rectangular
Order: Fortran\_order

#### To view large Arrays:

• Double-click the placeholder.

The **Matrix Browser** displays the Array. For more information, see *Viewing Large Matrices* and *Vectors (page 162)*.

#### **Tables**

Tables are conceptually an extension of the Array data structure, but the table data structure is implemented using hash tables. Tables can be indexed by any values, not only integers.

## **Defining Tables and Accessing Entries**

- > Greek :=  $table([a = \alpha, b = \beta, c = \gamma])$ :
- > *Greek*[*b*]

β

You can also assign anything, for example, a list, to each element.

- > Translation := table([one = [un, uno], two = [deux, dos], three = [trois, tres]]):
- > Translation[two]

[deux, dos]

For more information on tables, refer to the **?table** help page.

#### **Matrices and Vectors**

Matrices and Vectors are specialized data structures used in linear algebra and vector calculus computations.

> 
$$M := \begin{bmatrix} 12 & 33 \\ 83 & 12 \end{bmatrix}$$
:  $v := <2, 14>$ :

For information on defining Matrices and Vectors, see Creating Matrices and Vectors (page 159).

> M.v

 $> v^{\%T}M$ 

 $> M^{-1}$ 

$$\begin{bmatrix} -\frac{4}{865} & \frac{11}{865} \\ \frac{83}{2595} & -\frac{4}{865} \end{bmatrix}$$

For more information on these data structures, including how to access entries and perform linear algebra computations, see *Linear Algebra (page 159)*.

# **Functional Operators**

A functional operator is a mapping  $f: x \to y(x)$ . The value of f(x) is the result of evaluating y(x).

Using functional operators, you can define mathematical functions.

## **Defining a Function**

To define a function of one or two variables:

- 1. In the **Expression** palette, click one of the function definition items. See Figure 8.1. Maple inserts the function definition.
- 2. Replace the placeholders, using **Tab** to move to the next placeholder. **Note:** If pressing the **Tab** key indents the text, click the Tab icon in the toolbar. This allows you to move between placeholders.
- 3. Press Enter.

$$f = a \to y$$
$$f = (a, b) \to z$$

**Figure 8.1: Function Definition Palette Items** 

For example, define a function that adds 1 to its input.

$$\rightarrow$$
 add1:= $x \rightarrow x + 1$ :

**Note:** To insert the right arrow, you can enter the characters ->. In 2-D Math, Maple replaces -> with the right arrow symbol  $\rightarrow$  . In 1-D Math, the characters are not replaced.

You can evaluate the function **add1** with symbolic or numeric arguments.

$$\rightarrow add1(12); add1(x+y)$$

13

$$x + y + 1$$

#### **Distinction between Functional Operators and Other Expressions**

The expression x + 1 is different from the functional operator  $x \rightarrow x + 1$ .

Assign the functional operator  $x \rightarrow x + 1$  to f.

> 
$$f := x \to x + 1$$
:

Assign the expression x + 1 to g.

$$> g := x + 1$$
:

To evaluate the *functional operator f* at a value of *x*:

• Specify the value as an argument to f.

> *f*(22)

23

To evaluate the *expression* g at a value of x:

- You **must** use the **eval** command.
- > g(22)

$$x(22) + 1$$

 $\rightarrow eval(g, x=22)$ 

23

For more information on the eval command, and on using palettes and context menus to evaluate an expression at a point, see Substituting a Value for a Subexpression (page 359).

#### **Multivariate and Vector Functions**

#### To define a multivariate or vector function:

• Enclose coordinates or coordinate functions in parentheses (( )).

For example, a multivariate function:

> 
$$f:=(x,y) \to \frac{x^3}{y^2+1}$$
:

$$> f(0,0); f(-2.1,1.9)$$

0

-2.008893709

A vector function:

$$> g := t \rightarrow (\sin(t), \cos(t), t)$$
:

$$> g(0); g\left(\frac{\pi}{2}\right)$$

$$1, 0, \frac{1}{2}\pi$$

# **Using Operators**

To perform an operation on a functional operator, specify arguments to the operator. For example, for the operator f, specify f(x), which Maple evaluates as an expression. See the following examples.

# **Plotting:**

Plot a three-dimensional operator as an expression using the plot3d command.

> 
$$h := (x, y) \to x^2 \cos(y)$$
:

> 
$$plot3d(h(x,y), x = -2..2, y = -2\pi..2\pi)$$

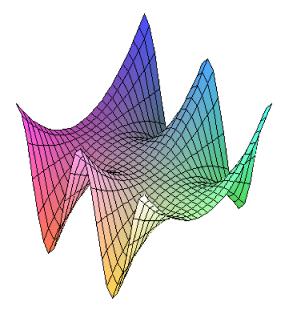

For information on plotting, see *Plots and Animations (page 237)*.

## Integration:

Integrate a function using the **int** command.

$$> k := x \rightarrow \sin(\cos(x)\pi)$$
:

$$\rightarrow int\left(k(t), t=0...\frac{\pi}{2}\right)$$

$$\frac{1}{2}$$
  $\pi$  StruveH(0,  $\pi$ )

For information on integration and other calculus operations, see Calculus (page 175).

## **Strings**

A string is a sequence of characters enclosed in double quotes ("").

> S := "This is a sequence of characters." :

# **Accessing Characters**

You can access characters in a string using brackets.

"sequence of characters"

#### **Using Strings**

The **StringTools** package is an advanced set of tools for manipulating and using strings.

> with(StringTools):

> *Random*(9, '*alnum*')

"8dvpw7bJm"

> Stem("impressive")

"impress"

> Split("Create a list of strings from the words in a string")

```
["Create", "a", "list", "of", "strings", "from", "the", "words", "in", "a", "string"]
```

# 8.3 Working with Maple Expressions

This section describes how to manipulate expressions using commands. Topics covered include testing the expression type, accessing operands of an expression, and evaluating an expression.

# **Low-Level Operations**

#### **Expression Types**

A Maple *type* is a broad class of expressions that share common properties. Maple contains over 200 types, including:

- `+`
- boolean
- · constant
- integer
- Matrix
- trig
- truefalse

For more information and a complete list of Maple types, refer to the **?type** help page.

The type commands return **true** if the expression satisfies the type check. Otherwise, they return **false**.

#### Testing the Type of an Expression

To test whether an expression is of a specified type:

- Use the **type** command.
- > type(sin(x), 'trig')

true

> type(sin(x) + cos(x), 'trig')

false

For information on enclosing keywords in right single quotes ('), see Delaying Evaluation (page 366).

Maple types are not mutually exclusive. An expression can be of more than one type.

> type(3, 'constant')

true

> type(3,'integer')

true

For information on converting an expression to a different type, see Converting (page 356).

#### **Testing the Type of Subexpressions**

To test whether an expression has a subexpression of a specified type:

- Use the **hastype** command.
- > hastype(sin(x) + cos(x), 'trig')

true

#### Testing for a Subexpression

To test whether an expression contains an instance of a specified subexpression:

• Use the **has** command.

 $\rightarrow has(\sin(x+y),x)$ 

true

 $> has(\sin(x+y), x+y)$ 

true

 $\rightarrow has(\sin(x+y),\sin(x))$ 

false

The **has** command searches the structure of the expression for an exactly matching subexpression.

For example, the following calling sequence returns **false**.

$$> has(x+y+z,x+z)$$

false

To return all subexpressions of a particular type, use the **indets** command. For more information, see *Indeterminates (page 352)*.

# **Accessing Expression Components**

# Left and Right-Hand Side

To extract the left-hand side of an equation, inequality, or range:

• Use the **lhs** command.

To extract the right-hand side of an equation, inequality, or range:

• Use the **rhs** command.

For example:

$$> y = x + 1$$

$$y = x + 1 \tag{8.1}$$

> lhs((8.1))

$$y$$
 (8.2)

> rhs((8.1))

$$x+1 \tag{8.3}$$

For the following equation, the left endpoint of the range is the left-hand side of the right-hand side of the equation.

$$> x = 3..5$$

$$x = 3...5$$
 (8.4)

> lhs(rhs((8.4)))

$$3 (8.5)$$

#### **Numerator and Denominator**

To extract the numerator of an expression:

• Use the **numer** command.

## To extract the denominator of an expression:

• Use the **denom** command.

> 
$$e := \frac{1 + sin(x)^3 - \frac{y}{x}}{y^2 - 1 + x}$$
:

If the expression is not in normal form, Maple normalizes the expression before selecting the numerator or denominator. (For more information on normal form, refer to the **?normal** help page.)

> numer(e)

$$x + \sin(x)^3 x - y$$

> denom(e)

$$x(y^2 - 1 + x)$$

> denom(denom(e))

1

The expression can be any algebraic expression. For information on the behavior for non-rational expressions, refer to the **?numer** help page.

# Components of an Expression

The components of an expression are called its *operands*.

# To count the number of operands in an expression:

• Use the **nops** command.

For example, construct a list of solutions to an equation.

> solutions := 
$$\left[ solve(6x^3 - x^2 + 7, x) \right]$$

solutions := 
$$\left[ -1, \frac{7}{12} - \frac{1}{12} I\sqrt{119}, \frac{7}{12} + \frac{1}{12} I\sqrt{119} \right]$$

Using the **nops** command, count the number of solutions.

> nops(solutions)

3

For more information on the **nops** command and operands, refer to the **?nops** help page.

#### **Indeterminates**

#### To find the indeterminates of an expression:

• Use the **indets** command.

The **indets** command returns the indeterminates as a set. Because the expression is expected to be rational, functions such as sin(x), f(x), and sqrt(x) are considered to be indeterminate.

> indets(
$$(3 + \pi) x^2 \sin(\sqrt{1 + y})$$
)  
 $\{x, y, \sqrt{1 + y}, \sin(\sqrt{1 + y})\}$ 

To return all subexpressions of a particular type, specify the type as the second argument. For information on types, see *Testing the Type of an Expression (page 348)*.

> 
$$indets((3+\pi)x^2sin(\sqrt{1+y}), 'radical')$$
  $\{\sqrt{1+y}\}$ 

To test whether an expressions has subexpressions of a specific type (without returning them), use the **has** command. For more information, see *Testing for a Subexpres*sion (page 349).

# **Manipulating Expressions**

This section introduces the most commonly used manipulation commands. For additional manipulation commands, see *Iterative Commands (page 380)*.

# **Simplifying**

## To simplify an expression:

• Use the **simplify** command.

The **simplify** command applies simplification rules to an expression. Maple has simplification rules for various types of expressions and forms, including trigonometric functions, radicals, logarithmic functions, exponential functions, powers, and various special functions. You can also specify custom simplification rules using a set of side relations.

> 
$$simplify \left(5 + 32 - 8^{\left(\frac{1}{3}\right)}\right)$$

$$35$$
>  $simplify \left(\sin(x)^2 + \ln(2y) + \cos(x)^2\right)$ 

$$1 + \ln(2) + \ln(y)$$

To limit the simplification, specify the type of simplification to be performed.

> 
$$simplify(\sin(x)^2 + \ln(2y) + \cos(x)^2, 'trig')$$
  
1 +  $\ln(2y)$ 

$$> simplify(\sin(x)^2 + \ln(2y) + \cos(x)^2, \ln \theta)$$

$$\sin(x)^2 + \ln(2) + \ln(y) + \cos(x)^2$$

You can also use the **simplify** command with *side relations*. See *Substituting a Value for a Subexpression (page 359)*.

# **Factoring**

# To factor a polynomial:

• Use the **factor** command.

> 
$$factor(x^6-x^5-9x^4+x^3+20x^2+12x)$$

$$x(x-2)(x-3)(x+2)(x+1)^2$$

> 
$$factor(x^3y + x^2y^2 - 3x^3 - x^2y + 2xy^2 - 6x^2 - 5xy + y^2 - 3x - 3y)$$

$$(y-3)(x+1)^2(x+y)$$

Maple can factor polynomials over the domain specified by the coefficients. You can also factor polynomials over algebraic extensions. For details, refer to the **?factor** help page.

For more information on polynomials, see *Polynomial Algebra* (page 150).

#### To factor an integer:

- Use the **ifactor** command.
- > *ifactor*(196911)

$$(3)^4 (11) (13) (17)$$

For more information on integers, see Integer Operations (page 106).

#### **Expanding**

#### To expand an expression:

• Use the **expand** command.

The **expand** command distributes products over sums and expands expressions within functions.

> expand(
$$(y-3)(x+1)^2(x+y)$$
)  

$$yx^3 + y^2x^2 - yx^2 + 2y^2x - 5yx + y^2 - 3x^3 - 6x^2 - 3x - 3y$$

 $> expand(\sin(x+y))$ 

$$\sin(x)\cos(y) + \cos(x)\sin(y)$$

## Combining

To combine subexpressions in an expression:

• Use the **combine** command.

The **combine** command applies transformations that combine terms in sums, products, and powers into a single term.

$$> combine(\sin(x)\cos(y) + \cos(x)\sin(y))$$

$$\sin(x+y)$$

Recall that a was previously assigned to represent a two-dimensional array (see Creating and Using Arrays (page 340)).

$$> combine((x^a)^2 x)$$

$$\begin{bmatrix} x^3 & x^5 & x^7 \\ x^9 & x^{11} & x^{13} \\ x^{15} & x^{17} & x^{19} \end{bmatrix}$$

The **combine** command applies only transformations that are valid for all possible values of names in the expression.

 $> combine(4 \ln(x) - \ln(y))$ 

$$4 \ln(x) - \ln y$$

To perform the operation under assumptions on the names, use the **assuming** command. For more information about assumptions, see *Assumptions on Variables (page 144)*.

> combine( $4 \ln(x) - \ln(y)$ ) assuming x > 0, y > 0

$$\ln\left(\frac{x^4}{v}\right)$$

## Converting

#### To convert an expression:

• Use the **convert** command.

The **convert** command converts expressions to a new form, type (see *Expression Types (page 348)*), or in terms of a function. For a complete list of conversions, refer to the **?convert** help page.

Convert a measurement in radians to degrees:

> convert(π, 'degrees')

#### 180 degrees

To convert measurements that use units, use the Unit Converter or the **convert/units** command.

 $> convert(450.2 \llbracket kg \rrbracket, 'units', lb)$ 

For information on the Unit Converter and using units, see *Units (page 128)*.

Convert a list to a set:

> convert([a, b, c, d], 'set')

$$\begin{cases} c, d, \begin{bmatrix} 1 & 2 & 3 \\ 4 & 5 & 6 \\ 7 & 8 & 9 \end{bmatrix}, Array(1 ...2, 2 ...5, \{(1, 2) = 1.2, (1, 3) = 4.9, (1, 4) = 6.3, (1, 5) = 7.1, (2, 2) = 9.2, \\ (2, 3) = 5.5, (2, 4) = 2.4, (2, 5) = 1.7\}, datatype = anything, storage = rectangular, order = Fortran_order) \}$$

Maple has extensive support for converting mathematical expressions to a new function or function class.

> convert(cos(x), exp)

$$\frac{1}{2}e^{Ix} + \frac{1}{2}e^{-Ix}$$

Find an expression equivalent to the inverse hyperbolic cotangent function in terms of Legendre functions.

> convert(arccoth(z), Legendre)

LegendreQ
$$\left(0, \frac{1}{z}\right) + \frac{1}{2} \frac{\pi\sqrt{-(z-1)^2}}{z-1}$$

For more information on converting to a class of functions, refer to the ?convert/to special function help page.

## **Normalizing**

#### To normalize an expression:

• Use the **normal** command.

The **normal** command converts expressions into *factored normal form*.

$$> normal\left(\frac{x^2 - y^2}{(x - y)^3}\right)$$

$$\frac{x+y}{(x-y)^2}$$

You can also use the **normal** command for zero recognition.

> 
$$normal(x^3 + 1 - (x+1)^3 + 3x(1+x))$$

To expand the numerator and denominator, use the **expanded** option.

> 
$$normal\left(\frac{x^2 - y^2}{(x - y)^3}, expanded\right)$$

$$\frac{x+y}{x^2 - 2xy + y^2}$$

$$> normal \left( \sin \left( 1 + \frac{1}{x} \right) \right)$$

$$\sin\left(\frac{x+1}{x}\right)$$

## Sorting

#### To sort the elements of an expression:

• Use the **sort** command.

The **sort** command orders a list of values or terms of a polynomial.

$$\rightarrow sort([4, 3, 2.1, -4, 43, 0])$$

$$[-4, 0, 2.1, 3, 4, 43]$$

$$> sort(x + 4x^5 - 7x^2 + 1 + 9x^4 - 5x^3)$$

$$4x^5 + 9x^4 - 5x^3 - 7x^2 + x + 1$$

$$> sort(xy-6y^2x+2y^3+5x-1)$$

$$-6xv^2 + 2v^3 + xv + 5x - 1$$

For information on sorting polynomials, see Sorting Terms (page 152).

For more information on sorting, refer to the **?sort** help page.

# **Evaluating Expressions**

#### Substituting a Value for a Subexpression

To evaluate an expression at a point, you must substitute a value for a variable.

#### To substitute a value for a variable using context menus:

- 1. Right-click (Control-click, for Macintosh) the expression. Maple displays a context menu.
- 2. From the context menu, select Evaluate at a Point. The Evaluate at a Point dialog is displayed. See Figure 8.2.

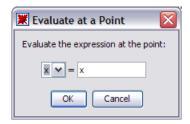

Figure 8.2: Evaluate at a Point

- 3. In the drop-down list, select the variable to substitute.
- 4. In the text field, enter the value to substitute for the variable. Click **OK**.

In Worksheet mode, Maple inserts the eval command calling sequence that performs the substitution. This is the most common use of the **eval** command.

For example, substitute x=3 in the following polynomial.

$$> x^3 + 4x^2 - 7x + 2$$

$$x^3 + 4x^2 - 7x + 2$$

$$\rightarrow eval(x^3 + 4x^2 - 7x + 2, [x = 3])$$

44

#### To substitute a value for a variable using palettes:

1. In the **Expression** palette, click the evaluation at a point item

2. Specify the expression, variable, and value to be substituted.

For example:

$$\sqrt{x^2 - x - 3} \bigg|_{x = 5}$$

Substitutions performed by the **eval** function are *syntactical*, not the more powerful *algebraic* form of substitution.

If the left-hand side of the substitution is a name, Maple performs the substitution.

> 
$$eval\left(cos(abc), a = \frac{\pi}{6}\right)$$

$$cos\left(\frac{1}{6}\pi bc\right)$$

If the left-hand side of the substitution is not a name, Maple performs the substitution only if the left-hand side of the substitution is an operand of the expression.

> 
$$eval\left(\cos(ab), ab = \frac{\pi}{6}\right)$$
 
$$\frac{1}{2}\sqrt{3}$$

$$> eval\left(\cos(abc), ab = \frac{\pi}{6}\right)$$

Maple did not perform the evaluation because ab is not an operand of  $\cos(abc)$ . For information on operands, refer to the **?op** help page.

 $\cos(abc)$ 

For algebraic substitution, use the **algsubs** command, or the **simplify** command with side relations.

> 
$$algsubs \left( ab = \frac{\pi}{6}, \cos(abc) \right)$$

$$\cos\left(\frac{1}{6}c\pi\right)$$

> 
$$simplify \left( \cos(abc), \left\{ ab = \frac{\pi}{6} \right\} \right)$$

$$\cos \left( \frac{1}{6} c \pi \right)$$

#### **Numerical Approximation**

#### To compute an approximate numerical value of an expression:

• Use the evalf command.

The evalf command returns a floating-point (or complex floating-point) number or expression.

$$> evalf\left(\cos\left(\frac{\pi}{6}\right)\right)$$

0.8660254040

$$> evalf\left(\frac{17}{\sqrt{3}}x^2 + x - e^{\pi}\right)$$

$$9.814954579x^2 + x - 23.14069264$$

 $> evalf(\pi)$ 

By default, Maple calculates the result to ten digits of accuracy, but you can specify any number of digits as an index, that is, in brackets ([]).

 $> evalf[40](\pi)$ 

3.141592653589793238462643383279502884197

For more information, refer to the **?evalf** help page.

See also Numerically Computing a Limit (page 176) and Numeric Integration (page 185).

## **Evaluating Complex Expressions**

#### To evaluate a complex expression:

• Use the **evalc** command.

If possible, the evalc command returns the output in the canonical form expr1 + i expr2.

In 2-D Math input, you can enter the imaginary unit using the following two methods.

- In the **Common Symbols** palette, click the i or j item. See *Palettes (page 22)*.
- Enter i or j, and then press the symbol completion key. See *Symbol Names (page 29)*.
- $> evalc(\sqrt{1+i})$

$$\frac{1}{2}\sqrt{2+2\sqrt{2}} + \frac{1}{2}I\sqrt{-2+2\sqrt{2}}$$

 $> evalc(\sin(3+5j))$ 

$$\sin(3)\cosh(5) + I\cos(3)\sinh(5)$$

In 1-D Math input, enter the imaginary unit as an uppercase i (I).

$$2\cos(\ln(2)) + 2I\sin(\ln(2))$$

#### **Evaluating Boolean Expressions**

To evaluate an expression involving relational operators ( = ,  $\neq$  , > , < ,  $\leq$  , and  $\geq$  ):

• Use the evalb command.

**Note:** In 1-D Math input, enter  $\neq$ ,  $\leq$ , and  $\geq$  using the  $\langle \rangle$ ,  $\langle =$ , and  $\rangle =$  operators.

The **evalb** command uses a three-valued logic system. The return values are **true**, **false**, and **FAIL**. If evaluation is not possible, an unevaluated expression is returned.

> evalb(x = x)

true

> evalb(x = y)

false

> evalb(3 + 2I < 2 + 3I)

**FAIL** 

**Important:** The **evalb** command does not perform arithmetic for inequalities involving < ,  $\leq$  , > , or  $\geq$  , and does not simplify expressions. Ensure that you perform these operations before using the evalb command.

 $> evalb(\Re(x) < \Re(x+1))$ 

$$\Re(x) < 1 + \Re(x)$$

>  $evalb(\Re(x) - \Re(x+1) < 0)$ 

true

# Applying an Operation or Function to All Elements in a List, Set, Table, Array, Matrix, or Vector

You can use the tilde character (~) to apply an operation or function to all of the elements in a list, set, table, Array, Matrix, or Vector.

In the following example, each element in the Matrix M is multiplied by 2 by adding a tilde character after the multiplication operator( ·).

$$M := \begin{bmatrix} 1 & 2 & 3 \\ 4 & 5 & 6 \\ 7 & 8 & 9 \end{bmatrix}$$

$$M := \begin{bmatrix} 1 & 2 & 3 \\ 4 & 5 & 6 \\ 7 & 8 & 9 \end{bmatrix} \tag{8.6}$$

> *M*·~2

In the following example, the function sin is applied to each element in the Matrix M.

$$> \sin \sim (M)$$

$$\begin{bmatrix} \sin(1) & \sin(2) & \sin(3) \\ \sin(4) & \sin(5) & \sin(6) \\ \sin(7) & \sin(8) & \sin(9) \end{bmatrix}$$
(8.8)

The tilde character can also be used to apply a function to multiple data sets, for example,

> 
$$diff \sim (z \cdot x^2 + x \cdot y^2, [x, x, y, y, z, z], [y, z, x, z, x, y]);$$

$$[2y, 2x, 2y, 0, 2x, 0]$$
(8.9)

You can use values in one data structure type to compute values in another data structure type, as long as both data structures are dimensional and contain the same number of elements. In the following example, the values in an Array are compared to the values in a Matrix that contains the same number of elements.

 $> [12, 88, 20] > \sim (3, 100, 25)$ 

$$\begin{bmatrix} 3 < 12 \\ 100 < 88 \\ 25 < 20 \end{bmatrix}$$
 (8.10)

For more information, refer to the **?elementwise** help page.

#### **Levels of Evaluation**

In a symbolic mathematics program such as Maple, you encounter the issue of levels of evaluation. If you assign y to x, z to y, and then 5 to z, what is the value of x?

At the top-level, Maple fully evaluates names. That is, Maple checks if the name or symbol has an assigned value. If it has a value, Maple substitutes the value for the name. If this value has an assigned value, Maple performs a substitution, recursively, until no more substitutions are possible.

For example:

- > x := y:
- > v := z:
- > z := 5:

Maple fully evaluates the name  $\mathbf{x}$ , and returns the value 5.

> x

5

## To control the level of evaluation of an expression:

• Use the **eval** command with an integer second argument.

If passed a single argument, the eval command fully evaluates that expression. If you specify an integer second argument, Maple evaluates the expression to that level.

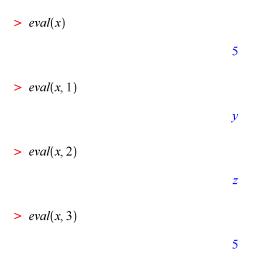

For more details on levels of evaluation, refer to the **?lastnameevaluation**, **?assigned**, and **?evaln** help pages.

## **Delaying Evaluation**

## To prevent Maple from immediately evaluating an expression:

• Enclose the expression in right single quotes ('').

Because right single quotes delay evaluation, they are referred to as unevaluation quotes.

```
> i := 4:

> i

4

> 'i'
```

# Using an Assigned Name as a Variable or Keyword

If you use an assigned name as a variable, Maple evaluates the name to its value, and passes the value to the command. In this example, that causes Maple to return an error message.

$$\sum_{i=1}^{n} i^2$$

Error, (in sum) summation variable previously assigned, second argument evaluates to  $4 = 1 \dots n$ 

**Note:** In general, it is recommended that you unassign a name to use it as a variable. See Unassigning a Name Using Unevaluation Quotes (page 368).

#### To use an assigned name as a variable:

• Enclose the name in unevaluation quotes. Maple passes the name to the command.

> 
$$\sum_{i'i'=1}^{n} 'i'^2$$

$$\frac{1}{3}(n+1)^3 - \frac{1}{2}(n+1)^2 + \frac{1}{6}n + \frac{1}{6}$$

**Important:** It is recommended that you enclose keywords in unevaluation quotes.

For example, if you enclose the keyword **left** in unevaluation quotes, Maple uses the name, not its assigned value.

$$\rightarrow$$
 left := 3:

> 
$$limit\left(\frac{1}{x}, x=0, 'left'\right)$$

 $-\infty$ 

# Full Evaluation of an Expression in Quotes

Full evaluation of a quoted expression removes one set of right single quotes.

> i := 4:

$$>$$
 ' '  $i' + 1'$ 

$$'i' + 1 \tag{8.11}$$

> (8.11)

$$i+1 \tag{8.12}$$

> (8.12)

For information on equation labels and equation label references, see *Equation Labels (page 97)*.

Enclosing an expression in unevaluation quotes delays evaluation, but does not prevent automatic simplification.

$$'q-i+3q'$$

$$4q-i$$
(8.14)

# **Unassigning a Name Using Unevaluation Quotes**

#### To unassign a name:

- Assign the name enclosed in unevaluation quotes to itself.
- > i := 'i':
- > *i*

i

You can also unassign a name using the **unassign** command. For more information, see *Unassigning Names (page 95)*.

# 9 Basic Programming

You have used Maple interactively in the previous chapters, sequentially performing operations such as executing a single command. Because Maple has a complete programming language, you can also use sophisticated programming constructs.

In Maple, you can write programs called procedures, and save them in modules. These modules can be used and distributed in the same way as Maple packages.

**Important:** It is strongly recommended that you use the Worksheet mode and 1-D Math input when programming or using programming commands. Hence, all input in this chapter is entered as 1-D Math.

# 9.1 In This Chapter

| Section                                                                   | Topics                                                |
|---------------------------------------------------------------------------|-------------------------------------------------------|
| Flow Control (page 370) - Basic programming constructs                    | Conditional Execution (if Statement)                  |
|                                                                           | • Repetition (for Statement)                          |
| Iterative Commands (page 380) - Specialized, efficient iterative commands | Creating a sequence                                   |
|                                                                           | Adding and Multiplying Expressions                    |
|                                                                           | Selecting Expression Operands                         |
|                                                                           | Mapping a Command over a Set or List                  |
|                                                                           | Mapping a Binary Command over Two Lists or<br>Vectors |
| Procedures (page 383) - Maple programs                                    | Defining and Running Simple Procedures                |
|                                                                           | Procedures with Inputs                                |
|                                                                           | Procedure Return Values                               |
|                                                                           | Displaying Procedure Definitions                      |
|                                                                           | Displaying Maple Library Procedure Definitions        |
|                                                                           | • Modules                                             |
| Programming in Documents (page 387) - Display methods for Maple code      | Code Edit Region                                      |
|                                                                           | Startup Code                                          |
|                                                                           | Document Blocks                                       |

## 9.2 Flow Control

Two basic programming constructs in Maple are the **if** statement, which controls the conditional execution of statement sequences, and the **for** statement, which controls the repeated execution of a statement sequence.

# **Conditional Execution (if Statement)**

You can specify that Maple perform an action only if a condition holds. You can also perform an action, from a set of many, depending on which conditions hold.

Using the **if** statement, you can execute one statement from a series of statements based on a boolean (**true**, **false**, or **FAIL**) condition. Maple tests each condition in order. When a condition is satisfied, Maple executes the corresponding statement, and then exits the **if** statement.

## **Syntax**

The **if** statement has the following syntax.

```
> if conditional_expression1 then
         statement_sequence1
elif conditional_expression2 then
         statement_sequence2
elif conditional_expression3 then
         statement_sequence3
...
else
         statement_sequenceN
end if;
```

The conditional expressions (conditional\_expression1, conditional\_expression2, ...) can be any boolean expression. You can construct boolean expressions using:

- Relational operators <, <=, =, >=, >, <>
- Logical operators and, or, xor, implies, not
- Logical names true, false, FAIL

The statement sequences (*statement\_sequence1*, *statement\_sequence2*, ..., *statement\_sequenceN*) can be any sequence of Maple statements, including **if** statements.

The **elif** clauses are optional. You can specify any number of **elif** clauses.

The **else** clause is optional.

#### Simple if Statements

The simplest **if** statement has only one conditional expression.

```
> if conditional_expression then
    statement_sequence
end if;
```

If the conditional expression evaluates to **true**, the sequence of statements is executed. Otherwise, Maple immediately exits the **if** statement.

For example:

```
> x := 1173:
> if not isprime(x) then
        ifactor(x);
end if;
(3) (17) (23)
```

#### else Clause

In a simple **if** statement with an **else** clause, if the evaluation of the conditional expressions returns **false** or **FAIL**, Maple executes the statement sequence in the **else** clause.

For example:

```
> if false then
    "if statement";
else
    "else statement";
end if;
```

"else statement"

#### elif Clauses

In an **if** statement with **elif** clauses, Maple evaluates the conditional expressions in order until one returns **true**. Maple executes the corresponding statement sequence, and then exits the **if** statement. If no evaluation returns **true**, Maple exits the **if** statement.

```
> x := 11:

> if not type(x, integer) then
        printf("%a is not an integer.", x);
elif x >= 10 then
        printf("%a is an integer with more than one digit.", x);
elif x >= 0 then
        printf("%a is an integer with one digit.", x);
end if;
```

11 is an integer with more than one digit.

**Order of elif Clauses:** An **elif** clause's statement sequence is executed only if the evaluation of all previous conditional expressions returns **false** or **FAIL**, and the evaluation of its conditional expression returns **true**. This means that changing the order of **elif** clauses may change the behavior of the **if** statement.

In the following **if** statement, the **elif** clauses are in the **wrong order**.

```
> if not(type(x, integer)) then
    printf("%a is not an integer.", x);
elif x >= 0 then
    printf("%a is an integer with one digit.", x);
elif x >= 10 then
    printf("%a is an integer with more than one digit.", x);
end if;

11 is an integer with one digit.
```

#### elif and else Clauses

In an **if** statement with **elif** and **else** clauses, Maple evaluates the conditional expressions in order until one returns **true**. Maple executes the corresponding statement sequence, and then exits the **if** statement. If no evaluation returns **true**, Maple executes the statement sequence in the **else** clause.

```
> x := -12:
```

```
> if not type(x, integer) then
    printf("%a is not an integer.", x);
elif x >= 10 then
    printf("%a is an integer with more than one digit.", x);
elif x >= 0 then
    printf("%a is an integer with one digit.", x);
else
    printf("%a is a negative integer.", x);
end if;
-12 is a negative integer.
```

For more information on the **if** statement, refer to the **?if** help page.

# Repetition (for Statement)

Using **repetition** statements, you can repeatedly execute a statement sequence. You can repeat the statements in three ways.

- Until a counter variable value exceeds a limit (for/from loop)
- For each operand of an expression (for/in loop)
- Until a boolean condition does not hold (while loop)

#### for/from Loop

The **for/from** loop statement repeats a statement sequence until a counter variable value exceeds a limit.

#### **Syntax**

The **for/from** loop has the following syntax.

The behavior of the **for/from** loop is:

- 1. Assign the *initial* value to the name **counter**.
- 2. Compare the value of **counter** to the value of *final*. If the **counter** value **exceeds** the *final* value, exit the loop. (This is the *loop bound test*.)
- 3. Execute the *statement sequence*.

- 4. Increment the **counter** value by the value of *increment*.
- 5. Repeat steps 2 to 4, until Maple exits the loop.

The **from**, **by**, and **to** clauses are optional and can be in any order between the **for** clause and the **do** keyword. Table 9.1 lists the default clause values.

**Table 9.1: Default Clause Values** 

| Clause       | Default Value       |
|--------------|---------------------|
| from initial | 1                   |
| by increment | 1                   |
| to final     | infinity $(\infty)$ |

#### **Examples**

The following loop returns the square root of the integers 1 to 5 (inclusive).

When the value of the counter variable **n** is **strictly greater than 5**, Maple exits the loop.

> n;

6

The previous loop is equivalent to the following **for/from** statement.

The **by** value can be negative. The loop repeats until the value of the counter variable is **strictly less than** the **final** value.

# for/in Loop

The **for/in** loop statement repeats a statement sequence for each component (*operand*) of an expression, for example, the elements of a list.

#### **Syntax**

The **for/in** loop has the following syntax.

```
> for variable in expression do
    statement_sequence
end do;
```

The **for** clause must appear first.

The behavior of the **for/in** loop is:

- 1. Assign the first operand of *expression* to the name *variable*.
- 2. Execute the *statement sequence*.
- 3. Assign the next operand of *expression* to *variable*.
- 4. Repeat steps 2 and 3 for each operand in *expression*. If there are no more operands, exit the loop. (This is the *loop bound test*.)

# Example

The following loop returns a floating-point approximation to the **sin** function at the angles (measured in degree) in the list L.

#### while Loop

The while loop repeats a statement sequence until a boolean expression does not hold.

# **Syntax**

The **while** loop has the following syntax.

```
> while conditional_expression do
    statement_sequence
end do;
```

A while loops repeats until its boolean expression *conditional\_expression* evaluates to **false** or **FAIL**. For more information on boolean expressions, see *Conditional Execution (if Statement) (page 370)*.

# Example

The following loop computes the digits of 872,349 in base 7 (in order of *increasing* significance).

```
> x := 872349:
```

```
> while x > 0 do
     irem(x, 7);
     x := iquo(x, 7);
  end do;
                                  2
                              x := 124621
                                  0
                              x := 17803
                                  2
                               x := 2543
                                  2
                               x := 363
                                  6
                                x := 51
                                  2
                                x := 7
                                  0
                                x := 1
                                 1
                                x := 0
```

To perform such conversions efficiently, use the **convert/base** command.

```
> convert(872349, base, 7);
[2,0,2,2,6,2,0,1]
```

For information on non-base 10 numbers, see *Non-Base 10 Numbers (page 108)*.

## **General Loop Statements**

You can include a while statement in a for/from or for/in loop.

The general **for/from** loop has the following syntax.

```
> for counter from initial by increment to final
  while conditional_expression do
    statement_sequence
end do;
```

The general **for/in** loop has the following syntax.

```
> for variable in expression
while conditional_expression do
    statement_sequence
end do;
```

After testing the loop bound condition at the beginning of each iteration of the **for** loop, Maple evaluates *conditional expression*.

- If conditional expression evaluates to false or FAIL, Maple exits the loop.
- If conditional expression evaluates to **true**, Maple executes statement sequence.

#### **Infinite Loops**

You can construct a loop for which there is no exit condition, for example, a **while** loop in which the *conditional\_expression* always evaluates to **true**. This is called an *infinite loop*. Maple indefinitely executes an infinite loop unless it executes a **break**, **quit**, or **return** statement or you interrupt the computation. For more information, refer to the **?break**, **?quit**, **?return**, and **?interrupt** help pages.

#### **Additional Information**

For more information on the **for** statement and looping, refer to the **?do** help page.

# 9.3 Iterative Commands

Maple has commands that perform common selection and repetition operations. These commands are more efficient than similar algorithms implemented using library commands. Table 9.2 lists the iterative commands.

**Table 9.2: Iterative Commands** 

| Command      | Description                                                                                             |  |
|--------------|----------------------------------------------------------------------------------------------------|--|
| seq          | Create sequence                                                                                         |  |
| add          | Compute numeric sum                                                                                     |  |
| mul          | Compute numeric product                                                                                 |  |
| select       | Return operands that satisfy a condition                                                                |  |
| remove       | Return operands that do not satisfy a condition                                                         |  |
| selectremove | Return operands that satisfy a condition and separately return operands that do not satisfy a condition |  |
| map          | Apply command to the operands of an expression                                                          |  |
| zip          | Apply binary command to the operands of two lists or vectors                                            |  |

# **Creating a Sequence**

The **seq** command creates a sequence of values by evaluating a specified expression over a range of index values or the operands of an expression. See Table 9.3.

Table 9.3: The seq Command

| Calling Sequence Syntax                           | Examples                                          |
|---------------------------------------------------|---------------------------------------------------|
| <pre>seq(expression, name = initial final);</pre> | > seq(exp(x), x=-20);                             |
|                                                   | $e^{-2}, e^{-1}, 1$                               |
| seq(expression, name in expression);              | > seq(u, u in [Pi/4, Pi^2/2, 1/Pi]);              |
|                                                   | $\frac{1}{4}\pi, \frac{1}{2}\pi^2, \frac{1}{\pi}$ |

## **Adding and Multiplying Expressions**

The add and mul commands add and multiply sequences of expressions over a range of index values or the operands of an expression. See Table 9.4.

Table 9.4: The add and mul Commands

| Calling Sequence Syntax                           | Examples                         |
|---------------------------------------------------|----------------------------------|
| <pre>add(expression, name = initial final);</pre> | $\geq$ add (exp(x), x = 24);     |
| mul(expression, name = initial final);            | $e^2 + e^3 + e^4$                |
|                                                   | > mul(2*x, x = 1 10);            |
|                                                   | 3715891200                       |
| add(expression, name in expression);              | > add(u, u in [Pi/4, Pi/2, Pi]); |
| mul(expression, name in expression);              | $\frac{7}{4}\pi$                 |
|                                                   | >mul(u, u in [Pi/4, Pi/2, Pi]);  |
|                                                   | $\frac{1}{8} \pi^3$              |

The endpoints of the index range (initial and final) in the add and mul calling sequence must evaluate to numeric constants. For information on symbolic sums and products, refer to the ?sum and ?product help pages.

# **Selecting Expression Operands**

The **select**, **remove**, and **selectremove** commands apply a boolean-valued procedure or command to the operands of an expression. For information on operands, refer to the ?op help page.

- The **select** command returns the operands for which the procedure or command returns
- The **remove** command returns the operands for which the procedure or command returns false or FAIL.
- The selectremove command returns two expressions of the same type as the input expression. - The first consists of the operands for which the procedure or command returns true. - The second consists of the operands for which the procedure or command returns false or FAIL.

The structure of the output is the same as the structure of the input. See Table 9.5.

For information on Maple procedures, see *Procedures (page 383)*.

Table 9.5: The select, remove, and selectremove Commands

| Calling Sequence Syntax                  | Examples                                 |
|------------------------------------------|------------------------------------------|
| <pre>select(proc_cmd, expression);</pre> | > select(issqr, {198331, 889249,         |
|                                          | 11751184, 9857934});                     |
|                                          | {889249, 11751184}                       |
| remove(proc_cmd, expression);            | >remove(var -> degree(var) > 3, 2*x^3*y  |
|                                          | - y^3*x + z );                           |
|                                          | z                                        |
| selectremove(proc_cmd, expression);      | > selectremove(x -> evalb(x > round(x)), |
|                                          | [sin(0.), sin(1.), sin(3.)]);            |
|                                          | [0.1411200081], [0., 0.8414709848]       |

For information on optional arguments to the selection commands, refer to the **?select** help page.

## Mapping a Command over a Set or List

The **map** command applies a name, procedure, or command to each element in a set or list. See Table 9.6.

Table 9.6: The map Command

| Calling Sequence Syntax                    | Examples                                                                         |
|--------------------------------------------|----------------------------------------------------------------------------------|
| <pre>map(name_proc_cmd, expression);</pre> | > map(f, {a, b, c});                                                             |
|                                            | $\{f(a),f(b),f(c)\}$                                                             |
|                                            | > map(u -> int(cos(x), x = 0 u),<br>[Pi/4, Pi/7, Pi/3.0]);                       |
|                                            | $\left[\frac{1}{2}\sqrt{2},\cos\left(\frac{5}{14}\pi\right),0.8660254038\right]$ |

For information on mapping over the operands of other expressions, optional arguments to the **map** command, and other mapping commands, refer to the **?map** help page.

## Mapping a Binary Command over Two Lists or Vectors

The **zip** command applies a name or binary procedure or command component-wise to two lists or vectors.

By default, the length of the returned object is that of the shorter list or vector. If you specify a value as the (optional) fourth argument, it is used as the value of the missing elements of the shorter list or vector. In this case, the length of the return value is that of the longer list or vector. See Table 9.7.

Table 9.7: The zip Command

| Calling Sequence Syntax               | Examples                                                                                     |
|---------------------------------------|----------------------------------------------------------------------------------------------|
| $zip(proc\_cmd, a, b);$               | > zip(f, [i, j], [k, 1]);                                                                    |
| <pre>zip(proc_cmd, a, b, fill);</pre> | [f(i,k),f(j,l)]                                                                              |
|                                       | > zip(AiryAi, [1, 2], [0], 1);                                                               |
|                                       | $\left[-\frac{1}{2} \frac{3^{1/6} \Gamma\left(\frac{2}{3}\right)}{\pi}, AiryAi(2, 1)\right]$ |

For more information on the **zip** command, refer to the **?zip** help page.

## **Additional Information**

For more information on looping commands, refer to the corresponding command help page.

## 9.4 Procedures

A Maple procedure is a program consisting of Maple statements. Using procedures, you can quickly execute the contained sequence of statements.

## **Defining and Running Simple Procedures**

To define a procedure, enclose a sequence of statements between **proc(...)** and **end proc** statements. In general, you assign a procedure definition to a name.

The following procedure returns the square root of 2.

```
> p := proc() sqrt(2); end proc;

p := proc() sqrt(2) end proc
```

**Note:** Maple returns the procedure definition.

To improve readability of procedures, it is recommended that you define a procedure using multiple lines, and indent the lines using space characters. To begin a new line (without evaluating the incomplete procedure definition), press **Shift+Enter**. When you have finished entering the procedure, press **Enter** to create the procedure.

For example:

To run the procedure  $\mathbf{p}$ , enter its name followed by parentheses (()).

```
> p();
```

 $\sqrt{2}$ 

## **Procedures with Inputs**

You can define a procedure that accepts user input. In the parentheses of the **proc** statement, specify the parameter names. For multiple parameters, separate the names with commas.

```
> geometric_mean := proc(x, y)
        sqrt(x*y);
end proc:
```

When the user runs the procedure, the parameter names are replaced by the argument values.

```
> geometric_mean(13, 17);

\[
\sqrt{221}
\]

> geometric_mean(13.5, 17.1);
```

For more information on writing procedures, including options and local and global variables, refer to the **?procedure** help page.

#### **Procedure Return Values**

When you run a procedure, Maple returns **only** the last statement result value computed. Maple does not return the output for each statement in the procedure. It is irrelevant whether you use semicolons or colons as statement separators.

```
> p := proc(a, b)
    a + b;
    a - b:
end proc:
> p(1, 2);
```

-1

## **Displaying Procedure Definitions**

Unlike simple Maple objects, you cannot display the value of a procedure by entering its name.

```
> geometric_mean;

geometric mean
```

You must evaluate the name of the procedure using the **print** (or **eval**) command.

```
> print(geometric_mean);
proc(x, y) sqrt(x*y) end proc
```

# **Displaying Maple Library Procedure Definitions**

Maple procedure definitions are a valuable learning tool. To learn how to program in Maple, it is recommended that you examine the procedures available in the Maple library.

By default, the **print** command returns only the **proc** and **end proc** statements and (if present) the description fields of a Maple procedure.

```
> print(assign);
proc(a) ... end proc
```

To display a Maple library procedure definition, first set the value of the **interface verboseproc** option to **2**. Then re-execute the **print** calling sequence.

```
> interface('verboseproc' = 2):
> print(assign);
\mathbf{proc}(a)
     option Copyright (c) 1990 by Waterloo Maple Inc. All rights reserved.;
    if 1 \le nargs and type(a, \{'::', 'name', 'function'\}) then
         a := args[2..-1]
    elif nargs = 1 then
         if type(a, \{'::', 'name', 'function'\} = 'anything') then
             assign/internal(op(a))
         elif type(a, ')='') then
             if type([lhs(a)], 'list'(\{'::', 'name', 'function'\})) then
                 if nops(\lceil lhs(a) \rceil) = nops(\lceil rhs(a) \rceil) then
                     zip('assign/internal', [lhs(a)], [rhs(a)])
                 else
                     error "ambiguous multiple assignment"
                 end if
             else
                 error "invalid arguments"
         elif type(a, {'set', 'list'}) then
             map(procname, a)
        else
             error "invalid arguments"
         end if
    else
         seq(procname(i), i = args)
    end if:
    NULL
end proc
```

#### **Modules**

Maple procedures associate a sequence of commands with a single command. The module, a more complex programming structure, allows you to associate related procedures and data.

A key feature of modules is that they *export* variables. This means that the variables are available outside the module in which they are created. Most Maple packages are implemented as modules. The package commands are exports of the module.

For more information on modules, refer to the **?module** help page.

# 9.5 Programming in Documents

To write Maple code, you could simply open a Maple worksheet and start typing. However, if you want to create a readable document with the code interspersed or hidden, there are several options available.

## Code Edit Region

The code edit region allows you to program in one contained region, in a natural way. Features include the ability to press **Enter** for line breaking and indentation preservation. Figure 9.1 shows the expanded code edit region.

#### To insert a new code edit region into your worksheet:

• From the **Insert** menu, select **Code Edit Region**.

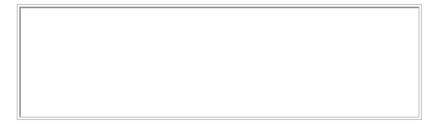

Figure 9.1: Code Edit Region

To execute the code within this region, right-click in the region and select **Execute Code**.

You can hide the code in a code edit region by minimizing the region. To minimize, rightclick in the region and select Collapse Code Edit Region. When the region is minimized, an icon appears with the first line of the code written next to it. It is recommended that you make the first line a comment describing the program or programs contained in the region. See Figure 9.2.

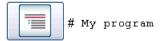

Figure 9.2: Collapsed Code Edit Region

To re-execute the code in the region while it is collapsed, click this icon.

For more information, refer to the **?CodeEditRegion** help page.

## **Startup Code**

Startup code allows you to define commands and procedures that are executed each time the document is opened and after restart is called. This code is completely hidden to others reading the document. For example, use this region to define procedures that will be used throughout the document code but that would take up space and distract readers from the message of the document.

To enter startup code for a document:

- 1. From the **Edit** menu, select **Startup Code**. Alternatively, click the startup code icon in the toolbar, .
- 2. Enter commands to be run each time the worksheet is opened or restart is called.
- 3. Click **Syntax** to check the syntax of the entered code before closing.
- 4. Click **Save** to save the contents and close the dialog.

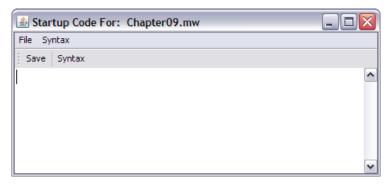

Figure 9.3: Startup Code Editor

For more information, refer to the **?startupcode** help page.

#### **Document Blocks**

Document blocks allow you to display the output from commands without showing the commands used. You can intersperse text, 2-D math, and Maple commands in a readable way. For more information, see *Document Blocks (page 51)* in Chapter 1.

# 10 Embedded Components and Maplets

These graphical components help you to create documents to use and share with colleagues or students, that interact with Maple code within the document without needing the reader to understand that Maple code. Other methods of interaction with Maple are described throughout this guide.

# 10.1 In This Chapter

| Section                                                                                                    | Topics                                                                                                    |
|----------------------------------------------------------------------------------------------------|----------------------------------------------------------------------------------------------------|
| Using Embedded Components (page 389) - Basic interacting with Maple documents containing embedded components                 | 1 1                                                                                                    |
| Creating Embedded Components (page 393) - Methods for creating embedded components that work together and with your document | <ul> <li>Inserting Components</li> <li>Editing Components</li> <li>Removing Components</li> <li>Integrating into a Document</li> </ul> |
| Using Maplets (page 400) - Methods for launching a Maplet                                                                    | Maplet File     Maple Document                                                                                                    |
| Authoring Maplets (page 402) - Methods for authoring and saving a Maplet                                                     | <ul><li>Maplet Builder</li><li>Maplets Package</li><li>Saving</li></ul>                                                                |

# 10.2 Using Embedded Components

## Interacting

Embedded components allow readers to interact with Maple code through graphical components, rather than commands. They can be used alone, as with a button that you click to execute code, or together, such as a drop-down menu where you select an item, and a change takes place in a plot component.

## **Component Descriptions**

**Table 10.1: Embedded Component Descriptions** 

| <b>Component Name and Description</b>                              | Inserted Image |
|--------------------------------------------------------------------|----------------|
| <b>Button -</b> Click to perform an action; that is, execute code. | Button         |

| Component Name and Description                                                                                                    | Inserted Image                                                                         |
|----------------------------------------------------------------------------------------------------|----------------------------------------------------------------------------------------|
| Check Box - Select or de-select. Change the caption, and enter code to execute when the value changes.                                                                                                    | ☐ CheckBox                                                                             |
| Combo Box - Select one of the listed options from the drop-down menu. Change the items listed, and enter code to execute when the value changes.                                                                                                    | ComboBox 🕶                                                                             |
| <b>Dial</b> - Select or display an integer or floating-point value. Change the display, and enter code to execute when the value changes.                                                                                                    | 20<br>20<br>60<br>60<br>60<br>60<br>60<br>60<br>60<br>60<br>60<br>60<br>60<br>60<br>60 |
| <b>Label</b> - Display a label. The value can be updated based on code in the document or another embedded component.                                                                                                    | Label                                                                                  |
| <b>List Box</b> - Display a list of items. Change the items listed, and enter code to execute when an item is selected.                                                                                                    | ListBox                                                                                |
| Math Expression - Enter or display a mathematical expression. The value can be updated based on code in the document or another embedded component.                                                                                                    |                                                                                        |
| Meter - Select or display an integer or floating-point value. Change the display, and enter code to execute when the value changes.                                                                                                    | 20 40 60 80 100                                                                        |
| Plot - Display a 2-D or 3-D plot or animation. This plot or animation can be interacted with in the same way as other plots (see <i>Plots and Animations (page 237)</i> ). The value can be updated based on code in the document or another embedded component. You can also enter code to be executed when the <b>execute code</b> pointer is used to click or drag in the plot region. | Embedded Plot Window                                                                   |
| <b>Radio Button</b> - Use with other radio buttons to select one in a group. Enter code to execute when the value changes.                                                                                                    | RadioButton                                                                            |

| Component Name and Description                                                                                                    | Inserted Image                         |
|----------------------------------------------------------------------------------------------------|----------------------------------------|
| Rotary Gauge - Select or display an integer or floating-point value. Change the display, and enter code to execute when the value changes.                                                      | 20 20 1<br>20 08 09 08 09 0            |
| <b>Slider</b> - Select or display an integer or floating-point value. Change the display, and enter code to execute when the value changes.                                                     | <u> </u>                               |
| <b>Text Area</b> - Enter or display plain text. The value can be updated based on code in the document or another embedded component, and you can enter code to execute when the value changes. |                                        |
| <b>Toggle Button</b> - Select or display one of two options. Change the images displayed, and enter to code to execute when the value changes.                                                  |                                        |
| Volume Gauge - Select or display an integer or floating-point value. Change the display, and enter code to execute when the value changes.                                                      | -100<br>-80<br>-60<br>-40<br>-20<br>-0 |

## **Example 1 - Using Embedded Components**

This example demonstrates several components working together to perform a task. The user inputs an expression, which is plotted when the button is clicked. Plot options are controlled by text areas, a combo box, a math expression, and radio buttons.

For an interactive version of this example, see the .mw version of this manual. In Maple, from the **Help** menu, select **Manuals**, **Resources**, and **More...** → **Manuals** → **User Manual**.

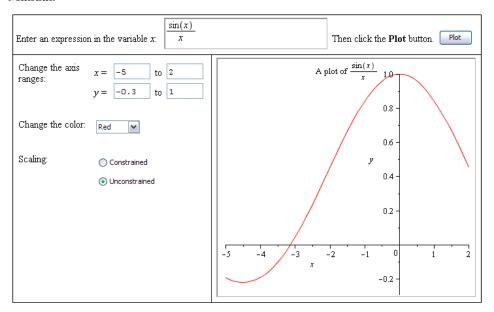

## **Printing and Exporting a Document with Embedded Components**

**Printing:** When printing a document, embedded components are rendered as they appear on screen.

**Exporting:** Exporting a document with embedded components to other formats produces the following results.

- HTML format components are exported as .gif files.
- RTF format components are rendered as **bitmap** images in the **.rtf** document.
- LaTeX components are exported as **.eps** files.
- PDF components are rendered as static images.

# 10.3 Creating Embedded Components

Embedded Components are graphical components that you can add to your document. They provide interactive access to Maple code without requiring the user to know Maple commands, and include buttons, sliders, math and text input areas, and plot display.

## Inserting Components

The graphical interface components can be inserted by using the Components palette (Figure 10.1) or by cutting/copying and pasting existing components to another area of the document. Although copied components have most of the same characteristics, they are distinct.

If the Components palette is not visible, see *Palettes (page 22)* for instructions on viewing palettes.

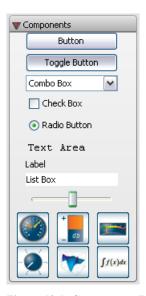

Figure 10.1: Components Palette

# **Editing Component Properties: General Process**

To edit properties of components embedded in the document:

- 1. Right-click (Control-click, for Macintosh) the component to display the context menu.
- 2. If available, select Component Properties...; otherwise, select Components → Com**ponent Properties...** The related dialog opens.
- 3. Enter values and contents in the fields as necessary.

4. For actions, such as **Action When Value Changes** in the **Slider** component dialog, click **Edit**. A blank dialog opens allowing you to enter Maple code that is executed when the event occurs. For details, refer to the **?DocumentTools** help page.

## Removing Graphical Interface Components

You can remove an embedded component by:

- Using the **Delete** key
- Using the **Backspace** key
- Placing the cursor at the component and selecting from the document menu, Edit→Delete Element

## **Integrating Components into a Document**

Use embedded components to display information from calculations, obtain input from a reader, or perform calculations at the click of a button, all without your readers having an understanding of Maple commands. They can be entered in any part of a Maple document, including a document block or table. For details on each component, see its help page.

This simple example inserts a slider with a label that indicates the current value of the slider.

- 1. Place the cursor in the location where the embedded component is to be inserted.
- 2. In the **Components** palette, click the **Slider** item. A slider is inserted into the document.
- 3. In the **Components** palette, click the **Label** item. A label is inserted next to the slider.

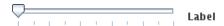

4. Right-click (Control-click, for Macintosh) the label component. Select Component Properties. The Label Properties dialog opens. See Figure 10.2.

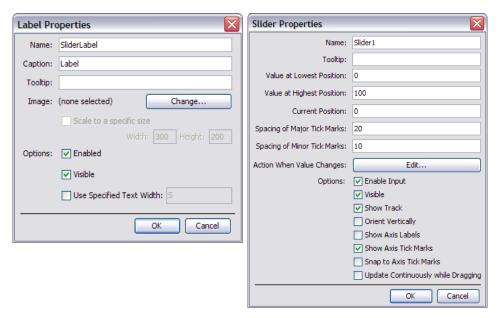

Figure 10.2: Label Properties Dialog

Figure 10.3: Slider Properties Dialog

- 5. Name the component **SliderLabel** and click **Ok**.
- 6. Right-click (Control-click, Macintosh) the slider component. Select Component Properties. The Slider Properties dialog opens. See Figure 10.3.
- 7. Name the component **Slider1.**
- 8. Enter the value at the lowest position as **0** and the highest as **100**.
- 9. Enter major tick marks at **20** and minor tick marks at **10**.
- 10. To define an action, click the **Edit** button for the **Action When Value Changes**. The dialog that opens allows you to program the action of displaying the slider value in the label component. The dialog includes instructions on how to program embedded components. The use...in/end use; statement allows you to specify routines using the short form of accessing a package command without invoking the package. For details on this command, refer to the ?use help page.
- 11. Before the **end use**; statement at the bottom of the dialog, enter the following command.

## Do(%SliderLabel(caption)=%Slider1(value));

- 12. Click OK.
- 13. Make sure that the **Update Continuously while Dragging** check box is selected.

The value from the slider as you move the arrow indicator populates the **Label** caption field. For details on this command, refer to the **?DocumentTools[Do]** help page.

## **Example 2 - Creating Embedded Components**

In chapter 7 (see *Embedded Components (page 329)*), you created a document that included embedded components, imported from a task template. Here, we re-create that configuration of components. This example takes two parameters, *a* and *b*, as inputs, then plots the

function 
$$y = bx + a$$
 and calculates  $\frac{a}{b}$ .

#### 1. Create the components.

The table layout is best done after the components are finished, in case the configuration of the components changes as you are working.

Create two **DialComponents** to set the parameters, a and b, one **GaugeComponent** to display the result,  $\frac{a}{b}$ , one **PlotComponent** to display the plot, and one **MathContainer-**

**Component** to display the function. Note that you do not need to use the dial and gauge components here, there are others, such as the slider, that could also be used.

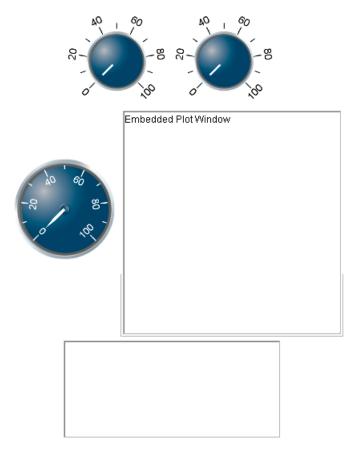

Figure 10.4: The Inserted Components

#### 2. Edit the display of the components.

Open the Component Properties dialog for the first DialComponent, and notice that it already has a name. This name is used to reference the component from other components, and is unique. Change the display of each of the components as follows:

- **Dial0**: no changes.
- Dial1: change the Value at Highest Position to 10, the Spacing of Major Tick Marks to 1, and the Spacing of Minor Tick Marks to 1.
- RotaryGauge0: change the Value at Highest Position to 40, the Spacing of Major Tick Marks to 5, and the Spacing of Minor Tick Marks to 1.
- Plot0: no changes.

• MathContainer0: change the Width in Pixels to 200, and the Height in Pixels to 45.

Note the names of all of the components, and close each dialog before moving on.

#### 3. Create actions for the components.

Components can perform actions when their values are changed, so the code to execute needs to be in the dials. That way, whenever one of them is changed, the other components are updated to reflect that change.

The following Maple commands retrieve the values of the parameters and display them in the other three components:

```
> parameter1:=Do(%Dial0):
> parameter2:=Do(%Dial1):
> Do(%RotaryGauge0=parameter1/parameter2);
> Do(%Plot0=plot((parameter2*x+parameter1), x=-50..50, y=-50..50));
> Do(%MathContainer0=(y=parameter2*x+parameter1));
```

#### 4. Test the actions.

To test these commands, first load the **DocumentTools** package with the following command.

```
> with(DocumentTools):
```

Execute the commands in the document, and verify that the components you inserted are updated: the gauge should change to the computed value, a plot should appear in the plot component, and the function should display in the math container.

#### 5. Troubleshooting.

The first **Do** command gives an error, because the second parameter is 0. One way to avoid this problem is to change the range of the second dial. In the **Component Properties** dialog for the second **DialComponent**, change the **Value at Lowest Position** from 0 to 1. Alternatively, you could change the code to compensate, with an **if** statement.

#### 6. Copy the actions to the components.

Once the commands work as expected, you can copy them into the components.

 Open the Component Properties dialog for the first DialComponent and click the Edit button for Action When Value Changes. Copy and paste the commands into the space between the use statements.

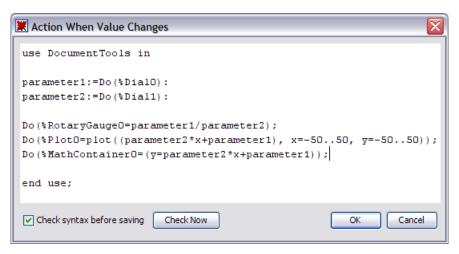

Figure 10.5: DialComponent Action dialog

• Do the same for the second **DialComponent**.

## 7. Create the layout for the components.

Create a table, and then cut and paste the components into it, along with explanatory text. Important: you must cut, not copy, the components, or their names will be changed to

Parameters: a and bUse the Dials to set parameters

Parameter 1: aParameter 2: bParameter 2: bPlot Window

Plot Window

Plot Window

Plot Window

Plot Window

Plot Window

Parameter 1: aParameter 2: bPlot Of bPlot Window

avoid duplication. For information on creating and modifying tables, refer to *Tables (page 306)*.

# 10.4 Using Maplets

A Maplet is a pop-up graphical user interface that provides interactive access to the Maple engine through buttons, text regions, slider bars, and other visual interfaces. You can create your own Maplets, and you can take advantage of the built-in Maplets that cover numerous academic and specialized topics. Built-in Maplets include some assistants and tutors, such as the ODE Analyzer. For more information on this assistant, see *Ordinary Differential Equations (ODEs) (page 121)*.

Maplet applications are launched by executing Maplet code. Maplet code can be saved in a Maplet (.maplet) file or Maple document (.mw).

## **Maplet File**

#### To launch a Maplet application saved as a Maplet file:

- In Windows, double-click the file from a Windows file browser.
- In UNIX and on Macintosh, use the command-line interface. At the command-line, enter maple -q <maplet\_filename>.

To view and edit the Maplet code contained within the .maplet file:

- 1. Start Maple.
- 2. From the **File** menu, select **Open**. Maple displays the **Open** dialog.
- 3. In the **Files of Type** drop-down list, select **.maplet**.
- 4. Navigate to the location of the **.maplet** file and select the file.
- 5. Click **Open**.

## **Maple Document**

To launch a Maplet application for which the Maple code is contained in a Maple document, you need to execute the Maplet code. To display the Maplet application, you must use the Maplets[Display] command. Note: The Maplet code may be quite large if the Maplet application is complex. In this case, execute the document to ensure user-defined procedures that are referenced in the Maplet application are also defined.

## **Typical procedure:**

1. If present, evaluate user-defined procedures.

```
Myproc:=proc..
```

2. Load the **Maplets**[Elements] package.

```
with( Maplets[Elements] );
```

3. Evaluate the Maplet definition.

```
Maplet name:=Maplet( Maplet definition );
```

4. Display the Maplet application.

```
Maplets[Display] ( Maplet name );
```

**Important:** When a Maplet application is running, you cannot interact with the Maple document.

# 10.5 Authoring Maplets

To author Maplets, you can use the **Maplet Builder** (GUI-based) or the **Maplets** package (syntax-based). The **Maplet Builder** allows you to drag and drop buttons, sliders, text regions, and other elements to define the Maplet application and set the element properties to perform an action upon selection or update of the element. The **Maplet Builder** is designed to create simple Maplets. The **Maplets** package offers more capabilities, control, and options when designing complicated Maplet applications.

Designing a Maplet application is similar to constructing a house. When building a house, you first construct the skeletal structure (that is, foundation, floors, and walls) and then proceed to add the windows and doors. Constructing a Maplet is no different. First define the rows and columns of the Maplet application and then proceed to add the body elements (such as buttons, text fields, and plot regions).

## Simple Maplet

A Maplet application can be defined using the commands in the **Maplets[Elements]** package and then launched using the **Maplets[Display]** command. The following commands define and run a very simple Maplet application that contains the text string "Hello World".

```
> with(Maplets[Elements]):
> MySimpleMaplet:= Maplet([["Hello World"]]):
> Maplets[Display](MySimpleMaplet):
```

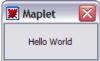

Figure 10.6: A Simple Maplet

## **Maplet Builder**

To start the Maplet Builder:

• From the Tools menu, select Assistants → Maplet Builder.

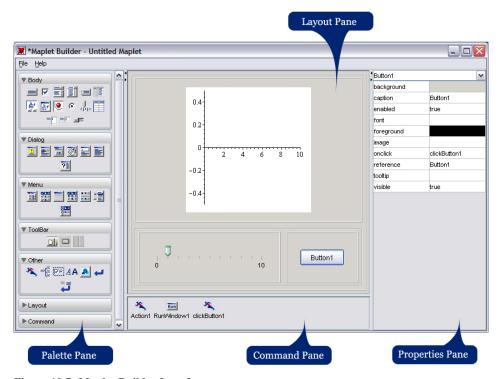

Figure 10.7: Maplet Builder Interface

The **Maplet Builder** is divided into four different panes.

- The **Palette** pane displays palettes, which contain Maplet elements, organized by category. For a description of the elements, see the ?MapletBuilder/Palette help page. The Body palette contains the most popular elements.
- The **Layout** pane displays the visual elements of the Maplet.
- The Command pane displays the commands and corresponding actions defined in the Maplet.
- The **Properties** pane displays the properties of an instance of a defined element in the Maplet.

## Example 3 - Design a Maplet Using the Maplet Builder

In this example, shown in Figure 10.8, the Maplet user enters a function and plots the result.

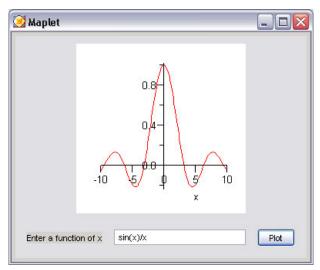

Figure 10.8: Image of the Maplet

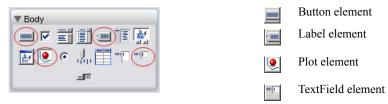

Figure 10.9: Body Elements Used to Define This Maplet

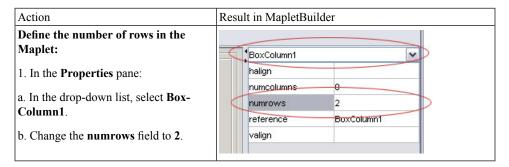

#### Add a plot region to row 1:

2. From the **Body** palette, drag the **Plotter** element to the first row in the Layout pane.

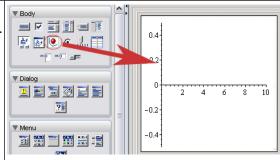

#### Add columns to row 2:

- 3. In the **Properties** pane:
- a. In the drop-down list, select BoxRow2.
- b. Change the **numcolumns** field to **3**.

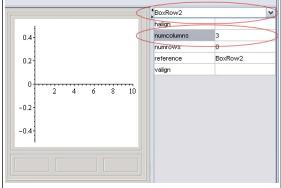

#### Add a label to row 2:

- 4. From the **Body** palette, drag the **Label** element to the left column in the Layout pane.
- 5. In the **Properties** pane:
- a. In the drop-down list, select Label1.
- b. Change the caption field to Enter a function of x.

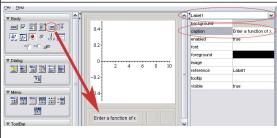

#### Add a text region to row 2:

- 6. From the **Body** palette, drag the **Text-Field** element to the middle column. The **TextField** element allows the Maplet user to enter input that can be retrieved in an action.
- 7. If necessary, resize the Maplet Builder to display the entire **Layout** pane.

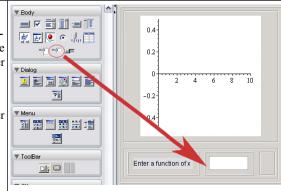

#### Add a button to row 2:

- 8. From the **Body** palette, drag the **Button** element to the right column in the **Layout** pane.
- 9. In the **Properties** pane:
- a. In the drop-down list, select Button1.
- b. Change the caption field to Plot.
- c. In the **onclick** property drop-down list, select **<Evaluate>**.

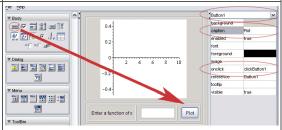

10. In the Evaluate Expression dialog that displays, the **Target** drop-down list contains the defined elements to which you can send information, in this case, **Plotter1** and **TextField1**. The **List** group box, located below the **Expression** group box, displays the defined elements to which you can retrieve information, in this case, **TextField1**.

a. In the **Target** drop-down list, select **Plotter1**.

b. In the Command Form tab, enter plot(TextField1, x=-10..10) in the Expression group box. (Note: Do not include a semicolon (;) at the end of the plot command.) You can also double-click Text-Field1 in the List group box to insert this element in the command syntax.

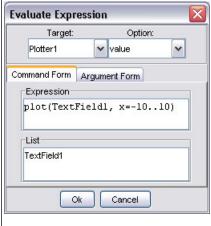

#### c. Click Ok.

Run the Maplet:

- 11. From the **File** menu, select **Run**. You are prompted to save the Maplet. Maplets created with the **Maplet Builder** are saved as **.maplet** files.
- 12. Click Yes and navigate to a location to save this Maplet.

For further information on the **Maplet Builder**, see the **?MapletBuilder** help page. For more examples of designing Maplets using the **Maplet Builder**, see **?MapletBuilder/examples**.

## **Maplets Package**

When designing a complicated Maplet, the **Maplets** package offers greater control. The **Maplets[Elements]** subpackage contains the elements available when designing a Maplet application. After you define the Maplet, use the **Maplets[Display]** command to launch the Maplet.

For more information on the **Maplets** package, refer to the **?MapletsPackage** help page. For more examples of designing Maplets using the **Maplets** package, see the **?Maplets/Roadmap** help page.

## **Example 4 - Design a Maplet Using the Maplets Package**

To introduce the structure of designing Maplets using the **Maplets** package, this example illustrates the equivalent syntax for the *Design a Maplet Using the Maplet Builder (page 404)*.

Load the Maplets[Elements] package.

```
> with(Maplets[Elements]):
```

Define the Maplet application. To suppress the display of the data structure associated with the Maplet application, end the definition with a colon.

```
> PlottingMaplet:=Maplet(
   BoxLayout (
    BoxColumn (
       # First Box Row
           BoxRow (
         # Define a Plot region
             Plotter('reference' = Plotter1)
       # End of first Box Row
                   ) ,
       # Second Box Row
           BoxRow (
         # Define a Label
             Label ("Enter a function of x "),
          # Define a Text Field
             TextField('reference' = TextField1),
          # Define a Button
             Button(caption="Plot", Evaluate(value = 'plot(TextField1,
                    x = -10..10)', 'target' = Plotter1))
       # End of second Box Row
             )
      # End of BoxColumn
    # End of BoxLayout
    )
 # End of Maplet
 ):
```

Launch the Maplet.

```
> Maplets[Display] (PlottingMaplet);
```

For further examples using both the **MapletBuilder** and **Maplets** package commands, see the Maplets example worksheets. For a listing, refer to the **?examples/index** help page.

## Saving

When saving a Maplet, you can save the document as an .mw file or you can export the document as a .maplet file.

## **Maple Document**

To save the Maplet code as an .mw file:

- 1. From the **File** menu, select **Save**.
- 2. Navigate to the save location.
- 3. Enter a filename.
- 4. Click Save.

If the document contains only Maplet code, it is recommended that you export the document as a .maplet file.

## **Maplet File**

To export the Maplet code as a .maplet file:

- 1. From the **File** menu, select **Export As**.
- 2. In the Files of Type drop-down list, select Maplet.
- 3. Navigate to the export location.
- 4. Enter the filename.
- 5. Click Save.

# 11 Input, Output, and Interacting with Other Products

# 11.1 In This Chapter

| Section                                                                                                 | Topics                                                                                                    |
|----------------------------------------------------------------------------------------------------|----------------------------------------------------------------------------------------------------|
| Writing to Files (page 411) - Saving to Maple file formats                                              | <ul><li>Saving Data to a File</li><li>Saving Expressions to a File</li></ul>                                                                                                    |
| Reading from Files (page 414) -Opening Maple files                                                      | <ul> <li>Reading Data from a File</li> <li>Reading Expressions from a File</li> </ul>                                                                                                    |
| Exporting to Other Formats (page 416) - Exporting documents in file formats supported by other software | <ul><li>Exporting Documents</li><li>MapleNet</li><li>Maple T.A.</li></ul>                                                                                                    |
| Connectivity (page 420) - Using Maple with other programming languages and software                     | <ul> <li>Translating Maple Code to Other Programming<br/>Languages</li> <li>Accessing External Products from Maple</li> <li>Accessing Maple from External Products</li> <li>Sharing and Storing Maple Worksheet Content<br/>with the MapleCloud<sup>TM</sup></li> </ul> |

# 11.2 Writing to Files

Maple supports file formats in addition to the standard .mw file format.

After using Maple to perform a computation, you can save the results to a file for later processing with Maple or another program.

# Saving Data to a File

If the result of a Maple calculation is a long list or a large array of numbers, you can convert it to Matrix form and write the numbers to a file using the **ExportMatrix** command. This command writes columns of numerical data to a file, allowing you to import the numbers into another program. To convert a list or a list of lists to a Matrix, use the **Matrix** constructor. For more information, refer to the **?Matrix** help page.

> ExportMatrix("matrixdata.txt", L):

If the data is a Vector or any object that can be converted to type Vector, use the **ExportVector** command. To convert lists to Vectors, use the **Vector** constructor. For more information, refer to the **?Vector** help page.

> 
$$R := [3, 3.1415, -65, 0]$$

$$R := [3, 3.1415, -65, 0] \tag{11.1}$$

> V := Vector(R)

$$V := \begin{bmatrix} 3\\3.1415\\-65\\0 \end{bmatrix}$$
 (11.2)

> ExportVector("vectordata.txt", V):

You can extend these routines to write more complicated data, such as complex numbers or symbolic expressions. For more information, refer to the ?ExportMatrix and ?ExportVector help pages.

For more information on matrices and vectors, see *Linear Algebra* (page 159).

## Saving Expressions to a File

If you construct a complicated expression or procedure, you can save them for future use in Maple. If you save the expression or procedure in the Maple internal format, Maple can retrieve it more efficiently than from a document. Use the **save** command to write the expression to a .m file. For more information on Maple internal file formats, refer to the ?file help page.

> qbinomial := 
$$(n, k)$$
  $\rightarrow \frac{\prod_{i=n-k+1}^{n} (1-q^{i})}{\prod_{i=1}^{k} (1-q^{i})}$ :

In this example, small expressions are used. In practice, Maple supports expressions with thousands of terms.

> expr := qbinomial(10, 4)

$$expr := \frac{\left(1 - q^7\right)\left(1 - q^8\right)\left(1 - q^9\right)\left(1 - q^{10}\right)}{\left(1 - q\right)\left(1 - q^2\right)\left(1 - q^3\right)\left(1 - q^4\right)}$$
(11.3)

> nexpr := normal(expr)

$$nexpr := (q^6 + q^5 + q^4 + q^3 + q^2 + q + 1)(q^4 + 1)(q^6 + q^3 + 1)(q^8 + q^6 + q^4 + q^2 + 1)$$
 (11.4)

You can save these expressions to the file **qbinom.m**.

> save qbinomial, expr, nexpr, "qbinom.m"

Clear the memory using the **restart** command and retrieve the expressions using the **read** command.

- > restart
- > read "qbinom.m"
- > expr

$$\frac{\left(1-q^{7}\right)\left(1-q^{8}\right)\left(1-q^{9}\right)\left(1-q^{10}\right)}{\left(1-q\right)\left(1-q^{2}\right)\left(1-q^{3}\right)\left(1-q^{4}\right)}$$
(11.5)

For more information on writing to files, refer to the ?save help page.

# 11.3 Reading from Files

The most common reason for reading files is to load data, for example, data generated in an experiment. You can store data in a text file, and then read it into Maple.

## Reading Data from a File

#### **Import Data Assistant**

If you generate data outside Maple, you can read it into Maple for further manipulation. This data can be an image, a sound file, or columns of numbers in a text file. You can easily import this external data into Maple using the **Import Data Assistant**, where the supported file formats include files of type Excel<sup>®</sup>, MATLAB, Image, Audio, Matrix Market, and Delimited.

#### To launch the Import Data Assistant:

- From the Tools menu, select Assistants, and then Import Data.
- A dialog window appears where you can navigate to your data file. Select the file that you want to import data from, and then select the file type before clicking **Next**.
- From the main window, you can preview the selected file and choose from the applicable options based on the format of the file read in before importing the data into Maple. See **Figure 11.1** for an example.

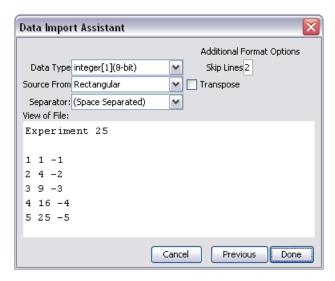

Figure 11.1: Import Data Assistant

#### ImportMatrix Command

The **Import Data Assistant** provides a graphical interface to the **ImportMatrix** command. For more information, including options not available in the assistant, refer to the **?Import-Matrix** help page.

## Reading Expressions from a File

You can write Maple programs in a text file using a text editor, and then import the file into Maple. You can paste the commands from the text file into your document or you can use the **read** command.

When you read a file with the **read** command, Maple treats each line in the file as a command. Maple executes the commands and displays the results in your document but it does *not*, by default, insert the commands from the file in your document.

For example, the file **ks.txt** contains the following Maple commands.

```
S:= n -> sum( binomial( n, beta ) * ( ( 2*beta )! / 2*beta -
beta!*beta ), beta=1..n );
S(19);
```

Note that the file should not contain prompts (>) at the start of lines.

When you read the file, Maple displays the results but not the commands.

$$S := n \to \sum_{\beta=1}^{n} \text{binomial}(n, \beta) \left( \frac{(2\beta)!}{2^{\beta}} - \beta! \beta \right)$$

$$1024937361666644598071114328769317982974$$
(11.6)

- > filename := cat(kernelopts(datadir), kernelopts(dirsep), "ks.txt"):
- > read filename

```
Error, unable to read `C:\Program Files\Maple 14\data\ks.txt`
```

If you set the **interface echo** option to 2, Maple inserts the commands from the file into your document.

```
> interface(echo = 2):
    read filename

> S:= n -> sum( binomial( n, beta ) * ( ( 2*beta )! / 2^beta - beta!*beta ), beta=1..n );

S:=n \rightarrow \sum_{\beta=1}^{n} binomial(n,\beta) \left( \frac{(2\beta)!}{2^{\beta}} - \beta! \beta \right)
> S(19);

1024937361666644598071114328769317982974 (11.7)
```

For more information, refer to the **?read** and **?interface** help pages.

# 11.4 Exporting to Other Formats

## **Exporting Documents**

You can save your documents by selecting **Save** or **Save As** from the **File** menu. By selecting **Export As** from the **File** menu, you can also export a document in the following formats: HTML, LaTeX, Maple input, Maplet application, Maple text, plain text, PDF, and Rich Text Format. This allows you to access your work outside Maple.

#### **HTML**

The .html file that Maple generates can be loaded into any HTML browser. Exported mathematical content can be displayed in one of the following formats: GIF, MathML 2.0 Presentation, MathML 2.0 Content, or Maple Viewer, and is saved in a separate folder. MathML is the Internet standard, sanctioned by the World Wide Web Consortium (W3C), for the communication of structured mathematical formulae between applications. For more information about MathML, refer to the ?MathML help page.

Maple documents that are exported to HTML translate into multiple documents when using frames. If the frames feature is not selected, Maple creates only one page that contains the document contents.

#### LaTeX

The .tex file generated by Maple is ready for processing by LaTeX. All distributions of Maple include the necessary style files. By default, the LaTeX style files are set for printing the .tex file using the dvips printer driver. You can change this behavior by specifying an option to the \usepackage LaTeX command in the preamble of your .tex file. For more information, refer to the ?exporttoLaTeX help page.

## Maple Input

You can export a Maple document as Maple input so that it can be loaded using the Maple Command-line version.

**Important:** When exporting a document as Maple input for use in Command-line Maple, your document must contain explicit semicolons in 1-D Math input. If not, the exported **.mpl** file does not contain semicolons, and Command-line Maple generates errors.

## **Maplet Application**

The **Export as Maplet** facility saves a Maple document as a **.maplet** file, so that you can run it using the command-line interface or the **MapletViewer**. The MapletViewer is an executable program that can launch saved Maplet applications. It displays and runs Maplet applications independently of the Maple Worksheet interface.

**Important:** When exporting a document as a Maplet Application for use in Command-line Maple or the MapletViewer, your document must contain explicit semicolons. If not, the exported **.maplet** file does not contain semicolons, and Command-line Maple and the MapletViewer generates errors.

## **Maple Text**

Maple text is marked text that retains the distinction between text, Maple input, and Maple output. Thus, you can export a document as Maple text, send the text file by email, and the recipient can import the Maple text into a Maple session and regenerate the computations in the original document.

#### **PDF**

Export a Maple document to a Portable Document Format (PDF) file so that you can open the file in a reader such as Adobe<sup>®</sup> Acrobat<sup>®</sup>. The PDF document is formatted as it would appear when the Maple worksheet is printed using the active printer settings.

**Note:** Images, plots, and embedded components may be resized in the PDF file.

#### **Plain Text**

Export a Maple document as plain text so that you can open the text file in a word processor.

## Rich Text Format (RTF)

Export a Maple document to a rich text format file so that you can open and edit the file in a word processor.

**Note:** The generated **.rtf** format is compatible with Microsoft Word and Microsoft WordPad only.

## **Summary of Translation**

**Table 11.1: Summary of Content Translation When Exporting to Different Formats** 

| Content                         | HTML                                                                                                    | LaTeX                      | Maple<br>Input               | Maplet<br>Applica-<br>tion   | Maple<br>Text                                              | Plain<br>Text                                              | Rich<br>Text<br>Format           | PDF<br>Format                                                  |
|---------------------------------|----------------------------------------------------------------------------------------------------|----------------------------|------------------------------|------------------------------|------------------------------------------------------------|------------------------------------------------------------|----------------------------------|----------------------------------------------------------------|
| Text                            | Maintained                                                                                                    | Maintained                 | Pre-<br>ceded by<br>#        | Preceded<br>by #             | Preceded<br>by #                                           | Main-<br>tained                                            | Main-<br>tained                  | Main-<br>tained                                                |
| 1-D Math                        | Maintained                                                                                                    | Maintained                 | Main-<br>tained              | Main-<br>tained              | Preceded by >                                              | Preceded by >                                              | Static image                     | Static image                                                   |
| 2-D Math                        | GIF or<br>MathML                                                                                                    | 1-D Math<br>or LaTeX<br>2e | 1-D<br>Math (if<br>possible) | 1-D<br>Math (if<br>possible) | 1-D<br>Math or<br>charac-<br>ter-based<br>typeset-<br>ting | 1-D<br>Math or<br>charac-<br>ter-based<br>typeset-<br>ting | Static image                     | Either text<br>or shapes<br>depending<br>on option<br>selected |
| Plot                            | GIF                                                                                                    | Postscript file            | Not ex-<br>ported            | Not ex-<br>ported            | Not ex-<br>ported                                          | Not ex-<br>ported                                          | Static image                     | Static image                                                   |
| Animation                       | Animated<br>GIF                                                                                                    | Not exported               | Not ex-<br>ported            | Not ex-<br>ported            | Not ex-<br>ported                                          | Not ex-<br>ported                                          | Not ex-<br>ported                | Static image                                                   |
| Hidden content                  | Not expor-<br>ted                                                                                                    | Not expor-<br>ted          | Not ex-<br>ported            | Not ex-<br>ported            | Not ex-<br>ported                                          | Not ex-<br>ported                                          | Not ex-<br>ported                | Not exported                                                   |
| Manually inserted page break    | Not supported                                                                                                    | Not supported              | Not sup-<br>ported           | Not sup-<br>ported           | Not sup-<br>ported                                         | Not sup-<br>ported                                         | RTF<br>page<br>break ob-<br>ject | Main-<br>tained                                                |
| Hyperlink                       | Links to<br>help pages<br>become<br>plain text.<br>Links to<br>documents<br>are renamed<br>and conver-<br>ted to<br>HTML links | Plain text                 | Plain<br>text                | Plain<br>text                | Plain<br>text                                              | Plain<br>text                                              | Plain text                       | Plain text                                                     |
| Embedded image or sketch output | GIF                                                                                                    | Not exported               | Not ex-<br>ported            | Not ex-<br>ported            | Not ex-<br>ported                                          | Not ex-<br>ported                                          | Static image                     | Static image                                                   |
| Spread-<br>sheet                | HTML table                                                                                                    | LaTeX tables               | Not ex-<br>ported            | Not ex-<br>ported            | Not ex-<br>ported                                          | Not ex-<br>ported                                          | RTF<br>table                     | Static image                                                   |

| Content        | HTML                                  | LaTeX                                                 | Maple<br>Input | Maplet<br>Applica-<br>tion |              | Plain<br>Text     | Rich<br>Text<br>Format | PDF<br>Format   |
|----------------|---------------------------------------|-------------------------------------------------------|----------------|----------------------------|--------------|-------------------|------------------------|-----------------|
| Document style | Approximated by HTML style attributes | LaTeX environments and sections, LaTeX 2e macro calls | ported         | Not ex-<br>ported          | Not exported | Not ex-<br>ported | RTF<br>style           | Main-<br>tained |

## **MapleNet**

## **Overview of MapleNet**

Using MapleNet, you can deploy Maple content on the web. Powered by the Maple computation engine, MapleNet allows you to embed dynamic formulas, models, and diagrams as **live** content in web pages. The MapleNet software is not included with the Maple software. For more information on MapleNet, visit <a href="http://www.maplesoft.com/maplenet">http://www.maplesoft.com/maplenet</a>.

## **MapleNet Documents and Maplets**

After you upload your Maple document to the MapleNet server, it can be accessed by anyone in the world using a Web browser. Even if viewers do not have a copy of Maple installed, they can view documents and Maplets, manipulate 3-D plots, and execute code at the click of a button.

## Custom Java Applets and JavaServer Pages<sup>TM</sup> Technology

MapleNet provides a programming interface to the Maple math engine so commands can be executed from a Java applet or using JavaServer Pages technology. Embed MapleNet into your web application, and let Maple handle the math and visualization.

## Maple T.A.

## Overview of Maple T.A.

Maple T.A. is a web-based automated testing system, based on the Maple engine. Instructors can use pre-written questions or create custom question banks and then choose from these questions to form quizzes and assignments. Maple T.A. automatically grades responses as students complete assignments and tests.

For more information, visit <a href="http://www.maplesoft.com/mapleta">http://www.maplesoft.com/mapleta</a>.

## **Exporting Assignments to Maple T.A.**

You can use Maple to create graded questions for use in Maple T.A. For information on creating and testing questions, see *Creating Graded Assignments (page 334)*. Using the Maple T.A. export feature, you can create and test Maple T.A. content.

## To export the document:

- 1. From the **File** menu, select **Export As**.
- 2. In the **Export As** dialog, specify a filename and the **Maple T.A. (.zip)** file type. The .zip file containing your questions and assignment can be uploaded to Maple T.A. as a course module.

Any document content outside Maple T.A. sections (indicated by green section markers) is ignored by the export process.

For more details, refer to the **?exporttoMapleTA** help page.

## 11.5 Connectivity

## Translating Maple Code To Other Programming Languages

#### **Code Generation**

The **CodeGeneration** package is a collection of commands and subpackages that enable the translation of Maple code to other programming languages. Languages currently supported include C, Fortran 77, Java, MATLAB, and Visual Basic.

For details on Code Generation, refer to the **?CodeGeneration** help page.

## **Accessing External Products from Maple**

## **External Calling**

External calling allows you to use compiled C, Fortran 77, or Java code in Maple. Functions written in these languages can be linked and used as if they were Maple procedures. With external calling you can use pre-written optimized algorithms without the need to translate them into Maple commands. Access to the NAG library routines and other numerical algorithms is built into Maple using the external calling mechanism.

External calling can also be applied to functions other than numerical algorithms. Routines exist that accomplish a variety of non-mathematical tasks. You can use these routines in Maple to extend its functionality. For example, you can link to controlled hardware via a serial port or interface with another program. The **Database** package uses external calling to allow you to query, create, and update databases in Maple. For more information, refer to the **?Database** help page.

For more information on using external calling, refer to the **?ExternalCalling** help page.

#### **Mathematica Translator**

The **MmaTranslator** package provides translation tools for converting Mathematica<sup>®</sup> expressions, command operations, and notebooks to Maple. The package can translate Mathematica input to Maple input and Mathematica notebooks to Maple documents. The **Mma** subpackage contains commands that provide translation for Mathematica commands when no equivalent Maple command exists. In most cases, the command achieves the translation through minor manipulations of the input and output of similar Maple commands.

**Note:** The **MmaTranslator** package does not convert Mathematica programs.

There is a Maplet interface to the **MmaTranslator** package. For more information, refer to the **?MmaToMaple** help page.

## **Matlab Package**

The **Matlab** package enables you to translate MATLAB code to Maple, as well as call selected MATLAB functions from a Maple session, provided you have MATLAB installed on your system.

For more information, refer to the **?Matlab** help page.

## **Accessing Maple from External Products**

#### Microsoft Excel Add-In

Maple is available as an add-in to Microsoft Excel. This add-in is supported for Excel 2007 and Excel 2003 for Windows, and provides the following features.

- Access to Maple commands from Excel
- Ability to copy and paste between Maple and Excel
- Access to a subset of the Maple help pages
- Maple Function Wizard to step you through the creation of a Maple function call

To enable the Maple Excel Add-in in Excel 2007:

- 1. Click the Microsoft Office Button and select **Excel Options**.
- 2. Click Add-ins.
- 3. In the Manage box select Excel Add-ins, and then Go.
- 4. Navigate to the Excel subdirectory of your Maple installation, select **WMIMPLEX.xla**, and click **OK**.

- 5. Select the Maple Excel Add-in check box.
- 6. Click OK.

## To enable the Maple Excel Add-in for versions of Excel prior to Excel 2007:

- 1. From the **Tools** menu in Excel, choose **Add-Ins**.
- 2. If the Maple Excel Add-in is not listed:
- Click **Browse** and navigate to the directory in which Maple is installed.
- In the Excel directory, select the WMIMPLEX.xla file.
- Click OK
- 3. Select the Maple Excel Add-in check box.
- 4. Click OK.

More information is available in the **Using Maple in Excel** help file within Excel.

## To view this help file:

- 1. Enable the add-in.
- 2. From the View menu, select Toolbars, and then Maple.
- 3. On the Maple toolbar, click the Maple help icon **?**.

## **OpenMaple**

OpenMaple is a suite of functions that allows you to access Maple algorithms and data structures in your compiled C, Java, or Visual Basic programs. (This is the reverse of external calling, which allows access to compiled C, Fortran 77, and Java code from Maple.)

To run your application, Maple must be installed. You can distribute your application to any licensed Maple user. For additional terms and conditions on the use of OpenMaple, refer to the **extern/OpenMapleLicensing.txt** file in your Maple installation.

For more details on using OpenMaple functions, refer to the **?OpenMaple** help page.

#### **MapleSim**

MapleSim<sup>TM</sup> is a complete environment for modeling and simulating multi-domain engineering systems. During a simulation, MapleSim uses the symbolic Maple computation engine to generate the mathematical models that represent the system behavior.

Because both products are tightly integrated, you can use Maple commands and technical document features to edit, manipulate, and analyze a MapleSim model. For example, you

can use Maple commands and tools to manipulate your model equations, develop custom components based on a mathematical model, and visualize simulation results.

MapleSim software is not included with the Maple software. For more information on MapleSim, visit <a href="http://www.maplesoft.com/maplesim">http://www.maplesoft.com/maplesim</a>.

## **Sharing and Storing Maple Worksheet Content**

## The MapleCloud

You can use the MapleCloud to share worksheet content with other users, view content shared by other users, and store entire standard Maple worksheets or selected content from standard Maple worksheets. Through the MapleCloud palette, you can upload standard Maple worksheet content and allow other users to download a copy of that content. You can also upload and store content in a user-specific area that only you can access.

A list of shared worksheets that you have permissions to view are displayed in the Maple-Cloud palette. To share content with specific users, you can either create a user group or select an existing group and allow only those group members to access your content. For more information about groups, see ?worksheet,cloud,groups.

Users need an internet connection to use the MapleCloud. To share worksheet content, create, manage and join user groups; and view group-specific content, you must log in to the MapleCloud using a Maplesoft.com, Gmail<sup>TM</sup>, or Google Mail<sup>TM</sup> account name and password.

A Maplesoft.com membership account gives you access to thousands of free Maple resources and MaplePrimes, which is an active web community for sharing techniques and experiences with Maple and related products. To sign up for a free Maplesoft.com membership account, visit <a href="http://www.maplesoft.com/members/sign\_up\_form.aspx">http://www.maplesoft.com/members/sign\_up\_form.aspx</a>. The MapleCloud is integrated with several of these online features, so it is strongly recommended that you use a Maplesoft.com membership account.

# Index

# **Symbols**

| ! toolbar icon, 69    |
|-----------------------|
| !!! toolbar icon, 69  |
| "", 347               |
| \$, 178               |
| %H, 171               |
| %T, 171               |
| &x, 171               |
| ', 95, 366            |
| (), 384               |
| ->, 95                |
| ., 169                |
| 1-D Math, 81          |
|                       |
| switching to 2-D, 81  |
| 2-D Math, 80          |
| converting to 1-D, 81 |
| entering, 5           |
| shortcuts, 7          |
| switching to 1-D, 81  |
| :, 81, 82             |
| ::, 144               |
| :=, 94                |
| ;, 81, 82             |
| <>, 159, 161          |
| >, 80                 |
| ?                     |
| help topic, 55        |
| [], 167, 338, 339     |
| ^, 6, 110             |
| entering, 110         |
| _, 96                 |
| entering, 96          |
| ZN~ 116               |
| , 96<br>, 96          |
| {}, 338               |
| , 162                 |
| ~, 116, 144           |
|                       |

## Α

| about command, 144            |
|-------------------------------|
| abs command, 107              |
| absolute value, 107           |
| add                           |
| word to your dictionary, 334  |
| add command, 381              |
| additionally command, 145     |
| algebra, 157                  |
| linear, 173                   |
| polynomial, 150               |
| algsubs command, 360          |
| alignment format, 286         |
| American spelling             |
| spellcheck, 332               |
| and operator, 370             |
| angle brackets, 159, 161, 206 |
| angles, 356                   |
| animations                    |
| creating, 273                 |
| customizing, 277              |
| Application Center, 60        |
| applications                  |
| sample documents, 58          |
| apply                         |
| character styles, 289         |
| paragraph styles, 292         |
| approximation, 104            |
| least-squares, 173            |
| numeric, 361                  |
| arguments, 384                |
| arithmetic, 68                |
| finite-precision, 102         |
| interval, 139                 |
| matrix and vector, 169        |
| modular, 108, 109             |
| polynomial, 150               |
| Arrays, 340                   |
| indexing, 340                 |
| large, 341                    |
| arrow operator, 95            |
| assign command, 119           |
| assigned command, 366         |

| assignment operator (:=), 94                                                                                                    | Avogadro constant, 135                                                                                                    |
|----------------------------------------------------------------------------------------------------|----------------------------------------------------------------------------------------------------|
| Assistants Back-Solver, 36 CAD Link, 37 Curve Fitting, 34, 158 Data Analysis, 36, 198 Equation Manipulator, 36 Import Data, 36, 414 Installer Builder, 37 Library Browser, 37 Maplet Builder, 37 ODE Analyzer, 37, 121 Optimization, 37, 188 overview, 32 Plot Builder, 37, 238 Scientific Constants, 37 Special Functions, 37 Tools menu, 33 Unit Converter, 356 Units Calculator, 37, 129 Worksheet Migration, 37 assume command, 144 adding assumptions, 145 and procedure variables, 147 imposing multiple assumptions, 145 removing assumptions, 145 setting relationships between variables, | Back-Solver Assistant, 36 bar chart, 195 basis, 173 vector space, 173 binary numbers, 108 Bohr radius, 135 bold format, 284 bookmarks using, 327 boolean expressions, 362, 370, 377 brackets angle, 159, 161 break statement, 379 browser Matrix, 163, 342 Task, 91 bullets format, 286 button embedding, 329 Button component, 389 by clause, 374 excluding, 374 negative, 375 |
| setting variable properties, 144 testing property, 145 using with assuming command, 146 viewing assumptions, 144 assuming command, 144, 146, 184, 356 additionally option, 146 and procedure variables, 147 applying to all names, 146 using with assume command, 146 Attributes submenu character, 285 paragraph, 286 auto-execute, 304 repeating, 305 security levels, 306                                                                                                    | CAD Link Assistant, 37 calculus, 187 clickable problem solving, 235 multivariate, 186 Student package, 187 of variations, 187 packages, 186 study guides, 199 teaching, 187, 199 vector, 186 Student package, 187 calling sequence, 83 canvas                                                                                                    |

| inserting, 319                    | worksheet, 335              |
|-----------------------------------|-----------------------------|
| canvas style                      | complex expressions, 362    |
| sketch pad, 321                   | complex numbers, 30         |
| caret                             | compoly command, 157        |
| entering, 110                     | components                  |
| central tendency, 139             | adding GUI elements, 329    |
| character styles                  | palette, 329                |
| creating, 290                     | computations                |
| description, 288                  | assistants, 91              |
| Check Box component, 390          | commands, 85                |
| Cholesky decomposition, 171       | context menus, 89           |
| Classic Worksheet                 | errors, 105                 |
| tables, 315                       | avoiding, 105               |
| Classic Worksheet Interface, xiii | integers, 109               |
| clickable math, 235               | interrupting, 379           |
| Code Edit Region, 387             | linear algebra, 168         |
| CodeGeneration                    | mathematics, 149            |
| package description, 86           | numeric, 105                |
| coeff command, 156                | palettes, 87                |
| coefficients                      | performing, 101, 149        |
| polynomials, 156                  | Real number system, 143     |
| coeffs command, 157               | symbolic, 105               |
| collect command, 156              | syntax-free, 77             |
| colon, 81, 82                     | task templates, 91          |
| color                             | tutors, 91                  |
| of plots, 267                     | under assumptions, 144      |
| combine command, 355              | single evaluation, 146      |
| errors option, 142                | updating, 68                |
| Combo Box component, 390          | with uncertainty, 141       |
| command completion, 7, 48         | with units, 132             |
| Command-line Interface, xiii      | conditional execution, 370  |
| commands, 85                      | constants, 65               |
| and task templates, 91            | content command, 157        |
| displaying procedures, 385        | context                     |
| entering, 46                      | of unit, 129                |
| help, 54                          | context menus, 70, 89, 171  |
| hiding, 387, 388                  | customizing animations, 277 |
| iterative, 381                    | equation, 112               |
| mapping over set or list, 382     | integer, 89, 106            |
| package, 84                       | overview, 39                |
| top, 84                           | tutors, 76                  |
| top-level, 82                     | using, 39                   |
| compatibility                     | convert command, 356        |

| base option, 109, 378            | diff command, 122, 178             |
|----------------------------------|------------------------------------|
| degrees option, 356              | differential equations             |
| mathematical functions, 357      | ordinary, 121                      |
| polynom option, 183              | partial, 125                       |
| set option, 356                  | differentiation, 177               |
| temperature option, 131          | with uncertainty, 141              |
| units option, 130, 356           | with units, 133                    |
| copy, 283                        | Differentiation Methods Tutor, 200 |
| examples, 57                     | Digits environment variable, 105   |
| copy expressions, 12             | dimension, 128, 171                |
| correlation, 141                 | base, 128                          |
| coulditbe command, 145           | Directional Derivative Tutor, 180  |
| covariance, 141                  | discrim command, 158               |
| cross product, 171               | display                            |
| Curl command, 187                | bookmark, 327                      |
| Curve Fitting                    | distribution                       |
| package                          | probability, 193                   |
| PolynomialInterpolation command, | divide command, 152                |
| 158                              | divisors, 108                      |
| Curve Fitting Assistant, 34, 158 | document blocks, 51, 300           |
| cut and paste                    | Document mode, 63                  |
| in tables, 308                   | documents                          |
|                                  | running, 9                         |
| D                                | DocumentTools, 398                 |
| D operator, 179                  | double colon operator, 144         |
| Data Analysis Assistant, 36, 198 | dsolve command, 125                |
| data structures, 65, 337         |                                    |
| creating, 347                    | E                                  |
| Database Integration, 420        | e-notation, 104                    |
| datatype option, 165             | Edit menu                          |
| degree                           | in help system, 57                 |
| command, 157                     | eigenvalues, 171                   |
| polynomials, 156                 | eigenvectors, 171                  |
| denom command, 351               | element-wise operators, 363        |
| derivatives, 177                 | elementary charge, 135             |
| directional, 180                 | elements, 134                      |
| partial, 65, 177                 | definition, 136                    |
| prime notation, 303              | isotopes, 136                      |
| Tutor, 199                       | definition, 136                    |
| Dial component, 390              | properties, 136                    |
| dictionary, 58, 198              | list, 136                          |
| dictionary topic                 | properties                         |
| adding hyperlink to, 326         | list, 136                          |
| - <del>-</del>                   |                                    |

| eval command, 359, 385                 |
|----------------------------------------|
| evalb command, 362                     |
| evalc command, 362                     |
| evalf command, 104, 116, 137, 140, 361 |
| with Int command, 185                  |
| with Limit command, 176                |
| evaln command, 366                     |
| evaluation                             |
| boolean expressions, 362               |
| complex expressions, 362               |
| delaying, 366                          |
| levels of, 365                         |
| Maple expressions, 359                 |
| of expression at a point, 359          |
| output below, 68, 71                   |
| output inline, 67, 70                  |
| updated computations, 68               |
| exact                                  |
| computation, 103                       |
| numbers, 102                           |
| quantities                             |
| converting to floating-point, 104      |
| example worksheets                     |
| copy, 57                               |
| execution group, 81                    |
| execution groups, 19                   |
| expand                                 |
| command, 355                           |
| document block, 302                    |
| execution group, 303                   |
| series, 182                            |
| Exploration Assistant, 43              |
| exponents                              |
| entering, 6                            |
| export, 386                            |
| to HTML, 416                           |
| to LaTeX, 416                          |
| to Maple input, 417                    |
| to Maple T.A., 420                     |
| to Maple text, 417                     |
| to Maplet application, 417             |
| to other formats, 419                  |
| to PDF, 417                            |
|                                        |

| to plain text, 417               | font color, 284                         |
|----------------------------------|-----------------------------------------|
| to Rich Text Format, 417         | foot-pound-second (FPS) system, 75, 129 |
| worksheets, 416                  | footers, 297                            |
| exporting                        | for/from loops, 373                     |
| embedded components, 392         | for/in loops, 375                       |
| expression sequences, 114, 338   | formal power series solutions, 125      |
| creating, 380                    | format labels, 50                       |
| expressions, 65, 337             | Format menu                             |
| adding, 381                      | bookmarks, 328                          |
| evaluating, 359                  | quick formatting, 284                   |
| manipulating, 353                | frac command, 146                       |
| multiplying, 381                 | fractions                               |
| right-click, 40                  | approximating, 71                       |
| versus functional operators, 344 | entering, 6                             |
| •                                | frequency plot, 195                     |
| F                                | Frobenius form                          |
| factor                           | matrix, 173                             |
| integers, 106                    | from clause, 374                        |
| polynomials, 157                 | excluding, 374                          |
| QR factorization, 173            | fsolve command, 117                     |
| factor command, 157, 354         | full evaluation, 365, 367               |
| factored normal form, 357        | FunctionAdvisor command, 83             |
| factorial command, 108           | functional operators, 343               |
| FAIL, 370, 377                   | differentiating, 179                    |
| false, 370, 377                  | plotting, 346                           |
| Faraday constant, 135            | versus expressions, 344                 |
| Favorites palette, 22            | functions                               |
| files                            | converting between, 357                 |
| image formats, 322               | defining as functional operators, 343   |
| reading from, 415                |                                         |
| writing to, 413                  | G                                       |
| fill option, 165                 | Gaussian elimination, 173               |
| finite fields, 109               | Gaussian integers, 110                  |
| solving equations, 126           | GaussInt package, 110                   |
| finite rings, 109                | gcd command, 158                        |
| floating-point                   | gcdex command, 158                      |
| computation, 103                 | Global Optimization Toolbox, 188        |
| accuracy, 105                    | global variables, 385                   |
| hardware, 105                    | glossiness                              |
| significant digits, 104          | of 3-D plots, 267                       |
| numbers, 102                     | go to                                   |
| rational approximation, 90       | bookmark, 329                           |
| Flux command, 187                | gradient, 202                           |
| i ian communa, io                | 514410111, 202                          |

| Gradient Tutor, 201                   | icons                           |
|---------------------------------------|---------------------------------|
| Graphing Calculator, xiii             | open as example worksheet, 57   |
| greatest common divisor, 108, 158     | if statement, 370               |
|                                       | ifactor command, 106, 108, 354  |
| Н                                     | iged command, 108               |
| Handwriting palette, 28               | images                          |
| has command, 349                      | adding hyperlink to, 324        |
| hastype command, 349                  | file format, 322                |
| HazardRate command, 195               | inserting, 322                  |
| headers, 297                          | imaginary unit                  |
| Help Navigator                        | entering, 30, 111               |
| Using, 56                             | implied multiplication, 6       |
| help page                             | implies operator, 370           |
| adding hyperlink to, 326              | Import Data Assistant, 36, 414  |
| help system                           | indent                          |
| accessing, 54                         | format, 286                     |
| description, 58                       | indeterminates, 352             |
| Edit menu, 57                         | indets command, 352             |
| Help Navigator, 55                    | indices, 83, 167                |
| manuals, 56                           | inequations                     |
| search, 56                            | solving, 112                    |
| table of contents, 56                 | for real solutions, 143         |
| · · · · · · · · · · · · · · · · · · · | symbolically, 114               |
| tasks, 56                             | infinite loops, 379             |
| topic search, 56                      | infolevel command, 125          |
| tutorials, 56                         | input                           |
| View menu, 57                         | 1-D Math, 81                    |
| Hermitian transpose                   | 2-D Math, 80                    |
| matrix and vector, 171                | prompt, 80                      |
| Hessenberg form, 173                  | separating, 82                  |
| hexadecimal numbers, 109              | setting default mode, 81        |
| hide                                  | insert                          |
| worksheet content, 298                | bookmark, 328                   |
| highlight color, 284                  | hyperlink, 324                  |
| Hilbert Matrix, 173                   | * *                             |
| histogram, 196                        | images, 322<br>section, 296     |
| How Do I topics, 58                   |                                 |
| hyperlinks                            | sketch pad, 319                 |
| in worksheet, 323                     | table, 306                      |
|                                       | Installer Builder Assistant, 37 |
| 1                                     | instructor resources, 211       |
| i                                     | Int command, 185                |
| entering, 30, 111                     | int command, 185                |
| <i>C,</i> ,                           | integers                        |

| commands, 107 computations, 109 context menu, 89 factoring, 106 Gaussian, 110 modulo m, 109 solving equations, 126 solving modular equations, 126 integration, 69, 88, 183 definite, 184 functional operators, 347 indefinite, 183 iterated, 185 line, 185, 204 numeric, 185 surface, 185 with units, 133 interactive commands Student, 38 Interactive Linear System Solving tutor, 76 Interactive Plot Builder Assistant creating animations, 270 creating plots, 238 customizing animations, 276 customizing plots, 264 interface command rtablesize option, 164 verboseproc option, 386 international system (SI), 129 InterquartileRange command, 194 interval arithmetic, 139 iquo command, 108 iroot command, 108 is command, 108 is command, 145 isprime command, 108 isqrt command, 108 italic format, 284  J j entering, 111 | keyboard keys Command Completion, xiv Context Menu, xiv keystrokes, 7  L Label component, 390 labels, 99 last name evaluation, 366 lcm command, 158 lcoeff command, 156 ldegree command, 157 least-squares, 173 left single quotes, 96 left-hand side, 350 levels of evaluation, 365 lexicographic order, 153 lhs command, 350 Library Browser description, 37 Limit command, 176 limit command, 176 limit command, 175 limits, 175 multidimensional, 176 line break, 286 line integrals, 204 linear algebra, 173 computations, 168 efficiency, 164, 174 LinearAlgebra package, 173 teaching, 174, 199 Linear System Solving tutor, 76 linear systems solving, 126, 173 interactive, 76 LinearAlgebra package description, 86 LinearAlgebra package, 171 commands, 173 numeric computations, 174 |
|----------------------------------------------------------------------------------------------------|----------------------------------------------------------------------------------------------------|
| •                                                                                                    | C 1 C 1                                                                                                    |

| List Box component, 390        | bookmarks, 327                 |
|--------------------------------|--------------------------------|
| lists, 168, 339                | displaying, 52                 |
| returning solutions as, 115    | for document blocks, 300       |
| local variables, 385           | math dictionary                |
| logical operators, 370         | description, 58                |
| loops, 373                     | math educators                 |
| general, 379                   | portal for, 198                |
| infinite, 379                  | Math Expression component, 390 |
|                                | Math mode, 20                  |
| M                              | shortcuts, 7                   |
| Macintosh                      | mathematical functions         |
| command complete, 7            | list, 83                       |
| context menus, 39              | mathematics                    |
| manipulate                     | computations, 149              |
| equation, 218                  | teaching and learning, 211     |
| map command, 382               | matrices, 343                  |
| Maple Application Center, 198  | arithmetic, 169                |
| Maple library, 45              | context menus, 171             |
| Maple Portal, 58, 198          | data type, 164, 166            |
| Maple Student Help Center, 199 | defining, 159                  |
| MapleCloud, 423                | efficiency, 164                |
| MaplePrimes, 61                | filling, 166                   |
| Maplet Builder                 | Hermitian transpose, 171       |
| description, 37                | image, 164                     |
| launching, 403                 | large, 163                     |
| Maplet authoring, 403          | multiplication, 169            |
| Maplets                        | operations, 171                |
| adding hyperlink to, 326       | random, 163                    |
| authoring, 409                 | scalar multiplication, 170     |
| Maplet Builder, 403            | selecting submatrices, 167     |
| Maplets package, 407           | shape, 164, 166                |
| launching                      | transpose, 171                 |
| Maple worksheet, 401           | type, 164                      |
| Maplet file type, 400          | Matrix                         |
| Maplets package                | Browser, 162, 163, 342         |
| Display command, 407           | constructor, 165               |
| Elements subpackage, 407       | data structure, 159            |
| Maplet authoring, 407          | palette, 126, 159, 164         |
| saving                         | Matrix command, 159            |
| Maple worksheet, 409           | max command, 108               |
| maplet file, 409               | maximize, 188                  |
| using, 401                     | maximum, 108                   |
| markers                        | Mean command, 194              |

| Meter component, 390 min command, 108 minimize, 188 minimum, 108 mod command, 108 mod operator, 109 modes                                                                                                    | floating-point, 102 non-base 10, 108 numer command, 351 numeric approximation, 361 computation, 102 numtheory[divisors] command, 108                                                                                                    |
|----------------------------------------------------------------------------------------------------|----------------------------------------------------------------------------------------------------|
| Document, 63 Worksheet, 63 modify table, 307 modp command, 109 mods command, 109 modular arithmetic, 108, 109 modules, 386 MPS(X) files, 192 msolve command, 126 mul command, 381 multiplication implied, 6  N names, 65, 95 adding assumptions, 144 and symbols, 29 assigned, 366 assigning values to, 94 logical, 370 previously assigned, 366 protected, 95 removing assumptions, 145 reserved, 95 unassigning, 95, 145, 368 valid, 96 versus equation labels, 100 with assumptions, 144 nops command, 352 norm command, 357 normal form, 357 | ODE Analyzer Assistant, 37, 121 online help, 61 operands, 352 selecting, 381 operators, 65 functional, 343 logical, 370 relational, 370 Optimization package description, 86 optimization, 191 efficiency, 191 plotting, 190 point-and-click interface, 188 Optimization Assistant, 33, 37, 188 Plotter, 190 Options dialog, 21 or operator, 370 Order environment variable, 182 ordinary differential equations plotting solution, 124 solving, 121 orthogonal matrix, 173 output suppressing, 81  P  packages, 82 accessing commands, 47 definition, 45 |
| not operator, 370<br>numbers, 65<br>exact, 102                                                                                                    | help, 54<br>loading, 84<br>top, 86                                                                                                    |

| unloading, 85                  | code for color plates, 279     |
|--------------------------------|--------------------------------|
| page break, 286                | creating, 263                  |
| page headers and footers, 297  | context menu, 246              |
| palettes, 65, 69, 87, 359      | displaying multiple plots, 262 |
| categories, 23                 | insert plot, 249               |
| Components, 393                | Interactive Plot Builder, 238  |
| favorites, 22                  | plot command, 249              |
| managing, 25                   | plot3d command, 249            |
| Matrix, 159, 164               | plots package, 257             |
| overview, 22                   | creating animations            |
| symbol recognition, 28         | animate command, 271           |
| Units, 75, 131                 | Interactive Plot Builder, 270  |
| paragraph styles               | plot3d[viewpoint] command, 273 |
| creating, 293                  | customizing, 267               |
| description, 288               | context menu, 264              |
| parameters, 384                | Interactive Plot Builder, 264  |
| parametric solutions, 117      | plot options, 267              |
| partial derivative             | plot3d options, 267            |
| entering, 65                   | customizing animations, 277    |
| partial differential equations | command-line options, 277      |
| solving, 125                   | context menu, 277              |
| paste, 283                     | Interactive Plot Builder, 276  |
| examples, 57                   | exporting, 279                 |
| PDEs, 125                      | functional operators, 346      |
| pdsolve command, 125           | gradient, 203                  |
| pencil                         | line integral, 204             |
| sketch pad, 320                | ODEs                           |
| Physics                        | numeric solution, 123          |
| package description, 86        | symbolic solution, 124         |
| pie chart, 196                 | optimization problem, 190      |
| piecewise command, 194         | playing animations, 275        |
| Planck constant, 135           | plots package                  |
| Plot Builder                   | animate command, 271           |
| description, 37                | contourplot command, 260       |
| plot command, 183              | display command, 262           |
| Plot component, 390            | matrixplot command, 258        |
| plot3d command, 346            | pointplot command, 257         |
| plots                          | series, 183                    |
| analyzing, 269                 | statistics, 195                |
| pan, 269                       | viewing animations             |
| point probe, 269               | animate context bar, 275       |
| rotate, 269                    | point-and-click, 32            |
| scale, 269                     | polynomial equations           |

| solving, 116                  | multiple lines, 384                   |
|-------------------------------|---------------------------------------|
| numerically, 117              | output, 385                           |
| polynomials                   | using, 383                            |
| algebra, 150                  | product command, 381                  |
| arithmetic, 150               | products                              |
| coefficients, 156             | entering, 6                           |
| collecting terms, 156         | implied, 6                            |
| degree, 156                   | programming                           |
| division, 150, 152            | access to Maple's programming guides, |
| efficient arithmetic, 158     | 59                                    |
| expanding, 151                | programs, 369                         |
| factoring, 157                | modules, 386                          |
| implied multiplication, 152   | procedures, 385                       |
| numeric                       | prompt                                |
| algebraic manipulation, 158   | input, 80                             |
| operations, 157               | properties                            |
| sorting, 152                  | testing, 145                          |
| pure lexicographic, 153       | protected names, 95                   |
| total degree, 153             |                                       |
| PolynomialTools package, 158  | Q                                     |
| IsSelfReciprocal command, 158 | QPSolve command, 191                  |
| powers                        | QR factorization, 173                 |
| entering, 6                   | quadratic programs, 191               |
| precalculus                   | quantities with uncertainty, 140      |
| teaching, 199                 | accessing error, 140                  |
| precision, 104                | accessing value, 140                  |
| prem command, 158             | computing with, 141                   |
| previously assigned, 366      | constructing, 140                     |
| primality testing, 108        | element properties, 141               |
| primpart command, 158         | rounding the error, 140               |
| print                         | scientific constants, 141             |
| command, 385                  | with units, 141                       |
| table, 315                    | quick                                 |
| printing                      | character formatting, 284             |
| embedded components, 392      | paragraph formatting, 286             |
| probability distribution, 193 | quit statement, 379                   |
| proc key word, 383            | quo command, 150                      |
| procedures, 385               | quotes                                |
| and assumptions, 147          | double, 347                           |
| calling, 383                  | left single, 96                       |
| defining, 383                 | right single, 95, 366                 |
| displaying, 385               | unevaluation, 366                     |
| inputs, 384                   | quotient                              |
|                               | 7                                     |

| integer, 108                 | roots<br>command, 158                |
|------------------------------|--------------------------------------|
| R                            | of equations, 116                    |
| Radio Button component, 390  | Rotary Gauge component, 391          |
| random                       | row vector                           |
| matrices, 163                | creating, 165                        |
| variables, 193               | rsolve command, 127                  |
| randpoly command, 158        | running                              |
| range                        | documents, 9                         |
| in plots, 265                | worksheets, 9                        |
| operator, 168                |                                      |
| rank, 171                    | S                                    |
| rational expressions         | saving a Maple Document, 19          |
| entering, 6                  | scatter plot, 196                    |
| read                         | scientific constants, 134            |
| from files, 415              | list, 135                            |
| RealDomain                   | name, 135                            |
| package description, 86      | symbol, 135                          |
| recurrence relation          | uncertainty, 138                     |
| solving, 127                 | units, 138                           |
| reference                    | using, 135                           |
| equation labels, 99          | value, 137                           |
| names, 95                    | value and units, 138                 |
| relational operators, 370    | Scientific Constants Assistant, 37   |
| rem command, 150             | ScientificConstants                  |
| remainder                    | package description, 86              |
| integer, 108                 | ScientificConstants package, 134     |
| remove command, 381          | extensibility, 139                   |
| repetition statements, 373   | objects, 137                         |
| reserved names, 95           | ScientificErrorAnalysis              |
| resources                    | package description, 86              |
| in help system, 56           | ScientificErrorAnalysis package, 139 |
| restart command, 85, 96      | extensibility, 142                   |
| resultant command, 158       | objects, 140                         |
| return                       | search                               |
| statement, 379               | help system, 56                      |
| values, 385                  | sections                             |
| rhs command, 350             | in worksheet, 295                    |
| right single quotes, 95, 366 | security levels                      |
| right-click                  | auto-execute, 306                    |
| expressions, 40              | security tab                         |
| right-hand side, 350         | options dialog, 306                  |
| RootOf structure, 116        | select command, 381                  |
|                              |                                      |

| selection                    | modular integer equations, 126     |
|------------------------------|------------------------------------|
| execute, 10                  | ODEs, 121                          |
| selectremove command, 381    | PDEs, 125                          |
| semicolon, 81, 82            | recurrence relation, 127           |
| seq command, 380             | transcendental equations, 116      |
| series, 182                  | solve command, 114, 340            |
| command, 182                 | finding all solutions, 116         |
| plotting, 183                | finding parametric solutions, 117  |
| Taylor, 182                  | real solutions, 143                |
| type, 183                    | solving procedures, 117            |
| sets, 338                    | sort                               |
| shape option, 165            | lists, 358                         |
| show                         | polynomials, 152, 358              |
| worksheet content, 298       | sort command, 152, 358             |
| show contents dialog         | plex option, 153                   |
| using, 298                   | spacing format, 286                |
| significant digits, 104      | Special Functions Assistant, 37    |
| simplify command, 353, 360   | spellcheck, 332                    |
| sketch pad                   | American spelling, 332             |
| canvas style, 299            | dictionary, 334                    |
| slider                       | sqrfree command, 158               |
| embedding, 329               | Standard Document Interface, xiii  |
| Slider component, 391        | starting, 3                        |
| solutions                    | Standard Units environment, 132    |
| assigning as expression, 119 | Standard Worksheet Interface, xiii |
| assigning as function, 120   | Startup Code, 388                  |
| details, 125                 | startup code, 10                   |
| formal, 125                  | statements                         |
| formal power series, 125     | multiple lines, 384                |
| integers, 126                | Statistics package, 197            |
| real, 143                    | continuous distributions, 193      |
| series, 125                  | description, 86                    |
| verifying, 119               | discrete distributions, 193        |
| solve                        | plots, 195                         |
| equations, 112               | strings, 347                       |
| for real solutions, 143      | StringTools package, 347           |
| numerically, 117             | Student                            |
| symbolically, 114            | package description, 87            |
| inequations, 112             | Student Help Center, 60            |
| for real solutions, 143      | Student package, 181, 198, 199     |
| symbolically, 114            | calculus subpackages, 187          |
| integer equations, 126       | LinearAlgebra subpackage, 174      |
| linear system, 126, 173      | Maplets, 198                       |

| Tutors, 198                         | Task Browser, 91                       |
|-------------------------------------|----------------------------------------|
| student resources, 211              | task template, 41                      |
| students                            | task templates, 91, 106, 128, 159, 175 |
| portal for, 198                     | taylor command, 182                    |
| study guides, 199                   | Taylor series, 182                     |
| style set management, 294           | tcoeff command, 156                    |
| subscripts                          | Teacher Resource Center, 60            |
| entering, 7                         | teachers                               |
| format, 284                         | portal for, 198                        |
| substitute, 359                     | teaching with Maple, 211               |
| sum command, 381                    | Technical Support                      |
| superscript format, 284             | access, 61                             |
| Sylvester matrix, 173               | temperature conversion, 130            |
| symbol completion, 7                | Text Area component, 391               |
| symbolic                            | text field                             |
| computation, 102                    | embedding, 329                         |
| objects, 103                        | Text mode, 20                          |
| symbols                             | text regions, 93                       |
| entering, 29                        | tilde, 116, 144, 363                   |
| names, 29                           | to clause, 374                         |
| system of units, 129                | excluding, 374                         |
| controlling, 133                    | Toggle Button component, 391           |
| systeme international (SI), 75, 129 | Tolerances package, 139                |
|                                     | toolboxes                              |
| T                                   | Global Optimization, 188               |
| Tab                                 | Tools menu                             |
| icon, 88                            | assistants, 33                         |
| inserting, 88                       | Assistants and Tutors, 91              |
| key, 88                             | Tasks, 91                              |
| Tab icon, 10                        | topic search, 56                       |
| table of contents                   | Torsion command, 187                   |
| help system, 56                     | total degree, 153                      |
| tables, 342                         | transparency                           |
| alignment, 311                      | of 3-D plots, 267                      |
| and Classic worksheet, 315          | transpose                              |
| appearance, 310                     | matrices and vectors, 171              |
| borders, 310                        | true, 370                              |
| contents, 306                       | Tutorials, 58                          |
| execution order, 315                | tutorials                              |
| physical dimensions, 310            | help system, 56                        |
| printing, 315                       | Tutors, 198, 199, 201                  |
| using, 306                          | Derivatives, 199                       |
| visibility of cell content, 314     | Differentiation Methods, 200           |
|                                     |                                        |

| Directional Derivative, 180<br>Gradient, 201 | Units Calculator Assistant, 37<br>Units package, 128 |
|----------------------------------------------|------------------------------------------------------|
| tutors                                       | environments, 132                                    |
| accessing, 38                                | extensibility, 134                                   |
| Linear System Solving, 76                    | UseSystem command, 134                               |
| using, 37                                    | UsingSystem command, 133                             |
| type command, 349                            | Units palettes, 75, 131                              |
| types, 144, 348                              | universal gravitational constant, 135                |
| converting, 356                              | UNIX                                                 |
| series, 183                                  | command complete, 7                                  |
| testing, 348                                 | context menus, 39                                    |
| subexpressions, 349                          | unwith command, 85                                   |
| typesetting rule assistant, 299              | URL                                                  |
| ,                                            | adding hyperlink to, 325                             |
| U                                            |                                                      |
| unapply command, 120                         | V                                                    |
| unassign command, 95                         | variables, 65                                        |
| unassigning names, 95, 368                   | variance, 141                                        |
| uncertainty, 139                             | VariationalCalculus package, 187                     |
| quantities with, 139                         | Vector                                               |
| underline format, 284                        | constructor                                          |
| unevaluation quotes, 96, 366                 | vectorfield attribute, 186                           |
| union                                        | data structure, 159                                  |
| of sets, 339                                 | vector fields, 186                                   |
| Unit Converter Assistant, 356                | vector spaces                                        |
| Units                                        | basis, 173                                           |
| package description, 87                      | VectorCalculus                                       |
| units, 75, 128, 356                          | package description, 87                              |
| adding to expressions, 75                    | VectorCalculus package, 186                          |
| applying to expression, 131                  | Student version, 187                                 |
| computing with, 132                          | vectors, 343                                         |
| context, 129                                 | arithmetic, 169                                      |
| converting between, 129                      | column, 162                                          |
| environment, 132                             | context menus, 171                                   |
| evaluating with, 75                          | cross product, 171                                   |
| in 1-D Math, 132                             | data type, 165                                       |
| inserting, 131                               | defining, 161                                        |
| overview, 128                                | efficiency, 164                                      |
| prefixes, 132                                | filling, 165                                         |
| system of                                    | large, 163                                           |
| controlling, 133                             | multiplication, 169                                  |
| systems of, 129                              | row, 162, 165                                        |
| Units Calculator, 129                        | scalar multiplication, 170                           |
| *                                            | * *                                                  |

```
selecting entries, 166
                                            zip command, 383
  shape, 165
  transpose, 171
View menu
   in help system, 57
  markers, 52
Volume Gauge component, 391
W
Web page
   adding hyperlink to, 325
Web site
   access to Maple help pages, 61
   Application Center, 60, 198
   MaplePrimes, 61
   Student Center, 199
   Student Help Center, 60
   Teacher Resource Center, 60
  Technical Support, 61
  Training, 60
   Welcome Center, 60
Welcome Center, 60
while loops, 376
Windows
   command complete, 7
  context menus, 39
with command, 84
worksheet
   adding hyperlink to, 325
Worksheet Environment, 3
Worksheet Migration Assistant, 37
Worksheet mode, 63, 79
worksheets
   running, 9
write
  to files, 413
X
xor operator, 370
Z
zero recognition, 357
```